# **DCS-816 Digital Keyphone System Programming Guide**

# About This Manual

The DCS-816 digital keyphone system can easily change system settings by using the keyset. An MMC (Man Machine Code) is a program, which sets up the system according to your needs. This chapter explains how to use a keyphone MMC program. It consists of four parts as follows.

- Introduction to programming
- Precautions before starting programming
- Programming procedure
- Programming using MMCs

in a complete the control of the control of

# **Table of Contents**

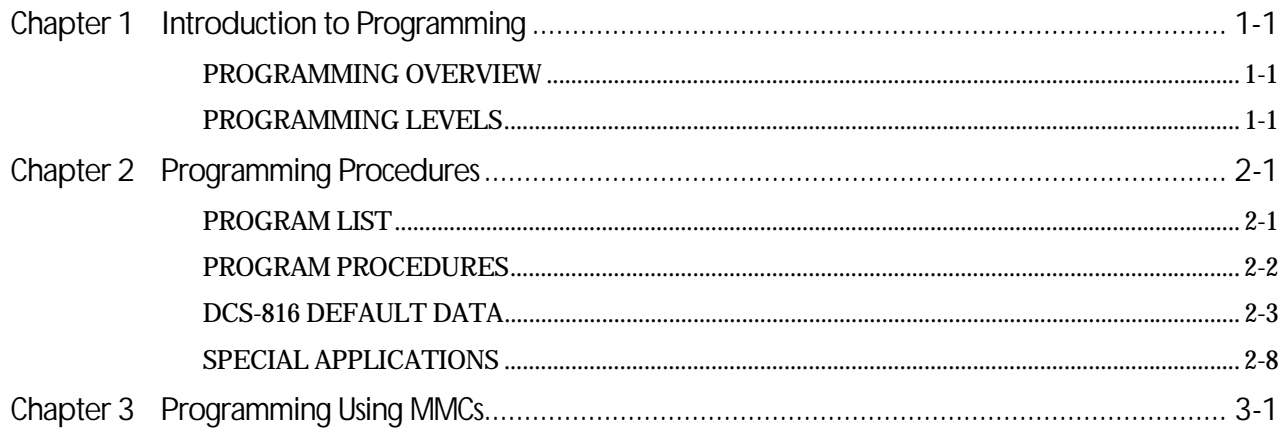

# Chapter 1 Introduction to Programming

# Chapter 1 Introduction to Programming

## PROGRAMMING OVERVIEW

The DCS-816 system arrives from the factory with default data. Connect it to trunks, stations and power, turn the system on and it is fully operational. The only thing left to do is customise the data to fit the customer's needs. This is called programming the system.

MMC stands for Man Machine Code and each program is assigned a different three-digit code (e.g. 100). These MMC codes are used to view, create or change customer data. Programming is simply deciding what needs to be done and knowing which MMC is used to do it. For example: use MMC 601 to create a station group; enter system speed dial numbers in MMC 705; and assign soft keys to individual keysets using MMC 722.

System programming may be done from any LCD 12B or 24B keyset. The first thing you must do is open system programming. As a security measure, a passcode must be known to do this. Figure 1–1 shows the keys on a display keyset that have special functions during programming.

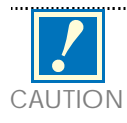

This manual describes standard settings. Some MMC codes and default data may be different from those shown depending on the country selected in MMC 812.

## PROGRAMMING LEVELS

There are three levels of programming: technician (or system), customer and station. Technician and customer levels are under passcode protection while station programming does not require a passcode.

To prevent conflicting data from being entered, only one person at a time can enter programming with the technician or customer passcode. While programming is in progress, normal system operation is not affected. For your convenience, the system displays [xxx PGM MODE] when another keyset is in programming mode.

## Technician (System) level

This level is entered via MMC 800 and requires the technician's passcode. It allows access to all system programs, station programs and maintenance programs.

## Customer level

This level is entered via MMC 200 and requires the customer passcode. It allows access to station programs and system programs permitted by the technician in MMC 802. When using the customer passcode to access station programs, data for all stations can be viewed or changed.

## Station level

All keysets can access station programs 102–121 without using a passcode. Each user can only change station data for his/her own keyset.

When an LCD 12B or 24B keyset is in programming mode, the display shows instructions, prompts and choices. Existing data is always displayed before it can be changed. The keystroke sequence for each MMC is detailed in the following pages.

However, before you begin entering customer data:

## IMPORTANT

When installing this system, and before doing any other programming, use MMC 812 first to select your country code and to reset and clear memory. This will ensure that you begin with clean, default data.

Remember that to begin programming using an MMC you must press the TRSF key. When you have finished entering data for an MMC and wish to program another MMC, press the SPK key to store the data and advance to the next MMC. To end programming you must press the TRSF key again to store the data and exit programming.

Now begin entering customer data.

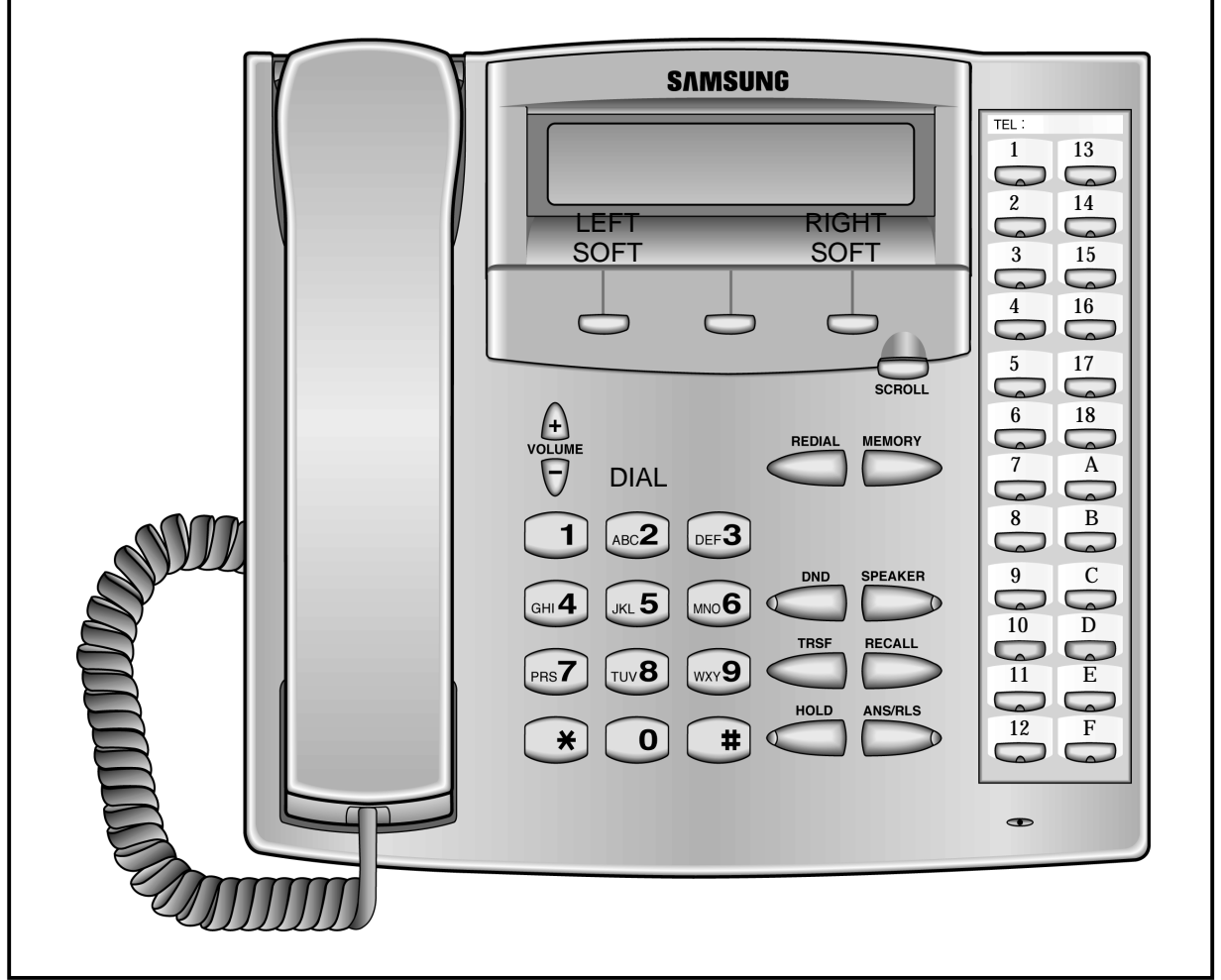

## SPECIAL KEY FUNCTIONS FIGURE 1-1

# Chapter 2 Programming Procedures

# Chapter 2 Programming Procedures

# PROGRAM LIST

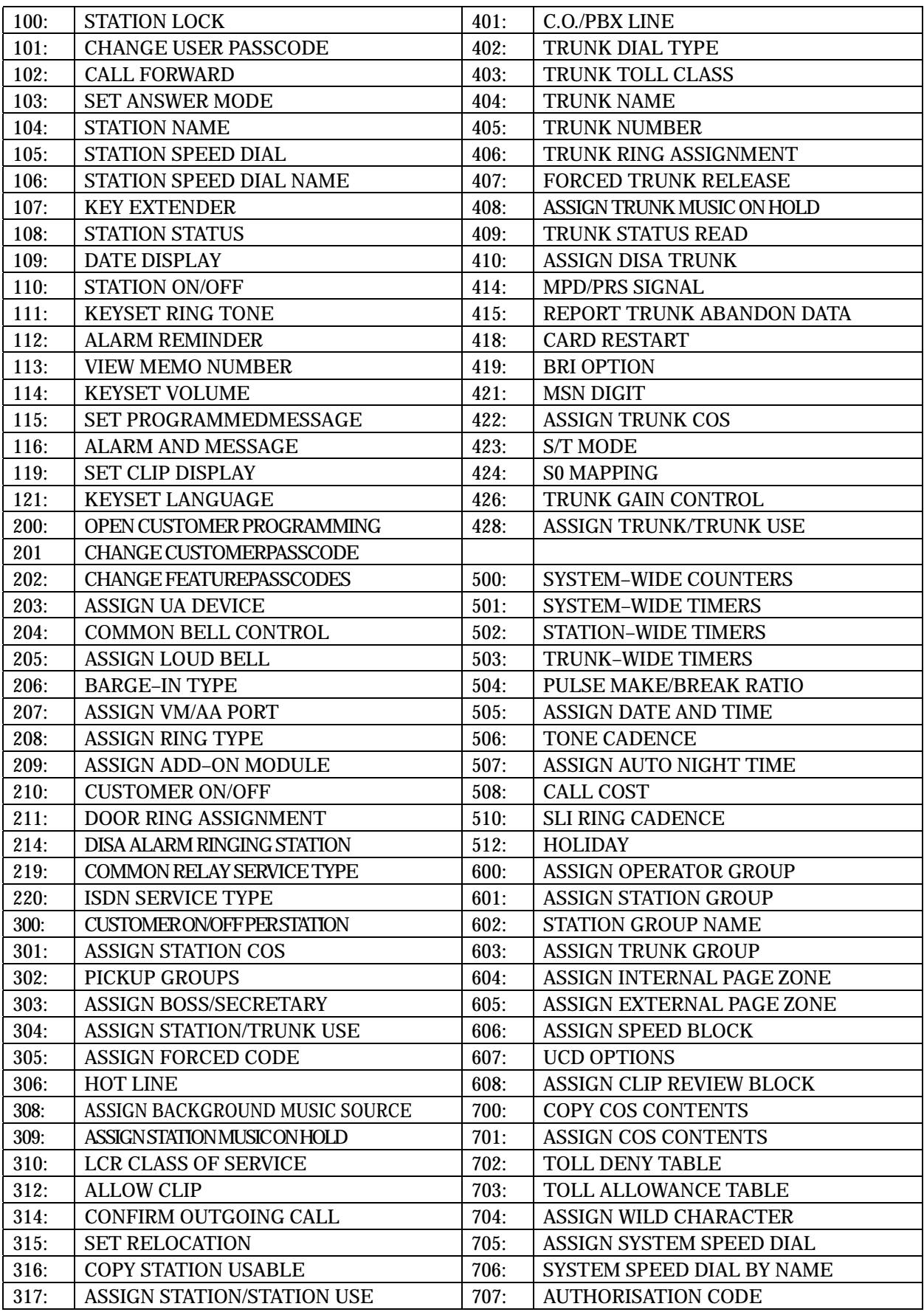

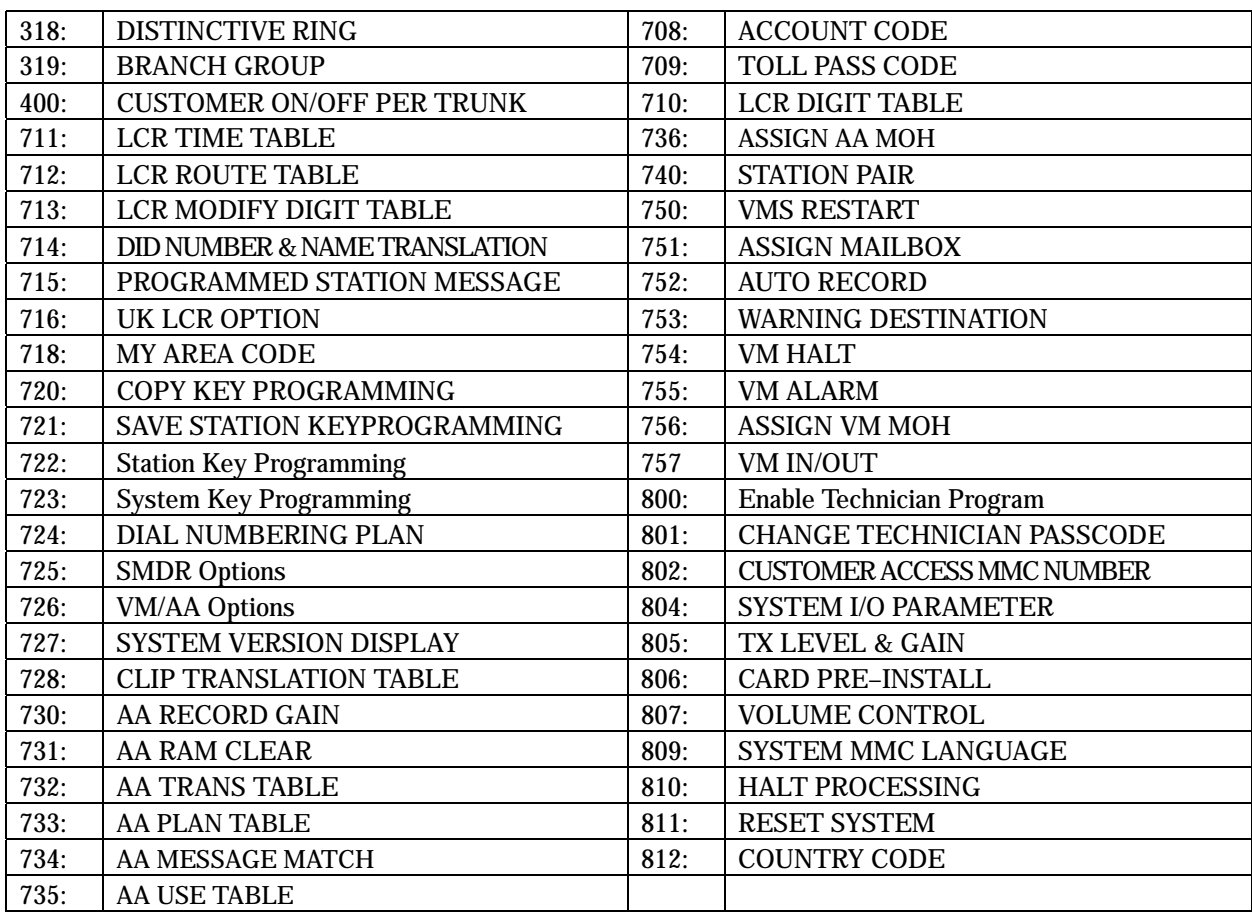

# PROGRAM PROCEDURES

The instructions for each MMC assume that you have already opened programming. First, run MMC 812, Country Code, to set your country (e.g U.K.) before you do any other programming.

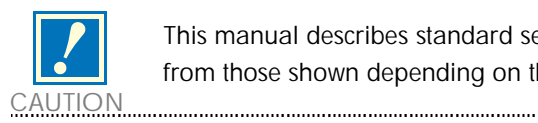

 This manual describes standard settings. Some MMC codes and default data may be different from those shown depending on the country selected in MMC 812.

## Helpful hint:

When you are finished programming in MMC codes 100–812 and have other programming to do, press SPK to exit the MMC but stay in the programming mode and use one of the following methods.

1.Dial another MMC code directly and continue programming.

2.Press VOLUME UP and DOWN keys to scroll through all MMC codes. When the desired MMC code is reached, press SPK and continue programming.

Pressing TRSF will always save changes and exit programming mode.

# DCS-816 DEFAULT DATA

## Station Programs

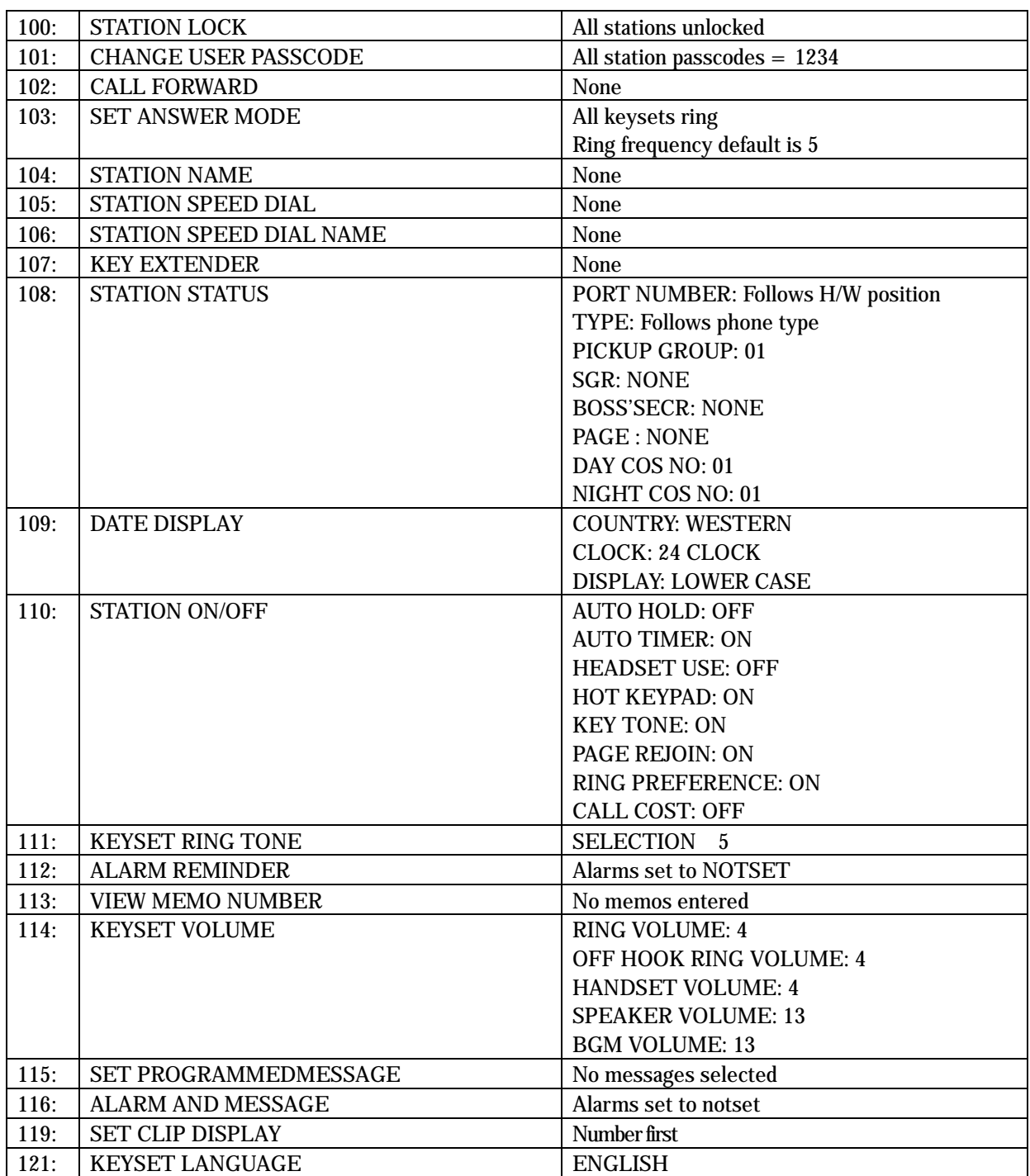

 $\overline{\phantom{a}}$ 

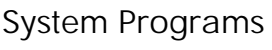

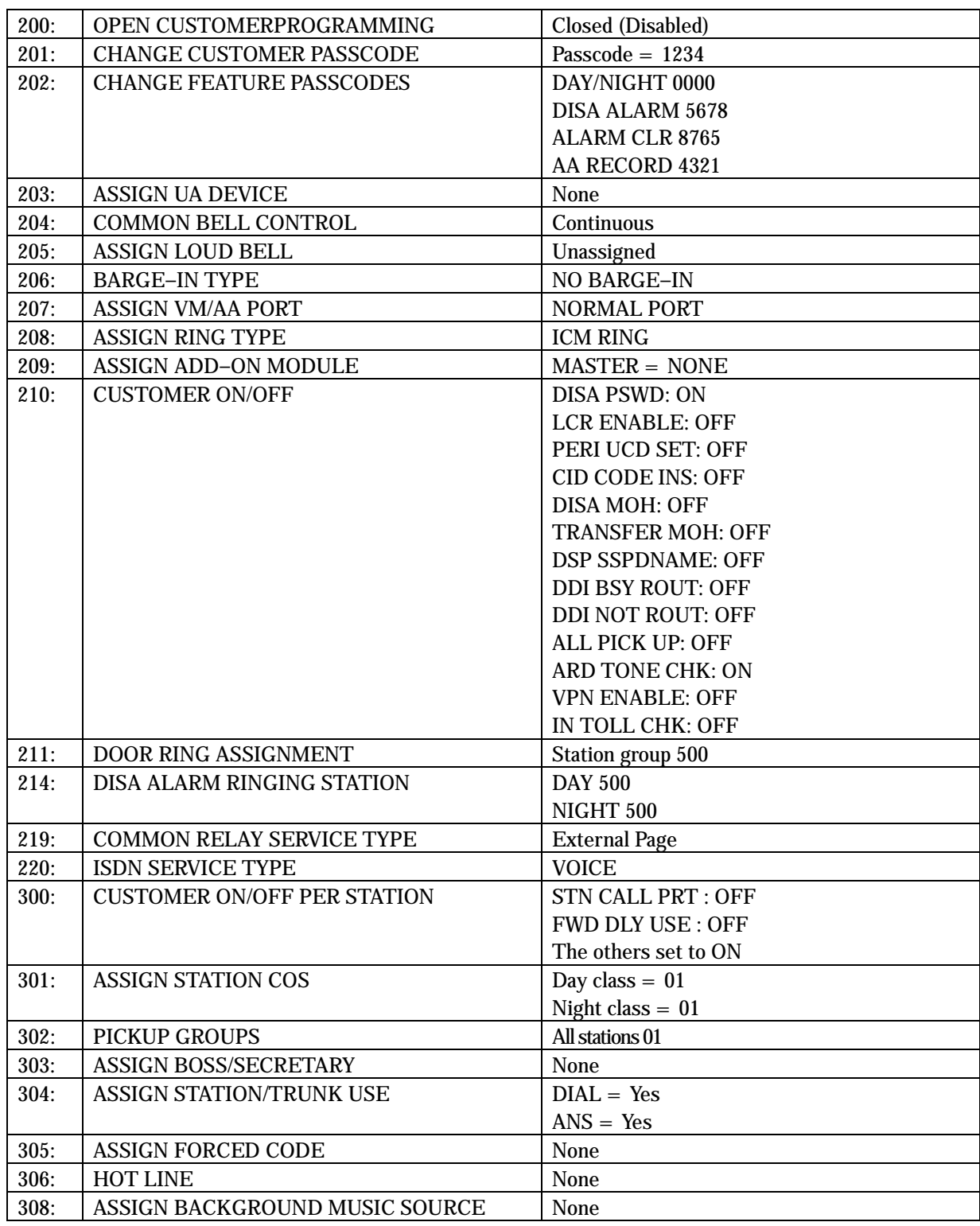

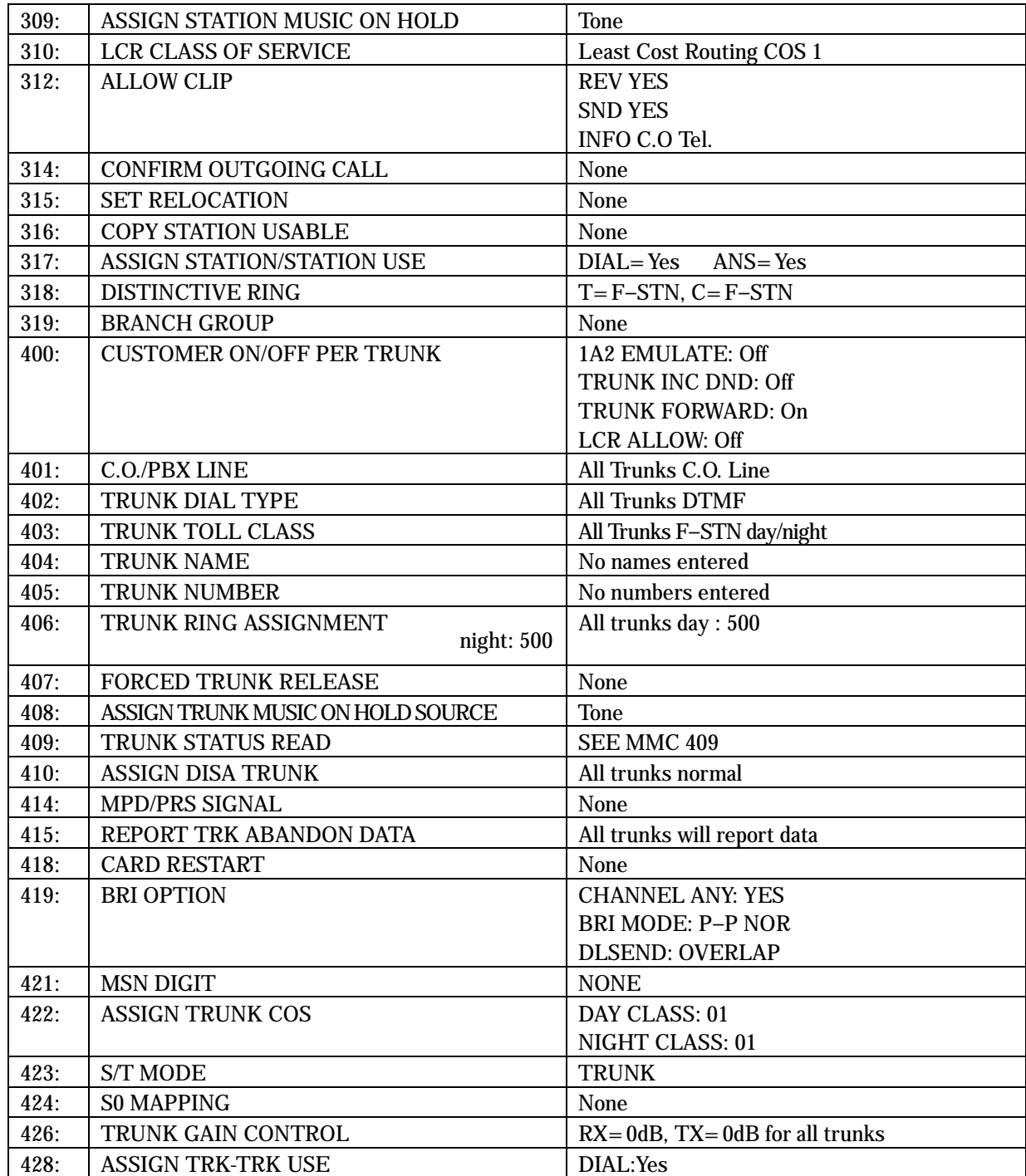

 $\overline{1}$ 

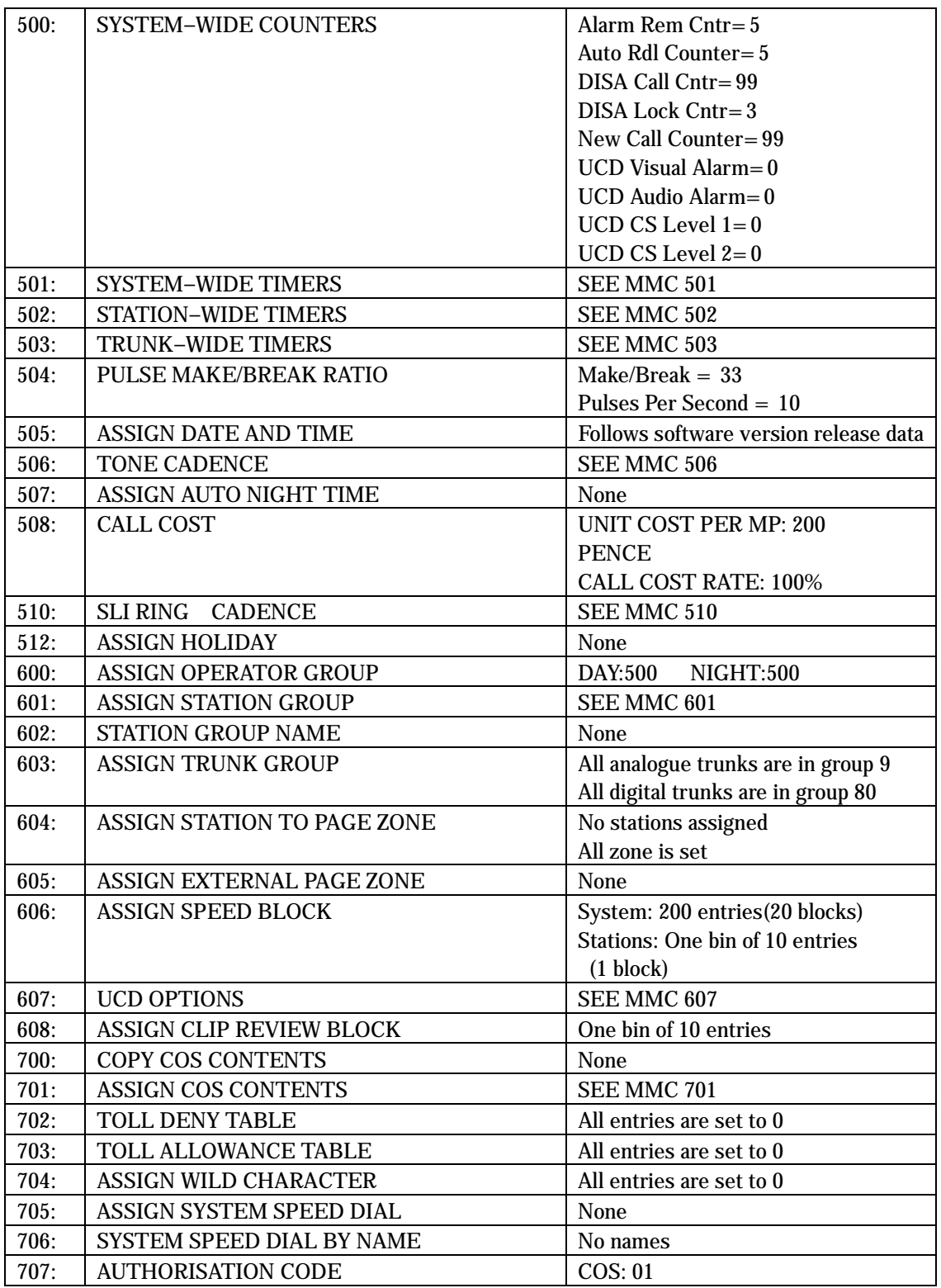

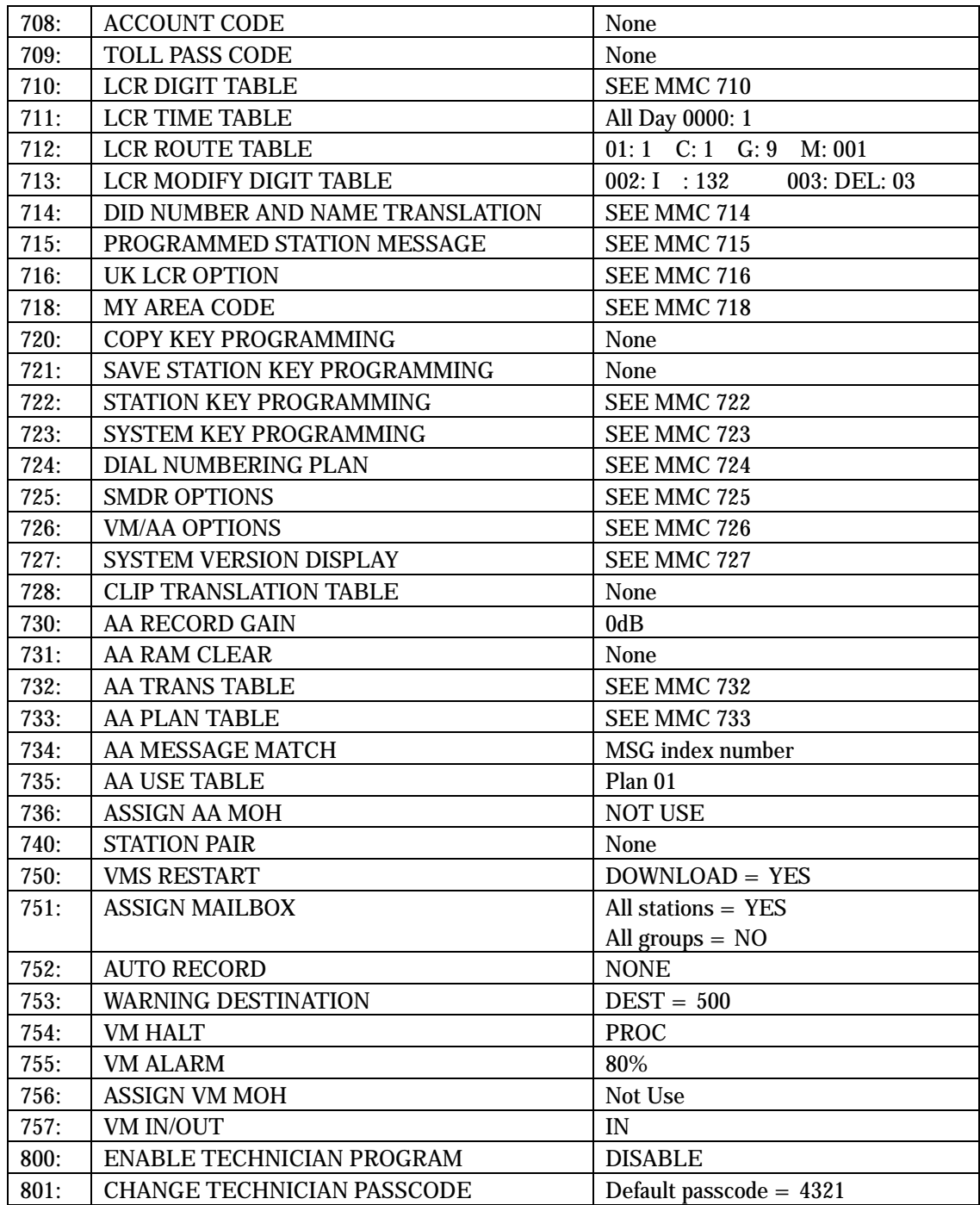

 $\overline{1}$ 

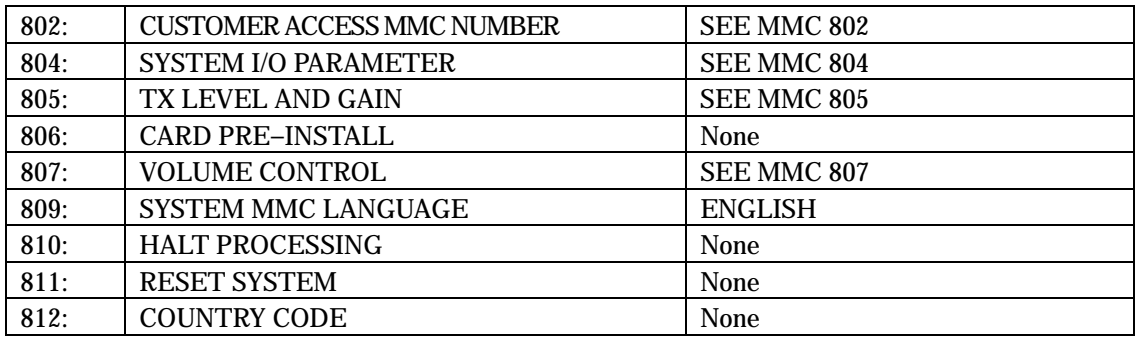

# SPECIAL APPLICATIONS

This part of the manual is titled "Special Applications" because it provides information about interfacing with customer–provided equipment (CPE) or using a feature in a different way than it was intended. Perhaps an application may require a combination of CPE, creative programming, unusual feature operation or all of the above.

Because these applications require installation instructions and a combination of programming sequences, there is no obvious place to put this information; therefore, it is placed here. As additional special applications are reported from the field, they will be included in this section.

# VOICE MAIL/AUTO ATTENDANT INTEGRATION

This section focuses mainly on in–band integration.

Because of the increased popularity of voice mail and auto attendant use, DCS-816 includes many programmable options to address this demand. The degree of integration that can be achieved depends on the abilities of the voice mail/auto attendant (VM/AA) system as well as the telephone system.

This list details the capabilities provided by the DCS-816 for voice mail via in–band integration.

## Hardware Provisions

The VM/AA system must be connected to single line circuits on any SLI port.

Each port is equipped with a dedicated DTMF receiver for detecting DTMF signalling from the VM/AA.

These ports also provide an instant break in loop current when the calling party hangs up. This is called a disconnect signal.

## Software Provisions

### SCREENED OR UNSCREENED TRANSFER

There are no special codes needed to transfer a call. Simply hookflash, receive transfer dial tone and dial the destination.

## DIRECT IN LINES

Any C.O. call can be assigned to ring at an individual station or a station hunt group assigned to the VM/AA.

## CALLS OR RECALLS TO THE OPERATOR

Dialling 0 will always result in a ringback signal. If the operator is busy, the call continues to ring in queue to the operator. This prevents a caller from dialling 0 and reaching another mailbox because the operator is busy.

## MESSAGE WAITING

A VM/AA port can leave a message at any station or group of stations. The message waiting indication can be set or cancelled at any station or station group with or without the stations ringing.

## IN–BAND SIGNALLING

DCS-816 can be programmed to send the calling station's extension number after the voice mail system answers. These DTMF signals may include a leading digit to indicate the type of call and additional information about the original caller. DTMF signals may also be substituted for call progress tones to speed up voice mail call processing. This program allows call forwarding to a mailbox and bypassing of the main greeting for automatic message retrieval. Blind transfers may be performed because the recall will be correctly identified.

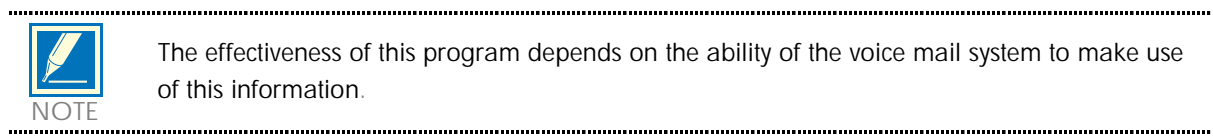

The effectiveness of this program depends on the ability of the voice mail system to make use of this information.

## STATION HUNT GROUP WITH OVERFLOW

Each station group can have an individual overflow destination with an individual overflow timer. The overflow destination will ring whenever a call to the group is not answered. If the voice mail system becomes inoperative, calls are automatically routed to the overflow destination.

## INTERNAL CALL FORWARDING TO VOICE MAIL

This option in MMC 300 will allow or deny intercom calls from following call forward to voice mail. This feature conserves disk drive space by only storing calls originating outside the system.

## ONE–TOUCH VOICE MAIL ACCESS

One–touch speed dial keys can be programmed to automatically dial, log into and retrieve messages from voice mail.

## CALL PROGRESS TONES

The only tones sent to a VM/AA port are dial tone, busy and ringback. To eliminate confusion, busy tone is substituted for DND or error tones on voice mail ports only.

# INDIVIDUAL STATION PAGE

The system was not designed to permit page announcements to individual keysets. However, a forced auto answer key (FAUTO) can be used to accomplish this.

- 1. Program a keyset for RING in MMC 103.
- 2. Assign an FAUTO key to each keyset that is allowed to page individual keysets.
- 3. Call another station. When you hear ringback tone, press the FAUTO key. The ringing will stop and an Auto Answer call is set up.

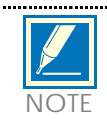

To prevent the use of this feature from getting out of control, only assign FAUTO keys to those keysets needing to page individual keysets. NOTE

# CALLING LINE INDICATION PRESENTATION (CLIP)

## Hardware Provisions

ISDN trunk cards

## Software Provisions

The MMCs related to CLIP are listed below with a short description of their use. They are listed in the recommended order in which they should be programmed. This sequence is suggested so that the installer gets a better understanding of how the feature works. There is no technical reason to follow this sequence.

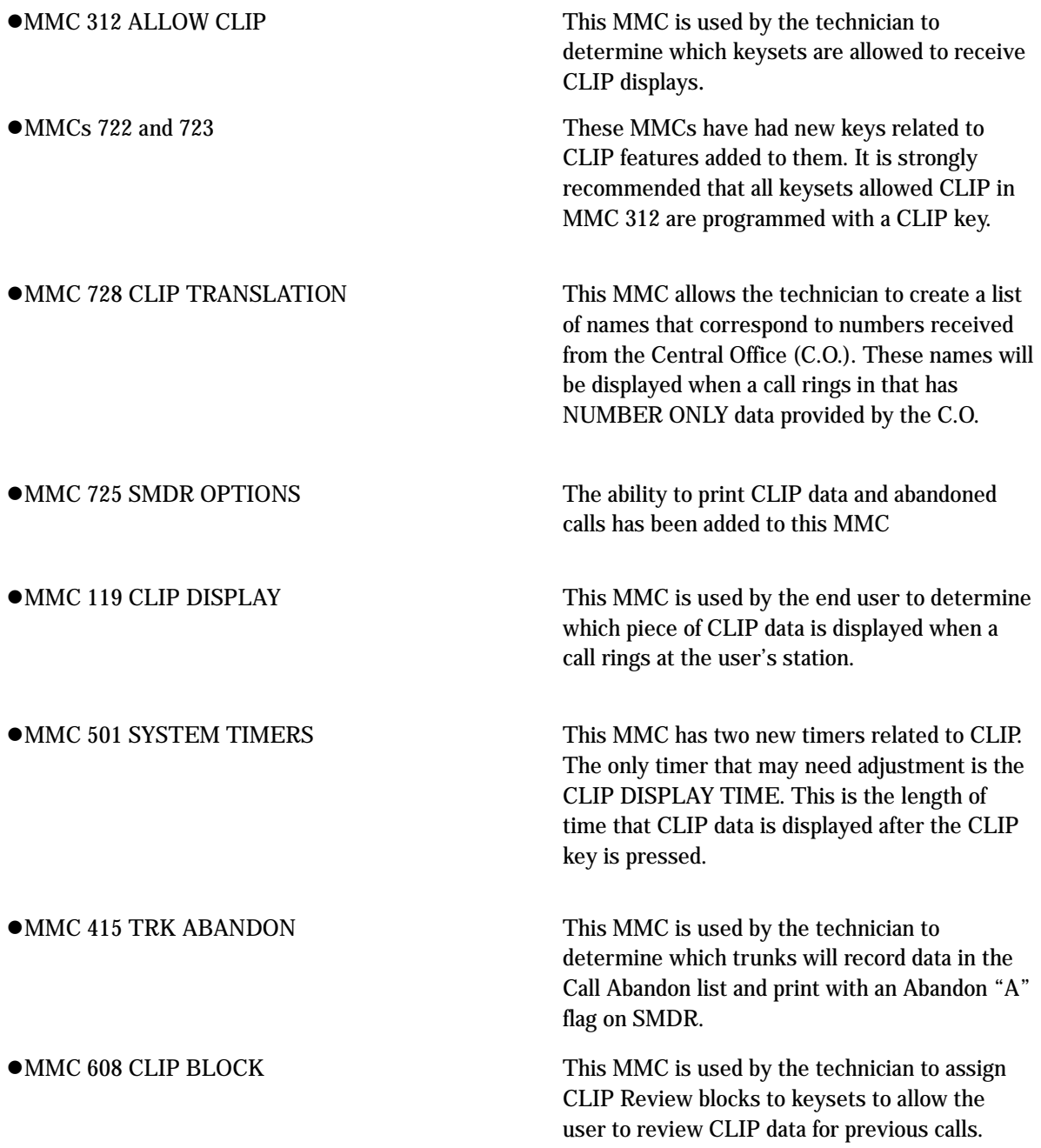

 $\overline{\phantom{a}}$ 

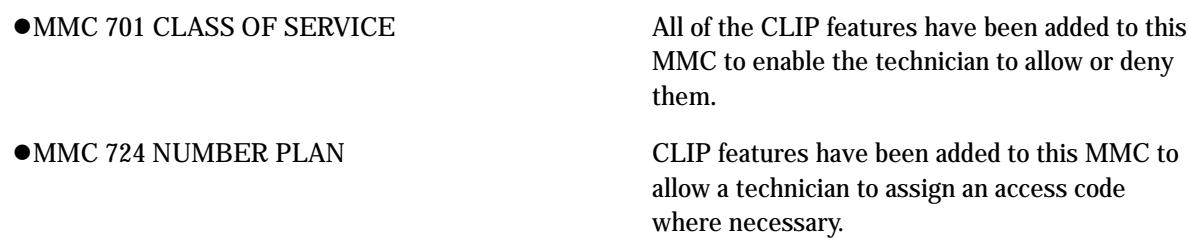

# TOLL RESTRICTION (CALL BARRING) **OVERVIEW**

DCS-816 allows each station to be assigned a class of service (COS) for use in the day mode and a COS for use in the night mode. This COS determines the station's dialling class, which can be set to A through H.

Class A has no general restrictions and is not configurable but it will follow the restrictions set in the Class of Service table (see MMC 701) and Class H is restricted to internal calls only.

Classes B, C, D, E, F and G are controlled by the entries listed in the deny table in MMC 702, the allow table in MMC 703 and the wild cards defined in MMC 704.

## Toll Restriction (Call Barring) Rules

- 1. The deny entries prevent certain numbers from being dialled. The allow entries are the only exceptions to these deny entries.
- 2. Listing numbers in the allow tables without any entries in the deny tables is the same as having no restriction.
- 3. When changing any entry or BCDEFG status, you must enter all digits.

The system has a Wild Card facility, these wildcards consists of three characters (X, Y or Z), these characters can be set to equal all DTMF digit from  $1 \sim 9$ , 0,  $\star$  and  $\#$ .

The following examples are provided as an aid to help understand how to use the deny and allow tables.

## Example

Customer requirements:

- Phones with dialling class B can only dial local calls (i.e. cannot dial any number starting with 0)
- z Classes C and D are restricted (denied) from dialling 0860 and 0850 numbers.
- Classes E and F are restricted from dialling 0891 and 0898 numbers.
- $\bullet$  Class G can dial any number.
- All classes except B can dial 192
- All classes can dial 999 calls.

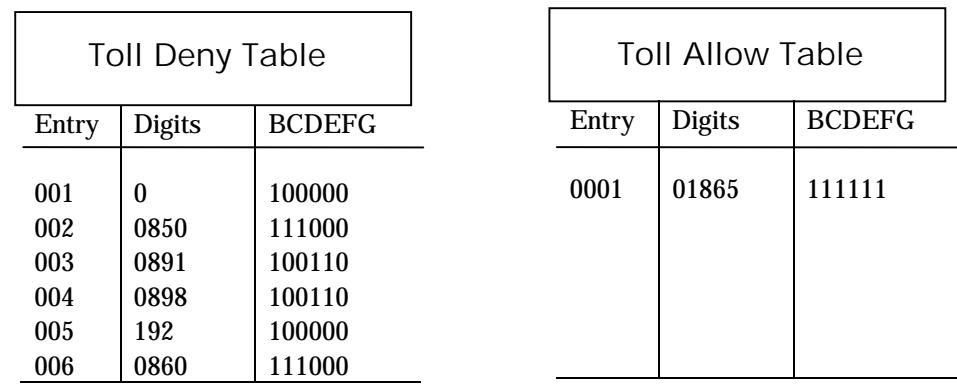

The entry in the toll allow table is used to override the toll deny table for specific numbers, i.e. all classes (even class B) can dial 01865.

(This page is left blank intentionally.)

# Chapter 3 Programming Using MMCs

# Chapter 3 Programming Using MMCs

This section explains how to1 program using the MMCs. You should read the instructions for each program carefully before starting the program.

First, decide what changes are required to the system, and therefore which MMCs you need to use. Then, "ENABLE" the keyset and follow the procedure for your selected program(s).

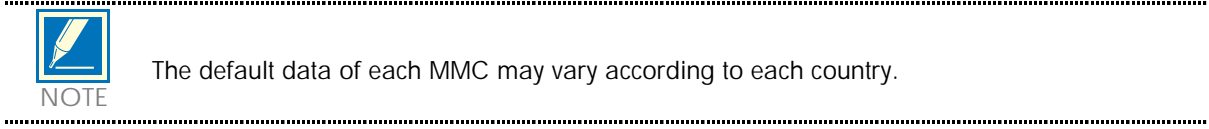

The default data of each MMC may vary according to each country.

# 100 STATION LOCK

Allows the system administrator or technician to lock or unlock an individual station or all stations simultaneously. The three options are as follows:

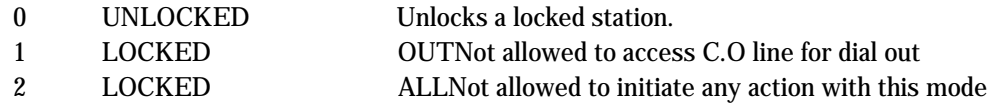

## PROGRAM KEYS

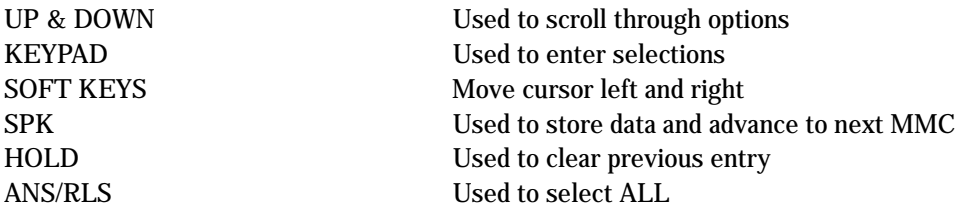

## ACTION DISPLAY

- 1. Press TRSF 100 Display shows
- 2. Dial station number (e.g., 205) OR Press UP or DOWN to select station and press RIGHT soft key to move cursor Press UP or DOWN to select station and use RIGHT soft key to move cursor OR Press ANS/RLS to select all stations
- 3. Enter 0 to unlock or 1 to lock (e.g. 1) OR Press UP or DOWN key to make selection and press Use UP and DOWN key to make selection and press RIGHT soft key to return to
- 4. Press TRSF to save and exit OR Press SPK to save and advance to nex MMC

## DEFAULT DATA

All stations unlocked

## RELATED ITEMS:

Station user programming

[201] STN LOCK UNLOCKED

[205] STN LOCK UNLOCKED

[ALL] STN LOCK ??

[205] STN LOCK LOCKED OUT

# 101 CHANGE USER PASSCODE

Allows the system administrator or technician to reset any keyset's passcode to its default value of "1234." This MMC cannot display station passcodes; it can only reset them to default.

Keyset users can set or change their individual passcodes. The passcode is used to lock or unlock the keyset for toll restriction (call barring) override and to access the DISA feature.

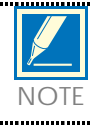

Default passcodes cannot be used for toll restriction override or for DISA access.

## PROGRAM KEYS

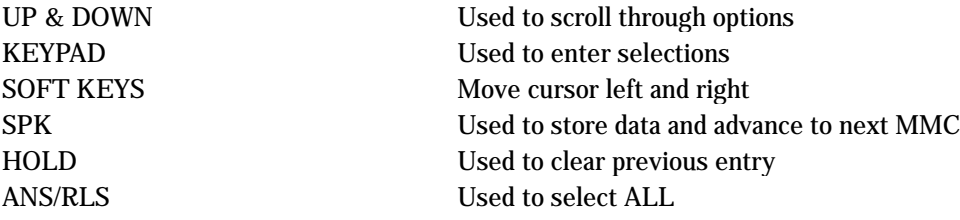

## ACTION DISPLAY

- 1. Press TRSF 101 Display shows
- 2. Dial keyset number (e.g., 205) OR Use UP or DOWN to scroll through keyset numbers and press RIGHT soft key to move the cursor right
- 3. Press HOLD to reset passcode
- 4. Press TRSF to store and exit OR Press SPK to store and advance to next MMC

## DEFAULT DATA

All station passcodes = 1234

## RELATED ITEMS

MMC 100 Station Lock

[201] PASSCODE PASSCODE: ✱✱✱✱

[205] PASSCODE PASSCODE: ✱✱✱✱

[205] PASSCODE PASSCODE : 1234

.

# 102 CALL FORWARD

Allows the system administrator to program the call forward destinations for other station users. The MMC also allows call forward to be set after the destination has been entered.

DCS-816 allows five types of call forwarding. FORWARD ALL, FORWARD NO ANSWER, FORWARD BUSY, FORWARD FOLLOW ME and FORWARD EXTERNAL. There is an additional option, FORWARD BUSY/NO ANSWER, that allows both of these options to be activated at the same time, provided that destinations have been entered for both.

- 0 FORWARD CANCEL
- 1 ALL CALL
- 2 BUSY
- 3 NO ANSWER
- 4 BUSY/NO ANSWER
- 5 EXT

PROGRAM KEYS

UP & DOWN Used to scroll through options KEYPAD Used to enter selections SOFT KEYS Move cursor left and right SPK Used to store data and advance to next MMC HOLD Used to clear previous entry

## ACTION DISPLAY

## 1. Press TRSF 102 Display shows

- 2. Dial station number (e.g., 205) OR Press UP or DOWN to select station and press RIGHT soft key to move cursor
- 3. Dial 0–5 to select forward type (e.g. 1) OR Press UP or DOWN to select forward type and press RIGHT soft key to move cursor
- 4. Dial destination number (e.g., 201) OR Press UP or DOWN to select destination and press RIGHT soft key to move cursor
- 5. Dial 1 for YES, 0 for NO OR Press UP or DOWN to select YES or NO and press RIGHT soft key to return to step 2
- 6. Press TRSF to store and exit OR Press SPK to store and advance to next MMC

## DEFAULT DATA

None

## RELATED ITEMS

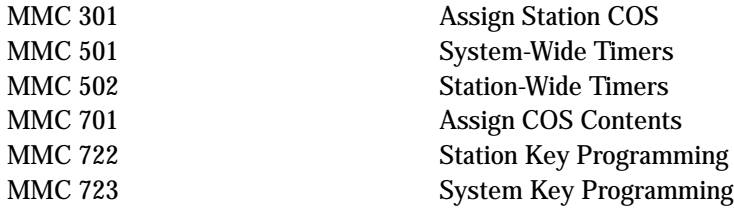

[201] FORWARD 0:FORWARD CANCEL

[205] FORWARD 0:FORWARD CANCEL

[205] FORWARD 1:ALL CALL:NONE

[205] FORWARD 1:ALL CALL:201

[205] FORWARD CURENTLY SET :YES

## 103 SET ANSWER MODE

[201] ANS MODE

[205] ANS MODE

[ALL] ANS MODE

[205] ANS MODE VOICE ANNOUNCE

RING MODE

RING MODE

?

Allows the system administrator to change the answer mode of any keyset or add–on module (AOM). Each keyset or AOM can have its answer mode set to one of the following options:

- 0. RING: The keyset will ring in one of eight custom ring patterns. Calls are answered by pressing the ANS/RLS key or by lifting the handset.
- 1. AUTO: After giving a short attention tone, the keyset will automatically answer calls on the speakerphone. When a C.O. line is transferred to a keyset in Auto Answer, the screened portion of the call will be Auto Answer, but the keyset or AOM will ring when the transfer is complete if the user has not pressed the ANS/RLS key or lifted the handset.
- 2. VOICE: The keyset will not ring. After a short attention tone, callers can make an announcement but the ANS/RLS key or handset must be used to answer calls.

### PROGRAM KEYS

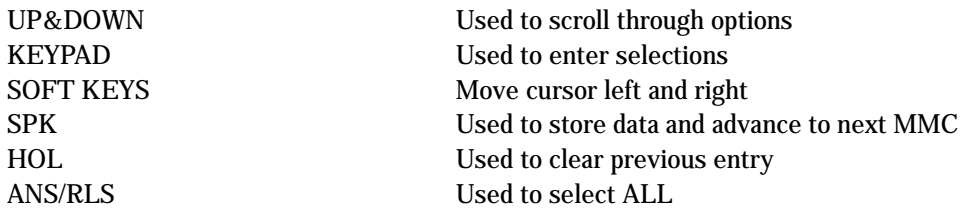

## ACTION DISPLAY

- 1. Press TRSF 103 Display shows
- 2. Dial keyset number (e.g., 205) OR Press UP or DOWN to select keyset and press RIGHT soft key to move cursor

OR Press ANS/RLS to select All

- 3. Dial 0, 1 or 2 to change answer mode (e.g., 2) OR Press UP or DOWN to select answer mode and press RIGHT soft key to return to step 2 above
- 4. Press TRSF to store and exit OR Press SPK to store and advance to next MMC

## DEFAULT DATA

All keysets ring Ring frequency default is 5

## RELATED ITEMS

MMC 111 Keyset Ring Tone

Allows the system administrator or technician to enter a name (up to 11 characters) to identify an individual station.

Names are written using the keypad. Each key press selects a character. Pressing the dial pad key moves the cursor to the next position. For example, if the directory name is "SAM SMITH," press the number "7" four times to get the letter "S." Now press the number "2" once to get the letter "A." Continue selecting characters from the table below to complete the name. Pressing the bottom left programmable key will change the letter from upper case to lower case.

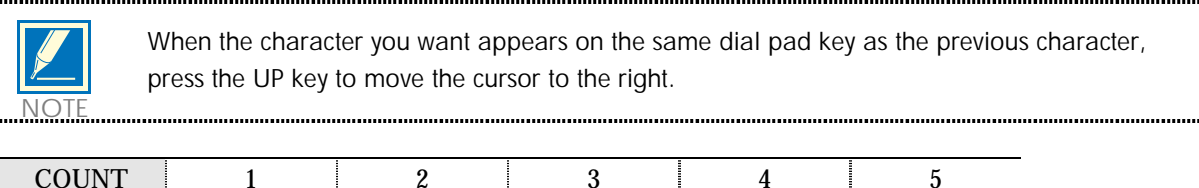

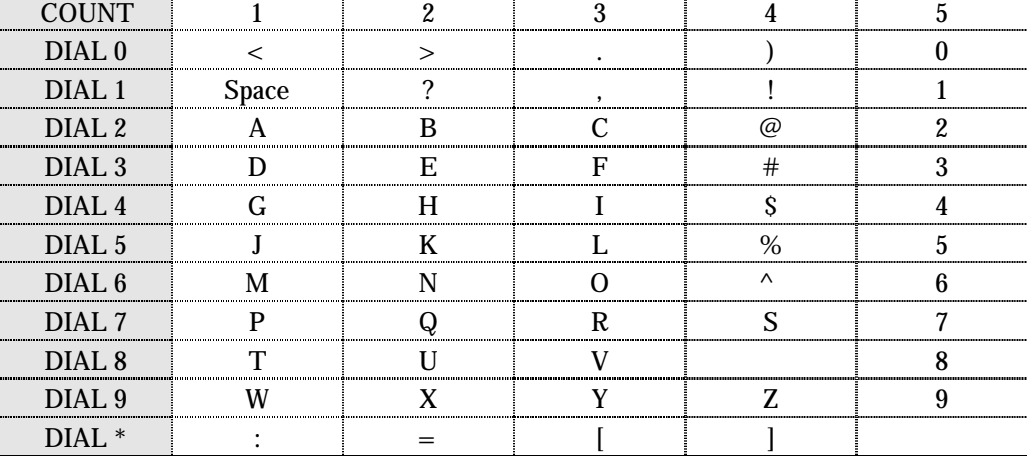

The # key can be used for the following special characters: #, space, &, !, :, ?, ., ,, %, \$, -, <, >, /, =, [, ], @,  $\wedge$ , (, ), \_, +, {, }, |, ;,",  $\rightarrow$ , `, and \.

## PROGRAM KEYS

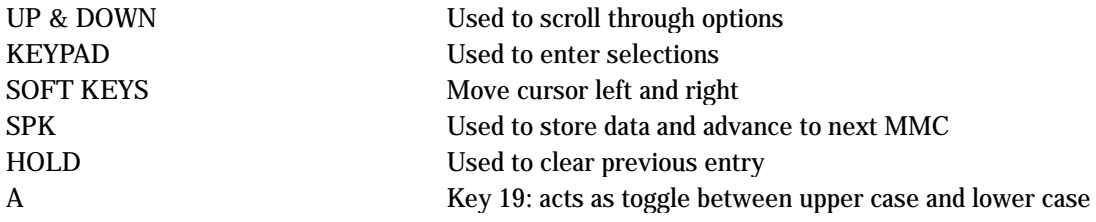

1. Press TRSF 104 Display shows

- 2. Dial station number (e.g., 205) OR Press UP or DOWN to select station and press RIGHT soft key to move cursor
- 3. Enter the station name using the procedure described above and press RIGHT soft key to return to step 2
- 4. Press TRSF to store and exit OR Press SPK to store and advance to next MMC

## DEFAULT DATA

None

## RELATED ITEMS

- "A" button is button #19 on keyset
- "B" button is button #20 on keyset
- "C" button is button #21 on keyset
- "D" button is button #22 on keyset
- "E" button is button #23 on keyset
- "F" button is button #24 on keyset

## ACTION DISPLAY

[201] STN NAME [205] STN NAME \_

> [205] STN NAME SAM SMITH
## 105 STATION SPEED DIAL

Allows the system administrator or technician to program the personal speed dial locations assigned to a station. This must be done for single line telephones because these stations cannot access programming. Each station may have up to 50 locations or bins assigned to it in MMC 606 Assign Speed Block. The speed dial bins are numbered 00–49. Each speed dial number consists of a trunk or trunk group access code followed by a separator and up to 24 digits to be dialled. These dialled digits may consist of 0–9, ✻ and #. If the system recognises a valid trunk or trunk group access number, it will automatically insert the separator.

### PROGRAM KEYS

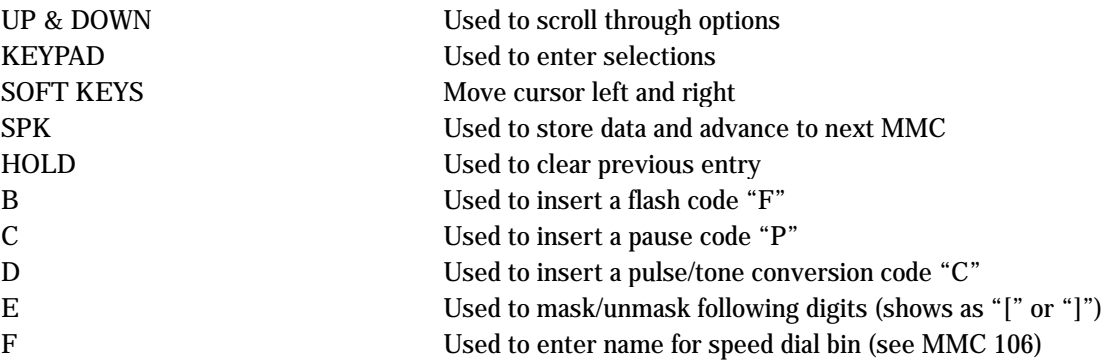

### ACTION DISPLAY

1. Press TRSF 105 Display shows

2. Dial station number(e.g., 205) OR Press UP or DOWN to select station and press RIGHT soft key to move cursor If selected station has no speed dial bins, the display will be as shown and a new station may be selected

- 3. Dial location number (e.g., 05) OR Press UP or DOWN to select location and press RIGHT soft key to move cursor
- 4. Enter trunk access code (e.g., 9) followed by the number to be dialled (e.g., 4264100) OR Press the RIGHT soft key to return to step 2 OR Press the LEFT soft key to return to step 3 Press HOLD button to clear an entry If an error is made, use DOWN arrow to step back
- 5. Press "F" button to access MMC 106 Station Speed Dial Name OR Press TRSF to save and exit OR Press SPK to save and advance to next MMC

#### DEFAULT DATA

None

#### RELATED ITEMS

MMC 106 Station Speed Dial Name MMC 606 Assign Speed Block "B" button is button #20 on keyset "C" button is button #21 on keyset "D" button is button #22 on keyset "E" button is button #23 on keyset "F" button is button #24 on keyset

[201] SPEED DIAL 00 :

[205] SPEED DIAL  $00 :$ 

[205] SPEED DIAL SPDBLK NOT EXIST

[205] SPEED DIAL  $05:$ 

[205] SPEED DIAL 05 : 9–4264100\_

# 106 STATION SPEED DIAL NAME

Allows a name (up to 11 characters) to be entered for each personal speed dial location. This name enables the speed dial number to be located when the directory dial feature is used. The directory dial feature allows the display keyset user to select a speed dial location by viewing its name.

Names are written using the keypad. Each press of a key selects a character. Pressing the dial keypad moves the cursor to the next position. For example, if the directory name is "SAM SMITH," press the number "7" four times to get the letter "S." Now press the number "2" once to get the letter "A." Continue selecting characters from the table below to complete your message. Pressing the bottom left programmable key changes the letter from upper case to lower case.

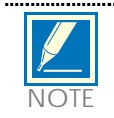

When the character you want appears on the same dial keypad as the previous character, press the UP key to move the cursor to the right.

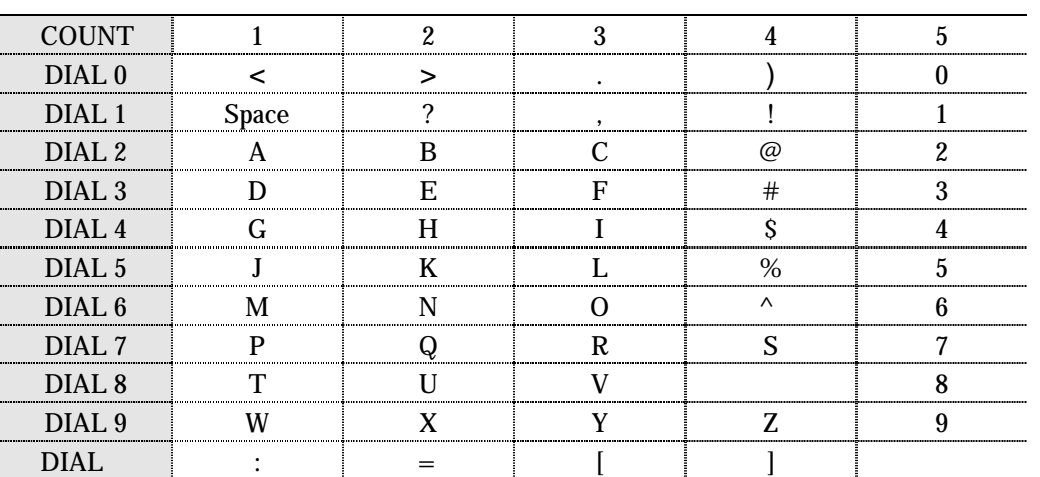

The # key can be used for the following special characters: #, space, &, !, :, ?, ., ,, %, \$, -, <, >, /, =, [, ], @,  $\wedge$ , (, ), \_, +, {, }, |, ;,",  $\rightarrow$ , `, and \.

### PROGRAM KEYS

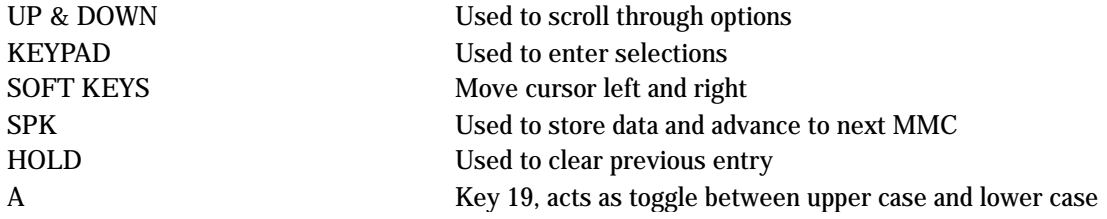

1. Press TRSF 106 Display shows

2. Dial station number (e.g., 205) OR Press UP or DOWN to select station and press RIGHT soft key to move cursor

If selected station has no speed dial bins, the display will be as shown and a new station may be selected.

- 3. Dial speed dial location (e.g., 01) OR Press UP or DOWN to scroll through location numbers and press RIGHT soft key to move cursor
- 5. Enter the location name using the procedure described above and press RIGHT soft key to return to step 2.
- 5. Press TRSF to store and exit OR Press SPK to store and advance to next MMC

#### DEFAULT DATA

None

### RELATED ITEMS

MMC 105 Station Speed Dial MMC 606 Assign Speed Block "A" button is button #19 on keyset "B" button is button #20 on keyset "C" button is button #21 on keyset "D" button is button #22 on keyset "E" button is button #23 on keyset "F" button is button #24 on keyset

ACTION DISPLAY

[201] SPEED NAME 00:

[205] SPEED NAME 00:

[205] SPEED NAME SPDBLK NOT EXIST

[205] SPEED NAME  $01:$ 

[205] SPEED NAME 01:SAM SMITH

# 107 KEY EXTENDER

Used to view the programmable keys assigned to keyset stations. In addition, it allows the system administrator to assign key extenders to some keys making a general access feature key more specific. The feature keys that can have extenders are listed below.

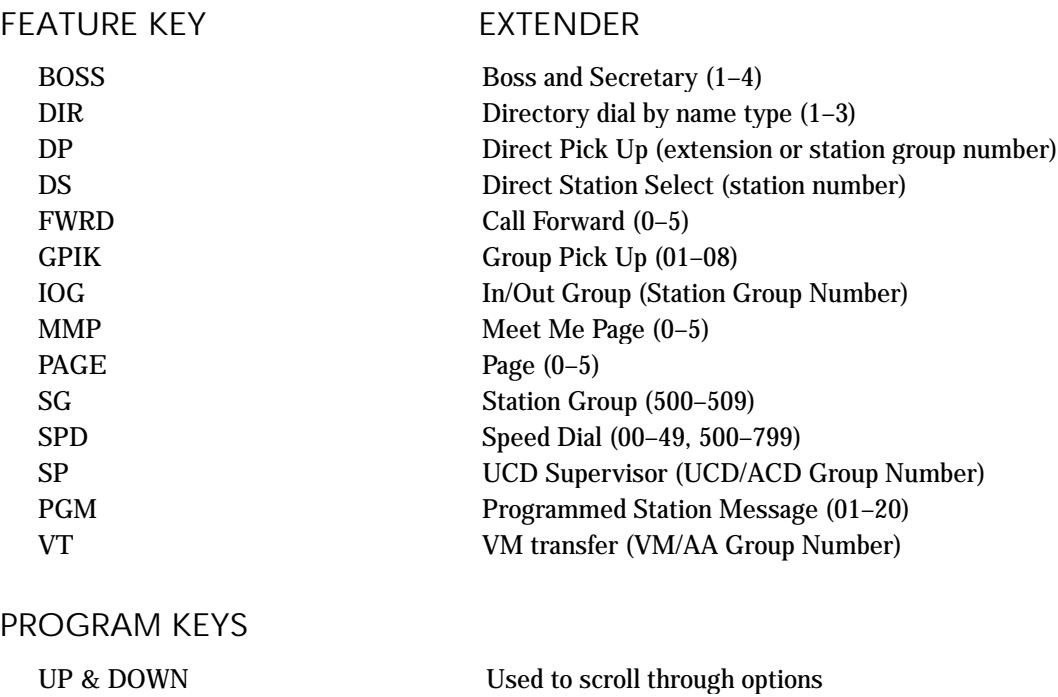

SPK Used to store data and advance to next MMC

KEYPAD Used to enter selections SOFT KEYS Move cursor left and right

HOLD Used to clear previous entry

## 3-13

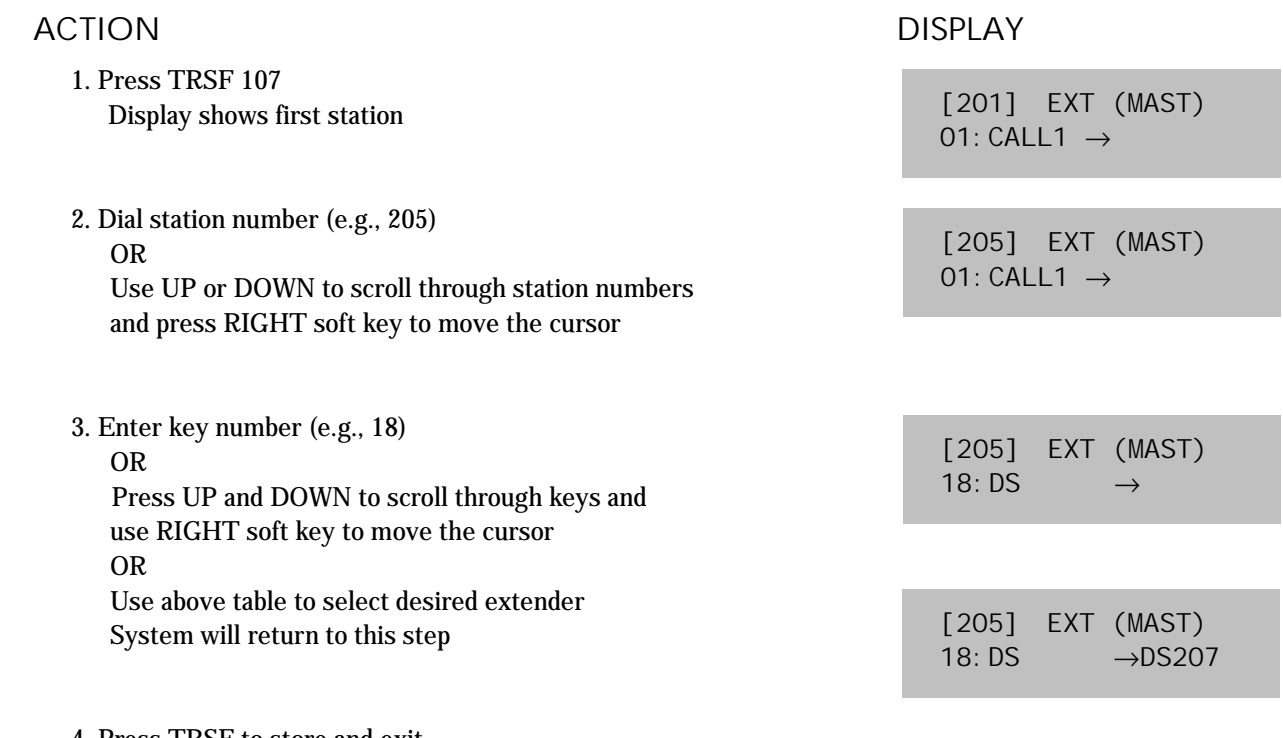

4. Press TRSF to store and exit OR

Press SPK to store and advance to the next MMC

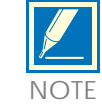

If the RIGHT soft key will not move the cursor to the right, you are attempting to add an extender to a key that cannot have one.

## DEFAULT DATA

None

### RELATED ITEMS

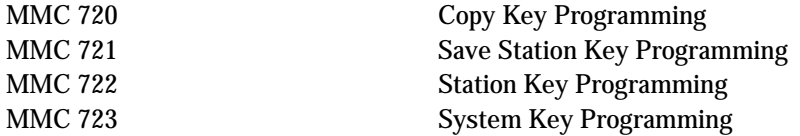

# 108 STATION STATUS

#### This is a read–only MMC. Displays the following attributes of a station port:

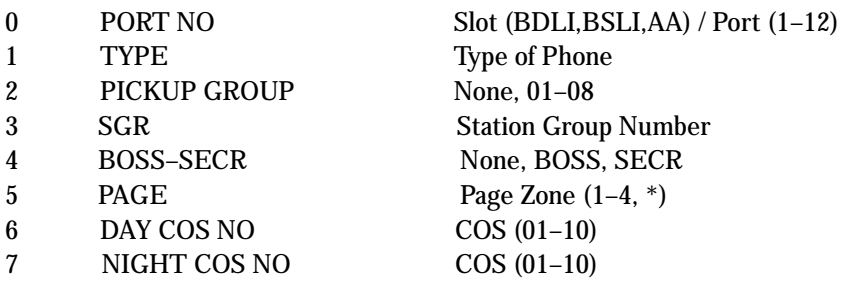

### PROGRAM KEYS

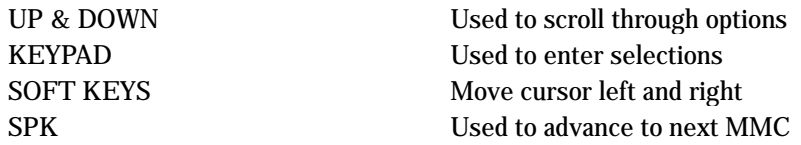

1. Press TRSF 108 Display shows first station

- 2. Dial station number (e.g., 205) OR Press UP or DOWN to select station and press RIGHT soft key to move cursor
- 3. Dial 0–7 to select station status type (e.g., 2) OR Press UP or DOWN to select status and press RIGHT soft key to return to step 2
- 4. Press TRSF to exit OR Press SPK to advance to next MMC

#### DEFAULT DATA

PICKUP GRP 01 SGR None BOSS–SECR None PAGE None DAY COS NO 01 NIGHT COS NO 01

PORT N0 Follows hardware position TYPE Follows phone type

#### ACTION DISPLAY

[201] STN STATUS PORT NO: BASE01

[205] STN STATUS PORT NO: BASE05

[205] STN STATUS PICKUP GROUP: 01

## RELATED ITEMS

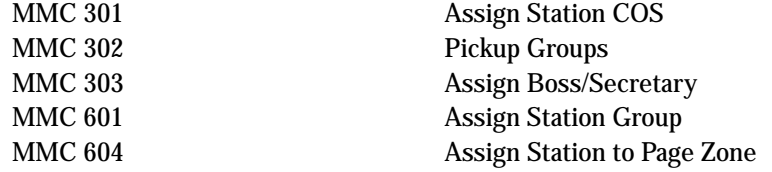

## 109 DATE DISPLAY

Allows the system administrator or technician to select the date and time display mode on a per–station basis or system–wide.

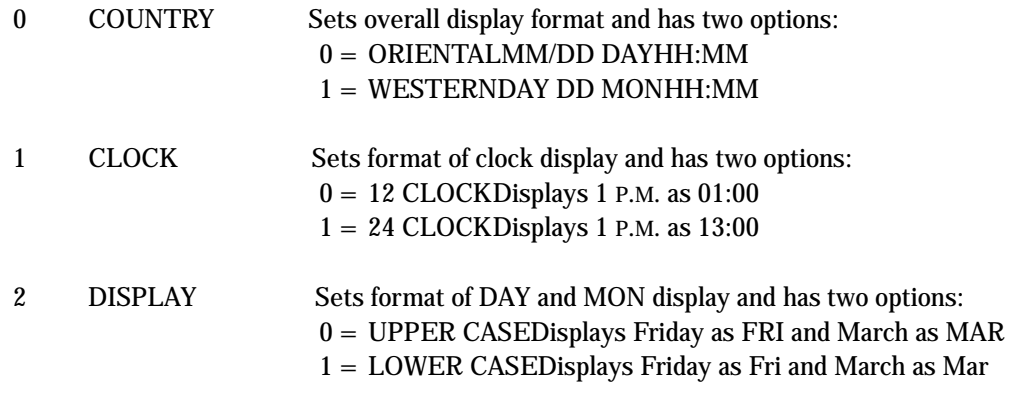

### PROGRAM KEYS

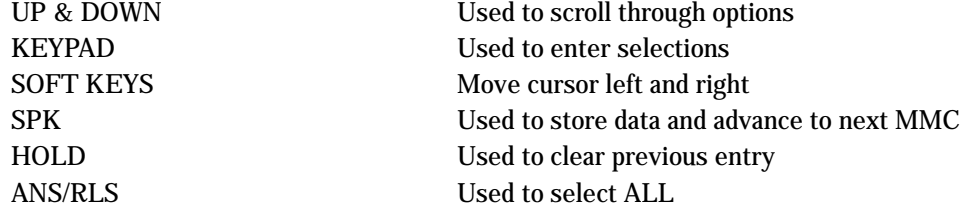

#### ACTION DISPLAY

1. Press TRSF 109 Display shows 2. Dial station number (e.g., 205) OR Press UP or DOWN to select station and press RIGHT soft key to move cursor OR Press ANS/RLS for all keysets 3. Dial 0–2 to select mode OR Press UP or DOWN to scroll through modes and press RIGHT soft key to move cursor 4. Press UP or DOWN to select format (e.g. 0) and press RIGHT soft key to return [201] DAY FORMAT COUNTRY: WESTERN [205] DAY FORMAT COUNTRY: WESTERN [ALL] DAY FORMAT COUNTRY: WESTERN [205] DAY FORMAT COUNTRY:ORIENTAL

5. Press TRSF to store and exit OR Press SPK to store and advance to next MMC

to step 2

## DEFAULT DATA

CLOCK: 24 CLOCK

COUNTRY: WESTERN DISPLAY: LOWER CASE

RELATED ITEMS

MMC 505 Assign Date and Time

# **110** STATION ON/OFF

Allows the system administrator to set any of the keyset features listed below.

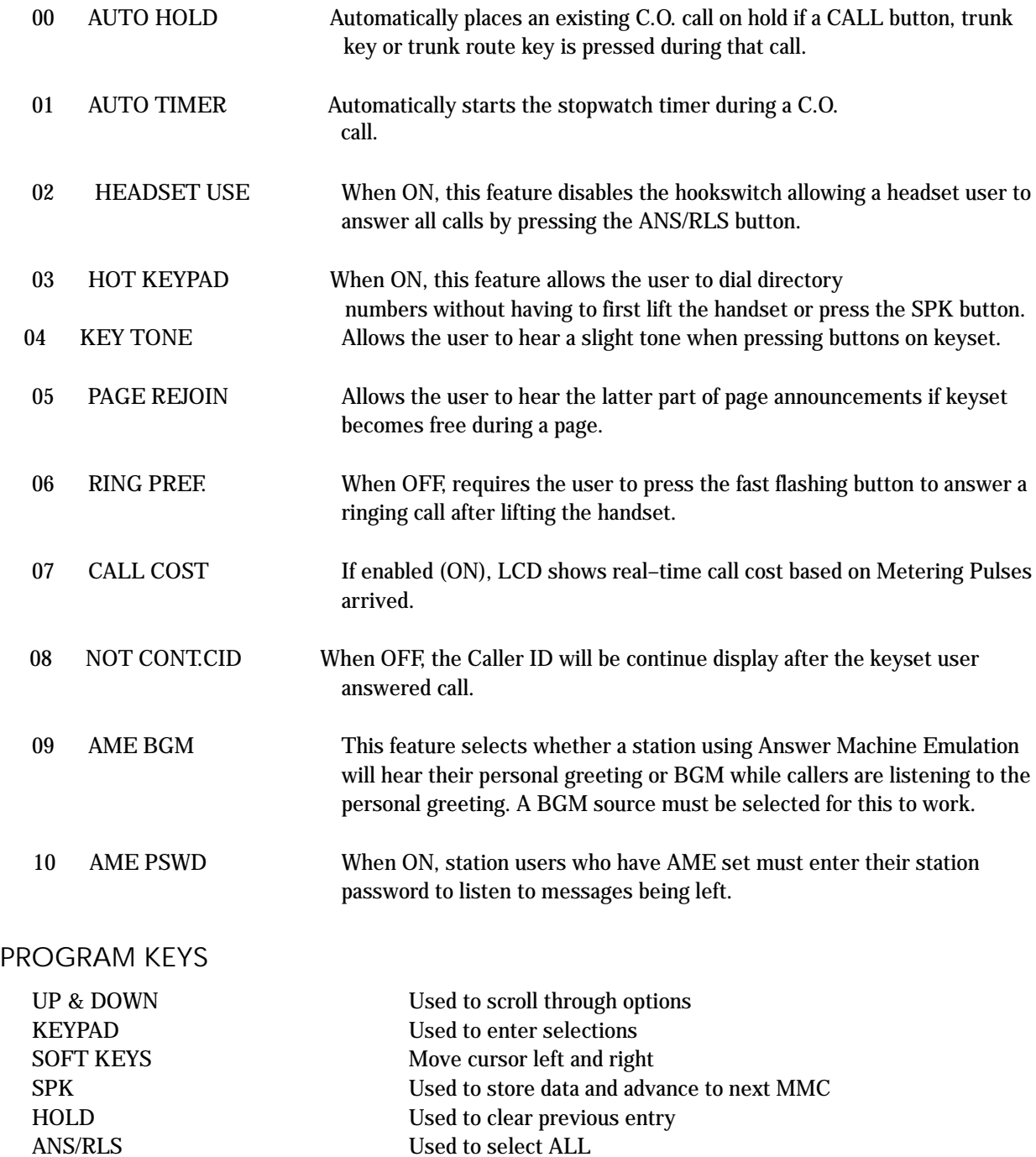

1. Press TRSF 110 Display shows

2. Dial keyset number (e.g., 205) OR Press UP or DOWN to select keyset and press RIGHT soft key to move cursor OR Press ANS/RLS for ALL

3. Dial option number from above list (00–10, e.g. 03) OR Press UP or DOWN to select option and press RIGHT soft key to move cursor

4. Dial 1 for ON or 0 for OFF OR Press UP or DOWN to select ON or OFF and press LEFT or RIGHT soft key to return to step

5. Press TRSF to store and exit OR Press SPK to store and advance to next MMC

### DEFAULT DATA

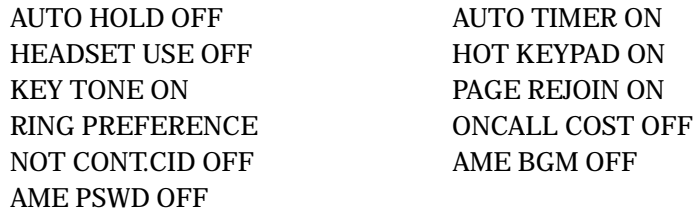

### RELATED ITEMS

MMC 301 Assign Station COS MMC 701 Assign COS Contents

#### ACTION DISPLAY

[201] STN ON/OFF AUTO HOLD :OFF

[205] STN ON/OFF AUTO HOLD :OFF

[ALL] STN ON/OFF AUTO HOLD : ?

[205] STN ON/OFF AUTO HOLD :OFF

[205] STN ON/OFF HOT KEYPAD :ON

[205] STN ON/OFF HOT KEYPAD : OFF

## **111** KEYSET RING TONE

Allows the system administrator or technician to select the ring tone heard at each keyset. There are eight ring tones available. A short tone burst of the selection will be heard when the dial keypad is pressed.

### PROGRAM KEYS

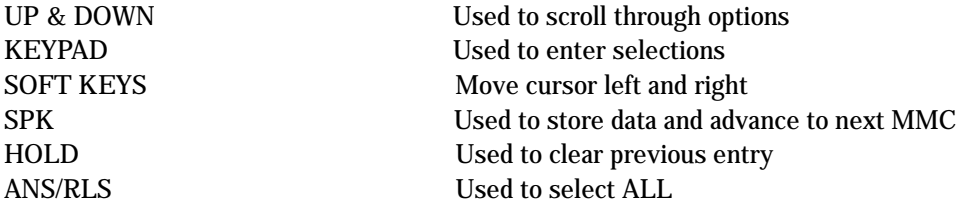

#### ACTION DISPLAY

1. Press TRSF 111 Display shows

2. Dial keyset number (e.g., 205) OR Press UP or DOWN to select station and press RIGHT soft key to move cursor OR Press ANS/RLS to select All

- 3. Dial 1–8 to select ring tone OR Press UP or DOWN to select ring tone and press RIGHT soft key to move cursor
- 4. Press TRSF to store and exit OR Press SPK to store and advance to next MMC

## DEFAULT DATA

## SELECTION 5

### RELATED ITEMS

MMC 114 Keyset Volume

[201] RING TONE SELECTION<sub>5</sub>

[205] RING TONE SELECTION<sub>5</sub>

[ALL] RING TONE SELECTION<sub>2</sub>

[205] RING TONE SELECTION<sub>5</sub>

# 112 ALARM REMINDER

Allows the system administrator or technician to set or change the alarm clock/appointment reminder feature for any station. This must be done for single line telephones, as they cannot access programming. Two alarms may be set for each station and each alarm may be defined as a one–time or TODAY alarm or as a DAILY alarm. The TODAY alarm is automatically cancelled after it rings, while the DAILY alarm rings every day at the same time.

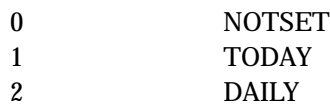

#### PROGRAM KEYS

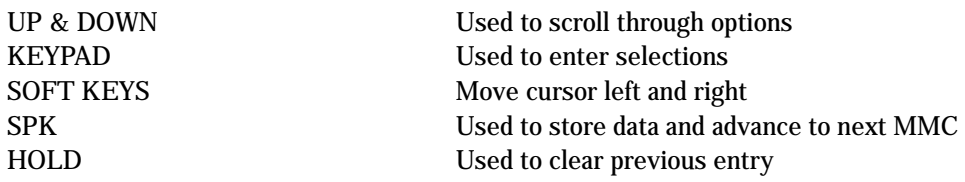

### ACTION DISPLAY

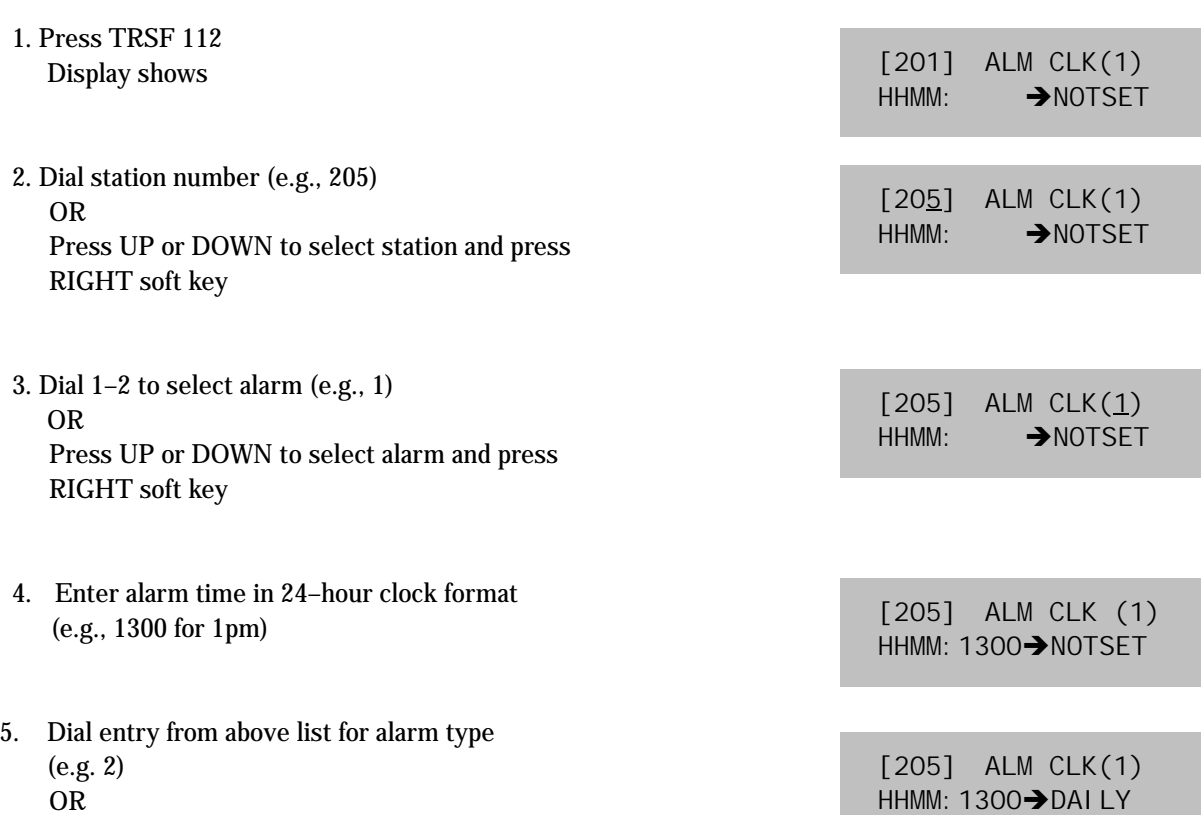

Press UP or DOWN to select alarm type and press RIGHT soft key to move cursor and return to step 2

6. Press TRSF to store and exit OR Press SPK to store and advance to next MMC

## DEFAULT DATA

Alarms set to NOTSET

## RELATED ITEMS

None

## 113 VIEW MEMO NUMBER

Allows a station user the ability to view a memo left by the user. A memo can be left by entering it via the dial keypad using the table below. MMC 116 (Alarm and Message) can be programmed to remind the user to read the memo. A memo of up to 13 characters can be entered. For example, using the dial keypad, press "6" once to enter the letter "M," and press "3" twice for an "E." Pressing the "A" key will change the letters from upper case to lower case.

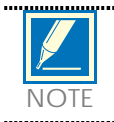

When the desired character appears on the same dial keypad key as the previous character, press the UP key to move the cursor to the right.

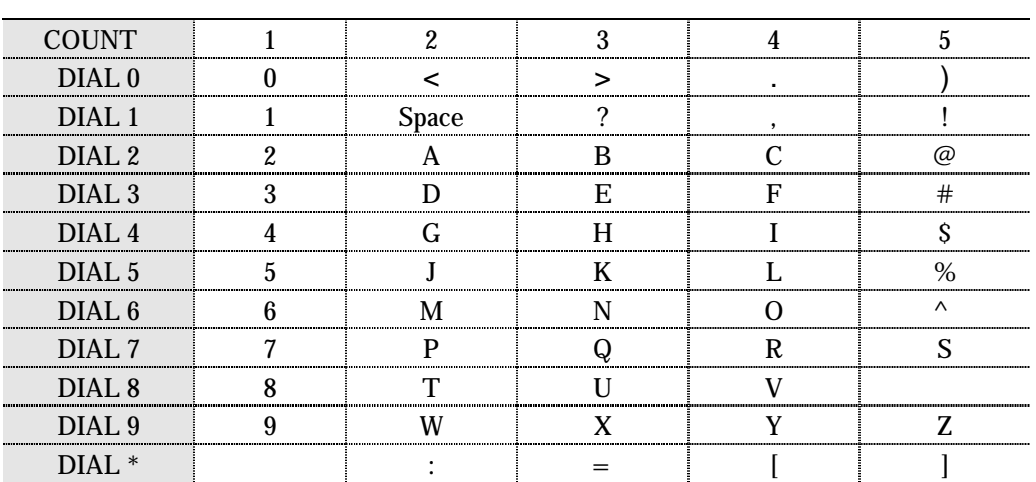

The # key can be used for the following special characters: #, space, &, !, :, ?, ., ,, %, \$, -, <, >, /, =, [, ], @,  $\wedge$ , (, ), \_, +, {, }, |, ;,",  $\rightarrow$ , `, and \.

### PROGRAM KEYS

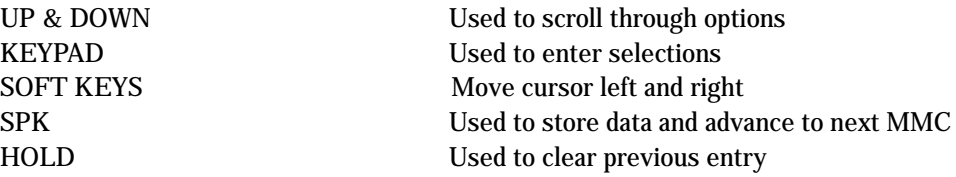

## ACTION DISPLAY

### 1. Press TRSF 113 Display shows

- 2. Press RIGHT soft key to move cursor and add memo via dial keypad using procedure above
- 3. Press TRSF to store and exit OR Press SPK to store and advance to next MMC

### DEFAULT DATA

No memos entered

### RELATED ITEMS

- "A" button is button #19 on keyset
- "B" button is button #20 on keyset
- "C" button is button #21 on keyset
- "D" button is button #22 on keyset
- "E" button is button #23 on keyset
- "F" button is button #24 on keyset

[201] VIEW MEMO 1:

[201] VIEW MEMO 1: NEED BREAD

# 114 KEYSET VOLUME

Allows the system administrator to set the volume for any or all keysets.

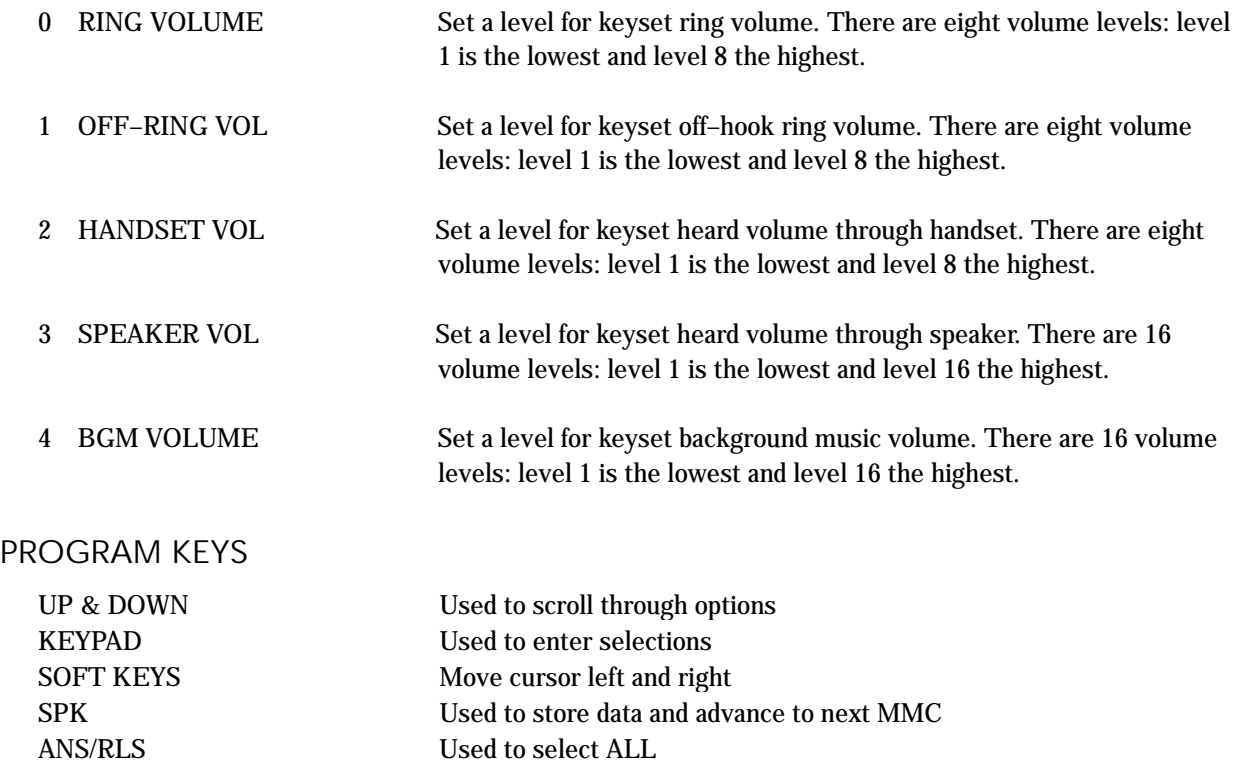

### ACTION DISPLAY

1. Press TRSF 114 Display shows

2. Dial keyset number (e.g. 205)

3.Press UP or DOWN to select next volume

3.Press UP or DOWN to select next volume

3.Press UP or DOWN to select next volume

3.Press UP or DOWN to select next volume

4. Press TRSF to store and exit OR Press SPK to store and advance to next MMC

#### DEFAULT DATA

RING VOLUME 4 OFF–HOOK RING VOLUME 4 HANDSET VOLUME 4 SPEAKER VOLUME 13 BGM VOLUME 13

#### RELATED ITEMS

MMC 111 Keyset Ring Tone

[201] STN VOLUME RING VOLUME : 4

[205] STN VOLUME RING VOLUME : 4

[205] STN VOLUME OFF–RING VOL: 4

[205] STN VOLUME HANDSET VOL : 4

[205] STN VOLUME SPEAKER VOL : 13

[205] STN VOLUME BGM VOLUME : 13

# 115 SET PROGRAMMED MESSAGE

Allows the system administrator to set a programmed message at any or all keysets. There are 20 messages available: 10 are pre–programmed and 10 can be customised in MMC 715, Programmed Message. Programmed station messages are numbered 01–20.

#### PROGRAM KEYS

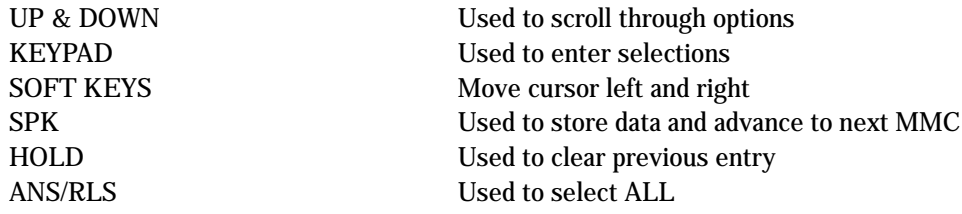

ACTION DISPLAY

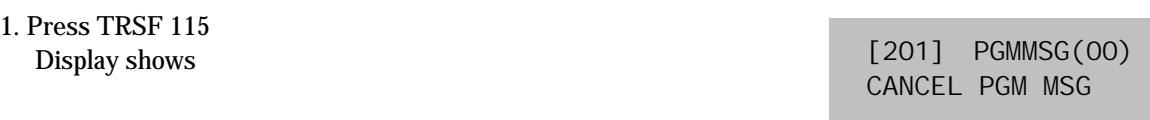

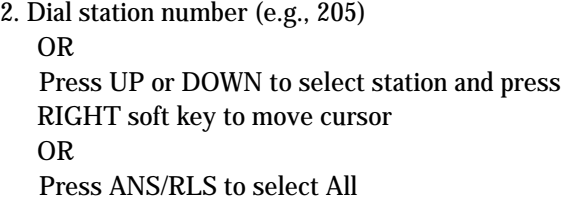

3. Dial 01–20 to select message number (e.g., 05) OR Press UP or DOWN to select message and press RIGHT soft key to return to step 2

4. Press TRSF to store and exit OR Press SPK to store and advance to next MMC

### DEFAULT DATA

No messages selected

### RELATED ITEMS

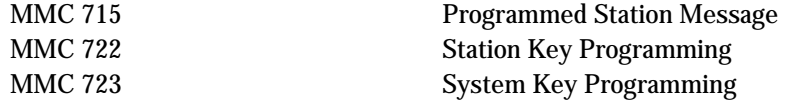

[205] PGMMSG(05) PAGE ME

[205] PGMMSG(00) CANCEL PGM MSG

[ALL] PGMMSG(??)

# 116 ALARM AND MESSAGE

Allows the system administrator or technician to set or change the alarm clock/appointment reminder feature for any station. This must be done for single line telephone because they cannot access programming. Two alarms may be set for each station and each alarm may be defined as a one–time or TODAY alarm or as a DAILY alarm. The TODAY alarm is automatically cancelled after it rings, while the DAILY alarm rings every day at the same time. It is also possible to set a message to display when the alarm is sounded.

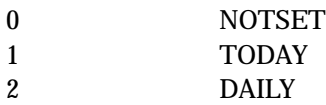

Messages are written using the keypad. Each press of a key will select a character. Pressing the dial pad key will move the cursor to the next position. For example, if the directory name is "SAM SMITH," press the number "7" four times to get the letter "S." Now press the number "2" once to get the letter "A." Continue selecting characters from the table below to complete your message. Pressing the "A" key will change the letter from upper case to lower case.

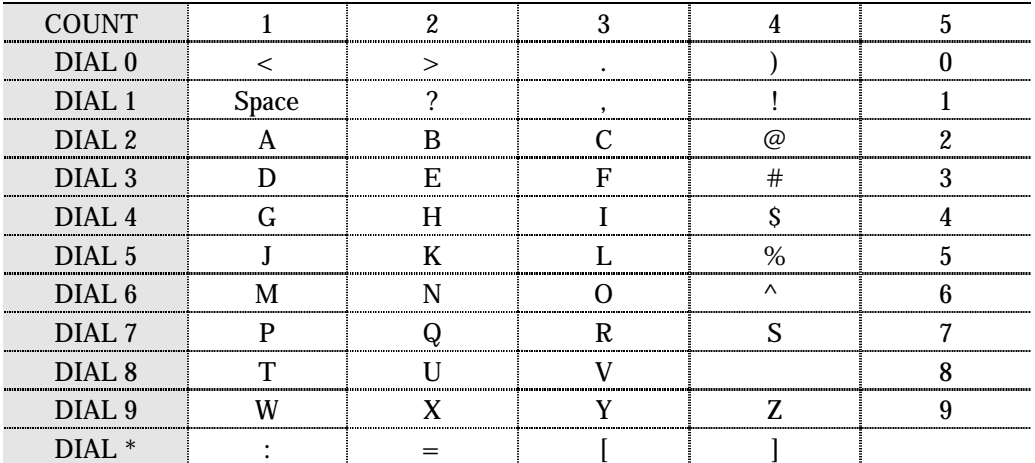

#### PROGRAM KEYS

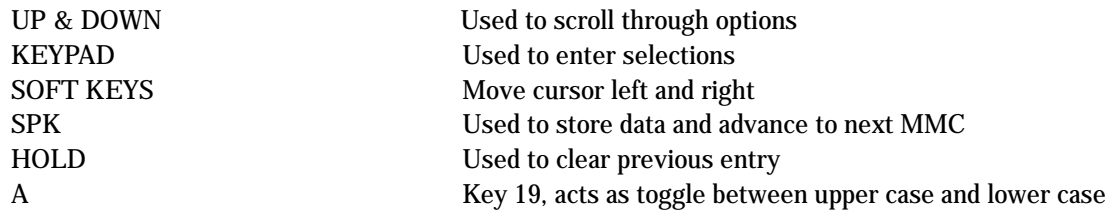

OR

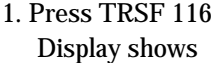

2. Dial station number (e.g., 205)

#### ACTION DISPLAY

[201] ALM REM(1) HHMM:  $\rightarrow$  NOTSET

[205] ALM REM(1) HHMM: >NOTSET

[ALL] ALM REM(1) HHMM:  $\rightarrow$ NOTSET

[205] ALM REM(2) HHMM: >NOTSET

[205] ALM REM(2) HHMM: 1300-NOTSET

[205] ALM REM(2) HHMM: 1300->DAILY

[205] ALM REM(2) Sam SMITH

RIGHT soft key to move cursor OR Press ANS/RLS to select all stations

Press UP or DOWN to select station and press

3. Dial 1–2 to select alarm (e.g., 2) OR Press UP or DOWN to select alarm and press RIGHT soft key to move cursor

4. Enter alarm time in 24–hour clock format (e.g., 1300 for 1pm) Display will automatically advance to step 5

- 5. Dial valid entry from above list for alarm type (e.g. 2) OR Press UP or DOWN to select alarm type and press RIGHT soft key to move cursor
- 6. Enter messages using above table and press RIGHT soft key to return to step 2
- 7. Press TRSF to store and exit OR Press SPK to store and advance to next MMC

## DEFAULT DATA

Alarms set to NOTSET

### RELATED ITEMS

None

# 119 SET CLIP DISPLAY

Allows the technician to change the order in which the CLIP information is displayed on an LCD set. CLIP display options are as follows:

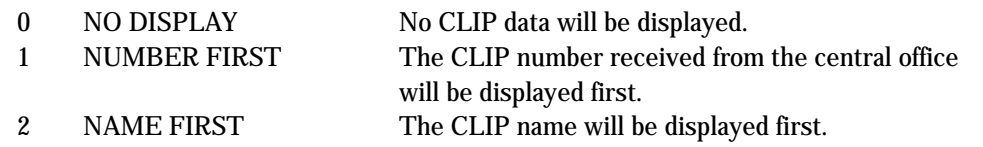

#### PROGRAM KEYS

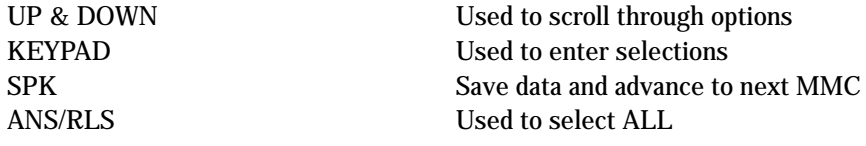

#### ACTION DISPLAY

1. Press TRSF 119 Display shows

2. Enter station number (e.g., 204) OR Press UP or DOWN to scroll through stations and press RIGHT soft key to select a station OR Press ANS/RLS to select ALL

3. Dial display option 0, 1 or 2 (e.g., 2) OR Press UP or DOWN to select option and press RIGHT or LEFT soft key to return to step 2

4. Press TRSF to store and exit OR Press SPK to save and advance to next MMC

#### DEFAULT DATA

Number first

### RELATED ITEMS

None

[201] CLIP DISP. NUMBER FIRST

[204] CLIP DISP. NUMBER FIRST

[ALL] CLIP DISP. ?

[204] CLIP DISP. NAME FIRST

# 121 KEYSET LANGUAGE

Allows keyset users the ability to assign an LCD display based on user's own language.

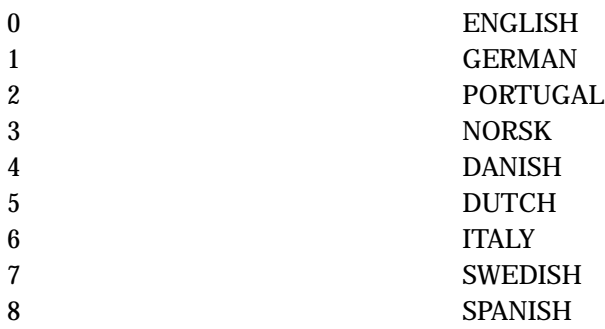

### PROGRAM KEYS

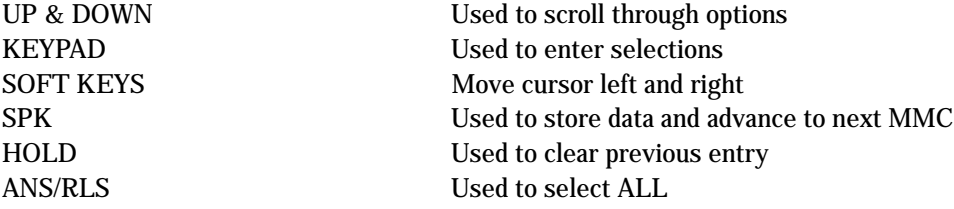

### ACTION DISPLAY

1. Press TRSF 121 Display shows

[201] LANGUAGE ENGLISH

2. Dial keyset number (e.g., 205) OR Press UP or DOWN to select keyset and press RIGHT soft key OR Press ANS/RLS to select All

- 3. Dial number for language required OR Press UP or DOWN to select language and press RIGHT soft key.
- 4. Press TRSF to store and exit OR Press SPK to store and advance to next MMC

[205] LANGUAGE ENGLISH

[ALL] LANGUAGE ?

[205] LANGUAGE GERMAN

## DEFAULT DATA

ENGLISH

## RELATED ITEMS

Multi–Language

# 200 OPEN CUSTOMER PROGRAMMING

Used to open (enable) and close (disable) customer–level programming. If programming is not opened and an attempt is made to access a system MMC, the error message [NOT PERMIT] will be displayed. A fourdigit passcode is required to access this MMC. Each digit can be 0–9. When opened, this MMC enables access to all MMCs allowed in MMC 802, Customer Access MMC Number.

### PROGRAM KEYS

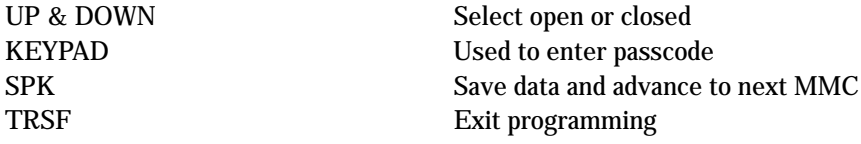

### ACTION DISPLAY

1. Press TRSF 200 Display shows

ENABLE CUS.PROG. PASSCODE:

ENABLE CUS.PROG. PASSCODE:

ENABLE CUS.PROG. DI SABLE

ENABLE CUS.PROG. PASSWORD ERROR

ENABLE CUS.PROG. **FNABLE** 

212:ALARM RING SELECT PROG. ID

2. Enter passcode

Correct code shows

Incorrect code shows

- 3. Press UP or DOWN arrow key to select ENABLE or DISABLE and press RIGHT soft key OR Dial 1 for ENABLE or 0 for DISABLE
- 4. Press SPK to advance to MMC entry level and press UP or DOWN key to select MMC (e.g, 212) OR Enter MMC number and press RIGHT soft key to enter MMC

5. Press TRSF key to exit

## DEFAULT DATA

Closed (Disabled)

## RELATED ITEMS

MMC 201 Change Customer Passcode MMC 501 System–Wide Timers MMC 802 Customer Access MMC Number

# 201 CHANGE CUSTOMERPASSCODE

Used to change the passcode allowing access to MMC 200 Open Customer Programming from its current value.

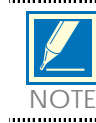

The passcode is four digits long. Each digit can be 0–9. The current (old) passcode is required for this MMC.

#### PROGRAM KEYS

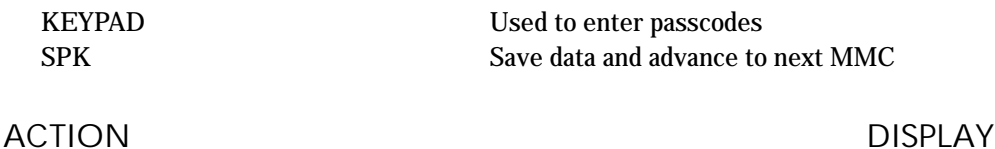

1. Press TRSF 201

CUST. PASSCODE NEW CODE:

CUST. PASSCODE NEW CODE:

CUST. PASSCODE VERIFY :

CUST. PASSCODE VERIFY : SUCCESS

CUST. PASSCODE VERIFY :FAILURE

(maximum four digits)

2. Enter new passcode via dial keypad

3. Verify new passcode via dial keypad

Passcode verified (go to step 4) OR

Passcode failure Return to step 2

4. Press TRSF to store and exit OR Press SPK to store and advance to next MMC

DEFAULT DATA

Passcode = 1234

## RELATED ITEMS

MMC 200 Open Customer Programming

# 202 CHANGE FEATURE PASSCODES

Used to change the passcodes for the following features: DAY/NIGHT, DISA ALARM, ALARM CLR and AA RECORD.

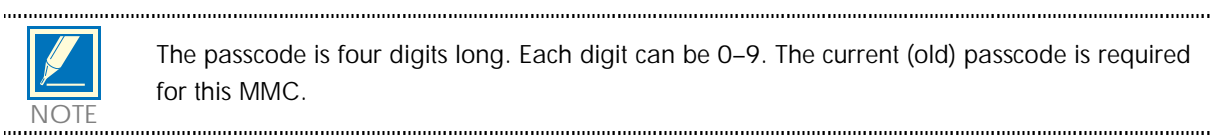

The passcode is four digits long. Each digit can be 0–9. The current (old) passcode is required for this MMC. NOTE

#### PROGRAM KEYS

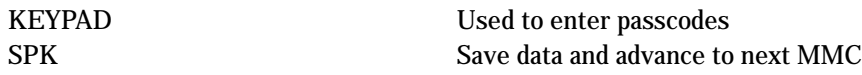

### ACTION DISPLAY

1. Press TRSF 202 Display shows

- 2. Press UP or DOWN key to make selection Press RIGHT soft key to move cursor to passcode entry
- 3. Enter new passcode via dial keypad and press RIGHT soft key to return to step 2 Continue to change other passcodes
- 4. Press TRSF to store and exit OR Press SPK to store and advance to next MMC

#### DEFAULT DATA

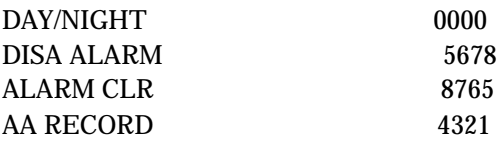

### RELATED ITEMS

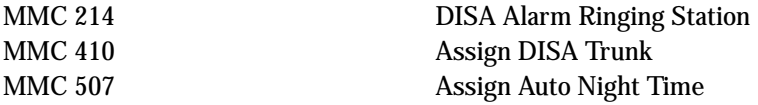

CHANGE PASSCODE DAY/NIGHT :0000

CHANGE PASSCODE DISA ALARM :5678

CHANGE PASSCODE DISA ALARM :9999

# 203 ASSIGN UA DEVICE

Assigns ringing device to be accessed when a Universal Answer (UA) key is pressed or the UA pickup code is dialled. UA assignment is made in MMC 601 Assign Station Group for a group and then the group is entered here. The UA device may be one of the device types listed below. The device type is automatically determined by the directory number (DN) entered.

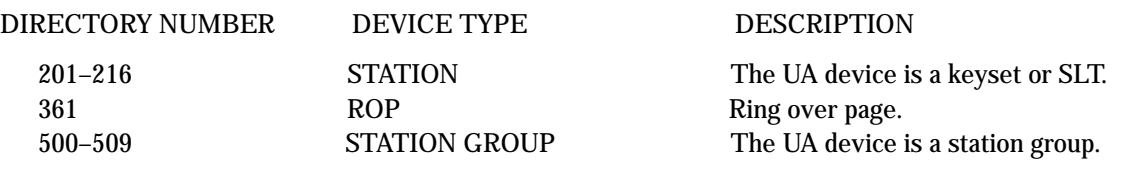

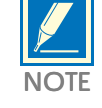

Only one of the above options can be selected. If the ability to ring more than one item (e.g., an external page zone) is required, a station group containing a zone code must be created.

### PROGRAM KEYS

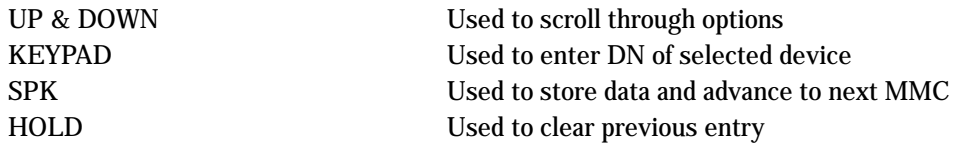

## ACTION DISPLAY

1. Press TRSF 203 Display shows current assignment

2. Dial DN of UA device (e.g., 205) OR Use UP and DOWN keys to scroll through available devices

3. Press TRSF to store and exit OR Press SPK to store and advance to next MMC

### DEFAULT DATA

None

#### RELATED ITEMS

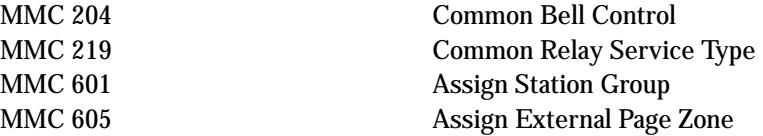

ASSIGN UA PORT NONE–NO UA

ASSIGN UA PORT 205 –STATION

# 204 COMMON BELL CONTROL

Determines whether the common bell relay contacts have an interrupted or continuous closure when activated. If interrupted is chosen, the relay follows an internal C.O. ring pattern of one second closed followed by three seconds open.

If assigned dry contact to Common bell, common bell relay pairs are assigned as 362.

#### PROGRAM KEYS

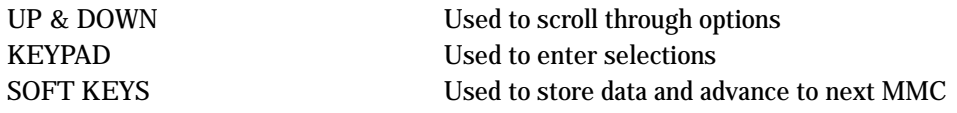

#### ACTION DISPLAY

OR

1. Press TRSF 204 Display shows current setting

[362] COM/LD BEL **CONTINUOUS** 

[362] COM/LD BEL

**CONTINUOUS** 

2. Dial common bell number (362 only) Press UP or DOWN key to make selection of common bell numbers and press RIGHT soft key to advance cursor

3. Dial 0 for continuous or 1 for interrupted operation OR Use UP or DOWN to scroll through options Press RIGHT soft key to return to step 2

[362] COM/LD BEL INTERRUPTED

4. Press TRSF to store and exit OR Press SPK to store and advance to next MMC

#### DEFAULT DATA

Continuous(When Common bell or Loud bell is assigned at MMC 219)

### RELATED ITEMS

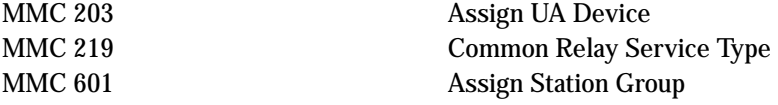

# 205 ASSIGN LOUD BELL

Designates the station that controls the loud bell ring output of a base board (assigned in MMC 219, Common Relay Service Type).

The loud bell will follow the ring cadence of the designated station. Only a station can be assigned to control the loud bell; a station group cannot be assigned.

#### PROGRAM KEYS

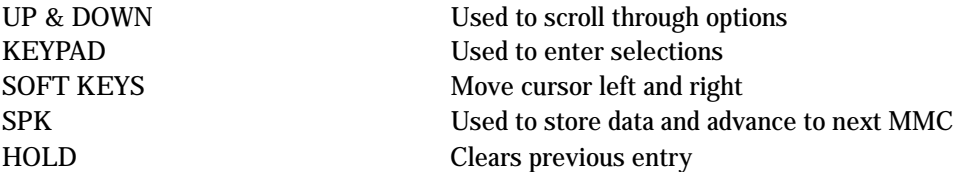

### ACTION DISPLAY

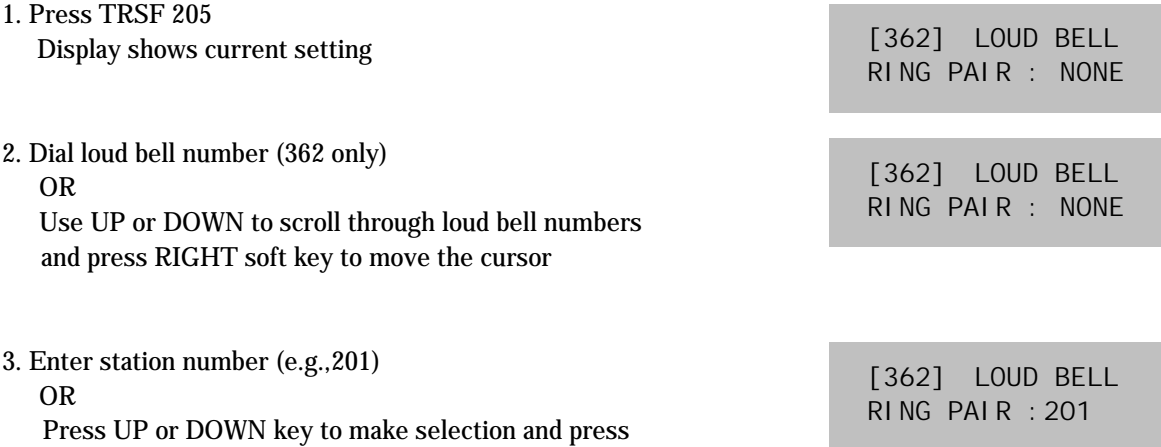

4. Press TRSF to store and exit OR Press SPK to store and advance to next MMC

RIGHT soft key to return to step 2

#### DEFAULT DATA

Unassigned

#### RELATED ITEMS

MMC 219 Common Relay Service Type

#### Sets the type of barge–in that is permitted.

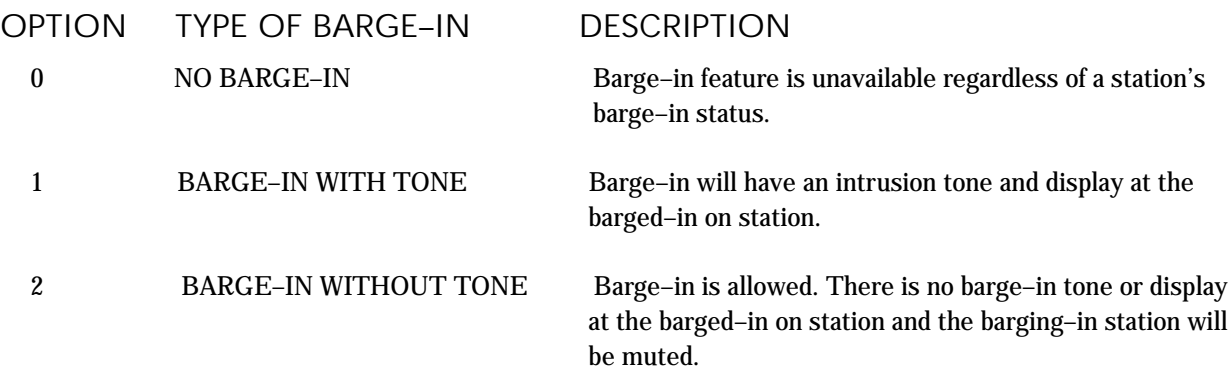

#### PROGRAM KEYS

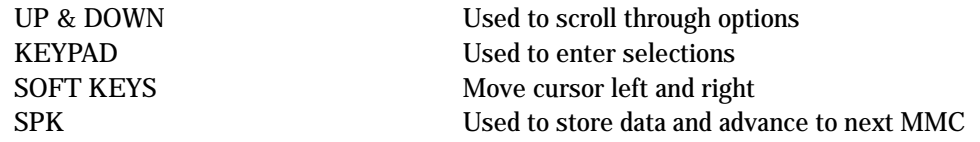

#### ACTION DISPLAY

- 1. Press TRSF 206 Display shows
- 2. Dial 0–2 to select barge–in type (e.g., 2) OR Press UP or DOWN to select barge–in type and press RIGHT soft key
- 3. Press TRSF to store and exit OR Press SPK to store and advance to next MMC

## DEFAULT DATA

NO BARGE–IN

#### RELATED ITEMS

MMC 301 Assign Station COS MMC 701 Assign COS Contents

BARGE IN TYPE NO BARGE IN

BARGE IN TYPE WITHOUT TONE

# 207 ASSIGN VM/AA PORT

Enables SLI ports to be designated as NORMAL or VMAA. VMAA ports receive digits designated in MMC 726, VM/AA Options, and also receive a true disconnect signal upon completion of a call. Only SLI cards, not keyset daughter-boards, support disconnect signal. Do not make VMAA ports data; this will return them to a single line port and stop voice mail integration. VMAA ports have the equivalent of data protect written in the program and are protected against tones.

### PROGRAM KEYS

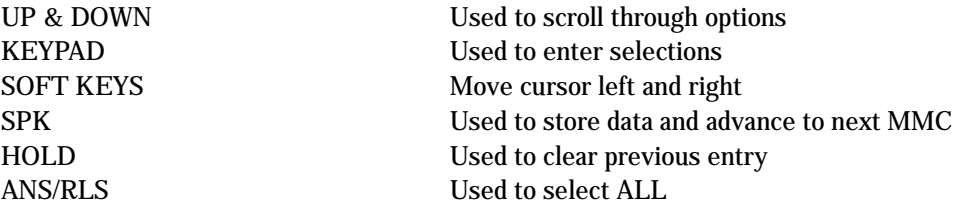

#### ACTION DISPLAY

OR

1. Press TRSF 207 Display shows

2. Dial station number (e.g., 215)

[213] VMAA PORT NORMAL PORT

> [215] VMAA PORT NORMAL PORT

and press RIGHT soft key to move cursor 3. Dial 1 or 0 to select port type  $(1=VMAA, 0=NORMAL)$ 

Press UP or DOWN to select station

OR Press UP or DOWN to select option and press RIGHT soft key

4. Press TRSF to store and exit OR Press SPK to store and advance to next MMC

### DEFAULT DATA

#### Normal port

#### RELATED ITEMS

MMC 726 VM/AA Options MMC 601 Assign Station Group

[215] VMAA PORT VMAA PORT

**Technical Manuals Online! - http://www.tech-man.com**

# 208 **ASSIGN RING TYPE**

Provides the flexibility to program single lines to have ICM ringing, C.O. ringing and data secure. With the many types of external ringing devices, all configurations can be met. All devices will also have a positive disconnect signal. Do not make VM/AA ports data; this will return them to a single line port and stop voice mail integration.

- 0 ICM RING
- 1 CO RING
- 2 DATA RING

#### PROGRAM KEYS

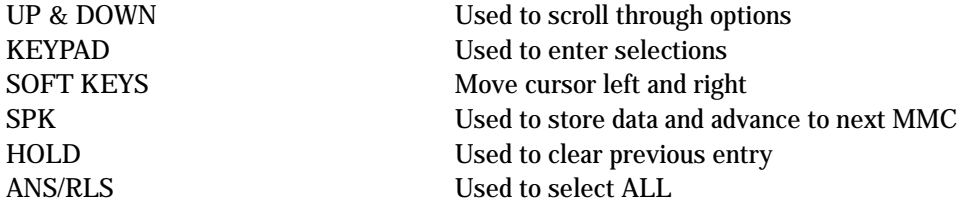

## ACTION DISPLAY

- 1. Press TRSF 208 Display shows
- 2. Dial station number (e.g., 215) OR Press UP or DOWN to select station and press RIGHT soft key to move cursor
- 3. Dial 0, 1, or 2 to select port type (e.g., 2) OR Press UP or DOWN to select option and press LEFT or RIGHT soft key to return to step 2
- 4. Press TRSF to store and exit OR Press SPK to store and advance to next MMC

### DEFAULT DATA

ICM RING

#### RELATED ITEMS

None

[213] RING TYPE ICM RING

[215] RING TYPE ICM RING

[215] RING TYPE DATA RING

# 209 ASSIGN ADD–ON MODULE

#### <Only for Reference>

Designates to which station an add–on module (AOM) is assigned.

### PROGRAM KEYS

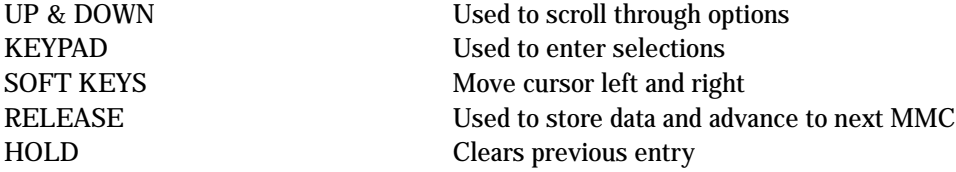

### ACTION DISPLAY

1. Press TRSF 209 Display shows first AOM

2. Dial AOM number

OR

[205] AOM MASTER **MASTER: NONE** 

[205] AOM MASTER **MASTER: NONE** 

3. Enter station number (e.g., 201) OR Press UP or DOWN to select station numbers

and press soft keys to move the cursor

Press UP or DOWN to scroll through AOM numbers

#### 4. Press TRSF to store and exit OR Press SPK to store and advance to next MMC

### DEFAULT DATA

MASTER = NONE

### RELATED ITEMS

None

[205] AOM MASTER MASTER: 201
## 210 CUSTOMER ON/OFF

Allows the system administrator to set in system features. Each system option has a corresponding dialling number, as listed below. All options toggle ON/OFF.

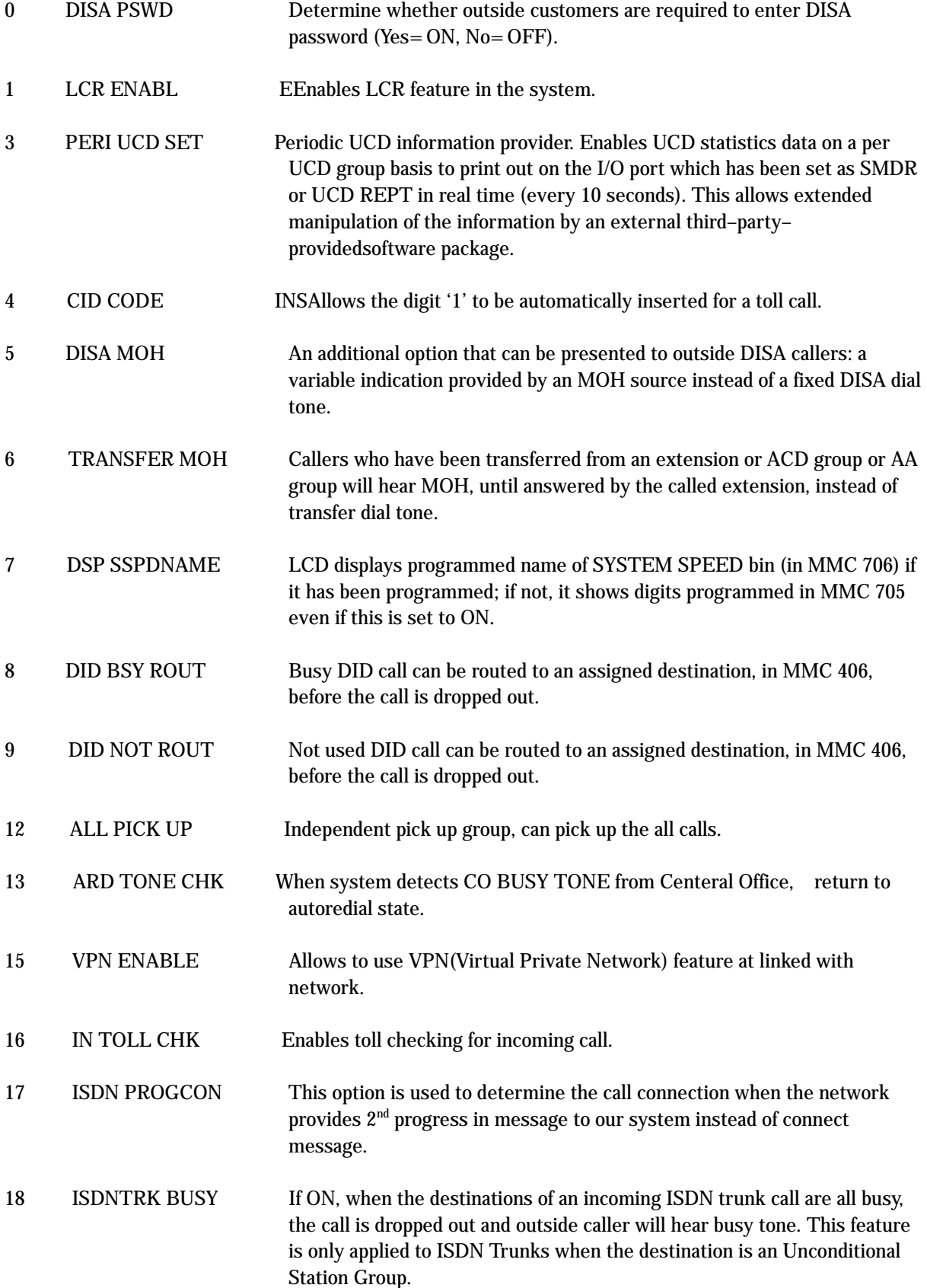

- 19 ISDN KEYFAC Allows to use ISDN Keypad facility.
- 20 USE EURO Allows to use EURO currency for call cost.

PROGRAM KEYS

1. Press TRSF 210 Display shows

UP & DOWN Used to scroll through options KEYPAD Used to enter selections SOFT KEYS Move cursor left and right SPK Used to store data and advance to next MMC

### ACTION DISPLAY

2. Dial option number (e.g. 0) Press RIGHT soft key to move cursor

3. Dial 1 for ON or 0 for OFF OR Press UP or DOWN to make selection and press RIGHT soft key

4. Repeat steps 2–3 for other options OR Press TRSF to store and exit OR Press SPK to store and advance to next MMC

### DEFAULT DATA

DISA PSWD On LCR ENABLE Off PERI UCD SET Off CID CODE INS Off DSP SSPDNAME Off DID BSY ROUT Off DID NOT ROUT Off ALL PICK UP Off ARD TONE CHK On VPN ENABLE Off IN TOLL CHK Off ISDN PROGCON Off ISDNTRK BUSY Off ISDN KEYFAC ON USE EURO Off

DISA MOH Off TRANSFER MOH Off

### RELATED ITEMS

None

TEN. ON AND OFF DISA PSWD :OFF

TEN. ON AND OFF DISA PSWD :OFF

TEN. ON AND OFF DISA PSWD: ON

## **211** DOOR RING ASSIGNMENT

Designates which devices will ring when a door phone button is pressed and which ring mode the devices will follow.

There are two types of device that can ring; these are listed below with their default directory numbers.

### DEVICE DEFAULT DIRECTORY NUMBER

Station 201–212 Station group 500–509

### PROGRAM KEYS

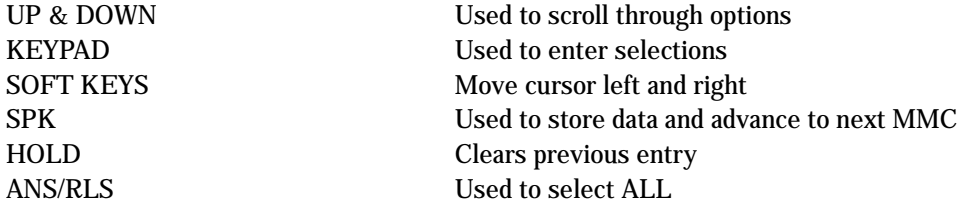

### ACTION DISPLAY

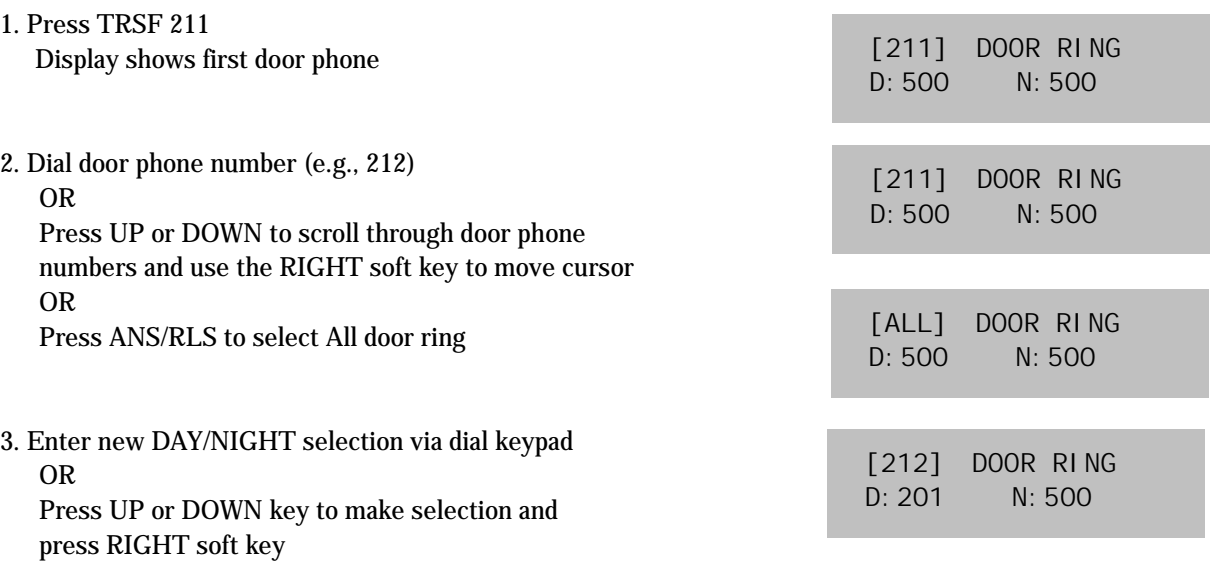

4. Press RIGHT soft key to return to step 2 OR Press LEFT soft key to return to step 3 OR Press TRSF to store and exit OR Press SPK to store and advance to next MMC

### DEFAULT DATA

Station group 500

### RELATED ITEMS

None

## 214 DISA ALARM RINGING STATION

Assigns the DISA alarm to ring at a specific phone. It is recommended that the person who can clear the alarm also receives the notification. There can be two distinct stations for notification. Both a day and a night station can be selected. A valid destination can be either a station group (500–509) or an individual station (201–212).

### PROGRAM KEYS

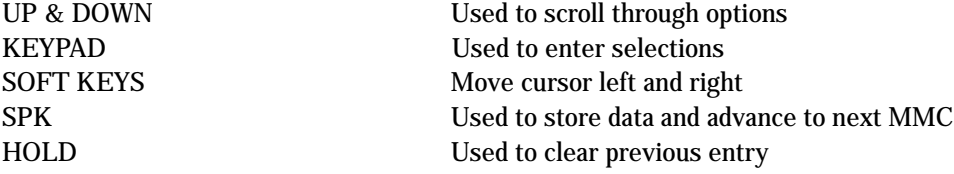

### ACTION DISPLAY

DISA ALARM RING D:212 N:500

DISA ALARM RING D:212 N:205

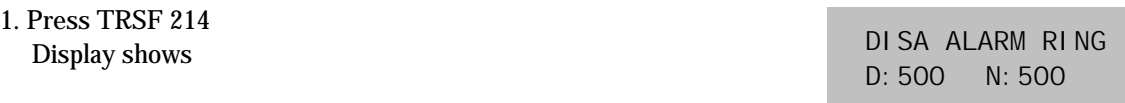

2. Enter in valid day destination number (e.g., 212) OR Press UP or DOWN key to make selection and press RIGHT soft key to advance cursor

3. Enter in valid night destination number (e.g., 205) OR Press UP or DOWN key to make selection

### 4. Press TRSF to store and exit OR Press SPK to store and advance to next MMC

### DEFAULT DATA

Day 500 Night 500

### RELATED ITEMS

MMC 202 Change Feature Passcodes MMC 410 Assign DISA Trunk

## 219 COMMON RELAY SERVICE TYPE

This MMC is used to define the function of the common relay in the base board. The relay can be used for one of the following:

- 0 EXTERNAL PAGE
- 1 COMMON BELL
- 2 LOUD BELL
- 3 NOT USE

1. Press TRSF 219 Display shows

2.Use UP or DOWN to scroll through options

### ACTION DISPLAY

[361] RELAY TYPE NOT USE

[361] RELAY TYPE COMMON BELL

[361] RELAY TYPE LOUD BELL

[361] RELAY TYPE NOT USE

3. Press TRSF to store and exit OR Press SPK to store and advance to next MMC

### DEFAULT DATA

External Page

### RELATED ITEMS

MMC 203 Assign UA Device MMC 204 Common Bell Control MMC 205 Assign Loud Bell

## 220 ISDN SERVICE TYPE

Assigns the ISDN service type. Services consist of BC (Bearer Capability) and HLC (High Layer Capability).

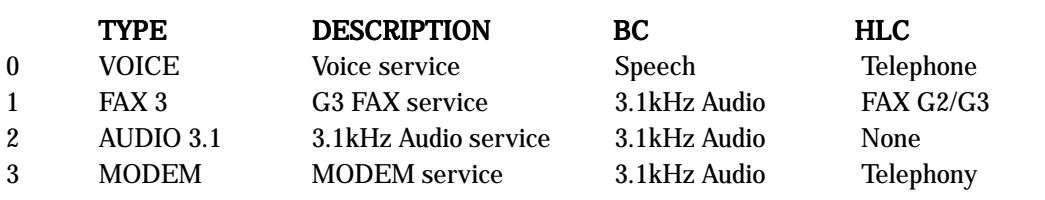

### PROGRAM KEYS

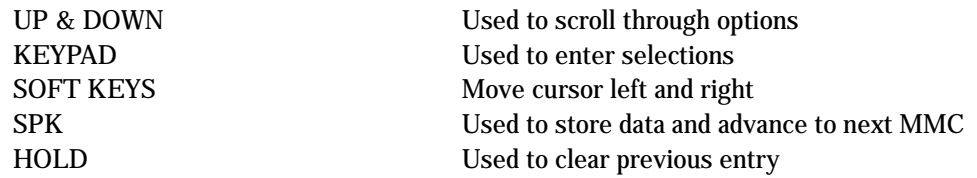

### ACTION DISPLAY

- 1. Press TRSF 220 Display shows
- 2. Dial station number (SLT only e.g., 215) OR Press UP or DOWN to select station and press RIGHT soft key to move cursor
- 3. Select service type 0 3 (e.g., 2) OR Press UP or DOWN to select option and press RIGHT soft key
- 4. Press TRSF to store and exit OR Press SPK to store and advance to next MMC

### DEFAULT DATA

**VOICE** 

### RELATED ITEMS

MMC 430 **ISDN** Number Type & Plan

[213] ISDN SVC VOICE

[215] ISDN SVC VOICE

[215] ISDN SVC AUDIO 3.1

## 300 CUSTOMER ON/OFF PER STATION

Allows the following features to be enabled on a per–station basis.

HOLD Used to clear previous entry

ANS/RLS Used to select ALL

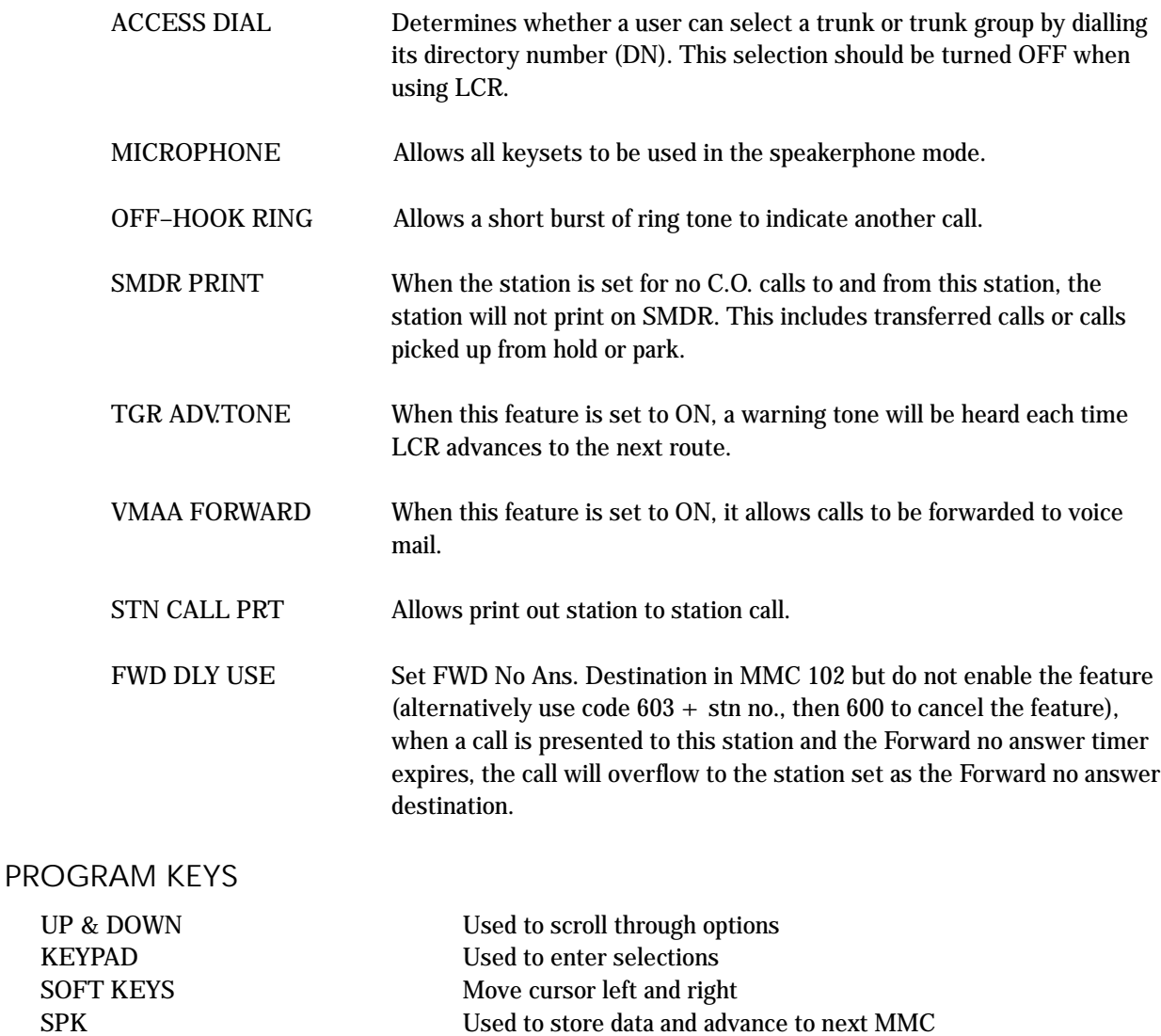

### ACTION DISPLAY

1. Press TRSF 300 Display shows

2. Dial station number (e.g., 205) OR Press UP or DOWN to select station OR Press ANS/RLS for all and press RIGHT soft key to move cursor

2. Press UP or DOWN to select feature and press RIGHT soft key to move cursor

4. Dial 1 for ON or 0 for OFF OR Press UP or DOWN to select and press RIGHT soft key

5. Press LEFT soft key to return to step 2 Press RIGHT soft key to return to step 1 OR Press TRSF to store and exit OR Press SPK to store and advance to next MMC

DEFAULT DATA: STN CALL PRT

STN CALL PRT: OFF FWD DLY USE: OFF Other features set to ON

### RELATED ITEMS

LCR programming

[201] CUS.ON/OFF ACCESS DIAL :ON

[205] CUS.ON/OFF ACCESS DIAL :ON

[ALL] CUS.ON/OFF ACCESS DIAL :ON

[ALL] CUS.ON/OFF ACCESS DIAL :ON

[ALL] CUS.ON/OFF ACCESS DIAL :OFF

## 301 ASSIGN STATION COS

Used to assign a day and night class of service to each keyset. There are 10 different classes of service that are be defined in MMC 701, Assign COS Contents. Classes of service are numbered 01–10.

### PROGRAM KEYS

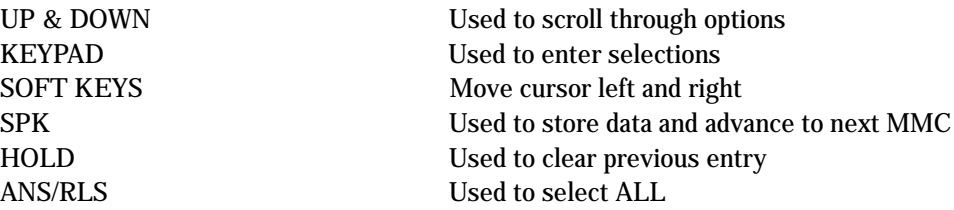

1. Press TRSF 301 Display shows

2. Dial station number (e.g., 205) OR Press UP and DOWN to scroll through stations and press RIGHT soft key to advance to step 3 to enter Day COS OR Press UP and DOWN to scroll through stations and press LEFT soft key to advance to step 4 to enter Night COS OR Press ANS/RLS to select all stations

3. Enter day class of service (e.g., 05) OR Press UP and DOWN to scroll through classes of service and press RIGHT soft key to advance to step 4 to enter Night COS OR Press UP and DOWN to scroll through classes of service and press LEFT soft key to return to step 2 to enter other stations

4. Enter night class of service (e.g., 05) OR Press UP and DOWN to scroll through classes of service and press RIGHT soft key to return to step 2

to enter other stations OR Press UP and DOWN to scroll through classes of service and press LEFT soft key to return to step 3

5. Press TRSF to save and exit OR Press SPK to save and advance to next MMC

### DEFAULT DATA

Day class= 01 Night class= 01

### RELATED ITEMS

MMC 701 Assign COS Contents

### ACTION DISPLAY

[201] STN COS DAY:01 NIGHT:01

[205] STN COS DAY:01 NIGHT: 01

[ALL] STN COS DAY:?? NIGHT:??

[205] STN COS DAY:05 NIGHT:01

[205] STN COS DAY:05 NIGHT:05

## 302 PICKUP GROUPS

Allows the assignment of stations into call pickup groups. There are eight pickup groups. An unlimited number of members can belong to each group. Stations can only be in one pickup group at any given time.

### PROGRAM KEYS

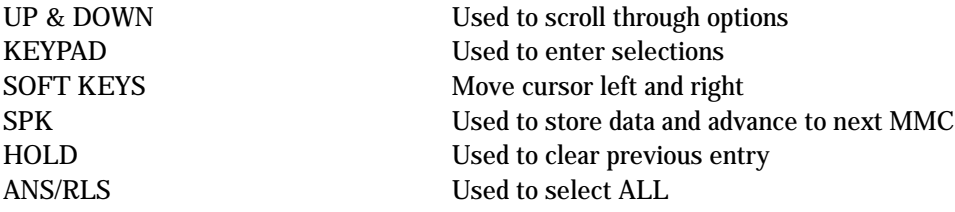

### ACTION DISPLAY

1. Press TRSF 302 Display shows

[201] PICKUP GRP PICKUP GRP : NONE

[205] PICKUP GRP PICKUP GRP : NONE

[ALL] PICKUP GRP PICKUP GRP : ??

[205] PICKUP GRP PICKUP GRP :05

2. Dial station number ( e.g., 205) OR Use UP or DOWN to select station number and press RIGHT soft key OR Press ANS/RLS key to select all

3. Dial pickup group number (e.g. 05) OR Press UP or DOWN to select group number

### 3. Press RIGHT soft key to return to step 2 to enter more stations OR Press LEFT soft key to return to step 3 OR Press TRSF to store and exit OR Press SPK to store and advance to next MMC

### DEFAULT DATA

All stations 01

### RELATED ITEMS

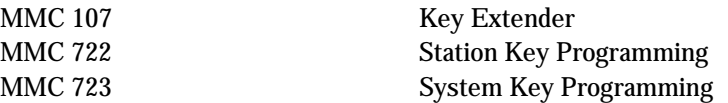

## 303 ASSIGN BOSS/SECRETARY

Assigns BOSS keysets to SECRETARY keysets. One BOSS station can have up to and including four SECRETARY stations, and one SECRETARY station can have up to and including four BOSS stations. A dedicated BOSS key must be programmed on the SECRETARY keyset(s). A dedicated BOSS key must also be programmed on the BOSS keyset.

### PROGRAM KEYS

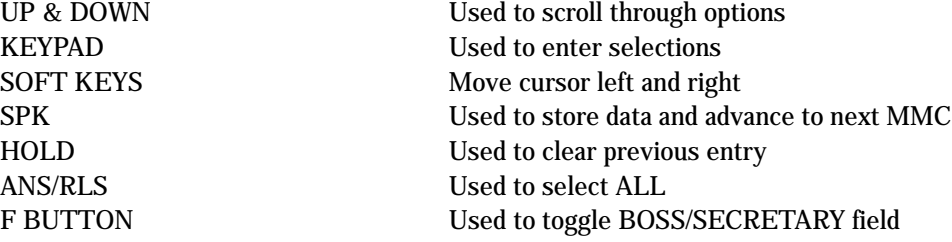

### ACTION DISPLAY

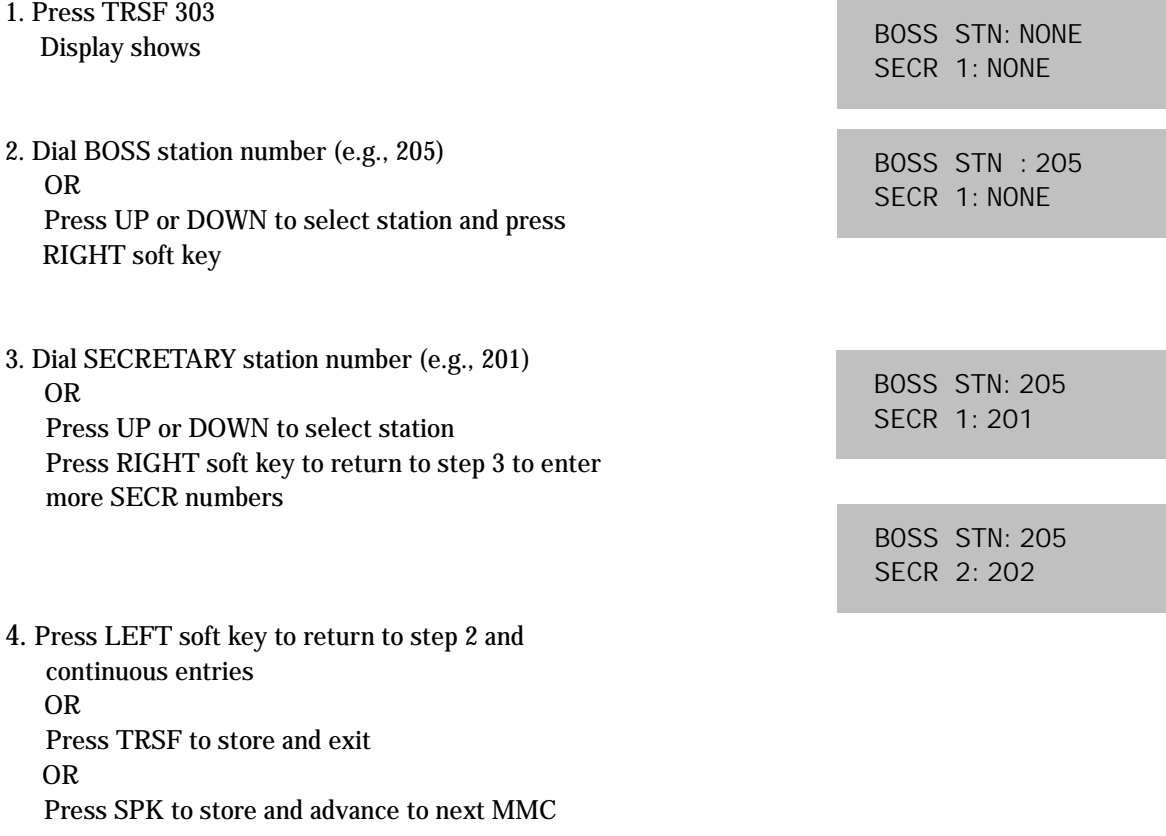

### DEFAULT DATA

None

### RELATED ITEMS

MMC 722 Station Key Programming

## 304 ASSIGN STATION/TRUNK USE

Allows trunks the ability on a per–station basis to answer incoming calls, to dial out or to do both. If a station is set to NO Dial, the station will not have the ability to place a call. If the station is set to NO Answer, the station cannot answer an incoming call.

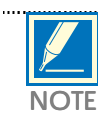

MMC 406 Trunk Ring Assignment overrides this MMC for the Answer option. 

### PROGRAM KEYS

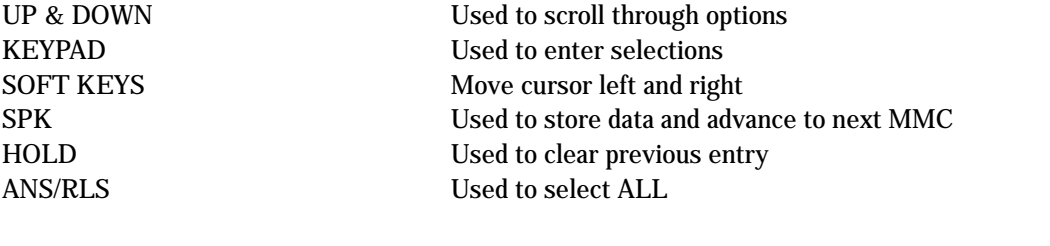

### ACTION DISPLAY

1. Press TRSF 304 Display shows

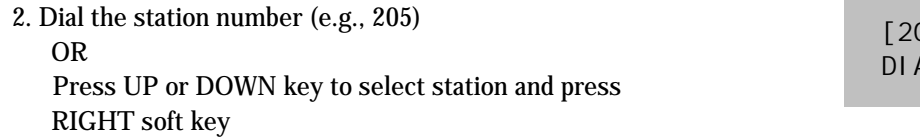

3. Dial the trunk ID number (e.g., 704) OR Press UP or DOWN key to select trunk and press RIGHT soft key

- 4. Press UP or DOWN key to select YES/NO option OR Dial 1 for YES or 0 for NO and press RIGHT soft key to move cursor to ANS option Press UP or DOWN key to select YES/NO option OR Dial 1 for YES or 0 for NO and press RIGHT soft key to return to step 2
- 5. Press TRSF to store and exit OR Press SPK to store and advance to next MMC

[201] USE [701] DIAL:YES ANS:YES

[205] USE [701] AL: YES ANS: YES

[205] USE [704] DIAL:YES ANS:YES

[205] USE [704] DIAL:NO ANS:YES

[205] USE [704] DIAL:NO ANS:NO

### DEFAULT DATA

DIAL= Yes ANS= Yes

### RELATED ITEMS

MMC 316 Copy Station Usable MMC 406 Trunk Ring Assignment MMC 722 Station Key Programming MMC 723 System Key Programming

## 305 ASSIGN FORCED CODE

Allows the assignment of either account or authorisation codes on a per–station basis or on an all–station basis.

### PROGRAM KEYS

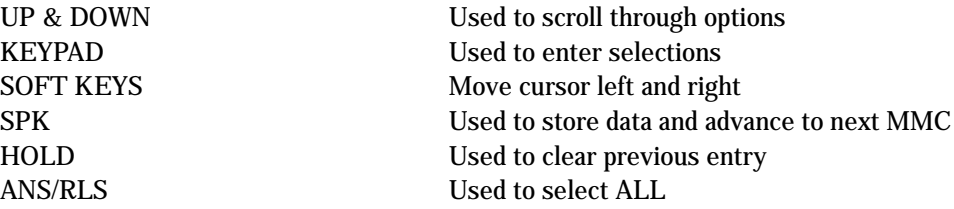

### FEATURE KEYS

- 0 NONE
- 1 AUTHORISE CODE
- 2 ACCOUNT CODE

1. Press TRSF 305 Display shows

- 2. Dial station number ( e.g., 205) OR Press UP or DOWN key to select station and press RIGHT soft key to move cursor
- 3. Dial a feature option 0-2 (e.g., 2) OR Press UP or DOWN key to select option and press RIGHT soft key to return step 2
- 4. Press TRSF to store and exit OR Press SPK to store and advance to next MMC

### DEFAULT DATA

None

### RELATED ITEMS

MMC 707 Authorisation Code MMC 708 Account Code

### ACTION DISPLAY

[201] FORCD CODE NONE

[205] FORCD CODE NONE

[205] FORCD CODE ACCOUNT CODE

**Technical Manuals Online! - http://www.tech-man.com**

## 306 HOT LINE

Allows a station to make an intercom call to a station or station group. Alternatively, it seizes a trunk to allow a station the ability to make a predetermined outgoing call, upon the expiration of a timer (see MMC 501, System-Wide Timers, Off–Hook Selection Timer). A maximum of 18 digits may be dialled with pauses, flash and OCC added in the dial string (the access code for the trunk is not counted).

### PROGRAM KEYS

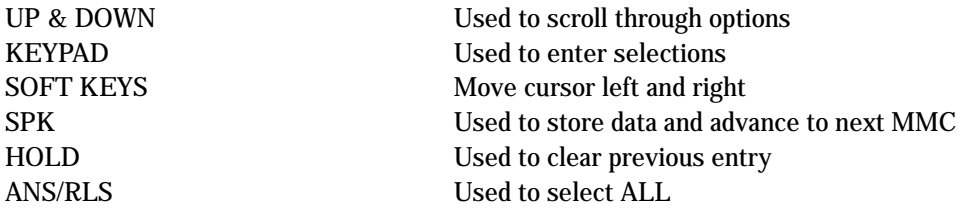

### ACTION DISPLAY

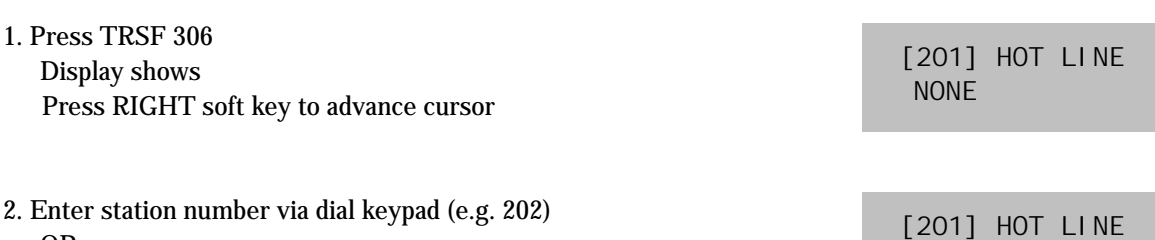

OR Press UP or DOWN to make selection and press RIGHT soft key to return to step 1

3. Enter trunk ID (e.g. 701) followed by max 18 digits

### 4. Press TRSF to store and exit OR Press SPK to store and advance to next MMC

### DEFAULT DATA

None

### RELATED ITEMS

None

[201] HOT LINE 701–1305P4264100

202

## **308 ASSIGN BACKGROUND MUSIC SOURCE** ASSIGN BACKGROUND MUSIC SOURCE

Assigns a background music (BGM) source to keysets. There is a music source on the base board (switch select internal/external). The default directory number of a background music source is 371.

### PROGRAM KEYS

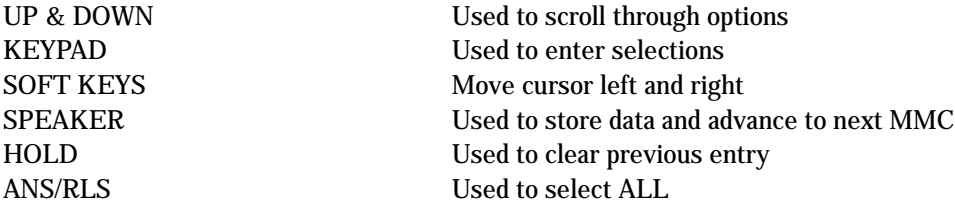

### ACTION DISPLAY

1. Press TRSF 308 Display shows current setting

2. Dial keyset number (e.g., 205) OR Use UP or DOWN to scroll through keyset numbers and press RIGHT soft key to move the cursor OR Press ANS/RLS to select all stations

- 3. Enter source number (e.g., 371) OR Press UP or DOWN key to make selection and press RIGHT soft key to return to step 2
- 4. Press TRSF to store and exit OR Press SPK to store and advance to next MMC

### DEFAULT DATA

### None

### RELATED ITEMS

MMC 309 Assign Station Music On Hold MMC 408 Assign Trunk Music On Hold Source

[201] BGM SOURCE BGM SOURCE: NONE

[205] BGM SOURCE BGM SOURCE: NONE

[ALL] BGM SOURCE BGM SOURCE:?

[205] BGM SOURCE BGM SOURCE:371

## 309 ASSIGN STATION MUSIC ON HOLD

Allows the system administrator to select which Music On Hold (MOH) source can be heard on each station. There are four possible selections for each music source: TONE, NONE, INTERNAL and EXTERNAL (customer–provided MOH source and switch select internal/external).

There is a music source on the base board (switch select internal/external). The default directory number of a background music source is 371.

### PROGRAM KEYS

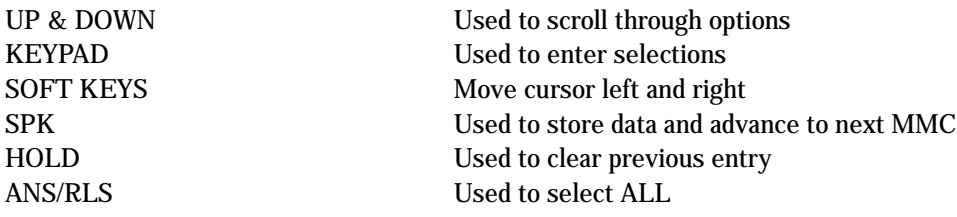

### ACTION DISPLAY

1. Press TRSF 309 Display shows current setting

2. Dial keyset number (e.g., 205) OR Use UP or DOWN to scroll through keyset numbers and press RIGHT soft key to move the cursor OR Press ANS/RLS to select all stations

- 3. Enter source number (e.g., 371) OR Press UP or DOWN key to make selection and press RIGHT soft key to return to step 2
- 4. Press TRSF to store and exit OR Press SPK to store and advance to next MMC

### DEFAULT DATA

Tone

### RELATED ITEMS

MMC 308 Assign Background Music Source MMC 408 Assign Trunk Music On Hold Source

[201] STN MOH MOH SOURCE: NONE

[205] STN MOH MOH SOURCE: NONE

[ALL] STN MOH MOH SOURCE: ?

[205] STN MOH MOH SOURCE:371

## 310 LCR CLASS OF SERVICE

Assigns the LCR class of service allowed for a station on a per–station basis. There are eight classes which may be assigned.

### PROGRAM KEYS

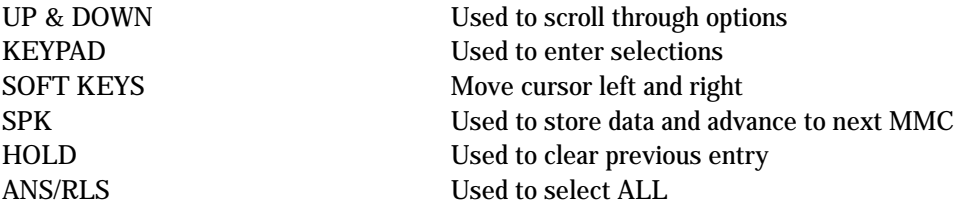

### ACTION DISPLAY

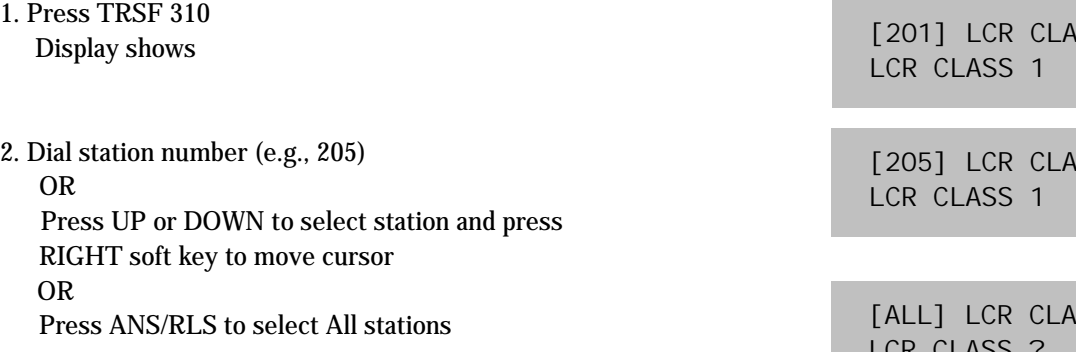

- 3. Dial 1–8 to select class type (e.g., 3) OR Press UP or DOWN to select class type and press RIGHT soft key to return to step 2
- 4. Press TRSF to store and exit OR Press SPK to store and advance to next MMC

### DEFAULT DATA

Least Cost Routing COS 1

### RELATED ITEMS

LCR programming

 $SS$ 

 $SS$ 

 $SS$ LCR CLASS ?

[205] LCR CLASS LCR CLASS 3

## 312 ALLOW CLIP

Allows the system administrator or technician to either: – allow or prevent receipt of CLIP data from the network OR

– request or restrict sending of CLIP data to the network. Each station can have the following options:

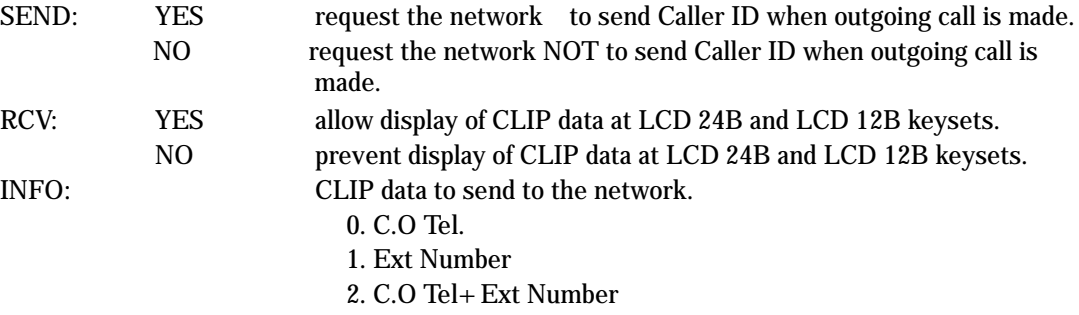

3. DID Number

1. Press TRSF 312 Display shows

2. Dial station number (e.g., 205) OR Press UP or DOWN to select station and press right soft key to move cursor OR Press ANS/RLS to select all

3. Dial 0 or 1 to select option OR Press UP or DOWN to select option and press right soft key to move cursor to SND field

4. Dial 0 or 1 to select option for SND OR Press UP or DOWN to select option and press right soft key to move cursor to INFO field

5. Dial  $0 \sim 3$  to select option OR Press UP or DOWN to select option and press right soft key to move cursor to step 2

6. Press TRSF to store and exit OR Press SPK to save and advance to next MMC

DEFAULT DATA

RCVYES **SNDYES** INFO C.O Tel.

RELATED ITEMS

MMC 119 Set CLIP Display

### ACTION DISPLAY

[201] ALLOW CLIP RCV: YES SND: YES

[205] ALLOW CLIP RCV: YES SND: YES

OR

[ALL] ALLOW CLIP RCV: YES SND: YES

[205] ALLOW CLIP RCV: YES SND: YES

**OR** 

[ALL] ALLOW CLIP RCV: YES SND: YES

[205] ALLOW CLIP RCV: YES SND: YES

OR

[ALL] ALLOW CLIP RCV: YES SND: YES

[205] ALLOW CLIP INFO: C.O Tel.

**OR** 

[ALL] ALLOW CLIP INFO: C.O Tel.

## 314 CONFIRM OUTGOING CALL

Allows outgoing call restriction, disconnect or confirm with tone.

### PROGRAM KEYS

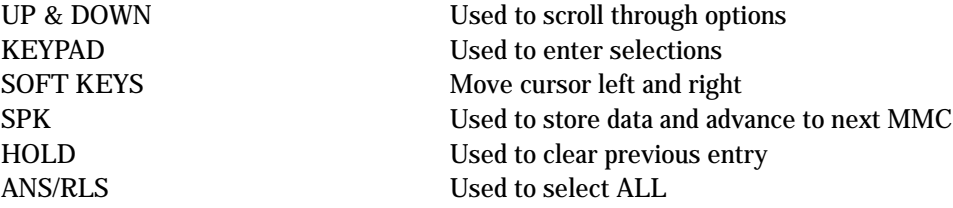

### FEATURE KEYS

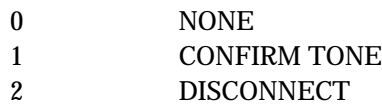

### ACTION DISPLAY

1. Press TRSF 314 Display shows

2. Dial station number ( e.g., 205) OR Press UP or DOWN key to select station and press RIGHT soft key to move cursor

3. Dial a feature option 0-2 (e.g., 1) OR Press UP or DOWN key to select option and press RIGHT soft key to return step 2

4. Press TRSF to store and exit OR Press SPK to store and advance to next MMC

### DEFAULT DATA

None

### RELATED ITEMS

MMC 501 System-Wide Timers

[201] CO CONFIRM NONE

[205] CO CONFIRM NONE

[205] CO CONFIRM CONFIRM TONE

## 315 SET RELOCATION

Used when a station moves its phone to another location (different port). All the previous data are moved to the new location automatically.

### ACTION DISPLAY

- 1. Press TRSF 315 Display shows
- 2. Dial the original station number (e.g., 205) OR Press UP or DOWN key to select station and press RIGHT soft key
- 3. Dial the new location's station number (e.g., 210)
- 4. Press TRSF to store and exit OR Press SPK to store and advance to next MMC

### DEFAULT DATA

None

RELATED ITEMS

None

SET RELOCATION EXT\_ EXT

SET RELOCATION EXT205 EXT

SET RELOCATION EXT205 EXT210

**Technical Manuals Online! - http://www.tech-man.com**

## 316 COPY STATION USABLE

Copy the condition of station/trunk usability and station/station usability from one station to another station.

### PROGRAM KEYS

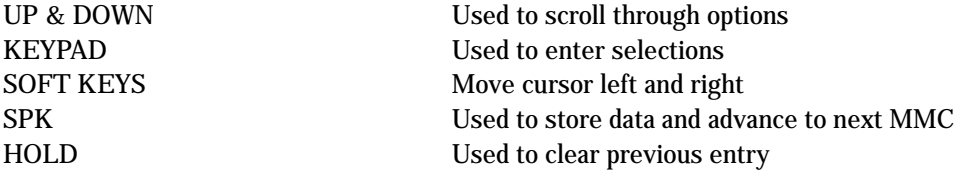

- 1. Press TRSF 316 Display shows
- 2. Enter destination station number (e.g., 205) OR Press UP or DOWN key to make selection and press RIGHT soft key to move cursor
- 3. Enter the source station number (e.g., 210) OR Press UP or DOWN key to make selection and press RIGHT soft key to move cursor
- 4. Press TRSF to store and exit OR Press SPK to store and advance to next MMC

### DEFAULT DATA

None

RELATED ITEMS

MMC 304 Assign Station/Trunk Use MMC 317 Assign Station/Station Use

### ACTION DISPLAY

[201] CPY USABLE FROM: NONE

[205] CPY USABLE FROM: NONE

[205] CPY USABLE FROM:210

## 317 ASSIGN STATION/STATION USE

Used to control whether a station can dial, and/or answer calls for, specific stations.

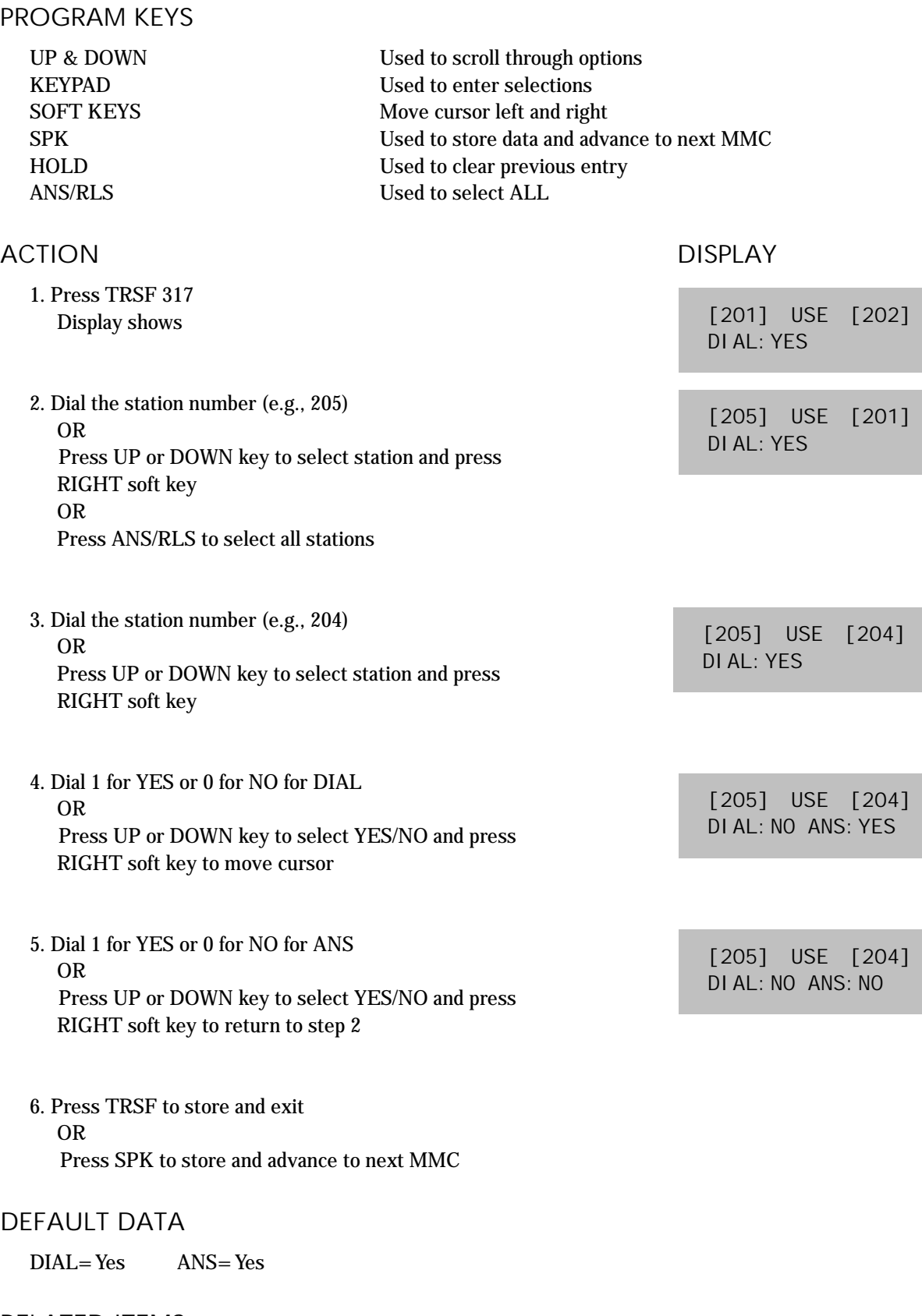

### RELATED ITEMS

MMC 314 Copy Station Usable

## 318 DISTINCTIVE RING

Sets a distinctive ring for stations. You can set both tone (T) and cadence (C) to one of eight ring values (1–8), or to follow the station ring (F–STN).

### PROGRAM KEYS UP & DOWN Used to scroll through options KEYPAD Used to enter selections SOFT KEYS Move cursor left and right SPK Used to store data and advance to next MMC ACTION DISPLAY 1. Press TRSF 318 Display shows 2. Dial station number (e.g., 205) OR Press UP or DOWN to select station and press right soft key to move cursor 3. Press UP or DOWN to select T value (e.g., 1) and press right soft key to move cursor to C field 4. Press UP or DOWN to select C value(e.g. 2) 5. Press TRSF to store and exit OR Press SPK to save and advance to next MMC [201] DIST. RING T:F–STN C:F–STN [205] DIST.RING T:F–STN C:F–STN [205] DIST.RING T:1 C:F–STN [205] DIST.RING T:1 C:2

### DEFAULT DATA

T: F–STN C: F–STN

### RELATED ITEMS

None

## 319 BRANCH GROUP

Allows the assignment of stations into branch groups. There is a maximum of eight branch groups. When CO ring is ringing at station, any station assigned the same branch group can answer the incoming call by going off hook.

### PROGRAM KEYS

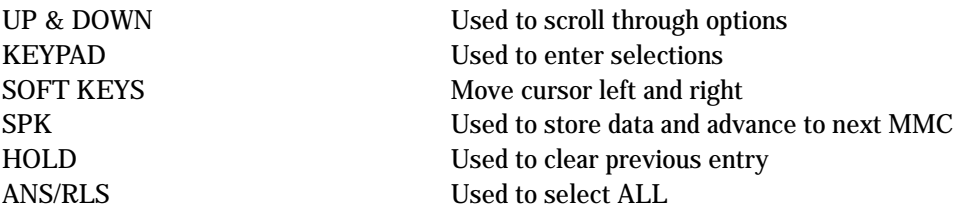

1. Press TRSF 319 Display shows

### ACTION DISPLAY

[21] BRANCH GRP BRANCH GRP : NONE

[24] BRANCH GRP BRANCH GRP : NONE

OR

[ALL] BRANCH GRP BRANCH GRP : 2?

[24] BRANCH GRP BRANCH GRP : 04

**OR** 

[ALL] BRANCH GRP BRANCH GRP : 08

2. Dial station number (e.g., 205) OR Press UP or DOWN to select station and press right soft key to move cursor OR Press ANS/RLS to select all

3. Dial 0 or 1 to select option OR and press right soft key to save

4. Press TRSF to store and exit OR Press SPK to save and advance to next MMC

### DEFAULT DATA

None

### RELATED ITEMS

None

Press UP or DOWN to select group

## 400 CUSTOMER ON/OFF PER TRUNK

### Assigns several options (listed below) on a per–trunk basis.

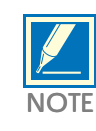

1A2 Emulation means that a third party can be joined on an existing trunk conversation by pressing the DTS key for the line on their keyset. www.material.com/www.material.com/www.material.com/www.material.com/www.material.com/www.material.com/www.material.com/www.material.com/www.material.com/www.material.com/www.material.com/www.material.com/www.material.com/w

### OPTIONS

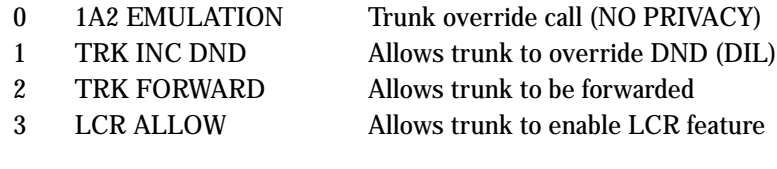

### PROGRAM KEYS

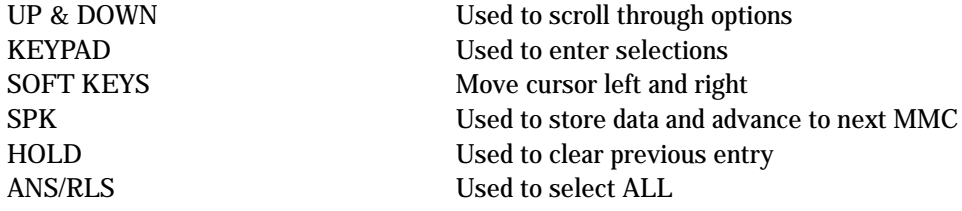

### ACTION DISPLAY

OR

OR

OR

1. Press TRSF 400 Display show

2. Dial trunk number (e.g., 704)

Press UP or DOWN key to select trunk

Press ANS/RLS for all trunks and press RIGHT soft key to move cursor to options

3. Dial option number from above list (0–3) (e.g., 2)

RIGHT soft key to move cursor

4. Dial 1 for ON or 0 for OFF

Press UP or DOWN key to select option and press

[701] TRK ON/OFF 1A2 EMULATE:OFF

[704] TRK ON/OFF 1A2 EMULATE:OFF

[ALL] TRK ON/OFF 1A2 EMULATE :?

[704] TRK ON/OFF TRK FORWARD :ON

[704] TRK ON/OFF TRK FORWARD: OFF

## OR Press UP or DOWN key to select ON/OFF and press RIGHT soft key to return to step 2

5. Press TRSF to store and exit OR Press SPK to store and advance to next MMC

### DEFAULT DATA

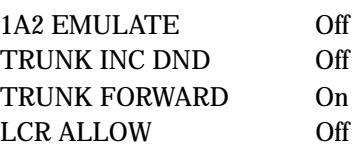

RELATED ITEMS

None

# 401 C.O./PBX LINE

Used to select the mode of the C.O. line. If the PBX mode is chosen, this allows PBX access codes to be recognised, thus allowing more complete toll restriction (call barring). This mode is assigned on a per–trunk basis. If a trunk requires the use of the RECALL key, it must be set to PBX mode.

### PROGRAM KEYS

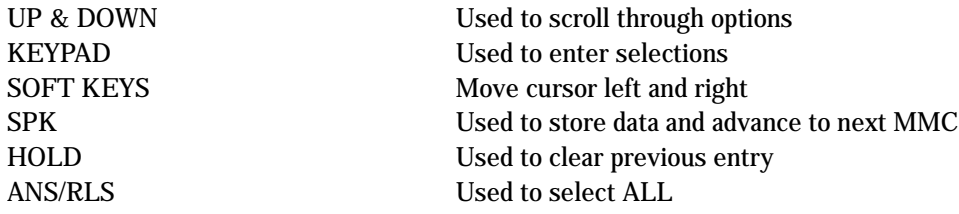

1. Press TRSF 401 Display shows

2. Dial trunk number (e.g., 704) OR Use UP or DOWN to scroll through trunk numbers and press RIGHT soft key to move cursor OR Press ANS/RLS to select ALL

### 3. Dial 1 for PBX or 0 for C.O. OR Use UP or DOWN to scroll through options Press RIGHT soft key to return to step 2

4. Press TRSF to store and exit OR Press SPK to store and advance to next MMC

### DEFAULT DATA

All Trunks C.O. Line

### RELATED ITEMS

None

### ACTION DISPLAY

[701] PBX LINE CO LINE

[704] PBX LINE CO LINE

[ALL] PBX LINE ?

[704] PBX LINE PBX LINE

## 402 TRUNK DIAL TYPE

Used to determine the dialling type of each C.O. line. There are two options: pulse (rotary dial) , dual tone multi-frequency (DTMF).

### PROGRAM KEYS

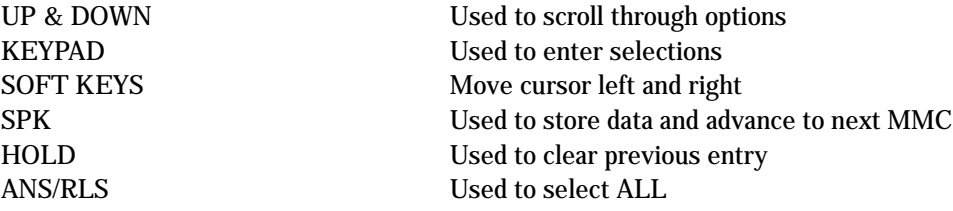

### ACTION DISPLAY

1. Press TRSF 402 Display shows

[701] DIAL TYPE DTMF TYPE

[704] DIAL TYPE DTMF TYPE

[ALL] DIAL TYPE ?

[704] DIAL TYPE DIAL PULSE TYPE

2. Dial trunk number (e.g., 704) OR Use UP or DOWN to scroll through trunk numbers and press RIGHT soft key to move the cursor OR Press ANS/RLS to select ALL

- 3. Dial 1 for PULSE , 0 for DTMF OR Use UP or DOWN to scroll through options Press RIGHT soft keys to return to step 2
- 4. Press TRSF to store and exit OR Press SPK to store and advance to next MMC

### DEFAULT DATA

All trunks DTMF

### RELATED ITEMS

MMC 501 System-Wide Timers MMC 503 Trunk–Wide Timers

## 403 TRUNK TOLL CLASS

Assigns toll class level assignments on a per–trunk or all–trunk basis in a day or night condition. The options for toll level will follow either the station class or the class of service defined in MMCs 702, Toll Deny Table, and 703, Toll Allowance Table. The toll classes that are available are listed below with their entry numbers.

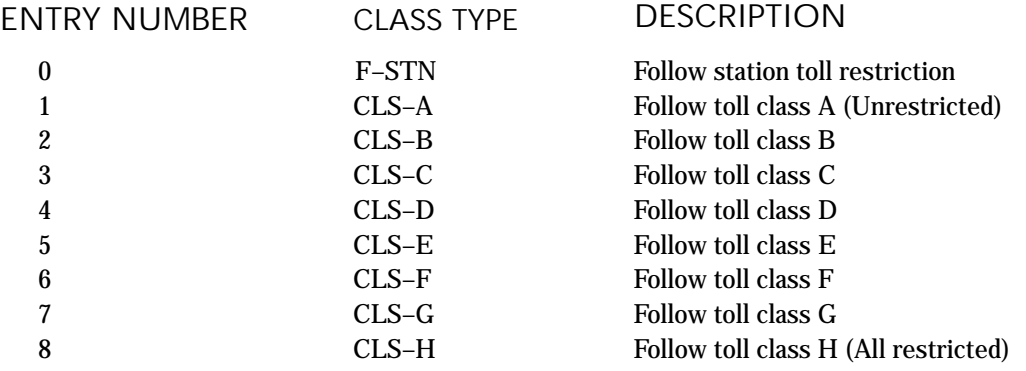

### PROGRAM KEYS

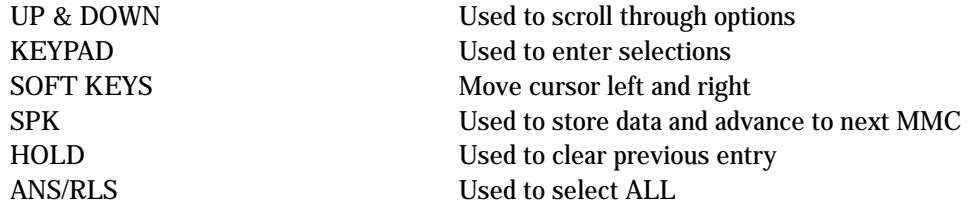

1. Press TRSF 403 Display shows

2. Dial trunk number (e.g., 704) OR Use UP or DOWN to scroll through trunk numbers and press RIGHT soft key to move the cursor OR Press ANS/RLS to select ALL

- 3. Enter day toll class (e.g., 2 for CLS–B) OR Press UP or DOWN to scroll through toll classes and press RIGHT soft key to move the cursor
- 4. Enter night toll class (e.g., 2) OR Press UP or DOWN to scroll through toll classes and press RIGHT soft key to return to step 2
- 5. Press TRSF to store data and exit OR Press SPK to store data and advance to next MMC

### DEFAULT DATA

All trunks F–STN day/night

### RELATED ITEMS

Toll Restriction

MMC 301 Assign Station COS MMC 507 Assign Auto Night Time MMC 701 Assign COS Contents

### ACTION DISPLAY

[701] TOLL CLASS D:F–STN N:F–STN

[704] TOLL CLASS D:F–STN N:F–STN

[ALL] TOLL CLASS D:? N:?

[704] TOLL CLASS D:CLS–B N:F–STN

[704] TOLL CLASS D:CLS–B N:CLS–B

Allows a name (up to 11 characters) to be entered to identify an individual trunk. Names are written using the keypad. Each press of a key selects a character. Press the desired key to move the cursor to the next position. For example, if the directory name is "SAM SMITH," press the number "7" four times to get the letter "S." Now press the number "2" once to get the letter "A." Continue selecting characters from the table below to complete your message. Pressing the "A" key changes the letter from upper case to lower case.

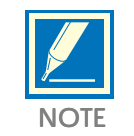

When the character you want appears on the same dial pad key as the previous character, press the UP key to move the cursor to the right or the DOWN key to move the cursor left. A space can be entered by using these keys.

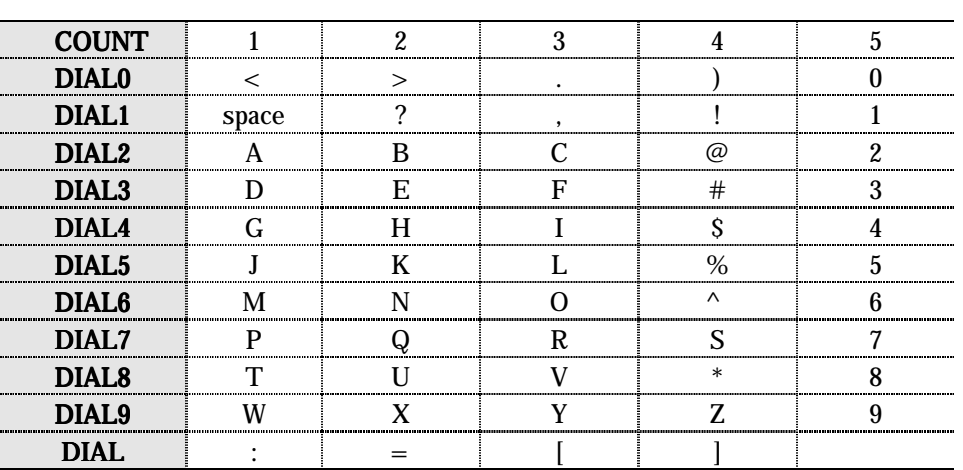

The # key can be used for special characters: #, space, &, !, :, ?, ., %, \$, -, <, >, /, =, [, ], @, ^, (, ), \_, +,  $\{,\}, |, \ldots \rangle$ , " and ~.

### PROGRAM KEYS

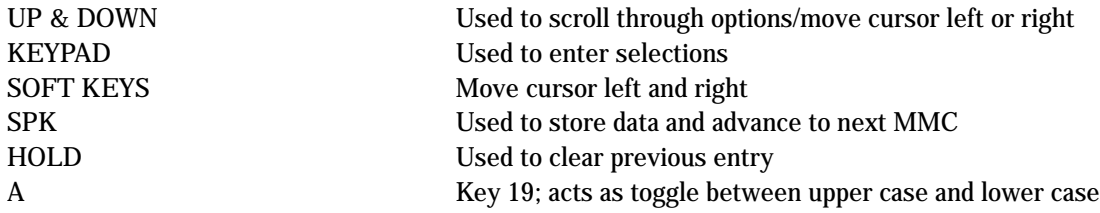

- 1. Press TRSF 404 Display shows
- 2. Dial trunk (e.g., 704) OR Press UP or DOWN to select trunk and press RIGHT soft key to move the cursor
- 3. Enter trunk name using the procedure described above Press RIGHT soft key to return to step 2
- 4. Press TRSF to store and exit OR Press SPK to store and advance to next MMC

### DEFAULT DATA

No names entered

### RELATED ITEMS

MMC 104 Station Name MMC 405 Trunk Number "A" key is button #19

### ACTION DISPLAY

[701] TRUNK NAME

[704] TRUNK NAME

[704] TRUNK NAME TELECOMS
# 405 TRUNK NUMBER

Allows an 11–digit number to be entered to identify an individual trunk.

Numbers are written using the keypad. Each press of a key selects a digit. Pressing the desired key moves the cursor to the next position. For example, if the directory number is "426–4100," press the number "4" five times to get the number "4." Now press the number "2" five times for number "2." Continue selecting characters from the table below to complete your number.

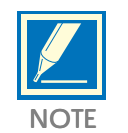

When the number you want appears on the same dial pad key as the previous number, press the UP key to move the cursor to the right or the DOWN key to move the cursor left. A space can be entered by using these keys.

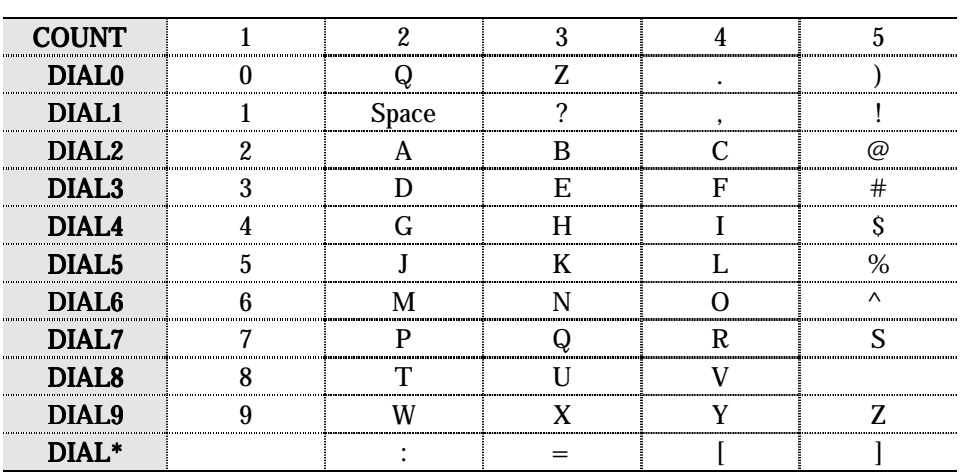

## THIS TABLE NEEDS TO BE CHECKED CAREFULLY

The # key can be used for special characters: #, space, &, !, :, ?, ., %, \$, -, <, >, /, =, [, ], @, ^, (, ), \_, +,  $\{,\}, |, \cdot, \cdot \rangle$ , " and ~.

## PROGRAM KEYS

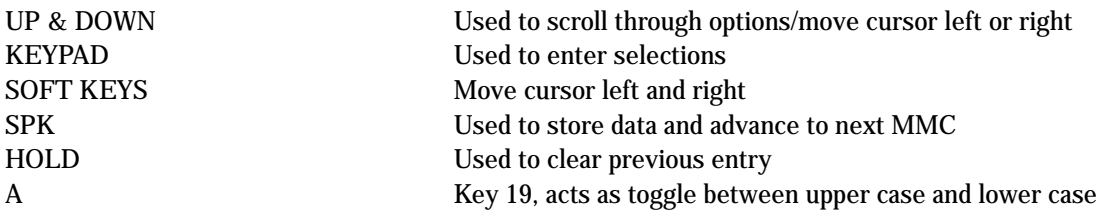

1. Press TRSF 405 Display shows

- 2. Dial trunk (e.g., 704) OR Press UP or DOWN to select trunk and press RIGHT soft key to move the cursor
- 3. Enter trunk number using the procedure described above
- 4. Press RIGHT soft key to return to step 2 OR Press TRSF to store and exit OR Press SPK to store and advance to next MMC

## DEFAULT DATA

No numbers entered

## RELATED ITEMS

MMC 404 Trunk Name

## ACTION DISPLAY

[701] CO TEL NO.

[704] CO TEL NO.

[704] CO TEL NO. 3054264100

# 406 TRUNK RING ASSIGNMENT

Enables ringing to a specific station or a group of stations or an auto attendant when incoming calls are received. This MMC controls both day and night locations.

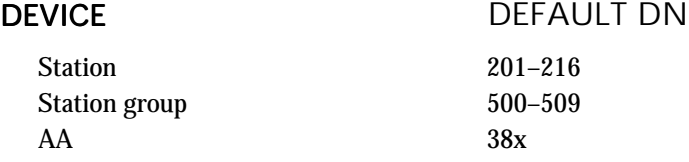

## PROGRAM KEYS

UP & DOWNUsed to scroll through options KEYPADUsed to enter selections SOFT KEYSMove cursor left and right SPKUsed to store data and advance to next MMC HOLDUsed to clear previous entry ANS/RLSUsed to select ALL (trunks only)

## ACTION DISPLAY

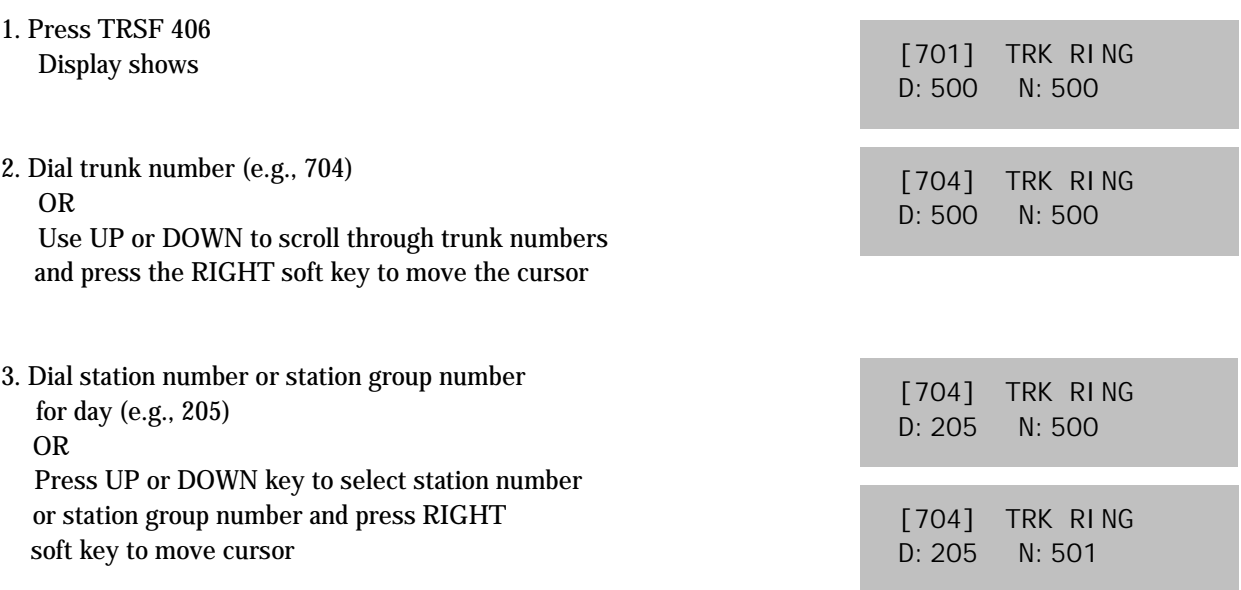

- 4. Dial station number or station group number for night (e.g., 501) OR Press UP or DOWN key to select station number or station group number and press RIGHT soft key to move cursor
- 5. Press TRSF to store and exit OR Press SPK to store and advance to next MMC

## DEFAULT DATA

All trunks day:500, night:500

## RELATED ITEMS

MMC 202 Change Feature Passcode MMC 507 Assign Auto Night Time MMC 601 Assign Station Group

# 407 FORCED TRUNK RELEASE

## Provides a positive forced trunk release to a specific trunk or all trunks in the event of a trunk lock–up.

## PROGRAM KEYS

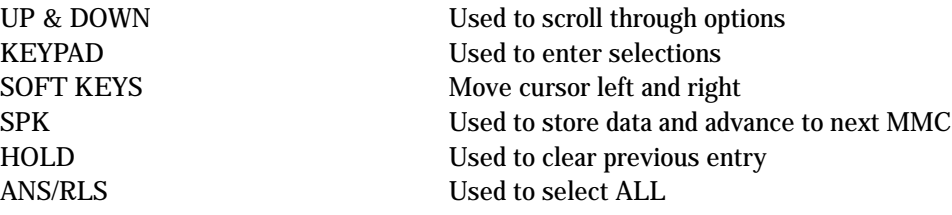

## ACTION DISPLAY

1. Press TRSF 407 Display shows

[701] TRK RELS RELEASE?\_Y:1,N:0.

[704] TRK RELS. RELEASE?\_Y:1,N:0

[ALL] TRK RELS. RELEASE?\_Y:1,N:0

[704] TRK RELS. RELEASE?1Y:1,N:0

- 2. Dial in trunk number ( e.g., 704) OR Press UP or DOWN key selected trunk and press right soft key OR Press ANS/RLS to select all trunks
- 3. Dial 1 for YES OR Dial 0 for NO (Pressing 1 or 0 will return to step 2)

## 4. Press TRSF to store and exit OR Press SPK to store and advance to next MMC

## DEFAULT DATA

None

## RELATED ITEMS

MMC 603 Assign Trunk Group

# ASSIGN TRUNK MUSIC ON HOLD SOURCE

[701 ] TRK MOH MOH SOURCE: TONE

[704 ] TRK MOH MOH SOURCE: TONE

[ALL] TRK MOH MOH SOURCE: ?

[705 ] TRK MOH MOH SOURCE:371

Allows the system administrator to select which Music On Hold (MOH) source can be heard on each trunk. There are four possible selections for each music source: TONE, NONE, INTERNAL and EXTERNAL (customer–provided MOH source).

Assigns a background music (BGM) source to keysets. There is a music source on the base board (switch select internal/external). The default directory number of a background music source is 371.

## OPTIONS

**TONE NONE** 371

## PROGRAM KEYS

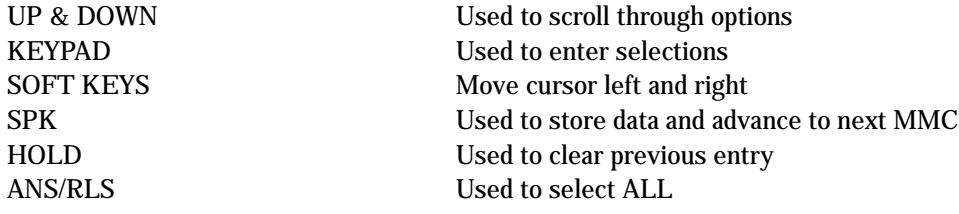

## ACTION DISPLAY

1. Press TRSF 408 Display shows current setting

- 2. Dial trunk number (e.g., 704) OR Use UP or DOWN to scroll through trunk numbers and press RIGHT soft key to move cursor OR Press ANS/RLS to select ALL
- 3. Enter source number (e.g., 371) OR Press UP or DOWN key to select option Press RIGHT soft key to return to step 2

4. Press TRSF to store and exit OR Press SPK to store and advance to next MMC

## DEFAULT DATA Tone

### RELATED ITEMS

MMC 308 Assign Background Music Source

# 409 TRUNK STATUS READ

This is a read–only MMC. Allows the status of trunks to be read in a format that will enable the servicing personnel to quickly identify the ownership and position of a trunk.

## OPTION TABLE

- 00 PORT NO (e.g. EXP\_01)
- 01 TYPE: LOOP, BRI, ...
- 02 1A2 Emulation On/Off
- 03 TRK Forward On/Off
- 04 LINE Type: CO/PBX
- 05 DIALType: DTMF/Dial Pulse
- 06 DAY Toll Restriction
- 07 NIGHT Toll Restriction
- 08 DAY Ring Destination
- 09 NIGHT Ring Destination
- 10 MOH Source
- 11 DISA Status

## PROGRAM KEYS

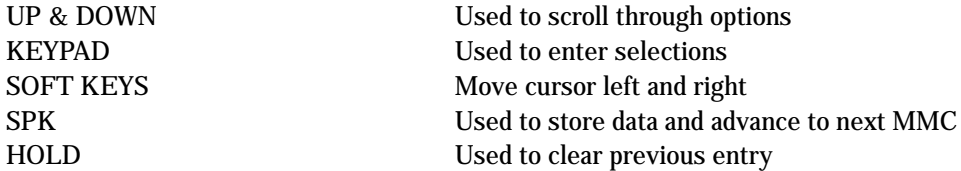

## ACTION DISPLAY

1. Press TRSF 409 Display shows

[701] TRK STATUS PORT NO:EXP–01

[704] TRK STATUS PORT NO:EXP–04

OR Press UP or DOWN key to make selection and press RIGHT soft key to advance cursor

2. Enter trunk number via dial keypad (e.g., 704)

### 3. Enter in desired option 00–11 (e.g. 01) OR Press UP or DOWN key to make selection

4. Press TRSF to store and exit OR Press SPK to store and advance to next MMC

[704] TRK STATUS TYPE:LOOP TRUNK

## DEFAULT DATA

See above

## RELATED ITEMS

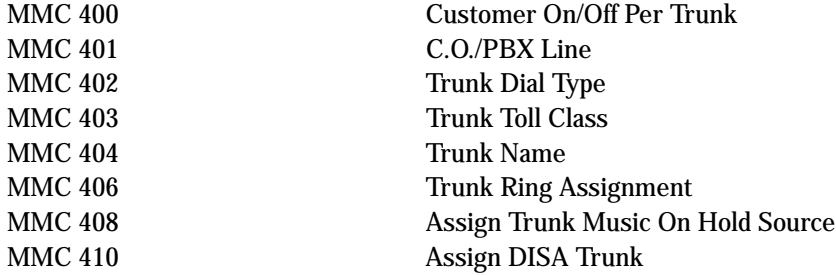

# 410 ASSIGN DISA TRUNK

Allows the system the ability to have Direct Inward System Access (DISA). Because there is a possibility that unauthorised calls will be made via this feature, several safeguards have been added. The end user must be informed of these to prevent unnecessary service calls. DISA can lock out when a predetermined number of invalid consecutive calls are attempted. Callers will then receive error tone until the programmable timer has expired. The  $*$  key may be used to initiate new dial tone while in a station–to– station call. The # key may be used to terminate the DISA call and disconnect the central office line. Only one central office call will be allowed per DISA call but multiple intercom calls are possible. A central office call requires a passcode, but a station call does not.

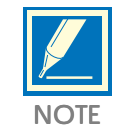

In order to use DISA the caller must first dial a valid trunk number, followed by a four-digit passcode. This passcode is defined in MMC 101. DISA users MUST change this passcode as the default number cannot be used.

## PROGRAM KEYS

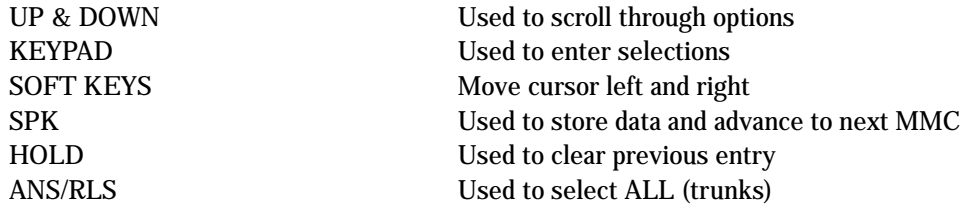

## FEATURE KEYS

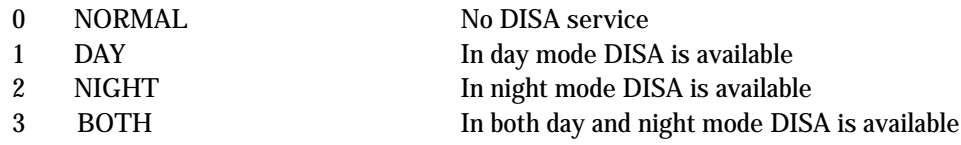

1. Press TRSF 410 Display shows

- 2. Dial trunk number ( e.g., 704) OR Press UP or DOWN key to select trunk and press RIGHT soft key OR Press ANS/RLS key to select all trunks
- 3. Dial an option (0–3) from above table (e.g., 2) OR Press UP or DOWN key to select trunk and press RIGHT soft key to return to step 2
- 4. Press TRSF to store and exit OR Press SPK to store and advance to next MMC

## DEFAULT DATA

All trunks normal

### RELATED ITEMS

MMC 500 System–Wide Counters MMC 101 Change User Passcode

## ACTION DISPLAY

[701] DISA LINE NORMAL

[704] DISA LINE NORMAL

[ALL] DISA LINE ?

[704] DISA LINE NIGHT

Used on a per-trunk basis to define if a C.O. line is to be either a Metering Pulse (MPD) or a Polarity Reversal Signal (PRS) trunk.

A Meter Pulse Trunk will detect a C.O.-provided meter pulse. A Polarity Reversal trunk will detect the line reversal signal which may be provided by the C.O. when the other party answers the outgoing call or the outside party clears the call. If the trunk is designated as PRS detection, the call duration timer will be started and the results printed on the SMDR record. PRS detection is also essential for dropping a trunk-totrunk conversation which is unsupervised by an internal party.

There are three types of PRS mode: PRS1, PRS2 and PRS3.

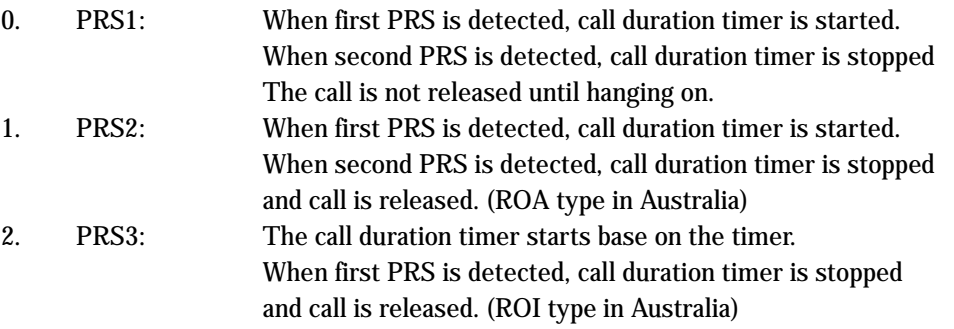

## ACTION DISPLAY

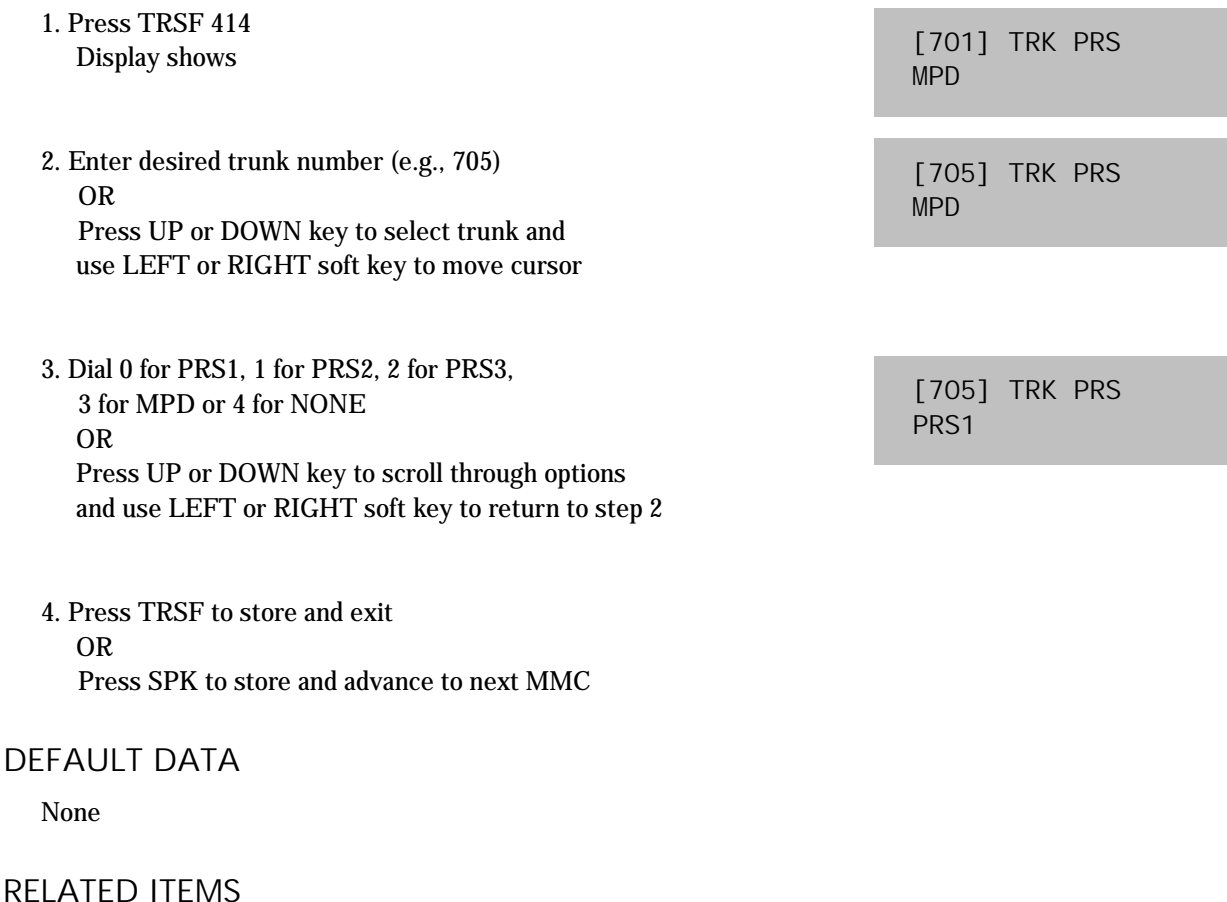

MMC 508 Call Cost

# 415 REPORT TRUNK ABANDON DATA

Allows the system administrator or technician to enable or disable the reporting of abandoned C.O. calls for which CLIP information has been collected on a per–trunk basis. There are two options for this MMC:

- 0 REPORT : NO Abandoned call records for incoming calls with CLIP information will not be printed on SMDR or stored in the system call abandon list. These records will continue to be stored in the station review list.
- 1 REPORT : YES Abandoned call records for incoming calls with CLIP information will be printed on SMDR or stored in the system call abandon list. These records will also to be stored in the station review list.

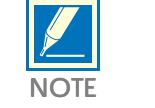

In order for these abandoned call records to print on SMDR, in MMC 725, SMDR Options, Option 11 – Abandon Call – must be set to YES.

## ACTION DISPLAY

- 1. Press TRSF 415 Display shows
- 2. Dial trunk number (e.g. 705) OR Press UP or DOWN to select trunk and use LEFT or RIGHT soft key to move cursor
- 3. Dial 1 for YES or 0 for NO OR Press UP or DOWN to scroll through options and use LEFT or RIGHT soft key to return to step 2
- 4. Press TRSF to store and exit OR Press SPK to store and advance to next MMC

## DEFAULT DATA

All trunks will report data

## RELATED ITEMS

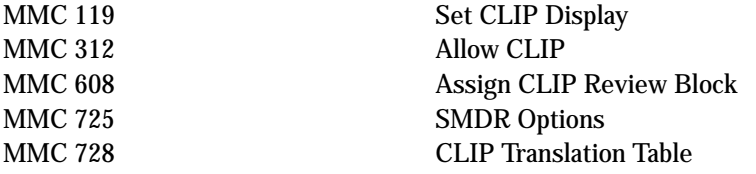

[701] TRK ABNDN REPORT : YES

[705] TRK ABNDN REPORT : YES

[705] TRK ABNDN REPORT : NO

# 418 CARD RESTART

Enables any changes you make in MMC 419 (BRI Option) or MMC 423 (S/T Mode) and applies them, as appropriate, to BRI card that you restart.

## PROGRAM KEYS

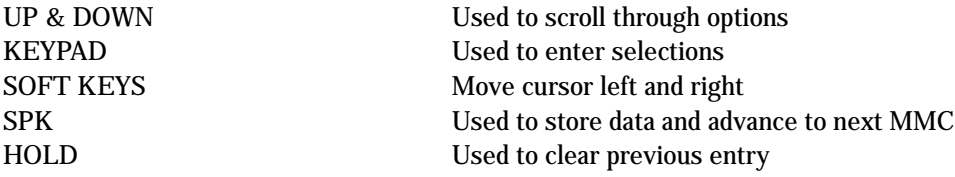

## ACTION DISPLAY

1. Press TRSF 418 Display shows

2. Enter first trunk number in ISDN card (e.g., 701) OR Press UP or DOWN to select and press RIGHT soft key

- 3. Enter 1 for Yes or 0 for No OR Press UP or DOWN to select and press RIGHT soft key (If you select No, system returns to step 2)
- 4. You are asked for confirmation: Enter 1 for Yes or 0 for No OR Press UP or DOWN to select and press RIGHT soft key (If you select Yes, the ISDN card is restarted)
- 5. Press TRSF to store and exit OR Press SPK to store and advance to next MMC

## DEFAULT DATA

None

## RELATED ITEMS

MMC 423 S/T Mode

MMC 419 BRI Option

[701] RESTART CARD RESTART ? NO

[701] RESTART CARD RESTART ? NO

[701] RESTART CARD RESTART ? NO

[701] RESTART ARE YOU SURE ? NO

419 BRI OPTION

This MMC comprises two groups of items. One group is for the "TRUNK" ports as set in MMC 423, and the other is for the "STATION" ports.

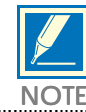

For each BRI access, two adjacent ports are assigned. You need only change the value for one of the two ports; the value for the other port will be changed automatically.

<u>NOTE</u>

## Ports programmed as "TRUNK" in MMC 423

Display shows "BRI–TRK". Items are BRI MODE, CHANNEL ANY and DLSEND

### **BRI MODE**

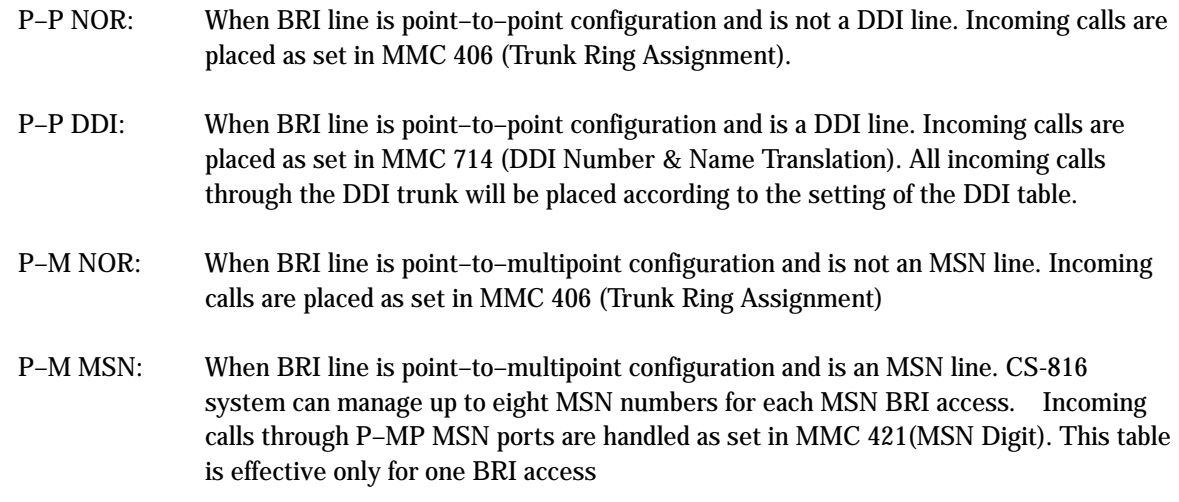

## **CHANNEL ANY**

This field can be set to YES or NO and is referenced when a user attempts an outgoing call while that port is busy.

If CHANNEL ANY is NO, user hears busy tone.

If CHANNEL ANY is YES, the system checks if adjacent port (another B channel in the same BRI access) is free. If it is free, the user can call through that port. Otherwise, the user hears busy tone.

### DLSEND

This field is provided to set the dial sending mode to "enblock" or "overlap" on an individual port basis.

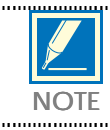

Any change to BRI MODE option is effective only after restart of the BRI card. Use MMC 418 to restart the card. NOTE

### Ports programmed as "STATION" in MMC 423

Display shows "BRI–STN". Item is CHANNEL ANY.

## **CHANNEL ANY**

See above.

## PROGRAM KEYS

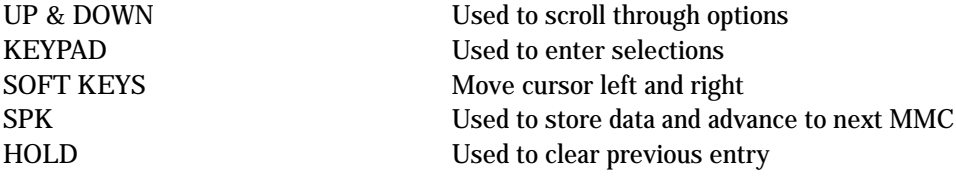

## ACTION DISPLAY

- 1. Press TRSF 419 Display shows
- 2. Dial BRI trunk number (e.g. 703) OR Press UP or DOWN key to select the port
- 3.a For TRUNK ports, display is as shown opposite (for STATION ports see 3.b) Use the RIGHT soft key to position the cursor under CHANNEL ANY
- 3.a.1 Press UP or DOWN key to choose item (CHANNEL ANY, BRI MODE or DLSEND) If you choose BRI MODE, press RIGHT soft key to move the cursor under YES/NO Use UP or DOWN key to select P–P NOR/P–P DDI/P–M NOR/P–M MSN If you press RIGHT soft key, cursor moves under 703 If you press LEFT soft key, cursor moves under BRI MODE
- 3.a.2 For other items, repeat step 3.a.1
- 3.a.3 For another port, repeat from step 2 When finished, go to step 4
- 3.b For STATION ports, display is as shown opposite
- 3.b.1Press UP or DOWN key to choose item (CHANNEL ANY) Press RIGHT soft key to select YES or NO
- 3.b.2 For other items, repeat step 3.b.1
- 3.b.3 For another port, repeat from step 2

## [701] BRI–TRK CHANNEL ANY : YES

[703] BRI–TRK CHANNEL ANY : YES

[703] BRI–TRK BRI MODE:P–P NOR

[703] BRI–TRK BRI MODE : MSN

[705] BRI–STN CHANNEL ANY : YES 4. Press TRSF to store and exit OR Press SPK to store and advance to next MMC

## DEFAULT DATA: CHANNEL ANY

YES BRI MODE:P–P NOR DLSEND:OVERLAP

RELATED ITEMS

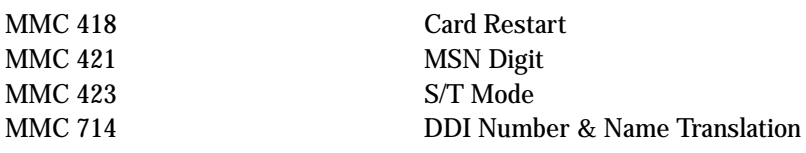

## 421 MSN DIGIT

Provides a method of assigning an incoming MSN call to a specific station. If any entry in MSN DIGIT TABLE matches an incoming call's called party number, either the specific station is alerted, if it is programmed to accept the call, or the call is cleared if it is programmed to reject the call.

If the incoming called party number does not have a matching entry in the MSN table, the operator is alerted.

You can give each MSN number to a specific station and you can select call waiting option: when a destination is busy, the incoming call must be cleared or camped–on to the station (which is alerted to the call).

There is a total of eight entries on a trunk basis and each entry consists of the following fields:

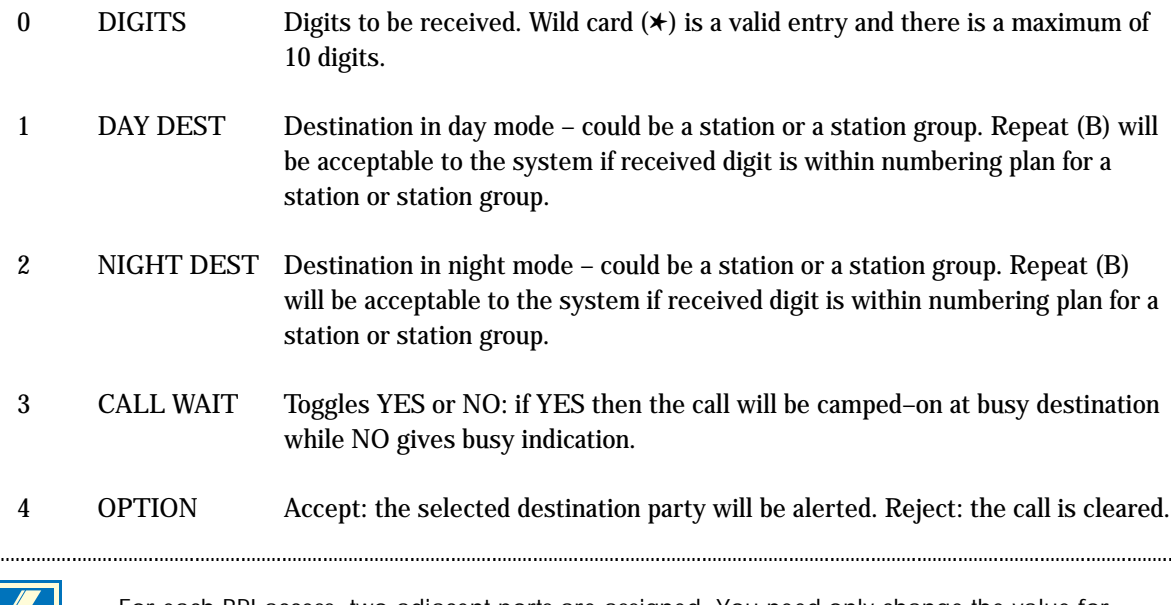

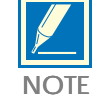

For each BRI access, two adjacent ports are assigned. You need only change the value for one of the two ports; the value for the other port will be changed automatically.

## PROGRAM KEYS

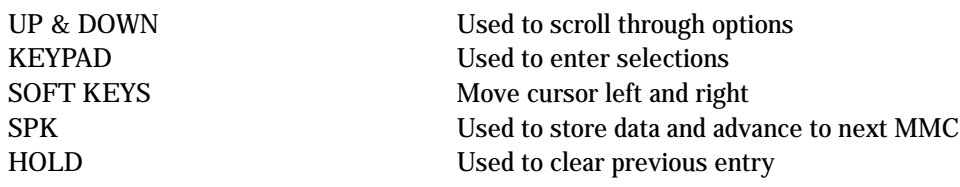

1. Press TRSF 421 Display shows 2. Enter trunk number (e.g., 704) OR Press UP or DOWN key to scroll through ISDN PORT and press RIGHT soft key to move cursor 3. Enter the location 1–8 (e.g. 4) OR Press UP or DOWN to select location and press RIGHT soft key to move cursor 4. Enter digits to be translated (e.g., 4603881)

- via dial keypad and press RIGHT soft key to move to the destination selection (Max. digits is 10)
- 5. Enter day destination via dial keypad (e.g., 204) OR Press UP or DOWN key to make selection and press RIGHT soft key
- 6. Enter night destination via dial keypad (e.g., 202) OR Press UP or DOWN key to make selection and press RIGHT soft key
- 7. Enter 1 for Yes or 0 for No OR Press UP or DOWN key to make selection and press RIGHT soft key
- 8. Enter 1 for ACCEPT or 0 for REJECT OR Press UP or DOWN key to make selection and press RIGHT soft key
- 9. Press TRSF to store and exit OR Press SPK to store and advance to next MMC

### ACTION DISPLAY

[701]MSN DGT (1) DGT:

[704]MSN DGT (1) DGT:

 $[704]$ MSN DGT  $(4)$ DGT:

[704]MSN DGT (4) DGT: 4603881

[704]MSN DGT (4) D:  $204$  N:

[704]MSN DGT (4) D: 204 N: 202

[704]MSN DGT (4) CW: NO OPT: ACEPT

[704]MSN DGT (4) CW: NO OPT: ACEPT

## DEFAULT DATA

None

## RELATED ITEMS

MMC 419 BRI Option MMC 714 **DDI Number & Name Translation** 

# ASSIGN TRUNK COST ASSIGN TRUNK COST ASSIGN TRUNK COST

Used to assign a day and night class of service (COS) to each trunk. There are 10 different classes of service (numbered 01–10) defined in MMC 701 (Assign COS Contents). According to the assigned COS, an outside caller to the system via a DISA line without a passcode may have restricted access to system features.

## PROGRAM KEYS

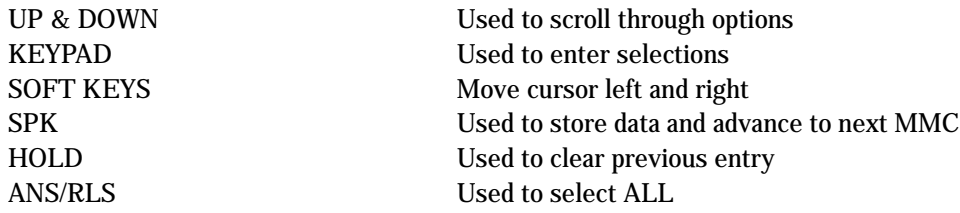

ACTION DISPLAY

1. Press TRSF 422 Display shows first trunk

2. Dial trunk number (e.g., 705) OR Use UP and DOWN to scroll through trunks and press RIGHT soft key OR Press ANS/RLS to select all stations

- 3. Enter day class of service (e.g., 05) OR Use UP and DOWN to scroll through classes of service and press RIGHT soft key
- 4. Enter night class of service (e.g., 05) OR Use UP and DOWN to scroll through classes of service and press RIGHT soft key to return to step 2

## 5. Press TRSF to save and exit OR Press SPK to save and advance to next MMC

[701] TRK COS DAY:01 NIGHT:01

[705] TRK COS DAY:01 NIGHT: 01

[ALL] TRK COS DAY:?? NIGHT:??

[705] TRK COS DAY:05 NIGHT:01

[705] TRK COS DAY:05 NIGHT:05

## DEFAULT DATA

DAY CLASS: 01 NIGHT CLASS: 01

## RELATED ITEMS

MMC 301 Assign Station COS MMC 410 Assign DISA Trunk MMC 701 Assign COS Contents

## 423 S/T MODE

Allows the system to choose the function of each BRI access. You can set a BRI access as "TRUNK" to which an ISDN C.O. line is connected, or as "STATION" to which an ISDN terminal is connected.

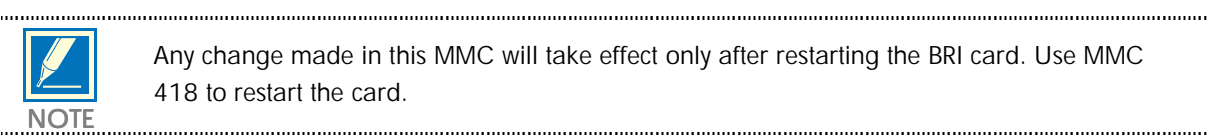

Any change made in this MMC will take effect only after restarting the BRI card. Use MMC 418 to restart the card.

For each BRI access, two adjacent ports are assigned. You need only change the value for one of the two ports; the value for the other port will be changed automatically.

### PROGRAM KEYS

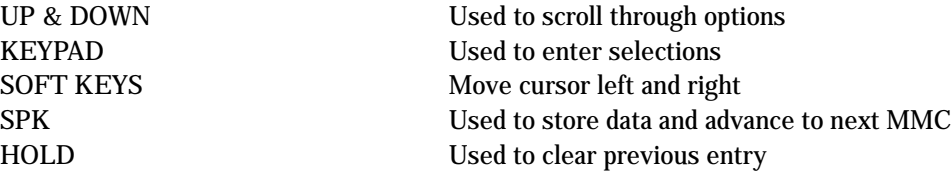

## ACTION DISPLAY

- 1. Press TRSF 423 Display shows
- 2. Dial BRI trunk number (e.g., 703) OR Press UP or DOWN key to select the port Press the RIGHT soft key to move the cursor
- 3. Press UP or DOWN key to make selection (TRUNK or STATION) and press RIGHT soft key
- 4. Press TRSF to store and exit OR Press SPK to store and advance to next MMC

### DEFAULT DATA

### **TRUNK**

## RELATED ITEMS

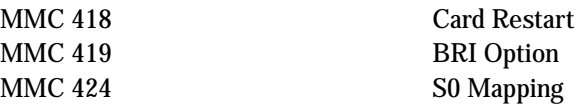

[701] S/T MODE TRUNK

[703] S/T MODE TRUNK

[703] S/T MODE STATION

## 424 S0 MAPPING

Generates a table by which an ISDN terminal number is mapped onto a BRI STATION port. For a detailed description and other MMC–related procedures, refer to the section BRI Related MMC Procedure in this manual.

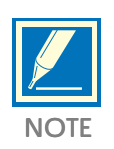

For each BRI access, two adjacent ports are assigned. You need only map a number onto one of the two ports. You can map only one port to each number. This means you can't use the same number in more than one BRI access. However, more than one number can be mapped onto a port and used in a BRI access.

## PROGRAM KEYS

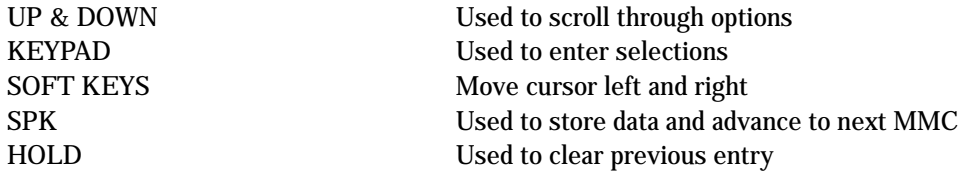

## ACTION DISPLAY

- 1. Press TRSF 424 Display shows
- 2. Dial an ISDN terminal number (e.g., 7803) OR Press UP or DOWN key to select the number and press RIGHT soft key to move cursor
- 3. Dial an ISDN station number (e.g., 703) OR Press UP or DOWN key to select the number and press RIGHT soft key to move cursor
- 4. Press TRSF to store and exit OR Press SPK to store and advance to next MMC

## DEFAULT DATA

None

## RELATED ITEMS

MMC 419 BRI Option MMC 423 S/T Mode

[7801]SO MAPPING NONE

[7803]SO MAPPING NONE

[7803]SO MAPPING 703

# 426 UNK GAIN CONTROL

This MMC procedure allows trunk gain control.

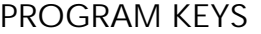

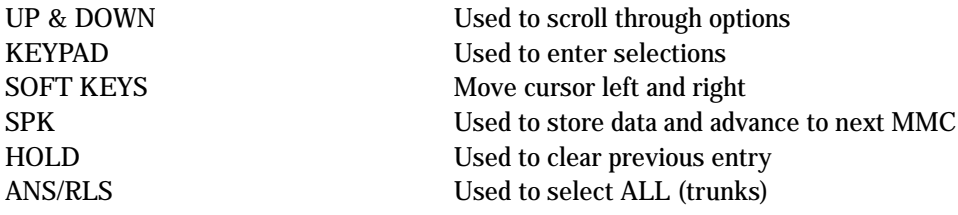

## ACTION DISPLAY

1. Press TRSF 426 Display shows

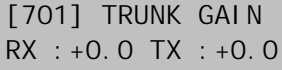

[704] TRUNK GAIN RX :+0.0 TX :+0.0

[704] TRUNK GAIN RX :+1.9 TX :+0.0

[704] TRUNK GAIN RX :+1.9 TX :+1.9

2. Dial trunk number ( e.g., 704) OR Press UP or DOWN key to select trunk and press RIGHT soft key

- 3. Press UP or DOWN key to select trunk RX gain and press RIGHT soft key
- 4. Press UP or DOWN key to select trunk TX gain and press RIGHT soft key

5. Press TRSF to store and exit OR Press SPK to store and advance to next MMC

## DEFAULT DATA

 $RX= 0$  dB,  $TX= 0$  dB for all trunks

### RELATED ITEMS

None

# ASSIGN TRUNK/TRUNK USE ASSIGN TRUNK USE

Used to control whether a incoming trunk can dial calls for specific trunks.

## PROGRAM KEYS UP & DOWN Used to scroll through options KEYPAD Used to enter selections SOFT KEYS Move cursor left and right SPK Used to store data and advance to next MMC HOLD Used to clear previous entry ANS/RLS Used to select ALL

## ACTION DISPLAY 1. Press TRSF 428 Display shows 2. Dial the trunk number (e.g., 705) OR Press UP or DOWN key to select trunk and press RIGHT soft key OR Press ANS/RLS to select all trunks 3. Dial the trunk number (e.g., 708) OR Press UP or DOWN key to select trunk and press RIGHT soft key 4. Dial 1 for YES or 0 for NO OR Press UP or DOWN key to select YES/NO and press RIGHT soft key to move cursor [701] USE [702] DIAL:YES [705] USE [702] DIAL:YES [705] USE [708] DIAL:YES [705] USE [708] DIAL:NO

5. Press TRSF to store and exit OR Press SPK to store and advance to next MMC

## DEFAULT DATA

DIAL: Yes

## RELATED ITEMS

None

I

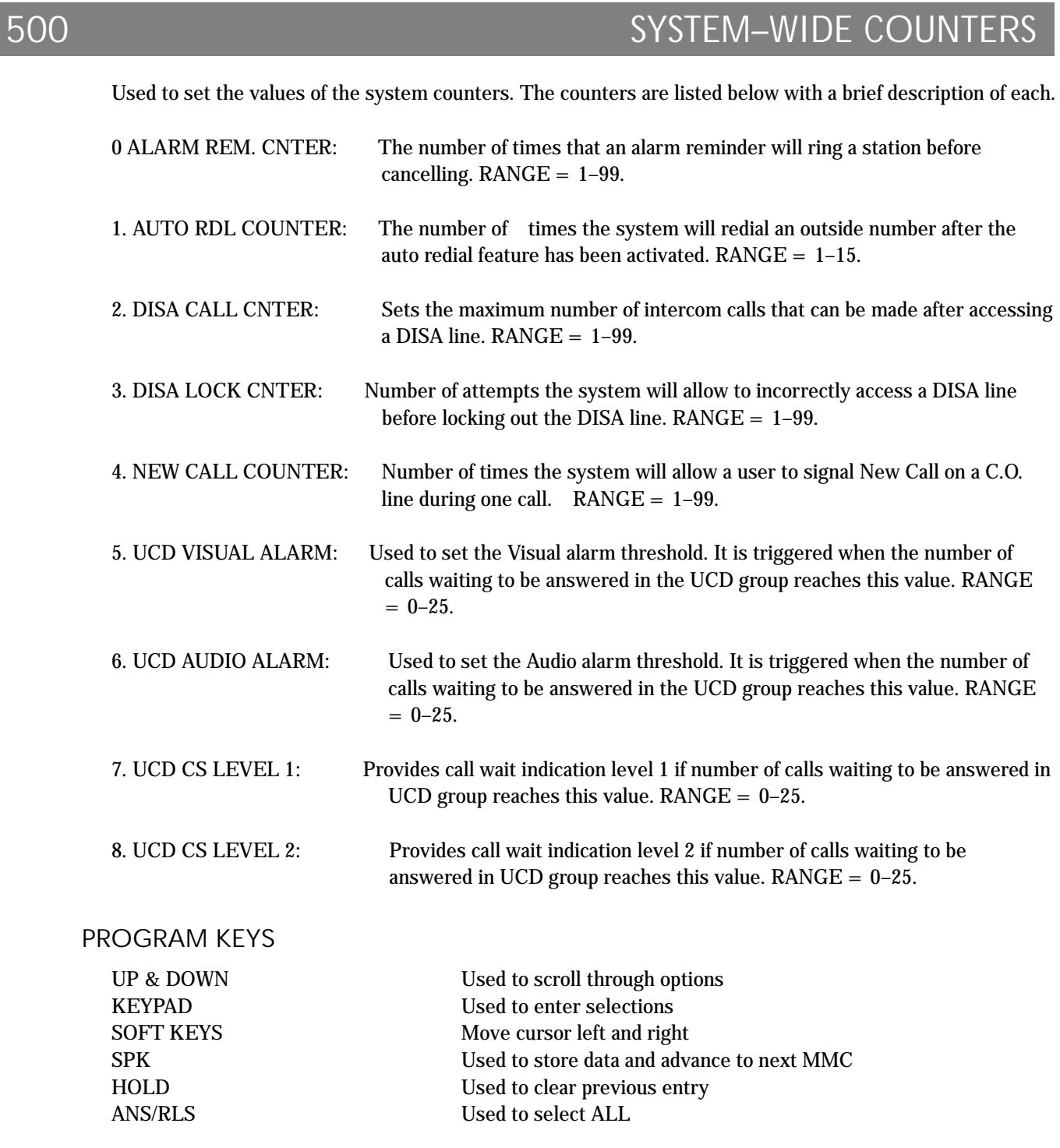

1. Press TRSF 500 Display shows

- 2. Enter number from above list (e.g., 6) OR Press UP or DOWN key to make selection and press RIGHT soft key to move cursor
- 3. Enter in new value via dial keypad If entry is valid, system will return to step 2
- 4. Press TRSF to store and exit OR Press SPK to store and advance to next MMC

## DEFAULT DATA

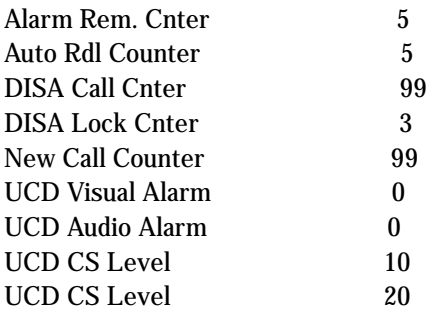

## RELATED ITEMS

MMC 501 System–Wide Timers

## ACTION DISPLAY

ALARM REM.CNTER  $05 \rightarrow$ 

UCDS VISUAL ALARM 00→

UCDS VISUAL ALARM 00→02

# 501 SYSTEM–WIDE TIMERS

Allows the technician to adjust individual timers as necessary. Any timer can be disabled by setting the time to all zeros (000).

## PROGRAM KEYS

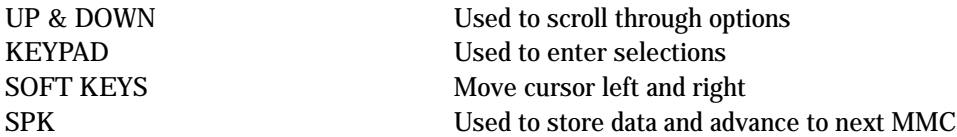

## ACTION DISPLAY

- 1. Press TRSF 501 Display shows first timer value
- 2. Press UP or DOWN key to select timer and press RIGHT soft key to move cursor
- 3. Enter new value using keypad; if valid, system returns to step 2 with new value
- 4. Press TRSF to store and exit OR Press SPK to store and advance to next MMC

## DEFAULT DATA

See table of timers and values, below

## RELATED ITEMS

None

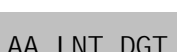

TI ME 05 SEC

KMMC LOCK OUT TM 30 SEC  $\rightarrow$  \_

KMMC LOCK OUT TM 30 SEC  $\rightarrow$  255

## TIMER TABLE

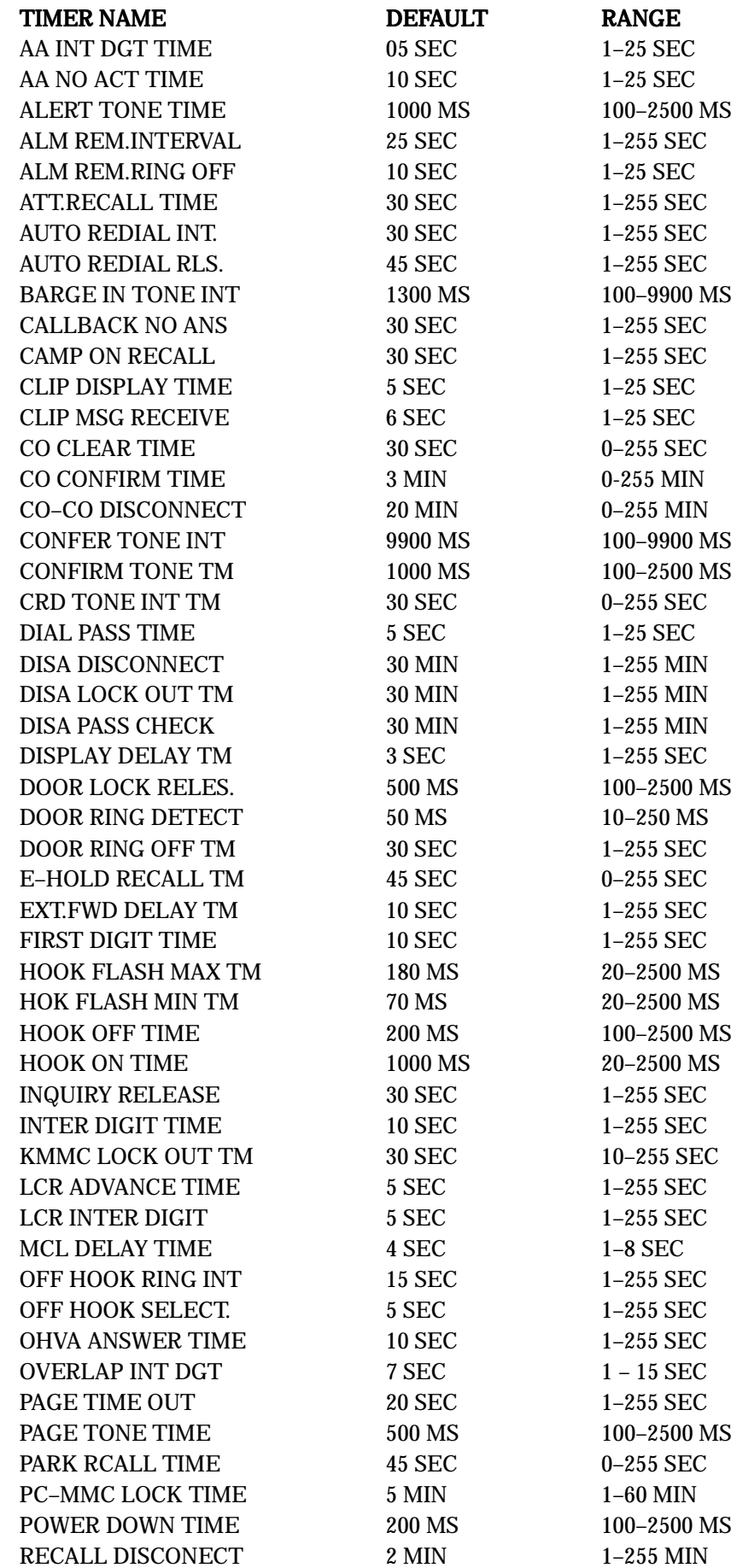

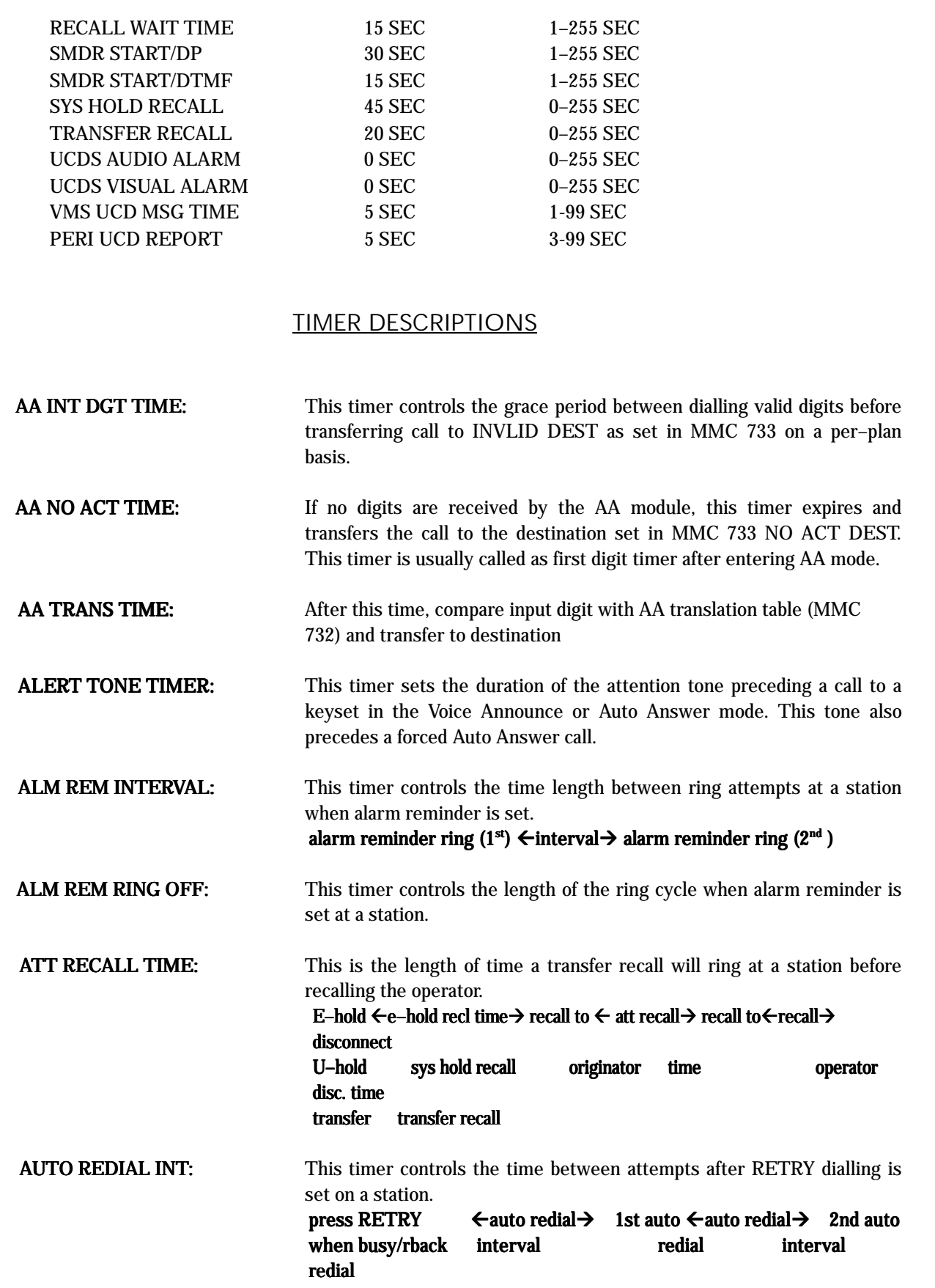

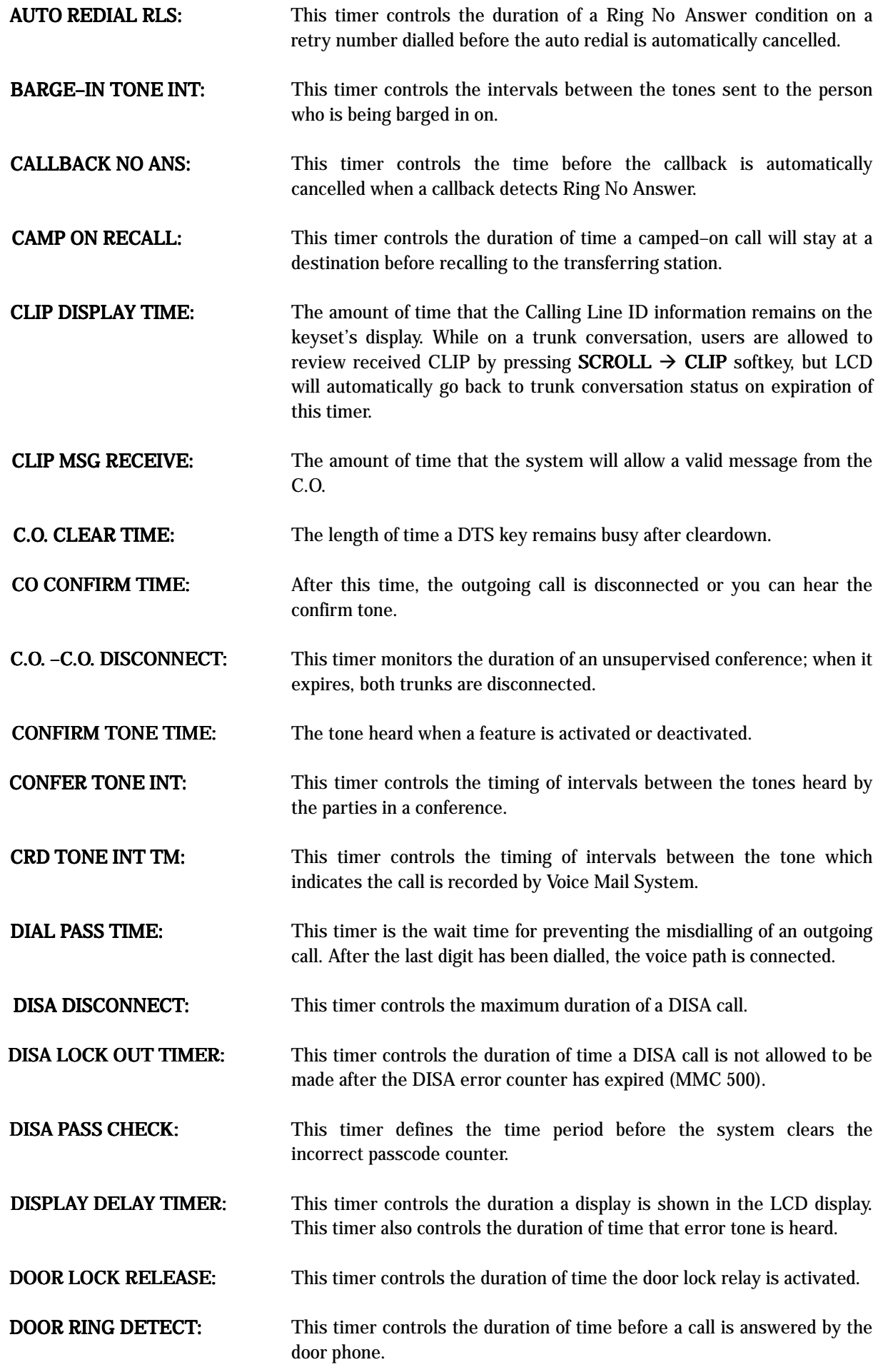

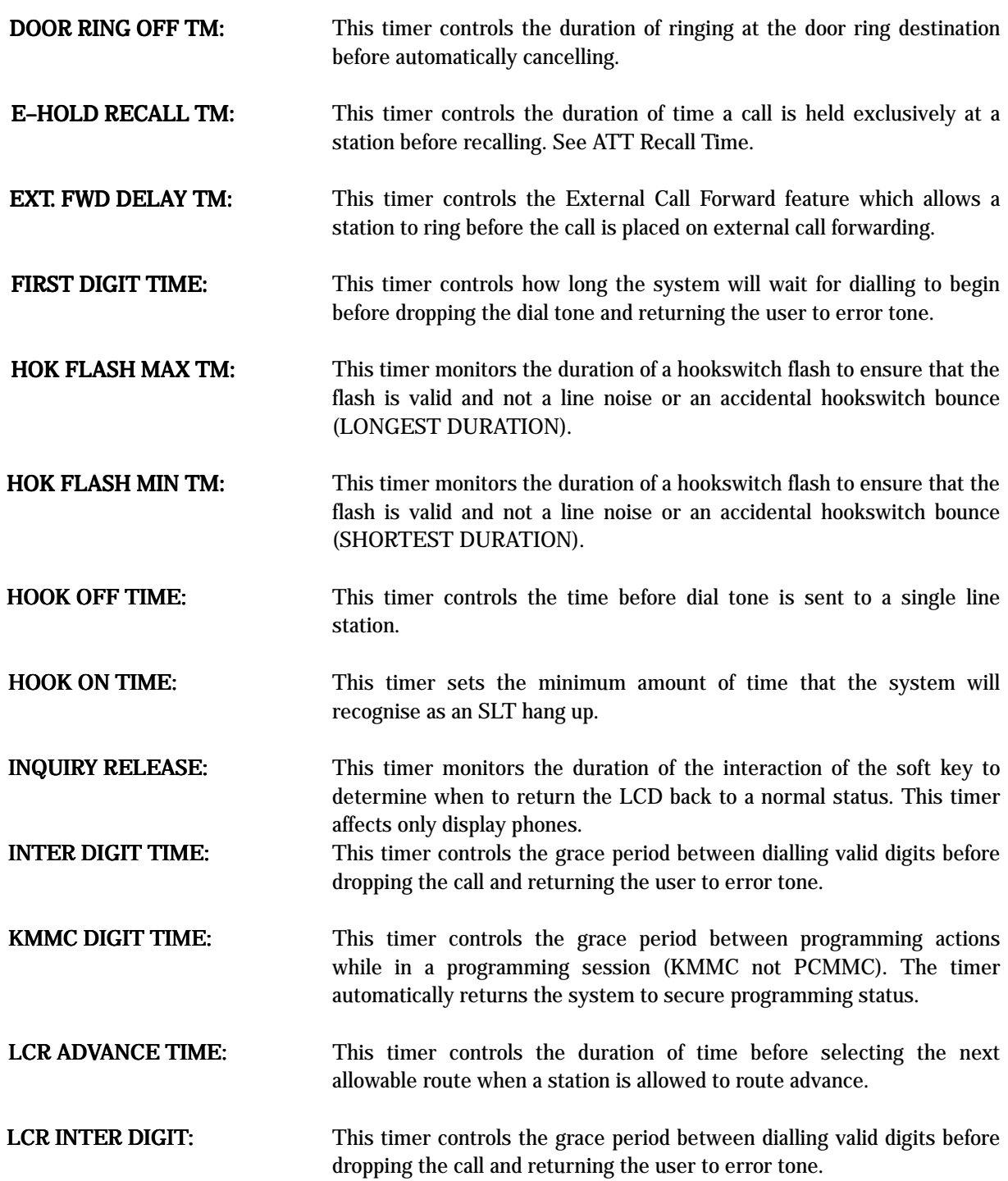

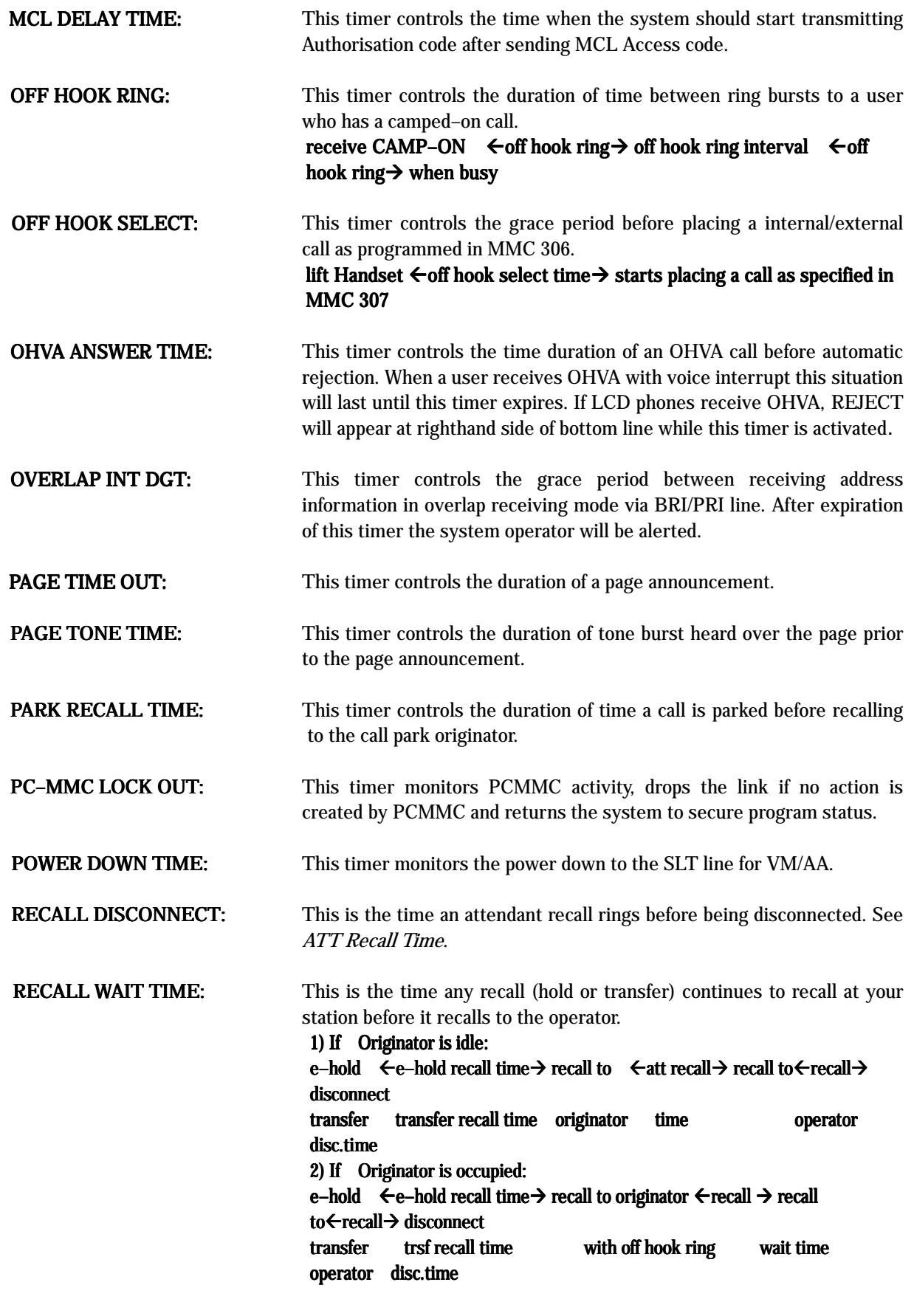

SMDR START/DIAL PULSE (ROTARY): This grace period timer starts SMDR recording for rotary dialling. This timer also controls the LCD duration timer on the keysets. The duration time displayed and the SMDR time duration will be the same.

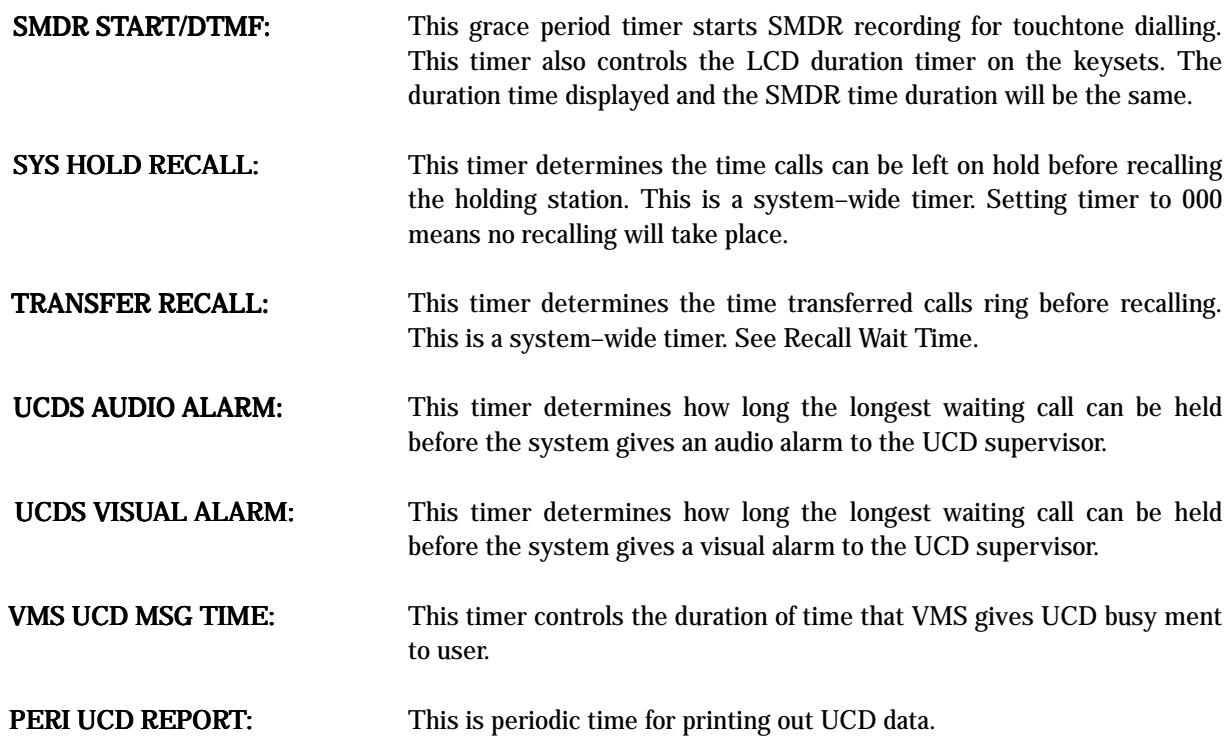

# 502 STATION–WIDE TIMERS

Allows certain station timer values to be changed on a per–station basis or for all stations. It is not advisable to change these values without assistance from Technical Support.

## OPTIONS

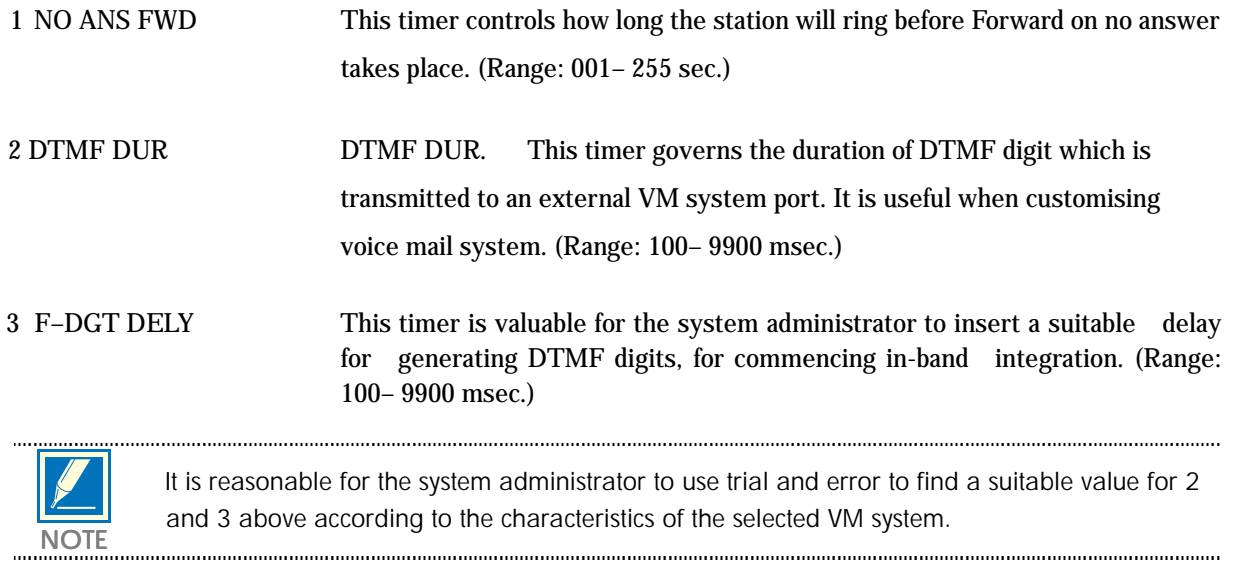

## PROGRAM KEYS

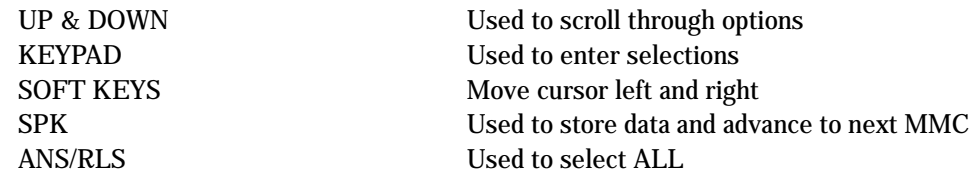

1. Press TRSF 502 Display shows

2. Dial station number (e.g., 205) OR Press UP or DOWN key to select station and press RIGHT soft key OR Press ANS/RLS to select all stations and press RIGHT soft key

- 3. Enter new value (must be three digits) via dial keypad (e.g., 020) System will return to step 2
- 4. Dial timer number from above list (e.g. 2) OR Press UP or DOWN key to select and press RIGHT soft key to move cursor
- 5. Enter new timer value (must be four digits, e.g. 0200) System returns back to step 2
- 6. Press TRSF to store and exit OR Press SPK to store and advance to next MMC

## DEFAULT DATA

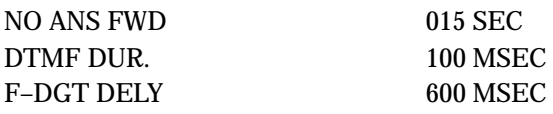

## RELATED ITEMS

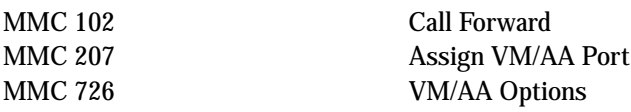

## ACTION DISPLAY

[201] NO ANS FWD 010 SEC  $\rightarrow$ 

[205] NO ANS FWD 010 SEC  $\rightarrow$ 

[ALL] NO ANS FWD 010 SEC  $\rightarrow$ 

[205] NO ANS FWD 010 SEC →020

[205] DTMF DUR. 0100 MS  $\rightarrow$ 

[205] DTMF DUR. 0100 MS →0200
# 503 TRUNK–WIDE TIMERS

Allows certain trunk timer values to be changed on a per–trunk basis or for all trunks. It is not advisable to change these values (with the exception of trunk flash time) without assistance from Technical Support.

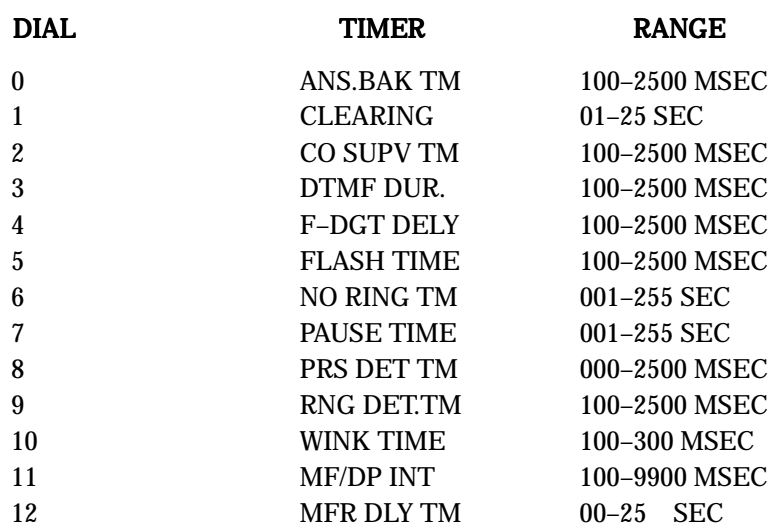

### PROGRAM KEYS

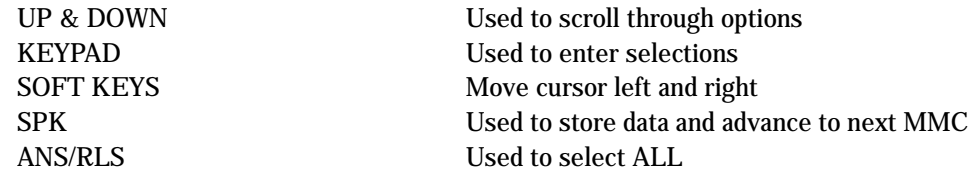

1. Press TRSF 503 Display shows

2. Dial trunk number (e.g., 704)

OR Press UP or DOWN key to select trunk and press RIGHT soft key to move cursor OR Press ANS/RLS to select all trunks and press RIGHT soft key to move cursor

- 3. Dial timer number from above list OR Press UP or DOWN key to select timer and press RIGHT soft key to move cursor
- 4. Enter new timer value (must be four digits, e.g., 0700) System returns to step 2
- 5. Press TRSF to store and exit OR Press SPK to store and advance to next MMC

### DEFAULT DATA

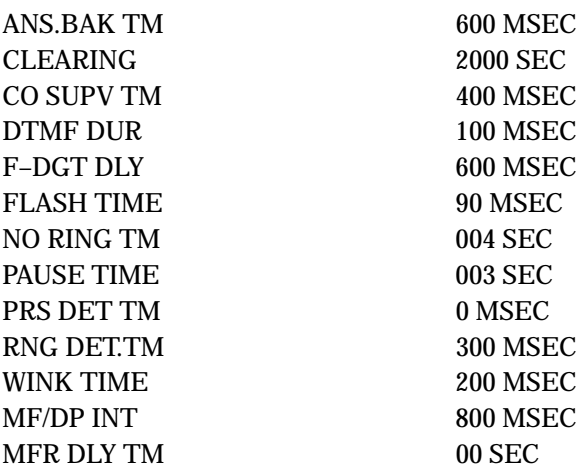

RELATED ITEMS

None

### ACTION DISPLAY

[701] ANS. BAK TM 0600 MS  $\rightarrow$ 

[704] ANS. BAK TM 0600 MS  $\rightarrow$ 

[ALL] ANS.BAK TM 0600 MS  $\rightarrow$ 

[704] DTMF DUR. 0600 MS  $\rightarrow$ 

[704] DTMF DUR. 0600 MS →0700

# 504 PULSE MAKE/BREAK RATIO

Allows the ability to change the value of pulses per second and the duration of the make/break time. This only affects rotary dial trunks.

### FEATURE KEYS

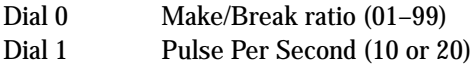

### PROGRAM KEYS

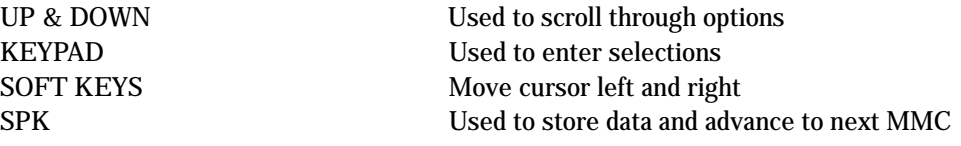

### ACTION DISPLAY

1. Press TRSF 504 Display shows

## 2. Dial 0 or 1 for option (e.g., 1)

OR Press UP or DOWN key for selection and press RIGHT soft key to move cursor

3. Dial in new value and system returns to step 2

### 4. Press TRSF to store and exit OR Press SPK to store and advance to next MMC

### DEFAULT DATA

 $Make/Break = 33$ Pulses Per Second = 10

### RELATED ITEMS

MMC 402 Trunk Dial Type

MAKE/BREAK RATIO 33 MAKE→

PULSE PER SECOND 10 PPS  $\rightarrow$ 

PULSE PER SECOND 10 PPS →20

# 505 ASSIGN DATE AND TIME

Allows the system date and time to be set. This sets the system–wide clock.

### FEATURE KEYS

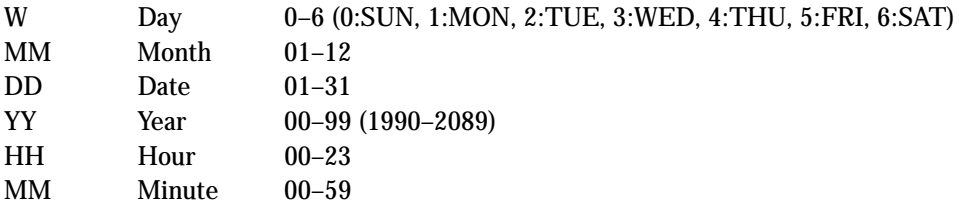

### PROGRAM KEYS

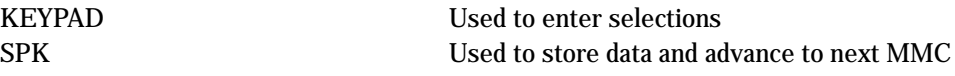

### ACTION DISPLAY

1. Press TRSF 505 Display shows

2. Enter new time and date using above table

3. Verify time and date Reenter if necessary

4. Press TRSF to store and exit OR Press SPK to store and advance to next MMC

### DEFAULT DATA

Follows software version release date

### RELATED ITEMS

None

OLD:6030197:1147 NEW: WMMDDYY: HHMM

OLD:6030197:1147 NEW:4041097:1445

OLD:4041097:1445 NEW: WMMDDYY: HHMM

# 506 TONE CADENCE

Provides the ability to customise the tone cadence on a system–wide basis. There are 14 tone cadences available. The tone control of the cadence may be changed from interrupt tone to continuous tone. Some DCS-816 systems may require default settings to comply with local operating companies.

### FEATURE KEYS

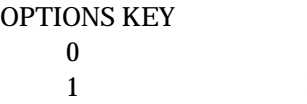

CONTINUOUS TONE INTERRUPT TONE

### PROGRAM KEYS

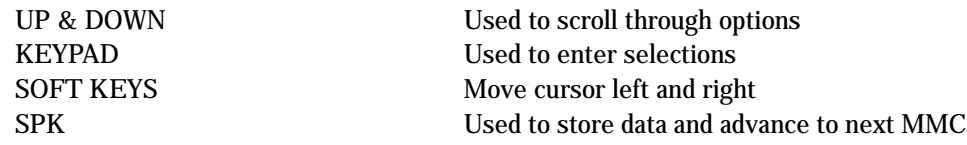

### TONES

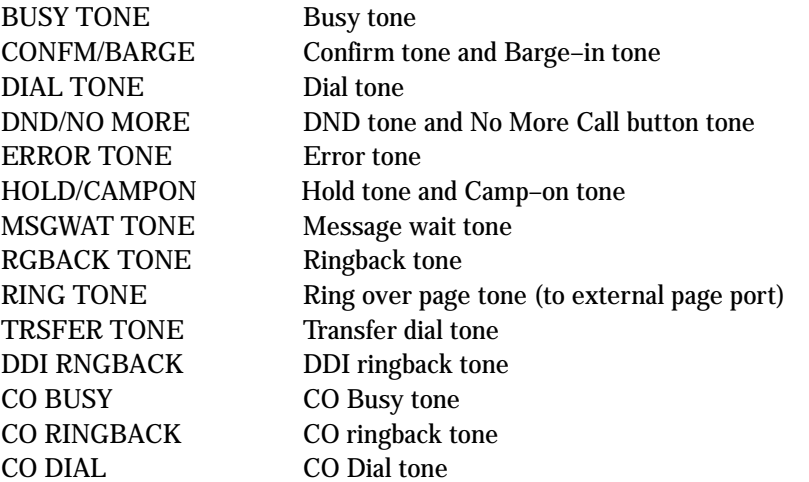

- 1. Press TRSF 506 Display shows
- 2. Press UP or DOWN key to select tone and press RIGHT soft key
- 3. Press UP or DOWN key to select tone control Press RIGHT soft key to advance to step 4 OR Press LEFT soft key to return to step 2
- 4. Dial in new value for interrupt times (must be four digits) Press RIGHT soft key to advance cursor Press LEFT soft key to retreat cursor If valid entry, system returns to step 2
- 5. Press TRSF to store and exit OR Press SPK to store and advance to next MMC

### DEFAULT DATA

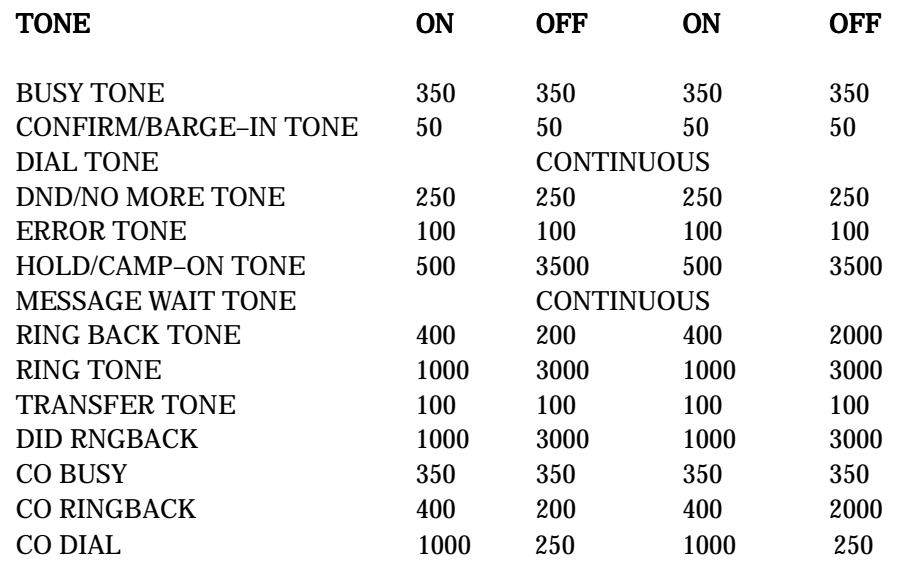

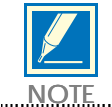

All times are in milliseconds.

NOTE

### RELATED ITEMS

None

BUSY TONE INTERRUPT TONE

TRSFER TONE INTERRUPT TONE

TRSFER TONE:0100 0100 0100 0100

TRSFER TONE:0100 0100 0100 0100

Enters the system into night mode automatically by utilising time and day tables. A NIGHT key is not needed as the system will switch automatically. It is helpful to have a dedicated button so the status can be manually changed. The start time is the time the system switches from day to night service; the end time is the next day (e.g., start 1730 WED, end 0800 THUR). This prevents entering of start and stop times.

### FEATURE KEYS

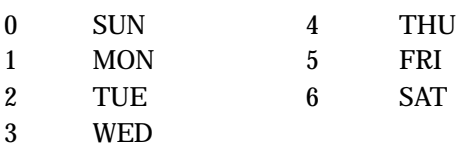

### PROGRAM KEYS

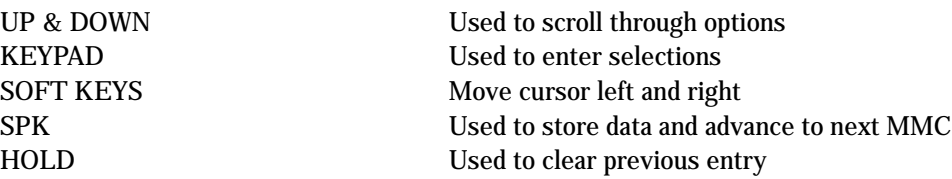

### ACTION DISPLAY

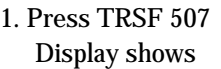

2. Dial day number  $(0-6$  e.g., 3) OR Press UP or DOWN key to select day and press RIGHT soft key to advance cursor

3. Dial in start time for night (e.g., 1730) If time entered is valid, cursor moves to end time Enter end time (e.g., 0800) If time entered is valid, system returns to step 2

4. Press TRSF to store and exit OR Press SPK to store and advance to next MMC

### DEFAULT DATA

None

### RELATED ITEMS

MMC 722 Station Key Programming MMC 723 System Key Programming

NIGHT TIME (SUN) ST: END:

NIGHT TIME (WED) ST: END:

NIGHT TIME (WED) ST: 1730 END: 0800

## 508 CALL COST

Allows the system administrator to set the Call Cost attributes generated by the system during a call. This information can be displayed on the keyset LCD during a call or as an SMDR record.

Attributes are as follows:

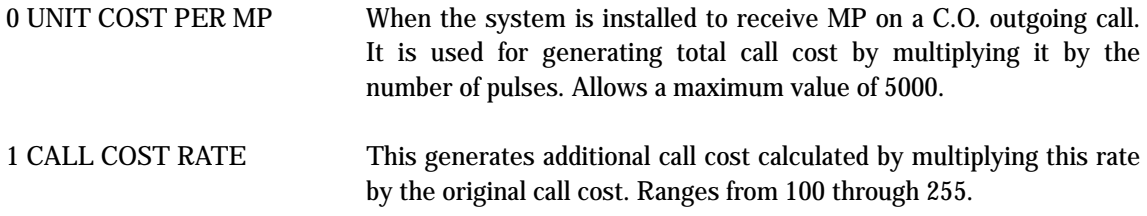

### WARNING

Changing this value when there is a call in progress may result in an inaccurate call cost. This MPD facility requires the Meter Pulse Detection version of the trunk card. It is not available on the standard product.

### PROGRAM KEYS

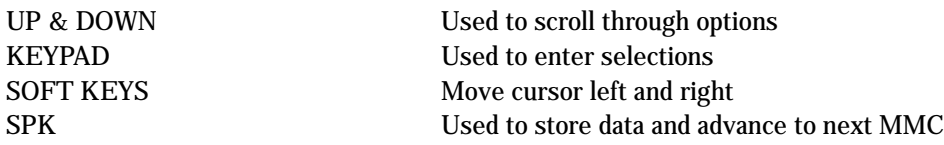

### ACTION DISPLAY

 $100\% \rightarrow$ 

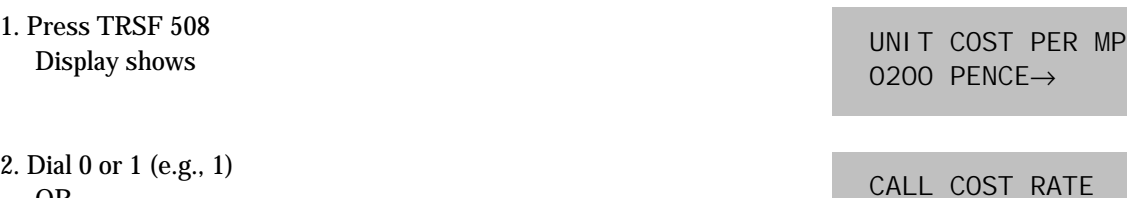

- OR Press UP or DOWN key for selection and press RIGHT soft key to move cursor
- 3. Enter new value (e.g., 110 for 110 percent) System returns to step 2

CALL COST RATE  $110\% \rightarrow$ 

4. Press TRSF to store and exit OR Press SPK to store and advance to next MMC

## DEFAULT DATA

UNIT COST PER MP 200 pence CALL COST RATE 100 percent

### RELATED ITEMS

MMC 110 Station On/Off MMC 414 MPD/PRS Signal

## 510 SLI RING CADENCE

Used to set ring cadence for SLI ports. Options are:

- 1. Station ring
- 2. Trunk ring
- 3. Door ring
- 4. Alarm ring
- 5. Callback ring

### PROGRAM KEYS

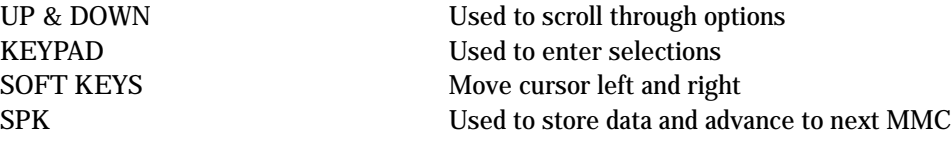

### ACTION DISPLAY

1. Press TRSF 510 Display shows

2. Press UP or DOWN key to select option from above table (e.g., 2)

3. Press TRSF to store and exit OR Press SPK to store and advance to next MMC

### DEFAULT DATA

1= 1000 3000 1000 3000 2= 0400 0200 0400 3000 3= 0400 0100 0400 2000 4= 0200 0200 0200 2000 5= 0200 0200 0200 4000

### RELATED ITEMS

None

1: STN RING : 1000 3000 1000 3000

2: TRK RING : 0400 0200 0400 3000

# 512 ASSIGN HOLIDAY

Assigns holiday dates to a station for the current year. Station will remain in Night Service for those periods assigned. Up to 60 dates may be entered.

### PROGRAM KEYS

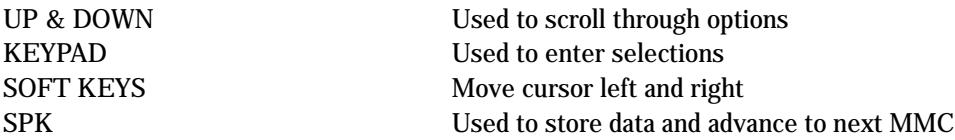

### ACTION DISPLAY

1. Press TRSF 512 Display shows

ASSIGN HOLIDAY  $01:$ 

ASSIGN HOLIDAY 01:

ASSIGN HOLIDAY 01: 1225

- 
- 2. Press UP or DOWN key to select option 01–60
- 3. Using keypad, enter date in format MMDD. For example, 25th December would be 1225
- 4. Press TRSF to store and exit OR Press SPK to store and advance to next MMC

### DEFAULT DATA

None

### RELATED ITEMS

None

## 600 ASSIGN OPERATOR GROUP

Used to assign operator group for day and night.

### PROGRAM KEYS

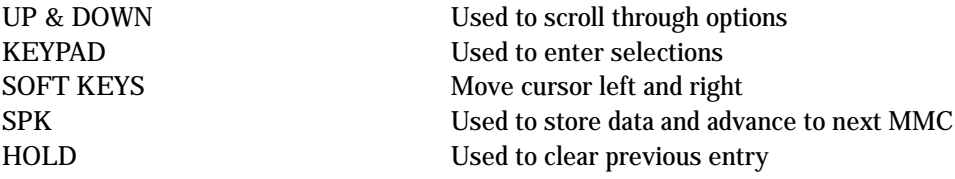

### ACTION DISPLAY

1. Press TRSF 600 Display shows

OPERATOR GROUP D : 500 N : 500

OPERATOR GROUP D : 501 N : 500

3. Dial the night operator group

2. Dial the day operator group (e.g., 501)

4. Press TRSF to store and exit OR Press SPK to store and advance to next MMC

### DEFAULT DATA

DAY : 500 NIGHT : 500

### RELATED ITEMS

MMC 211 Door Ring Assignment MMC 406 Trunk Ring Assignment MMC 601 Assign Station Group MMC 602 Station Group Name

OPERATOR GROUP D : 501 N : 500

## 601 **ASSIGN STATION GROUP**

The station groups that are available in this MMC provide more flexibility in the usage of Uniform Call Distribution (UCD/ACD), AA GROUP, VM/AA applications and SVM GROUP. A station, common bell, and ring page can be in more than one group, but must all be the same ring type. There is a maximum of 16 members per group.

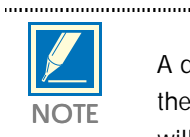

 A device for announcement, if used, must provide a hookflash and return the call to the group. If a station is in more than one group and attempts to use the IG key, it will be removed from all groups.

### GROUP TYPE

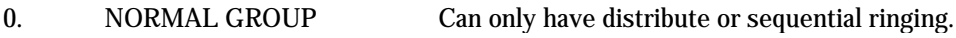

- 1. VMAA GROUP Has wrap–up capability 2. UCD GROUP Can only have distribute or sequential ringing.
- 3. AA GROUP Voice mail group for the SVM-400. Can only
- 4. SVM GROUP has distribute or sequential ringing.

### FEATURE KEY

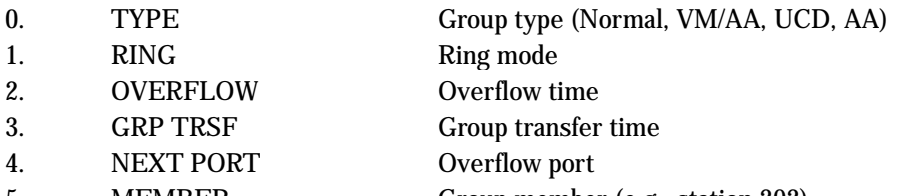

## 5. MEMBER Group member (e.g., station 202)

### RING MODE

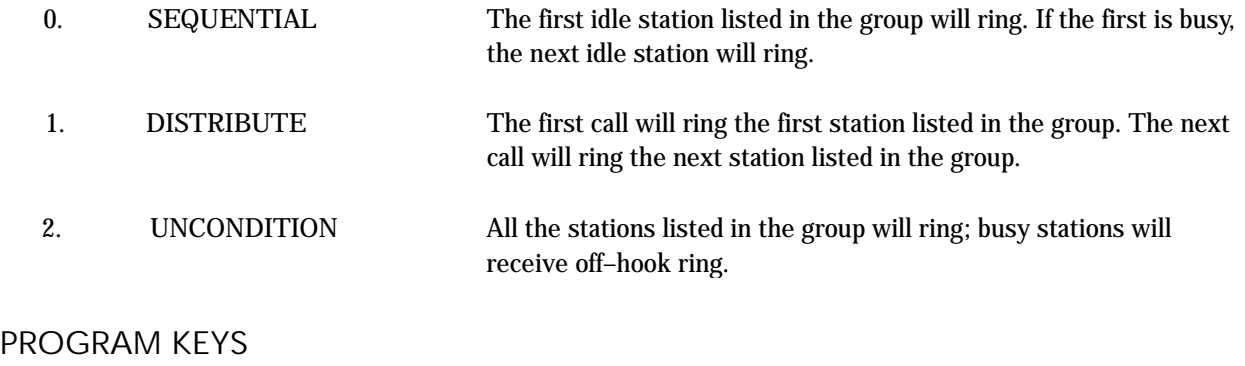

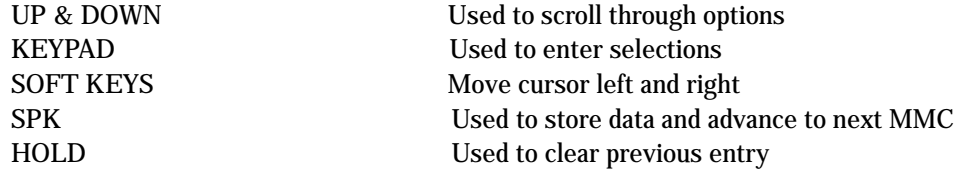

1. Press TRSF 601 Display shows

2. Dial group number (e.g., 505) OR Press UP or DOWN key to select group and press LEFT soft key to move cursor to type of group Dial group type (0–4, e.g., 1) OR Press UP or DOWN key to make selection and press LEFT soft key to move cursor to TYPE

3. Dial feature option number (0–5, e.g., 0) OR Press UP or DOWN key to make selection and press

RIGHT soft key to move cursor to ring value

4. Dial ring option (0–2, e.g., 1) OR

Press UP or DOWN key to make selection and press LEFT soft key to move cursor back to RING or press RIGHT soft key to return to step 2

- 5. Dial next feature option and continue OR Press UP or DOWN key to select option OR Press LEFT soft key to return to step 2
- 6. Press TRSF to store and exit OR Press SPK to store and advance to next MMC

### ACTION DISPLAY

[500] STN GROUP TYPE: NORMAL GRP

[505] STN GROUP TYPE: NORMAL GRP

[505] STN GROUP TYPE:VMAA

[505] STN GROUP RING: SEQUENTI AL

[505] STN GROUP RING: DISTRIBUTE

### DEFAULT DATA

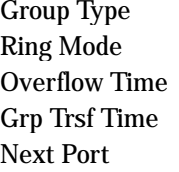

### Group Member 500

First station The others: None

### RELATED ITEMS

Normal Group Sequential  $000$  Sec  $000$  Sec None

MMC 203 Assign UA Device MMC 204 Common Bell Control MMC 211 Door Ring Assignment MMC 406 Trunk Ringing Assignment MMC 601 Assign Station Group MMC 602 Station Group Nam

## 602 STATION GROUP NAME

Allows the system administrator or technician to enter an 11–character name to identify an individual station group.

Names are written using the keypad. Each press of a key selects a character. Pressing the next key moves the cursor to the next position. For example, if the directory name is "SAMSUNG," press the number "7" four times to get the letter "S." Now press the number "2" once to get the letter "A." Continue selecting characters from the table below to complete your message. Pressing the bottom left programmable key changes the letter from upper case to lower case.

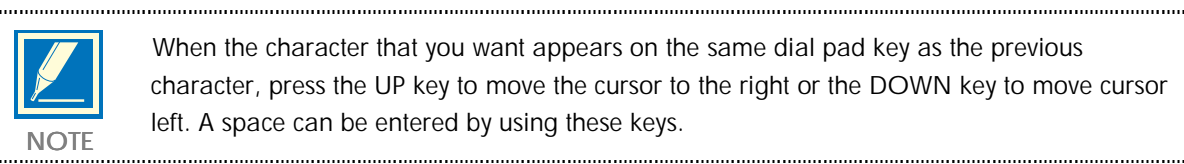

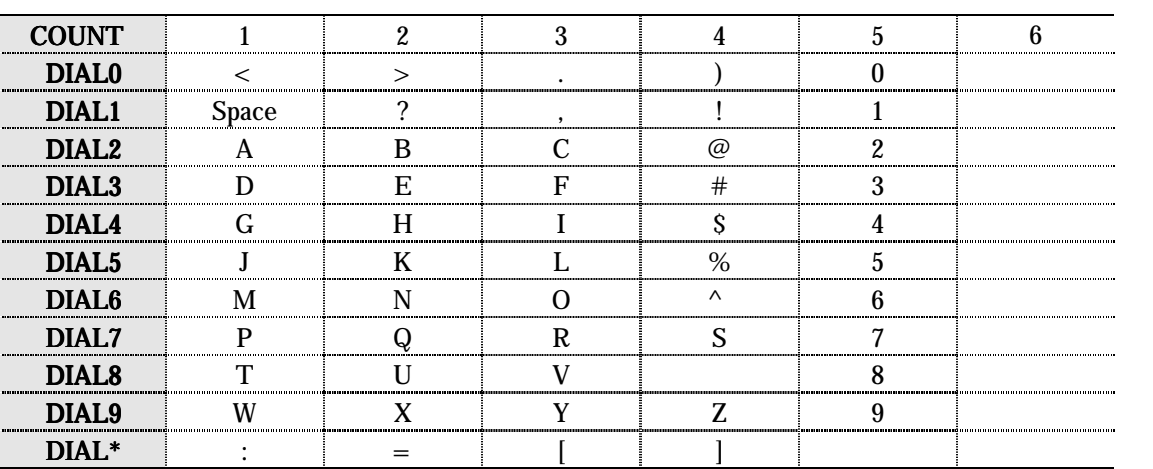

The # key can be used for special characters: #, space, &, !, :, ?, ., %, \$, -, <, >, /, =, [, ], @, ^, (, ), \_, +,  $\{,\}, |, \cdot, \cdot \rangle$ , " and ~.

### PROGRAM KEYS

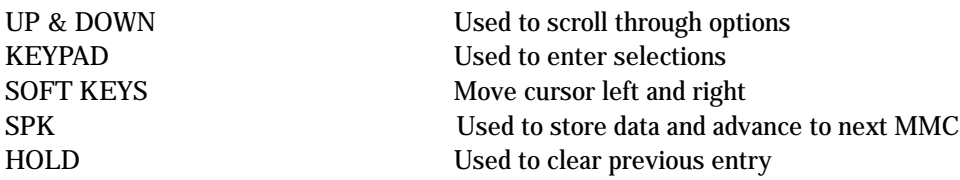

1. Press TRSF 602 Display shows

- 2. Dial group number (e.g., 505) OR Press UP or DOWN key to make selection and press LEFT or RIGHT soft key to move cursor
- 3. Enter name using above method and table

4. Press LEFT or RIGHT soft key to return to step 2 OR Press TRSF to store and exit OR Press SPK to store and advance to next MMC

### DEFAULT DATA

None

### RELATED ITEMS

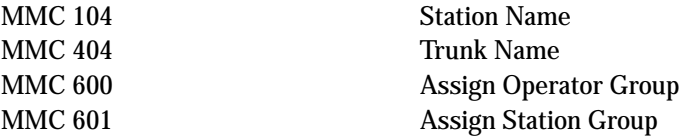

### ACTION DISPLAY

[501] SGR NAME

[505] SGR NAME

[505] SGR NAME TELECOMS

 $\cdots$ 

# **603 ASSIGN TRUNK GROUP**

Allows the assignment of trunks to a specific trunk group or to several trunk groups. This is very useful in the programming of LCR when more than one trunk is to be in several dialling plans. There are two different modes of operation: (1) sequential and (2) distribute.

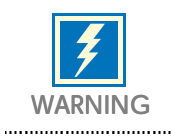

One trunk can appear in more than one trunk group. If necessary, delete the trunk member from other groups to prevent accidental access.

### PROGRAM KEYS

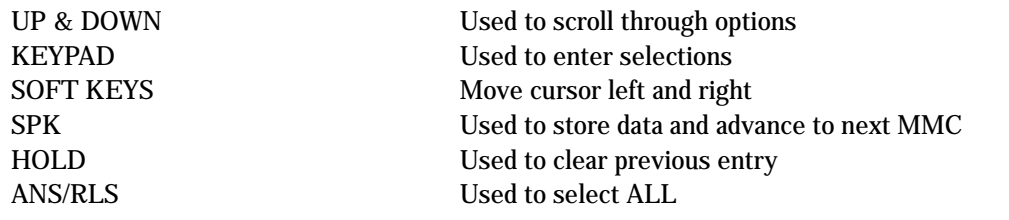

### ACTION DISPLAY

### 1. Press TRSF 603 Display shows

- 2. Enter in valid trunk group (e.g., 9, 80–82) OR Press UP or DOWN key to make selection and press RIGHT soft key to advance cursor
- 3. Press RIGHT soft key to change mode OR Press UP or DOWN key to change mode to member
- 4. Press RIGHT soft key to move cursor to number of member and enter valid member number (01–10, e.g., 05) via dial keypad OR Press UP or DOWN key to make selection and press RIGHT soft key to move cursor
- 5. Enter valid trunk number (e.g., 705) OR Press UP or DOWN key to make selection and press RIGHT soft key to return to step 2
- 6. Repeat steps 1–5 to remove trunk from group 0 if necessary
- 7. Press TRSF to store and exit OR Press SPK to store and advance to next MMC

### DEFAULT DATA

All analogue trunks are in trunk group 9 All digital trunks are in trunk group 80

### RELATED ITEMS

LCR programming

[9] TRK GROUP **MODE: SEQUENTI AL** 

[81] TRK GROUP **MODE: SEQUENTI AL** 

[81] TRK GROUP MEMBER 01: NONE

[81] TRK GROUP MEMBER 05:NONE

[81] TRK GROUP MEMBER 01:705

## 604 ASSIGN STATION TO PAGE ZONE

Allows the technician to assign a keyset to any of the four internal paging zones and all page (page plus ∗). The total number of keysets that can receive a page is limited to 12. A keyset may be assigned to more than one zone.

The assignment is controlled by the use of class marks. If a keyset is flagged as "1" in a zone column, it will receive pages for that zone. If the keyset is flagged as "0," it will not receive pages for that zone. Keysets can receive pages for more than one zone.

### PROGRAM KEYS

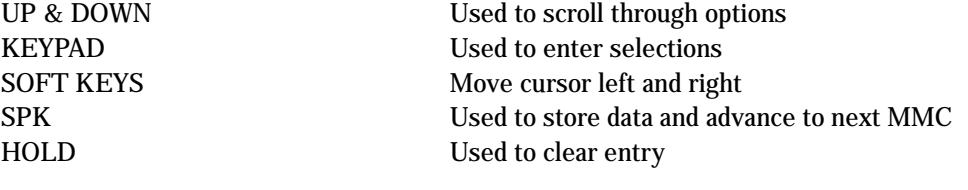

### ACTION DISPLAY

- 1. Press TRSF 604 Display shows
- 2. Enter index number (01–12, e.g., 05) via dial keypad OR Press UP or DOWN key to make selection and press RIGHT soft key to move cursor
- 3. Enter station number (e.g., 205) via dial keypad OR Press UP or DOWN key to make selection and press RIGHT soft key to move cursor
- 4. Move cursor under page zone desired by pressing UP or DOWN key and enter the digit 1 under zone (e.g. zone 2) Press RIGHT soft key to return to step 2 to continue with entries
- 5. Press TRSF to store and exit OR Press SPK to store and advance to next MMC

### DEFAULT DATA

No stations assigned All zone is set

### RELATED ITEMS

None

ENTRY:STN :1234 01 :NONE:00001

ENTRY:STN :1234 05 :NONE:00001

ENTRY:STN :1234 05 : 205 :00001

ENTRY:STN :123405 : 205 :01001

## 605 ASSIGN EXTERNAL PAGE ZONE

Determines which relays will close when external page zone is accessed. DCS-816 has one external page zone (5).

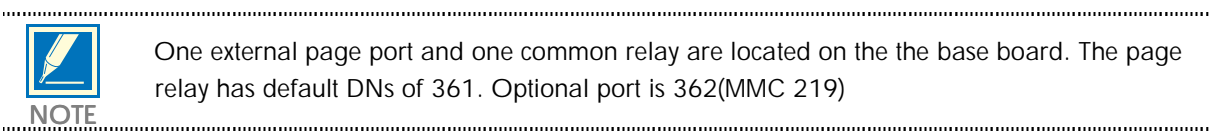

One external page port and one common relay are located on the the base board. The page relay has default DNs of 361. Optional port is 362(MMC 219) <u>NOTE</u>

### PROGRAM KEYS

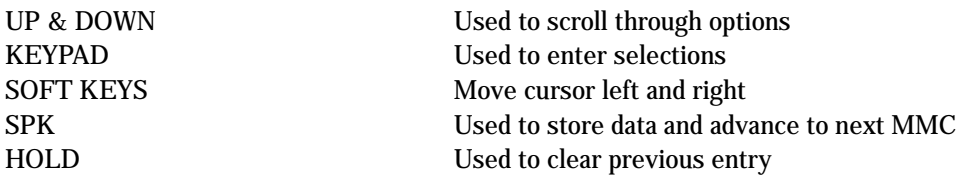

### ACTION DISPLAY

EXT. PAGE ZONE:(5) MEMBER 1:361

EXT. PAGE ZONE:(5) MEMBER 1:NONE

EXT. PAGE ZONE:(5) MEMBER 1:

EXT. PAGE ZONE:(5) MEMBER 1:361

- 1. Press TRSF 605 Display shows first page zone
- 2. Dial page zone number (e.g., 5) OR Use UP or DOWN to select desired page zone numbers and press RIGHT soft key to move the cursor
- 3. Dial member number (e.g., 1) OR Use UP or DOWN to select member numbers and press RIGHT soft key to move the cursor OR Press LEFT soft key to return to step 2
- 4. Dial relay number via dial keypad (e.g., 361) and press RIGHT soft key to return to step 2 OR Press LEFT soft key to return to step 3 above

5. Press TRSF to store and exit OR Press SPK to store and advance to next MMC

### DEFAULT DATA

None

### RELATED ITEMS

MMC 723 System Key Programming

## 606 ASSIGN SPEED BLOCK

Provides a means of adding or deleting speed dial blocks to the system or an individual keyset. With the ability to delete a block or blocks of speed dial, it will not be necessary to waste these on such items as voice mail, DPIMs or stations that do not require the ability to use speed dial.

The Free List shows how many bins are left to be assigned. One block has ten (10) entries. DCS-816 has a maximum of 500 entries in a system: 300 for System Speed while the rest can be allocated as personal numbers with a maximum of 50 per–station. For example, if the System Speed block has been assigned as 100 entries then 100 entries can be shared between the extensions.

### PROGRAM KEYS

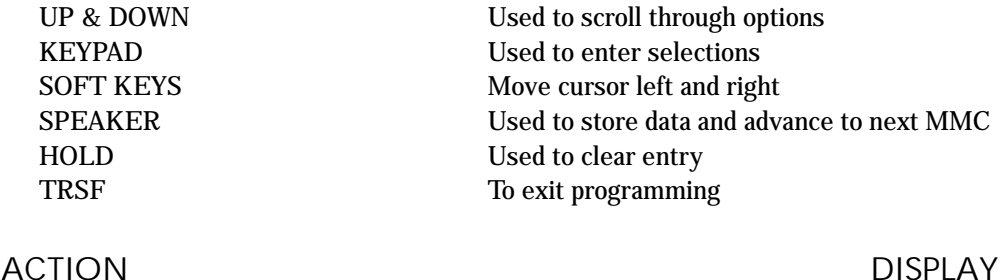

- 1. Press TRSF 606 Display shows
- 2. Press RIGHT soft key to advance cursor to next line
- 3. Make a selection of SYSTEM or EXT using UP or DOWN key and press RIGHT soft key to advance cursor
- 4. Enter desired EXT number via dial keypad (e.g., 205) OR Press UP or DOWN key to make selection and press RIGHT soft key to advance cursor
- 5. Enter in valid number for bins (e.g., 0–5 for EXT or 00–50 for SYSTEM) OR Press UP or DOWN key to make selection OR Press HOLD key to delete bin(s)
- 6. Press TRSF to store and exit OR Press SPK to store and advance to next MMC

FREE LIST: 30 SYSTEM: 20

FREE LIST: 30 SYSTEM: 20

FREE LIST:30 EXT201:1

FREE LIST: 30 EXT205:1

BUSY LIST: 30 EXT205: 5

## DEFAULT DATA

System: 200 entries (20 blocks) Stations: One bin of 10 entries (1 block)

### RELATED ITEMS

MMC 705 Assign System Speed Dial MMC 706 System Speed Dial By Name

## 607 UCD OPTIONS

Allows the UCD group assigned in MMC 601 to have more specific values for several attributes. If UCD GROUP has not been programmed in the system, you may be presented with a warning and not allowed to enter this MMC.

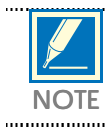

Can be made UCD group no. 507~509.

### OPTION

- DIAL 0 FIRST MSG on AA card when all agents are unable to answer calls.
- DIAL 1 SECOND MSG on AA card when all agents are unable to answer calls.
- DIAL 2 EXIT CODE routes the queued call to the Final Destination assigned in this MMC.
- DIAL 3 RETRY COUNT SECOND MSG will be cycled with MOH till this counter is reached.
- DIAL 4 FINAL DESTINATION if the call is not answered by the time RETRY COUNT is reached, it will be routed over this destination. If you press the 19<sup>th</sup> programmable button on a 24B keyset you can enter an AA Plan number.
- DIAL 5 RING NEXT TIME specifies how long ringing at an agent will last. After this time, ringing stops, the agent is logged–out from the group and ringing starts at the next idle agent.
- DIAL 6 UCD RECALL TIME determines length of MOH between MSGs. This is disabled if set to zero.
- DIAL 7 MOH SOURCE specifies MOH source to be presented to the caller.
- DIAL 8 WRAP–UP TIME no calls are presented during this time.
- DIAL 9 AUTO LOGOUT when no answer, logout automatically and transfer next member.

### RANGE

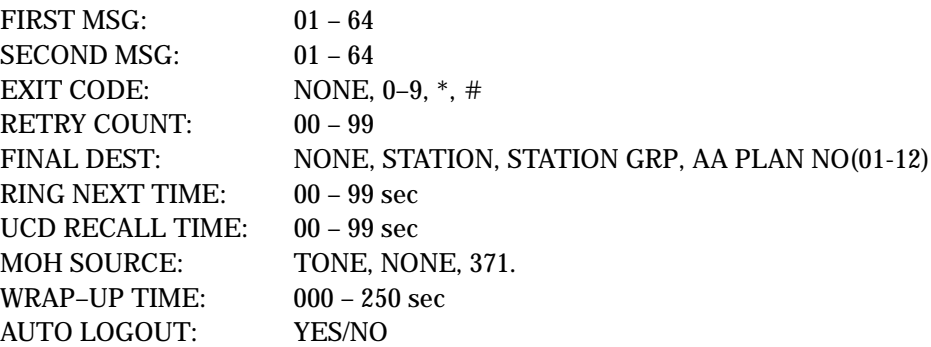

- 1. Press TRSF 607 Display shows
- 2. Dial UCD group number OR Press UP or DOWN key Press RIGHT soft key
- 3. Dial UCD OPTION number (e.g. 1 for 2nd MSG) OR Press UP or DOWN key Press RIGHT soft key
- 4. Dial MSG number OR Press UP or DOWN key Press RIGHT soft key

### 5. Press TRSF to store and exit OR Press SPK to store and advance to next MMC

### DEFAULT DATA

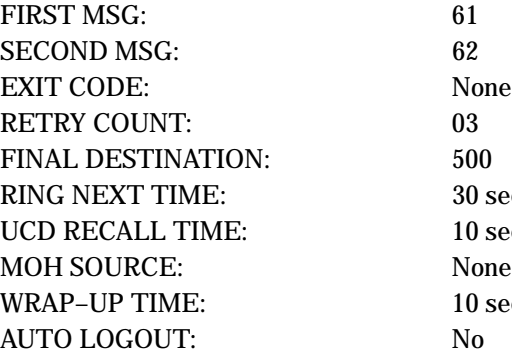

### RELATED ITEMS

MMC 601 Assign Station Group

 $30$  sec  $10$  sec None  $10$  sec

### ACTION DISPLAY

[507] UCD GROUP FIRST MSG : NONE

[507] UCD GROUP FIRST MSG : NONE

[507] UCD GROUP SECOND MSG : NONE

[507] UCD GROUP SECOND MSG : 01

## 608 ASSIGN CLIP REVIEW BLOCK

Provides a means of adding or deleting CLIP review blocks to an individual keyset. With the ability to delete a block or blocks of speed dial, it will not be necessary to waste these on such items as voice mail, DPIMs or keysets that do not have displays. The Free List shows how many bins are left to be assigned. The system automatically assigns 10 bins to each keyset. Each keyset may be assigned a maximum of 50 bins.

### PROGRAM KEYS

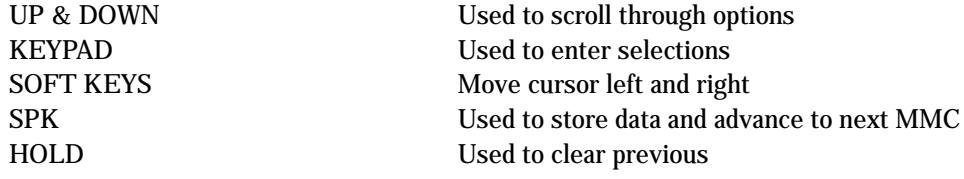

1. Press TRSF 608 Display shows

### 2. Dial EXT number (e.g., 205) OR Use UP and DOWN to select station and press RIGHT soft key to move cursor

3. Enter number of entries (e.g., 50) OR Press UP or DOWN to select OR Press HOLD key to delete bin(s)

### 4. Press TRSF to store and exit OR Press SPK to store and advance to next MMC

### DEFAULT DATA

One bin of ten (10) entries

### RELATED ITEMS

None

### ACTION DISPLAY

[201] REVI EWBLK 10 : 0180 FREE

[205] REVIEW BLK 10 : 200 FREE

[205] REVIEW BLK 50 : 0140 FREE

## 700 COPY COS CONTENTS

Provides the flexibility so that the technician can create a copy of a selected class of service or create another class of service options easily without the interruption of an existing class of service.

### PROGRAM KEYS

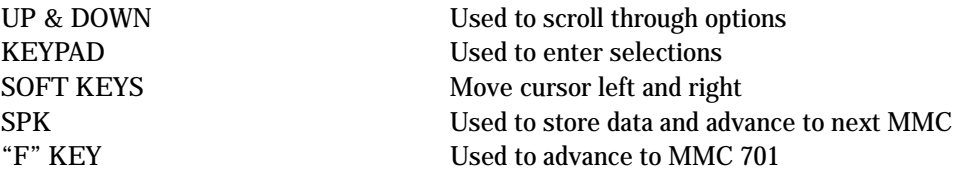

### ACTION DISPLAY

OR

1. Press TRSF 700 Display shows

3. Dial target COS (e.g., 06)

2. Dial selected COS to copy (e.g., 05)

COPY COS ITEMS COS 01→COS 01

COPY COS ITEMS COS 05→COS 01

COPY COS ITEMS COS 05→COS 06

OR Press UP or DOWN key to select COS and press RIGHT soft key to move cursor back to step 2

Press UP or DOWN key to select COS and press RIGHT soft

4. Press F key to advance to MMC 701 and press RIGHT soft to advance cursor

key to move cursor and advance to next step

5. Press TRSF to store and exit OR Press SPK to store and advance to next MMC

### DEFAULT DATA

None

### RELATED ITEMS

MMC 701 Assign COS Contents

COS CONTENTS(06) TOLL LEVEL:A

## 701 ASSIGN COS CONTENTS

Similar to MMC 700 but does not allow a copy command. This MMC is primarily used for the creation of a new class of service. If the feature of unsupervised conference is allowed, a programmed CONF key must be available to allow reentry into conference call.

### PROGRAM KEYS

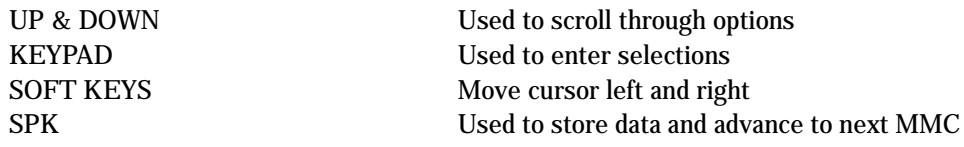

### TOLL LEVEL OPTIONS

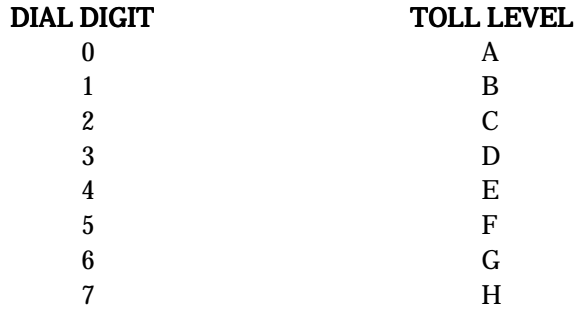

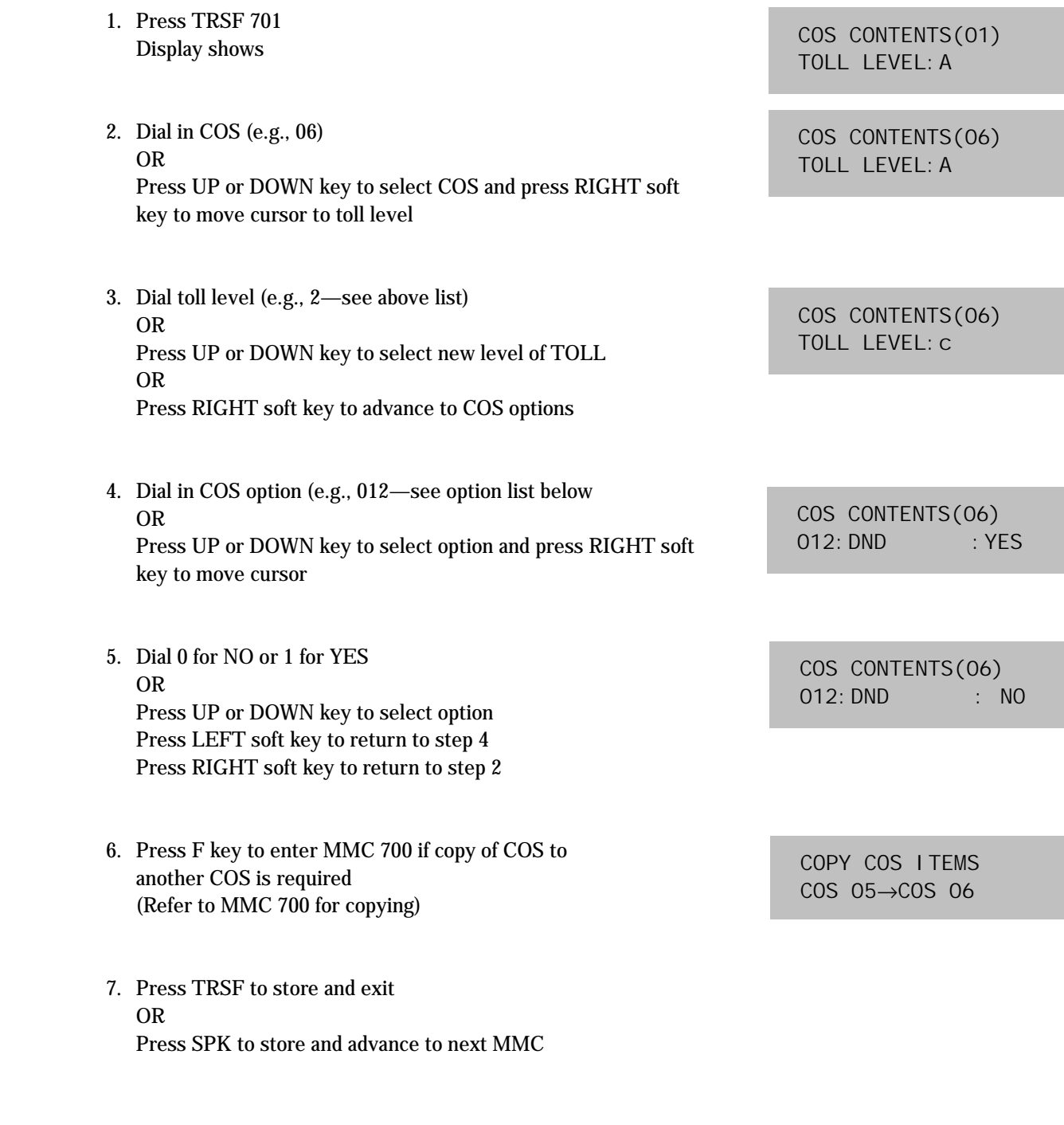

ACTION DISPLAY

## COS FEATURE LIST BY OPTION NUMBER

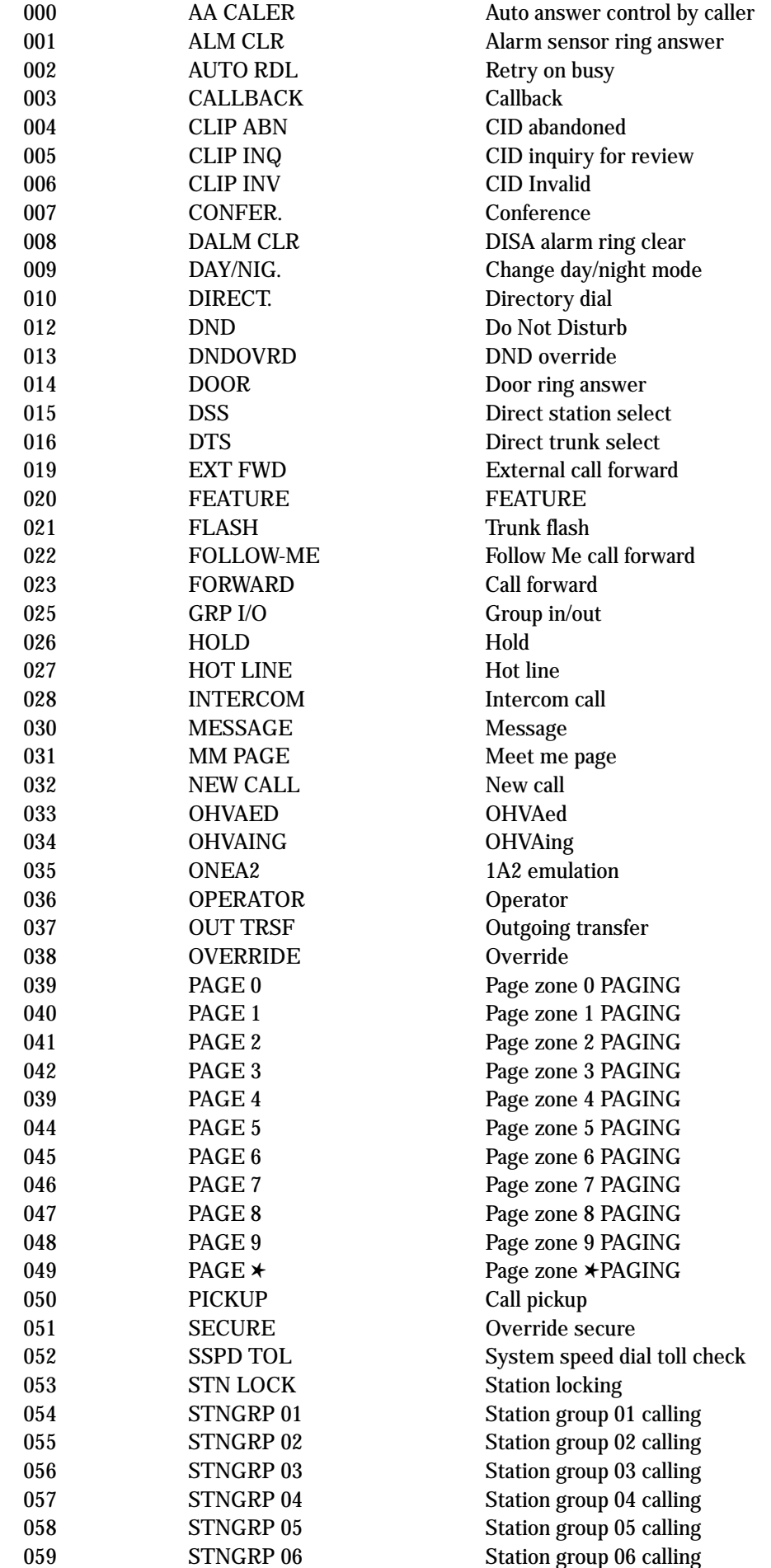

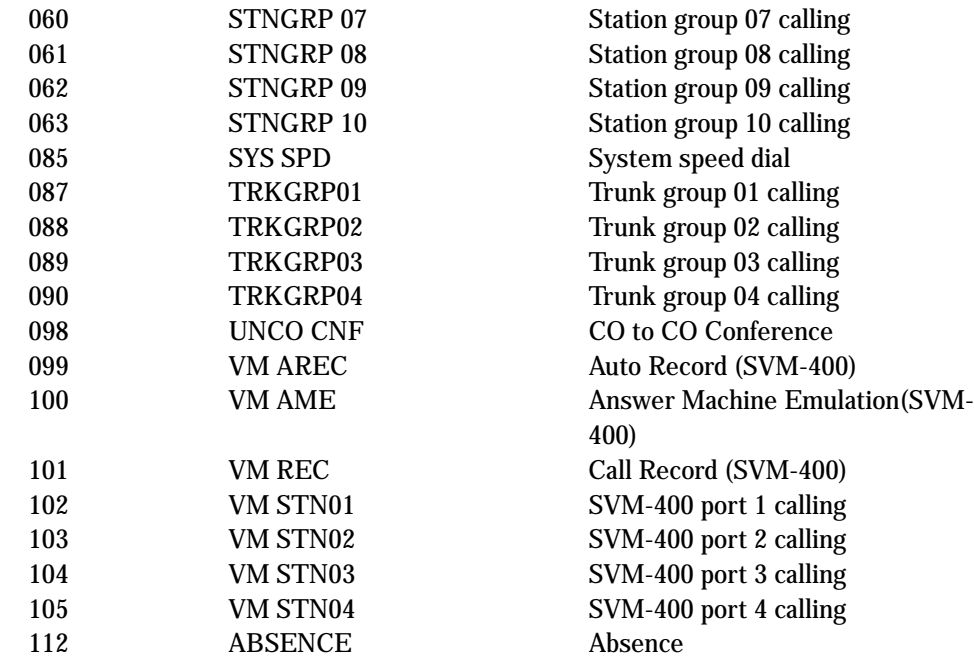

### DEFAULT DATA

OVERRIDE = NO  $Else = YES$ 

### RELATED ITEMS

MMC 700 Copy COS Contents MMC 702 Toll Deny Table MMC 703 Toll Allowance Table Toll Restriction

## 702 TOLL DENY TABLE

Provides a way to make toll restriction (call barring) very easy and flexible. There are 200 entries allowed in the deny table and each entry index can be assigned to a class of service. Each index can have up to 12 digits. With the use of wild cards (MMC 704 Assign Wild Character), more flexibility can be built into toll restriction. Wild cards can be used repeatedly in the dial string, limited only to what is allowed or denied in MMC 704. There are six toll levels, B to G, that are programmable. Toll level A is set as unrestricted by default and toll level H is set as in–house only by default.

### PROGRAM KEYS

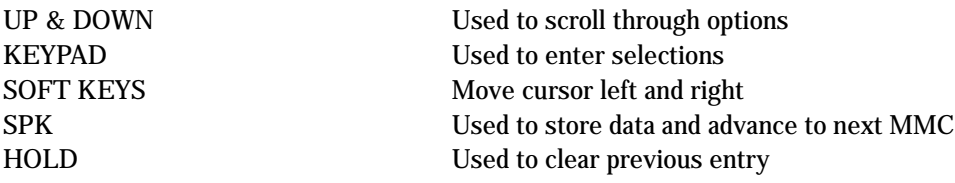

### WILD CARD KEY

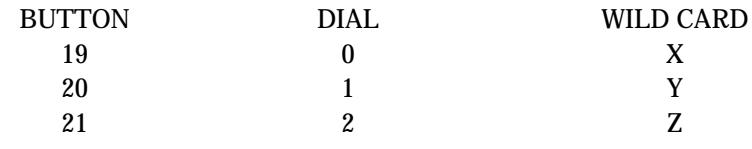

### ACTION DISPLAY

- 1. Press TRSF 702 Display shows
- 2. Dial index number 001–200 (e.g., 005) OR

Press UP or DOWN key to select index and press RIGHT soft key to move cursor and enter toll pattern via dial pad (e.g., 212) OR

Enter wild card (e.g., 21X) from above list and press RIGHT soft key to move cursor to COS options

- 3. Press UP or DOWN key to move cursor along line until under toll class mark (e.g., E) Enter a 1 for YES or 0 for NO and press RIGHT soft key to return to step 1 OR Press LEFT soft key to return to step 2
- 4. Press TRSF to store and exit OR Press SPK to store and advance to next MMC

### DEFAULT DATA

All entries are set to 0

DENY(001): BCDEFG :000000

DENY(005): BCDEFG :0 0 0 0 0 0

DENY(005): BCDEFG 212 :000000

DENY(005): BCDEFG 21X :000000

DENY(001): BCDEFG 212 :000100

### RELATED ITEMS

MMC 301 **Assign Station COS** MMC 701 Assign COS Contents MMC 703 Toll Allowance Table MMC 704 Assign Wild Character

## 703 TOLL ALLOWANCE TABLE

ALOW(001):BCDEFG

ALOW(005): BCDEFG

ALOW(005):BCDEFG 212 :000100

ALOW(005): BCDEFG 21X :000000

ALOW(001):BCDEFG 212 :000100

:0 0 0 0 0 0

:0 0 0 0 0 0

Provides a way to make toll restriction very easy and flexible. There are 200 allowable entries in the allow table and each entry index can be assigned to a class of service. Each index can have up to 12 digits. With the use of wild cards (MMC 704 Assign Wild Character), more flexibility can be built into toll restriction. There are six toll levels, B to G, that are programmable. Toll level A is set as unrestricted by default, and toll level H is set as in–house only by default.

### PROGRAM KEYS

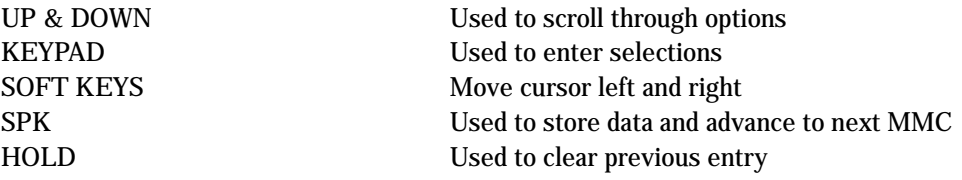

### WILD CARD KEY

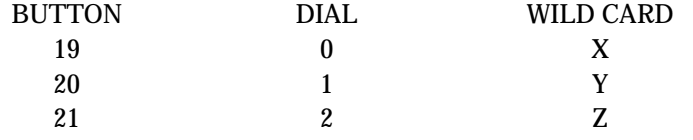

### ACTION DISPLAY

- 1. Press TRSF 703 Display shows
- 2. Dial in index number 001–200 (e.g., 005) OR Press UP or DOWN key to select index and press RIGHT soft key to move cursor and enter toll pattern via dial pad (e.g., 212)

OR Enter wild card (e.g., 21X) from above list and press RIGHT soft key to move cursor to COS options.

- 3. Press UP or DOWN key to move cursor along line until under toll class mark (e.g., E) Enter a 1 for YES or 0 for NO and press RIGHT soft key to return to step 1 OR Press LEFT soft key to return to step 2
- 4. Press TRSF to store and exit OR Press SPK to store and advance to next MMC

## DEFAULT DATA

### All entries are set to 0

### RELATED ITEMS

MMC 301 Assign Station COS MMC 701 Assign COS Contents MMC 702 Toll Deny Table MMC 704 Assign Wild Character

## 704 ASSIGN WILD CHARACTER

Provides flexibility to toll restriction (call barring) when a specific numbering plan is so desired. There are only three entry tables but more than one digit can be assigned per table if needed.

### PROGRAM KEYS

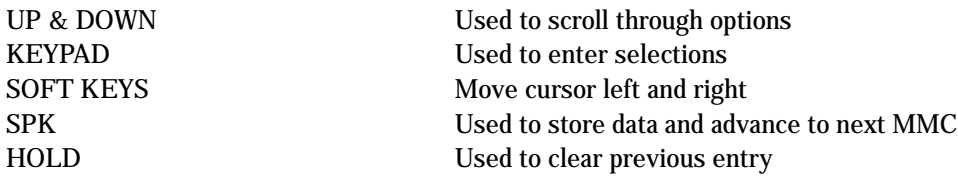

### ACTION DISPLAY

1. Press TRSF 704 Display shows

:0123456789✱# X:00000000000

:0123456789✱# Z:000000000000

:0123456789✱# Z:000001000000

- 2. Press UP or DOWN key to select X, Y, or Z (e.g., Z) and press
- RIGHT soft key to advance cursor to option line
- 3. Press UP or DOWN key to move cursor to option digit desired (e.g., 5) and enter '1' (put '1' under other digits as required) Press LEFT soft key to return to step 2 OR Press RIGHT soft key to return to step 1
- 4. Press TRSF to store and exit OR Press SPK to store and advance to next MMC

### DEFAULT DATA

All entries set to 0

### RELATED ITEMS

MMC 703 Toll

MMC 702 Toll Deny Table
# 705 ASSIGN SYSTEM SPEED DIAL

Enables the assignment of system speed dialling numbers. There are 500 entries available for programming (see MMC 606). Each speed dial number consists of a trunk or trunk group access code followed by a separator and up to 24 digits to be dialled. These dialled digits may consist of 0-9, ∗and #. If the system recognises a valid trunk or trunk group access number, it will automatically insert the separator.

## PROGRAM KEYS

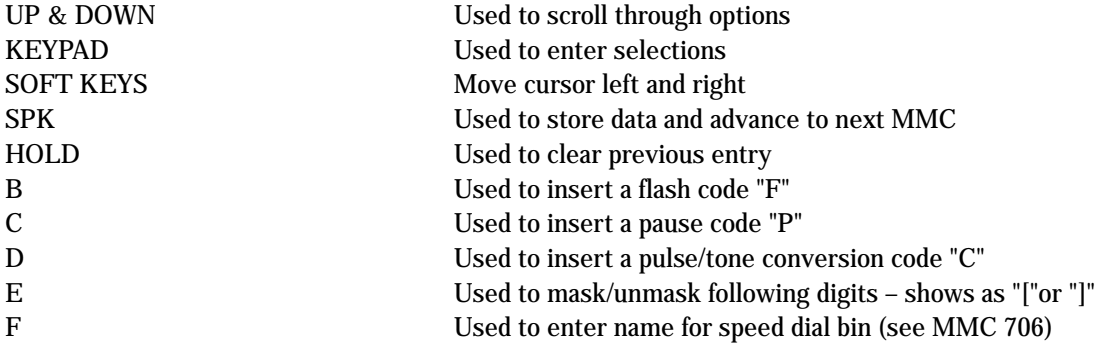

## ACTION DISPLAY

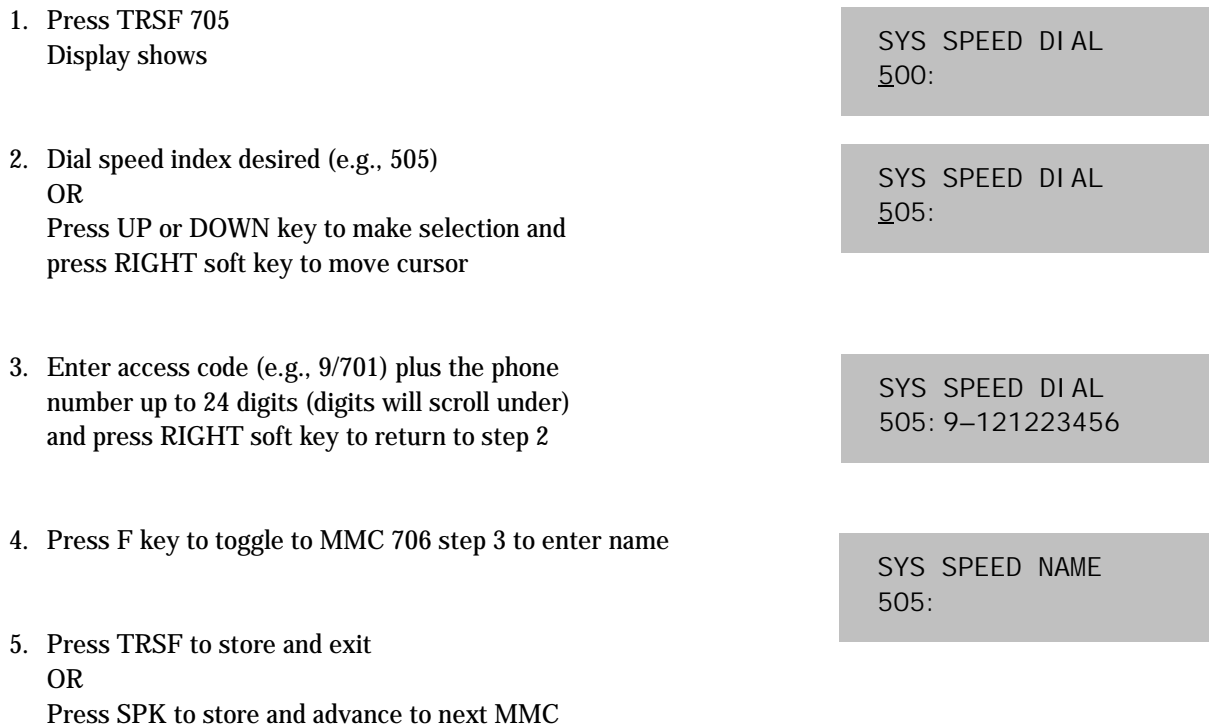

## DEFAULT DATA

None

## RELATED ITEMS

MMC 606 Assign Speed Block MMC 706 System Speed Dial By Name "A" button is button #19 on keyset "B" button is button #20 on keyset "C" button is button #21 on keyset "D" button is button #22 on keyset "E" button is button #23 on keyset "F" button is button #24 on keyset

l,

Allows a name (up to 11 characters) to be entered for each system speed dial location. This name enables the speed dial number to be located when using the directory dial feature. The directory dial feature allows the display keyset user to select a speed dial location by scanning its name.

Names are written using the keypad. Each press of a key selects a character. Pressing a different key moves the cursor to the next position. For example, if the directory name is "SAM SMITH," press the number "7" four times to get the letter "S." Now press the number "2" once to get the letter "A." Continue selecting characters from the table below to complete your message. Pressing the "A" key changes the letter from upper case to lower case.

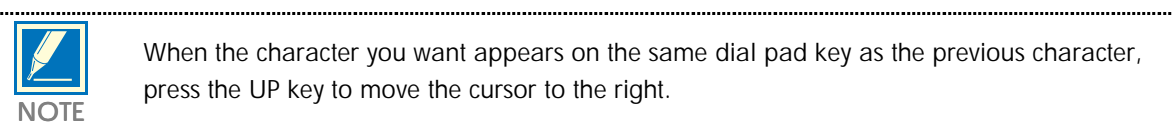

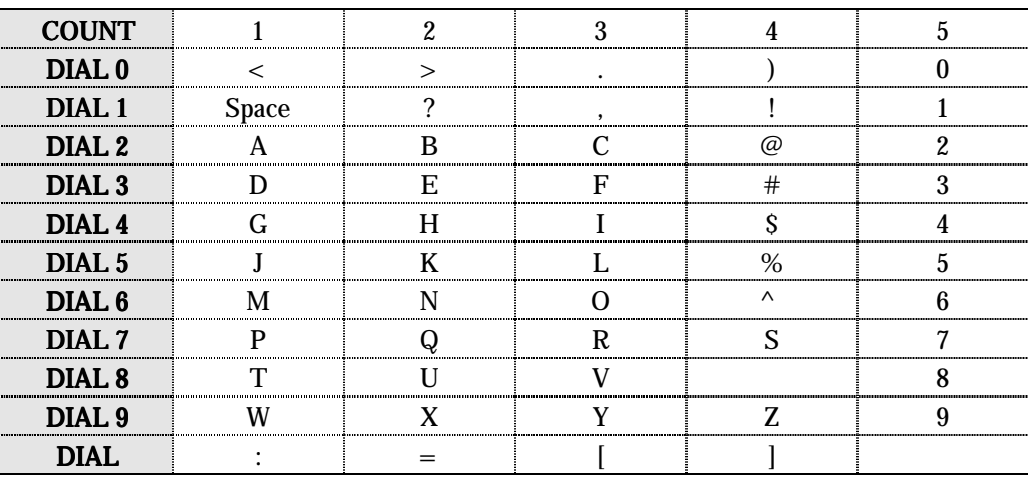

The # key can be used for the following special characters: #, space, &, !, :, ?, ., %, \$, -, <, >, /, =, [, ], @,  $\hat{h}$ , (, ), \_, +, {, }, |, ;, \, " and ~.

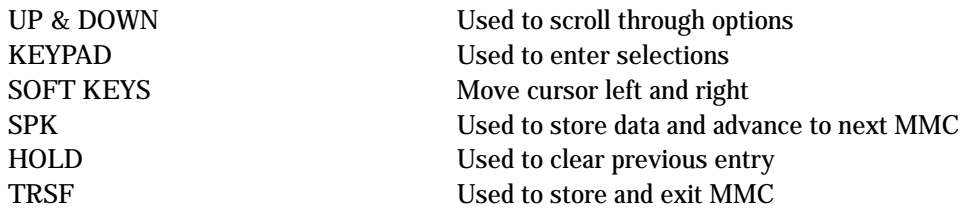

- 1. Press TRSF 706 Display shows
- 2. Dial system speed entry number (e.g., 505) OR Press UP or DOWN to select entry number and press RIGHT soft key to move cursor
- 3. Enter name using dial keypad and above table and press RIGHT soft key to return to step 2 OR Press the F key to toggle to speed dial number to return to MMC 705, step 5
- 4. Press RIGHT soft key to return to step 2 above OR Press TRSF to store and exit OR Press SPK to store and advance to next MMC

## DEFAULT DATA

No names

### RELATED ITEMS

MMC 606 Assign Speed Block MMC 705 Assign System Speed Dial

## ACTION DISPLAY

SYS SPEED NAME 500:

SYS SPEED NAME 505:

SYS SPEED NAME 505: TELECOMS

SYS SPEED DIAL 505:

## 707 AUTHORISATION CODE

Enables the authorisation feature on a per–class of service selection. There are 30 available entries.

## PROGRAM KEYS

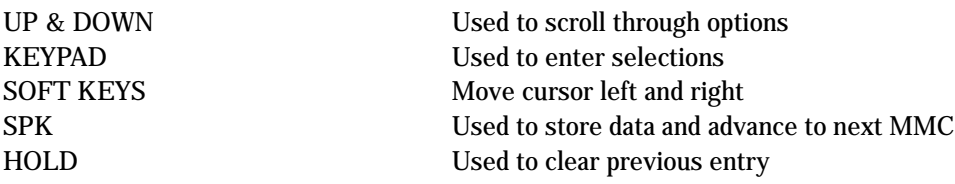

## ACTION DISPLAY

OR

1. Press TRSF 707 Display shows

2. Dial code index number 1–30 (e.g., 05)

RIGHT soft key to move cursor

## AUTHOR. CODE(01) CODE: COS: 01

AUTHOR.CODE(05) CODE:\_ COS: 01

## 3. Enter authorisation code (maximum four digits) via dial keypad (e.g., 1234) and press RIGHT soft key to move cursor

Press UP or DOWN key to selected index number and press

- 4. Enter class of service number 01–30 (e.g., 05) OR Press UP or DOWN key to select COS and press RIGHT soft key to select and return to step 2
- 5. Press TRSF to store and exit OR Press SPK to store and advance to next MMC

## DEFAULT DATA

COS: 01

## RELATED ITEMS

MMC 305 Assign Forced Code

AUTHOR.CODE(05) CODE:1234 COS: 01

AUTHOR.CODE(05) CODE:1234 COS:05

## 708 ACCOUNT CODE

Enables the account code entry feature. There are 200 available entries.

## PROGRAM KEYS

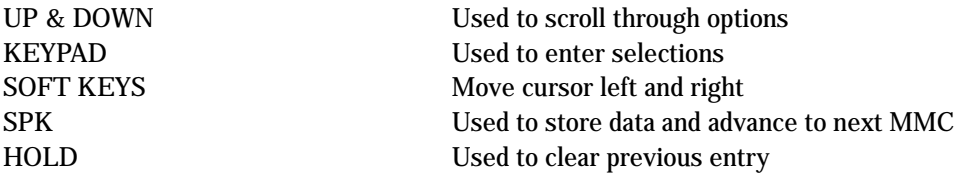

## ACTION DISPLAY

OR

1. Press TRSF 708 Display shows

ACCOUNT CODE 001:

ACCOUNT CODE  $005$  :

3. Enter account code (maximum 12 digits) via dial keypad (e.g., 1234) and press RIGHT soft key to move cursor back to step 2

Press UP or DOWN key to selected index number and press

4. Press TRSF to store and exit OR Press SPK to store and advance to next MMC

2. Dial code index number 1–200 (e.g., 005)

RIGHT soft key to move cursor

## DEFAULT DATA

None

### RELATED ITEMS

MMC 305 Assign Forced Code

## ACCOUNT CODE 005:123456789012

## 709 TOLL PASS CODE

Provides a way to identify the access codes needed to work toll restriction (call barring) when the system is used with either a PBX or CENTREX–supplied dial tone (PBX ACCESS CODE); there is a maximum of five (5) entries allowed. Also provides a way of identifying the access codes needed to work toll restriction when the user operates special CO–provided functions (SPECIAL CODE); a maximum of ten (10) entries is allowed.

## PROGRAM KEYS

1. Press TRSF 709 Display shows

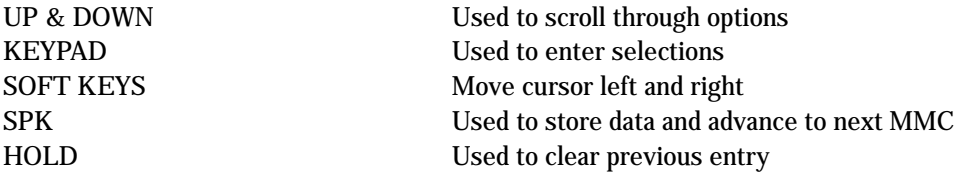

## ACTION DISPLAY

OR

PBX ACCESS CODE 1:

2. Enter 0 for PBX ACCESS CODE or 1 for SPECIAL CODE Press UP or DOWN key to make selection and press RIGHT soft key to move cursor

- 3. Enter index number (e.g., 3) OR Press UP or DOWN key to make selection and press RIGHT soft key to move cursor
- 4. Enter via dial keypad the desired access/feature code (e.g., 9) and press RIGHT soft key to enter and return to step 2

5. Press TRSF to store and exit OR Press SPK to store and advance to next MMC

## DEFAULT DATA

None

## RELATED ITEMS

MMC 702 Toll Deny Table MMC 703 Toll Allowance Table SPECIAL CODE  $01:$ 

PBX ACCESS CODE  $3:$  \_

SPECIAL CODE  $3:$   $-$ 

PBX ACCESS CODE 3:9

## 710 LCR DIGIT TABLE

The LCR DIGIT TABLE contains all numerical digits for the completion of outgoing call placement. This table works in conjunction with LCR ROUTE TABLE, LCR TIME TABLE and LCR MODIFY DIGITS TABLE. There is a maximum of 300 entries with a digit string length of 10 numerical digits. This system automatically maintains entered digit strings in numerical order. The characters  $\star$  and  $\#$  are also accepted for use with feature codes.

## PROGRAM KEYS

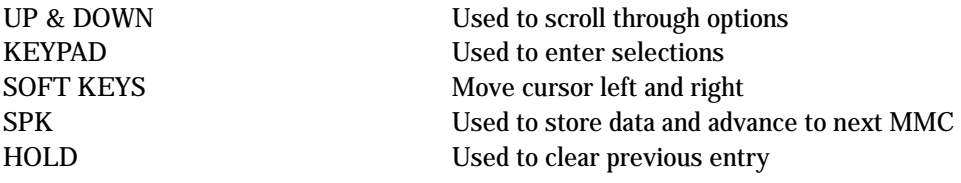

## ACTION DISPLAY

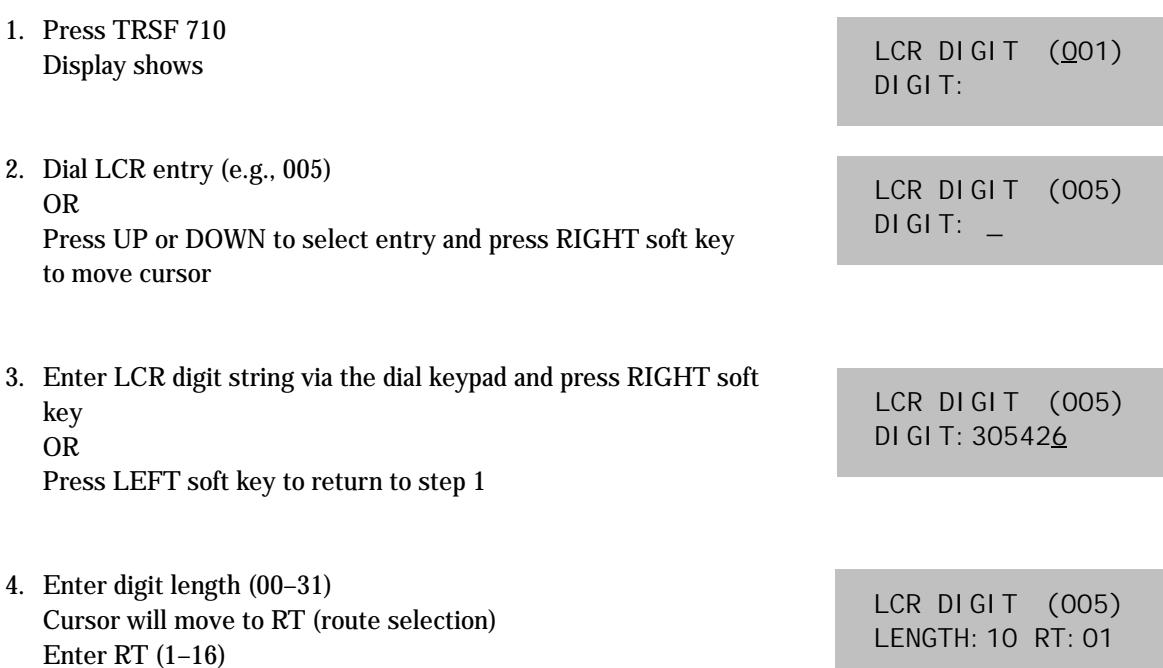

Enter RT (1–16) OR Press LEFT soft key to return to length value Valid entry will return you to step 1

5. Press TRSF to store and exit OR Press SPK to store and advance to next MMC

### DEFAULT DATA

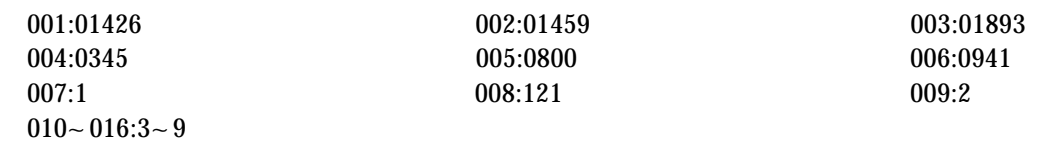

### RELATED ITEMS

MMC 712 LCR Route Table

This table gives the flexibility to the system, through the LCR ROUTES, to allow calls placed at any given time of day to use the least cost trunk route that is available. When LCR ROUTE ADVANCE is allowed, it is possible for calls to be placed on more expensive trunks on any given time of day. There are four possible time entries per day; the start time of the next time period is the end time of the previous time period.

## PROGRAM KEYS

UP & DOWN Used to scroll through options KEYPAD Used to enter selections SOFT KEYS Move cursor left and right SPK Used to store data and advance to next MMC HOLD Used to clear previous entry

## FEATURE KEYS

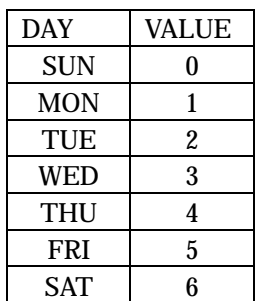

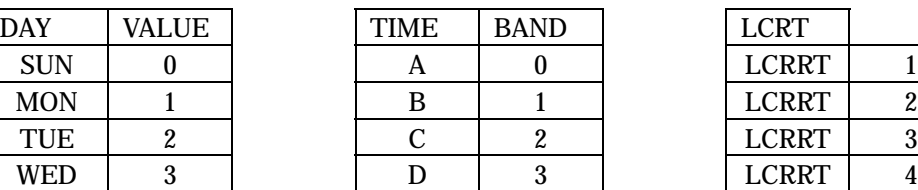

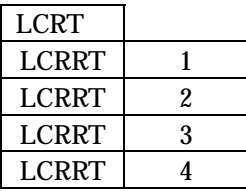

- 1. Press TRSF 711 Display shows
- 2. Dial day of week (SUN–SAT, e.g., WED) OR Press UP or DOWN to make day selection and press RIGHT soft key
- 3. Dial time band (A–D, e.g., B) OR Press UP or DOWN to make selection and press RIGHT soft key
- 4. Dial time via keypad (24–hour format, e.g. 0800) Cursor moves to LCRT (reference MMC 712) Dial entry 1–4 OR Press UP or DOWN to select entry and press RIGHT soft key to make entry and return to step 1 OR If entry is dialled, return to step 2
- 5. Press TRSF to store and exit OR Press SPK to store and advance to next MMC

## DEFAULT DATA

All Day 0000 : 1

## RELATED ITEMS

MMC 712 **LCR Route Table** 

## ACTION DISPLAY

LCR TIME (SUN:A) HHMM:0000 LCRT: 1

LCR TIME (WED:A) HHMM:0000 LCRT: 1

LCR TIME (WED: B) HHMM:0000 TIME: 1

LCR TIME (WED: B) HHMM:0800 LCRT: 1

LCR TIME (WED: B) HHMM:0800 LCRT:1

# **712 LCR ROUTE TABLE**

The LCR ROUTE TABLE is responsible for selecting a specific trunk group in the completion of an outward bound call. This table works in conjunction with LCR DIGIT TABLE, LCR TIME TABLE, LCR COS TABLE and LCR MODIFIED DIGITS TABLE. After the user dials a valid digit string, the system uses the LCR ROUTE TABLE to select a specific predetermined trunk group. There is a maximum number of 16 routes available beginning with ROUTE NUMBER 1. If more than one trunk group is available for call completion, the system uses the first designated trunk group and then starts to utilise succeeding trunk groups. If all trunk groups are busy in a selected route, call queue becomes active and allocates trunks as they become available.

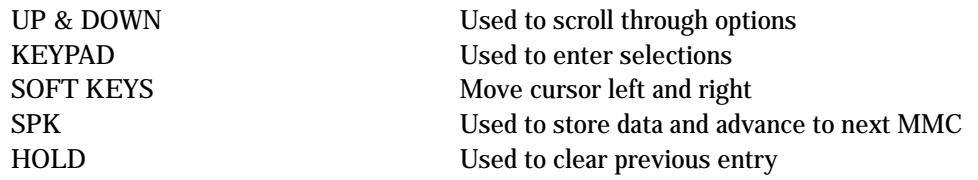

## ACTION DISPLAY

- 1. Press TRSF 712 Display shows
- 2. Dial LCR ROUTE index number 1–16 (e.g., 05) OR Press UP or DOWN to selected index and press RIGHT soft key to move cursor
- 3. Dial TIME BAND index number 1–4 (e.g., 2) OR Press UP or DOWN to selected index and press RIGHT soft key to move cursor
- 4. Dial LCR COS number 1–8 (e.g., 4) OR Press UP or DOWN to selected COS and press RIGHT soft key to move cursor
- 5. Dial TRUNK GROUP access code 0,80–82 (e.g., 81) OR Press UP or DOWN to selected access code and press RIGHT soft key to move cursor
- 6. Dial MODIFY DIGITS index number 001–100 (e.g., 50) OR Press UP or DOWN to selected index number and press RIGHT soft key to move cursor OR Press RIGHT soft key to enter NO index number
- 7. Press TRSF to store and exit OR Press SPK to store and advance to next MMC

## DEFAULT DATA

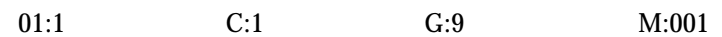

## RELATED ITEMS

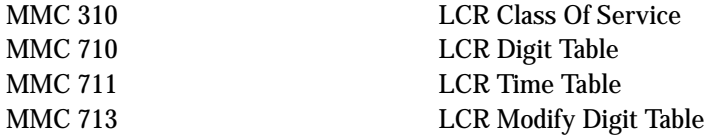

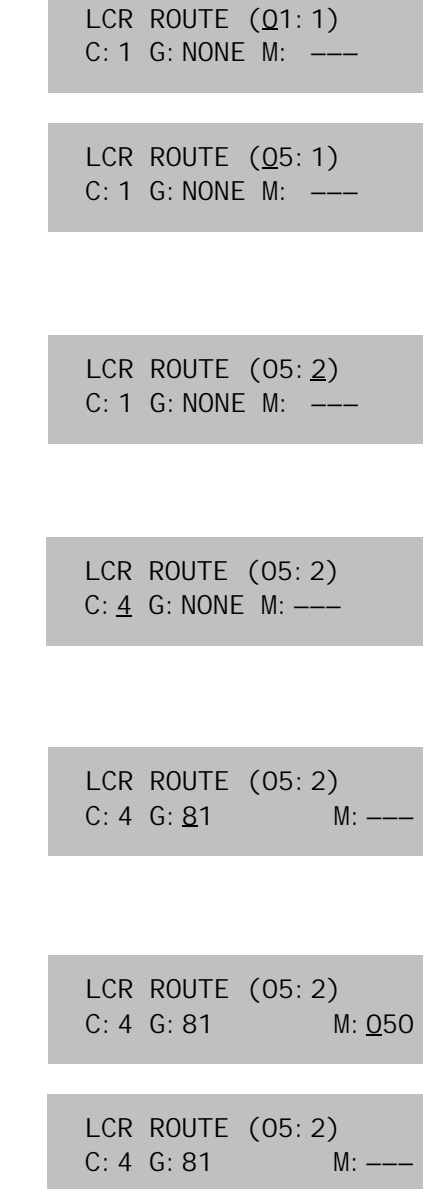

# 713 LCR MODIFY DIGIT TABLE

This program entry, also referred to as Out Dial Rules, gives the system the ability to add or delete a digit string or single digit, if needed, to complete a call. A good example is adding a digit "1".

The characters  $\star$  and  $\#$  can also be entered.

OPTIONMAXIMUM NUMBER OF DIGIT ENTRIES Number of digits to delete15 Insert (before dialling string) 14 Append (after dialling string)14

DIGIT STRING KEY Insert String + Digit String (delete) + Append String

PROGRAM KEYS

UP & DOWN Used to scroll through options KEYPAD Used to enter selections SOFT KEYS Move cursor left and right SPK Used to store data and advance to next MMC HOLD Used to clear previous entry

## ACTION DISPLAY

- 1. Press TRSF 713 Display shows
- 2. Enter index number (e.g., 005) OR Press UP or DOWN keys to make selection and press RIGHT soft key to move cursor
- 3. Enter number of digits to delete OR Press RIGHT soft key to skip step and move cursor to next step
- 4. Enter digits to be inserted (e.g., 10288) OR Press RIGHT soft key to skip step or to store information and advance to next step
- 5. Enter digits to be appended (e.g., 45678) OR Press RIGHT soft key to skip step or to store information and return to step 2.
- 6. Press TRSF to store and exit OR Press SPK to store and advance to next MMC

### DEFAULT DATA

002: I:132 003: DEL:03

### RELATED ITEMS

MMC 710 LCR Digit Table

LCR MODIFY (001) NOF DEL DGT:00

LCR MODIFY (005) NOF DEL DIGT:00

LCR MODIFY (005)  $1:$ 

LCR MODIFY (005) I:10288\_

LCR MODIFY (005) A:45678\_

## 714 DID NUMBER AND NAME TRANSLATION

Provides a method of assigning an incoming DDI call through ISDN to a specific station. If you have specified DDI service with your Network Carrier, you can match each DDI number to specific stations using this command according to the day or night mode. You also have the option, when the destination station is busy, of deciding if the call is to be camped on to the destination station or of clearing the call.

There is an extra option to adjust the number of digits to be compared by skipping the programmed counts from the first digit point provided by the Network. If there is no matching number in DDI NUMBER TABLE, the system routes this call to the operator group.

There is a total of 50 entries in the system and each entry consists of the following fields:

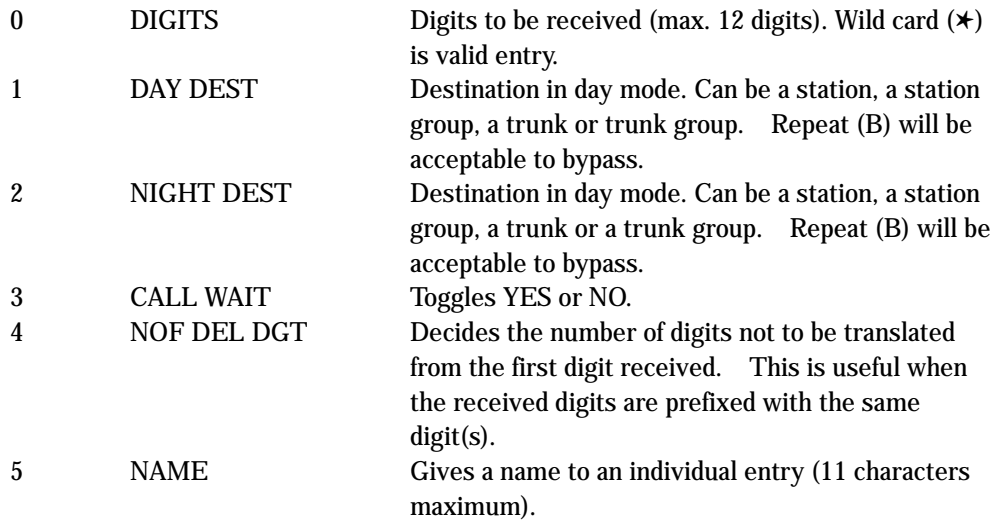

Names are written using the keypad in the same manner as SPEED NAME. Refer to table below.

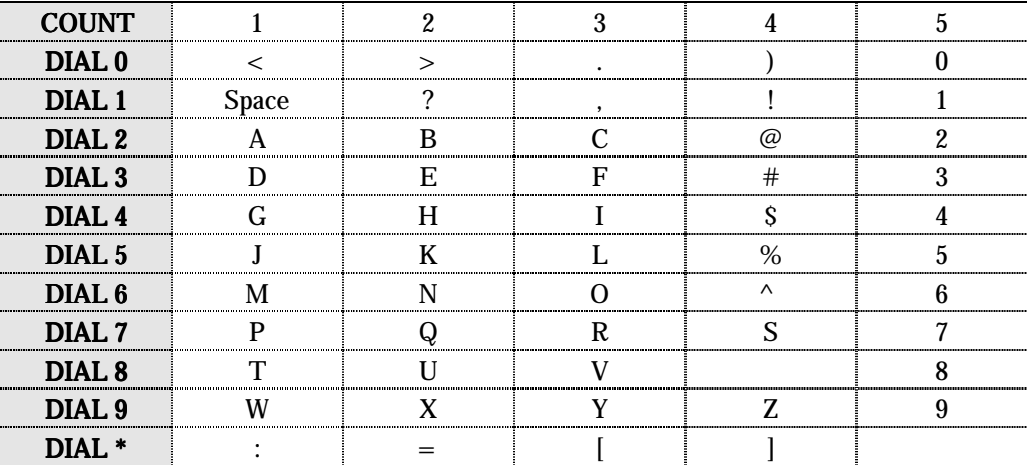

The # key can be used for special characters: #, space, &, !, :, ?, ., %, \$, -, <, >, /, =, [, ], @, ^, (, ), \_, +,  $\{,\}, |, \cdot, \cdot \rangle$ , " and ~.

## PROGRAM KEYS

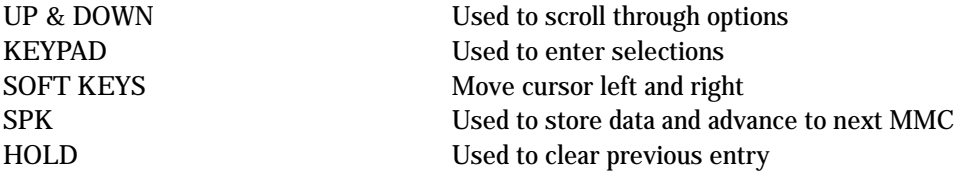

## ACTION DISPLAY

 $1.$  Press TDCE 714 Display shows

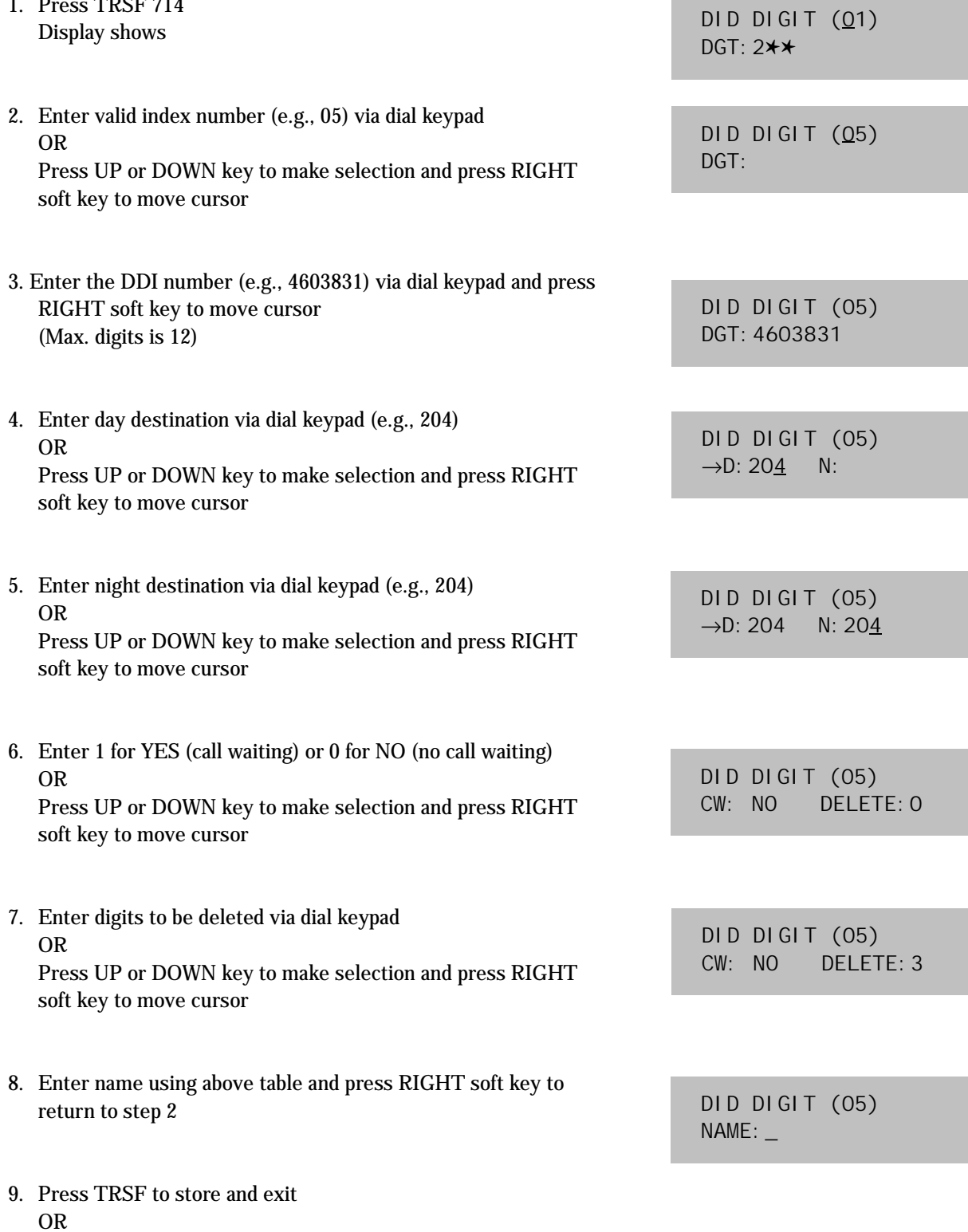

Press SPK to store and advance to next MMC

## DEFAULT DATA

There are four entries (01, 02, 03 and 04)

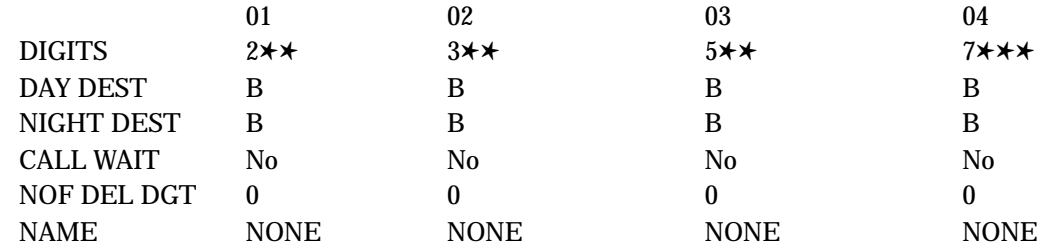

## RELATED ITEMS

MMC 419 BRI Option

## 715 PROGRAMMED STATION MESSAGE

Allows a 16–character (max.) custom message to be programmed. Messages are written via the keypad. Each press of a key selects a character. Pressing a different key moves the cursor to the next position. For example, if the message is "Sunbathing," press the number "7" four times to get the letter "S." Now press the number "8" twice to get the letter "U." Continue selecting characters from the table below to complete your message. Pressing the "A" key changes the letter from upper case to lower case.

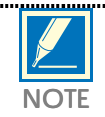

When the character you want appears on the same dial pad key as the previous character, press the UP key to move the cursor to the right or the DOWN key to move the cursor to the left.

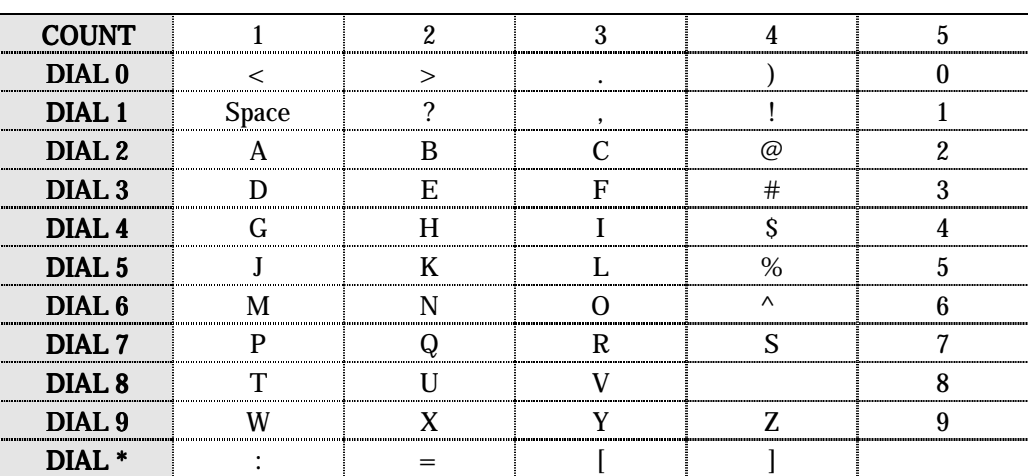

The # key can be used for the following special characters: #, space, &, !, :, ?, ., %, \$, -, <, >, /, =, [, ], @,  $\land$ , (, ), \_, +, {, }, |, ;, \, " and ~.

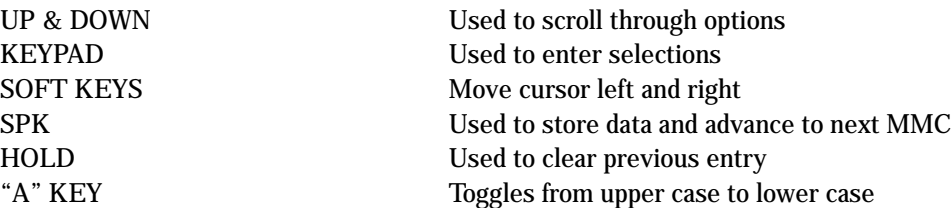

## ACTION DISPLAY

- 1. Press TRSF 715 Display shows
- 2. Enter index number (e.g., 11) OR Press UP or DOWN arrow to make selection and press RIGHT soft key to move cursor
- 3. Enter message via the dial keypad using the above table (maximum 16 characters) Use "A" key to toggle uppercase/lowercase Press RIGHT soft key to return to step 2 above
- 4. Press TRSF to store and exit OR Press SPK to store and advance to next MMC

## DEFAULT DATA

Ten programmed messages

01. IN A MEETING 02. OUT ON A CALL 03. OUT TO LUNCH 04. LEAVE A MESSAGE 05. PAGE ME 06. OUT OF TOWN 07. IN TOMORROW 08. RETURN AFTERNOON 09. ON VACATION 10. GONE HOME (Messages 11–20 are not used)

## RELATED ITEMS

MMC 115 Set Programmed Message

PGM. MESSAGE(01) IN A MEETING

PGM. MESSAGE(11) EMPTY MESSAGE

PGM. MESSAGE(11) Sunbathing

## 716 UK LCR OPTION

This MMC provides UK LCR options. Before using this MMC, make sure you have successfully run MMC 812 to set the country code.

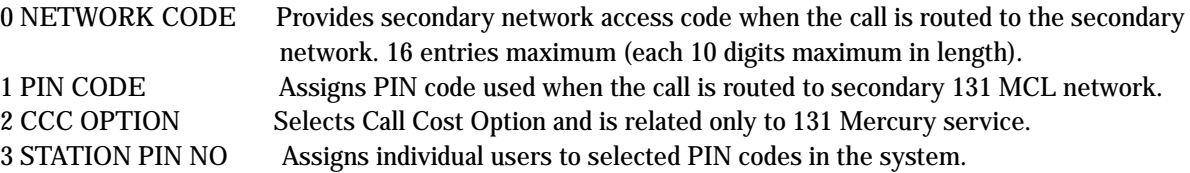

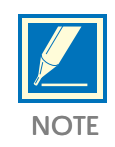

The second entry may be selected as a primary secondary network. By default, this is 132 (MCL Digital Access). If dialled digits are not matched to the entry in the LCR DIGIT TABLE (MMC 710) and start with 0, the network code in the second entry will be dialled out by the system prior to transmitting dialled digit.

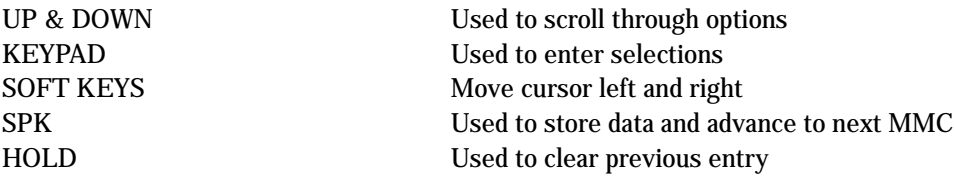

- 1. Press TRSF 716 Display shows
- 2. Enter item number (e.g., 1) OR Press UP or DOWN key to make selection and press RIGHT soft key.
- 3. Enter index number (e.g., 3) OR Press UP or DOWN key to make selection and press RIGHT soft key OR Press LEFT soft key to return to step 2
- 4. Enter the desired access via dial keypad and press RIGHT soft key to enter and return to step 3
- 

PIN CODE 3:3040506

5. Press TRSF to store and exit OR Press SPK to store and advance to next MMC

## DEFAULT DATA

NETWORK CODE: 2:132, 4:0000, Others: None PIN CODE: None CCC OPTION: None STATION PIN NO: All stations are 1

## RELATED ITEMS

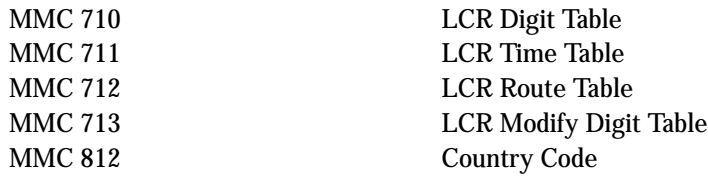

## ACTION DISPLAY

NETWORK CODE 1:

PIN CODE 1:

PIN CODE 3:

## 718 MY AREA CODE

This MMC is used for handling CID received from ISDN line for Memory or CID Review dial use. In some situation, crude CLI from network is not the type of later dialing purpose. There is a content which identifying what type of zonal call is being progressed, i.e., Type of Number specified in ETSI. According to Specification, Types of numbers could be: COUNTRYCall from International. AREACall from Intra/Inter Area in a country.

## PROGRAM KEYS

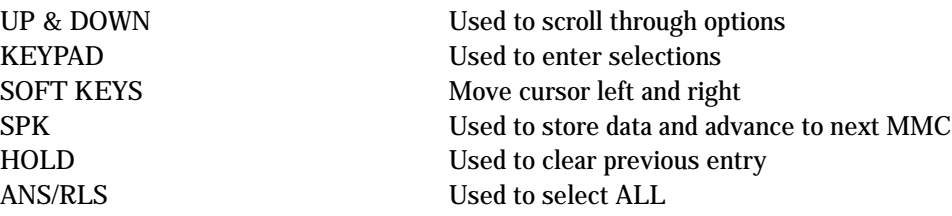

## ACTION DISPLAY

1. Press TRSF 718 Display shows

2. Enter 0 for COUNTRY or 1 for AREA OR Press UP or DOWN keys to make selection and press RIGHT soft key to move cursor

- 3. Enter area code (max. 4 digits) via dial keypad(e.g.,2) and Press RIGHT soft key to move cursor back to step 2.
- 4. Press TRSF to store and exit OR Press SPK to store and advance to next MMC

## DEFAULT DATA

COUNTRY: International call code for selected country at MMC 812

## RELATED ITEMS

CID REVIEW SAVE/DIAL CID ABANDONED LIST

MY AREA CODE AREA :

MY AREA CODE COUNTRY :

MY AREA CODE AREA : 2

Provides a tool for duplicating key assignment from one keyset to another. This can be done on a per–station basis or on all stations, but not on a group of stations. One limitation is that the original and target keysets must be of the same type (i.e. same number of buttons.)

## PROGRAM KEYS

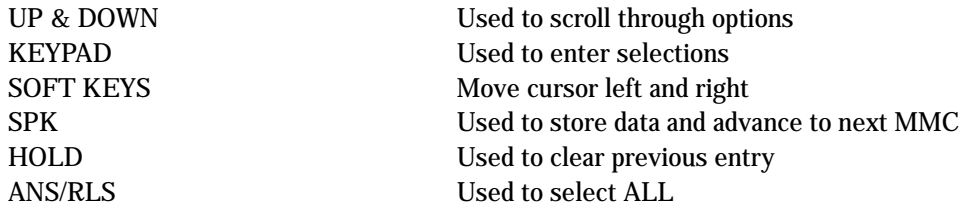

## ACTION DISPLAY

- 1. Press TRSF 720 Display shows
- 2. Enter the station number to copy to (e.g., 205) OR Press UP or DOWN keys to make selection and press RIGHT soft key to move cursor
- 3. Enter station number to copy from (e.g., 203) and cursor returns to step 2 OR Press UP or DOWN keys to make selection
- 4. Press RIGHT soft key to return to step 2 OR Press TRSF to store and exit OR Press SPK to store and advance to next MMC

## DEFAULT DATA

None

## RELATED ITEMS

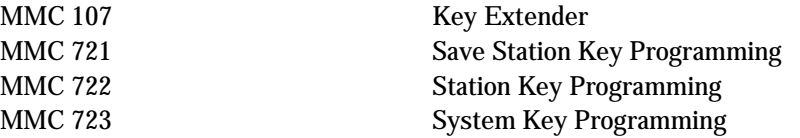

[201] COPY KEY FROM: NONE

[205] COPY KEY FROM: NONE

[205] COPY KEY FROM:203

# 721 SAVE STATION KEY PROGRAMMING

Provides a service tool which minimises the accidental loss of programmable keys on DCS-816 keysets. The method of operation is simple—first the data is saved and then the station can be replaced with another station type or the keys can be reprogrammed to other features. Once testing or replacement is completed, the data can be restored to the individual station, providing the same type is in place.

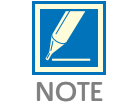

This program is not to be confused with AUTO SET RELOCATE. MMC 721 is for saving and restoring the same electronic device type at that port.

NOTE

## PROGRAM KEYS

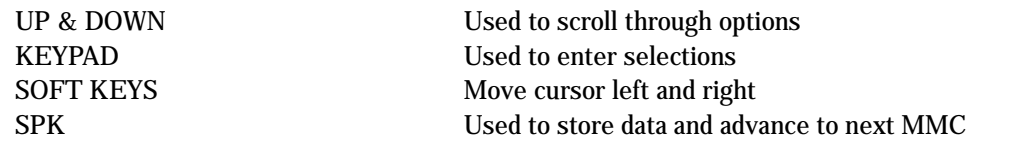

## ACTION DISPLAY

- 1. Press TRSF 721 Display shows
- 2. Enter desired station number (e.g., 205) OR Press UP or DOWN key to make selection and press RIGHT soft key
- 3. Press UP or DOWN key to make function selection (e.g., SAVE)
- 4. Press RIGHT soft key to enter and return to step 2 OR Press TRSF to store and exit OR Press SPK to store and advance to next MMC

## DEFAULT DATA

### None

## RELATED ITEMS

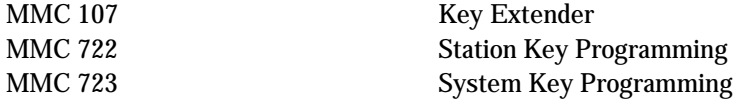

[201] SAVE KEY RESTORE

[205] SAVE KEY RESTORE

[205] SAVE KEY SAVE

# 722 STATION KEY PROGRAMMING

Allows the customizing of programmable keys on specific electronic keysets on the DCS-816 system. Buttons 1 and 2 are set as CALL buttons by default. Features are entered via dial pad keys by pressing the dial pad number the required steps to select the feature. For example, for OHVA, the number 6 is pressed three times. If the BOSS key is required, press 2 for the first letter B and then use the UP or DOWN key to change the selection from BARGE to BOSS.

## DIAL KEYPAD

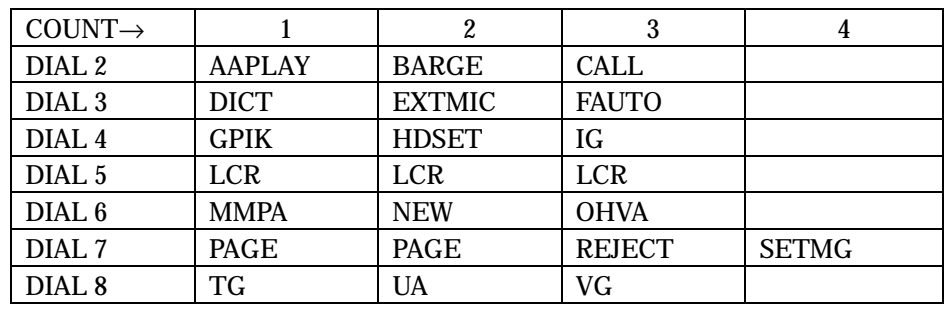

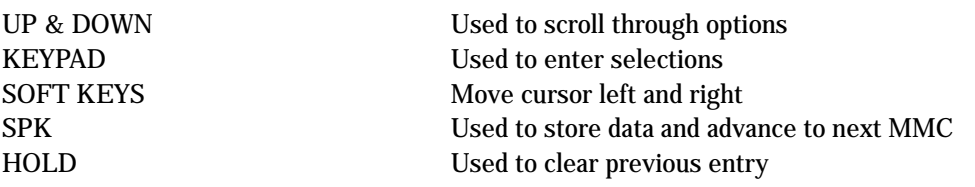

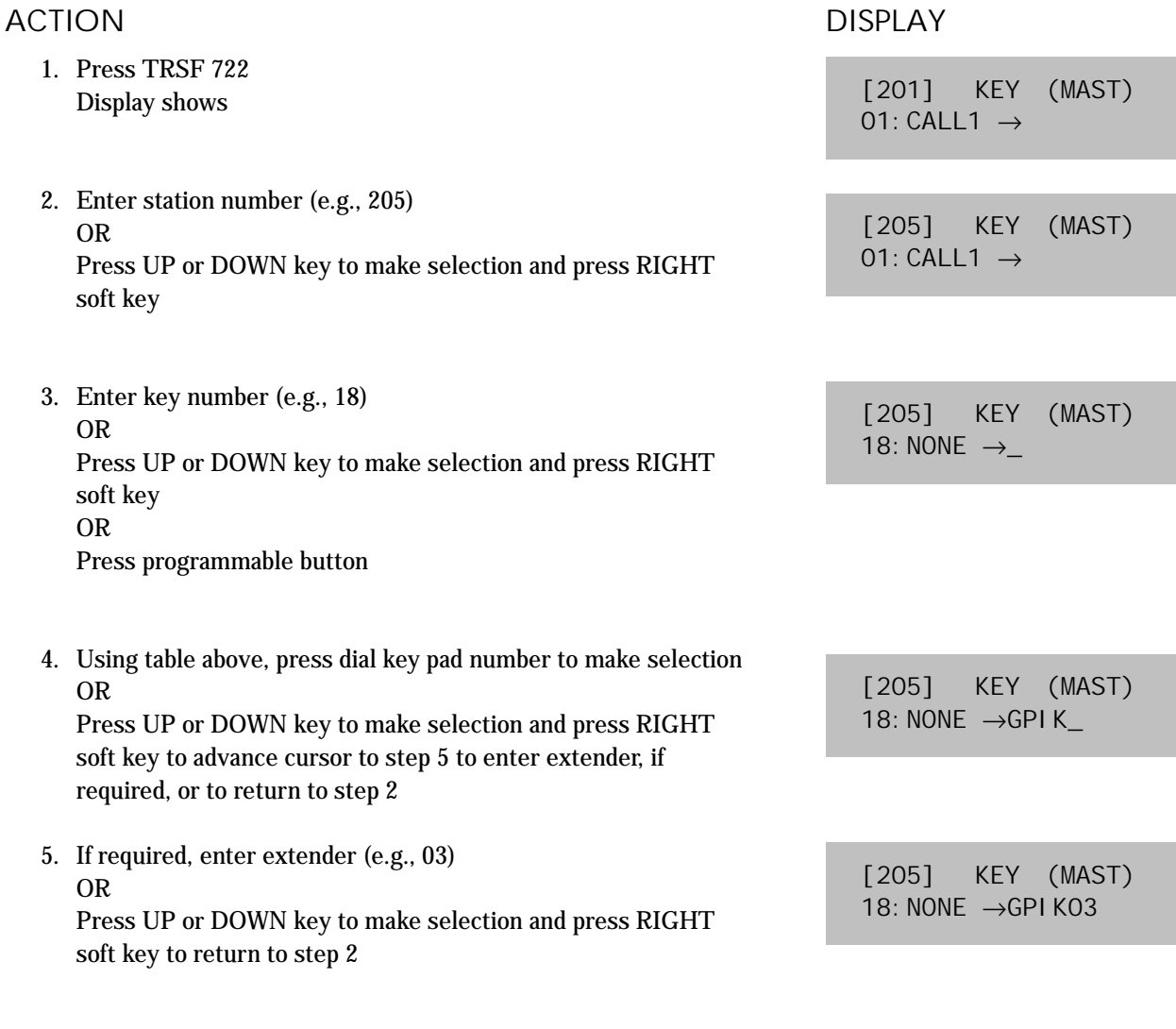

6. Press TRSF to store and exit OR Press SPK to store and advance to next MMC

## DEFAULT DATA: (all blank for Newzealand)

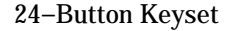

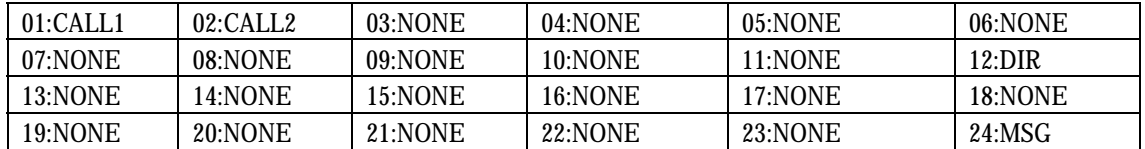

## 12–Button Keyset

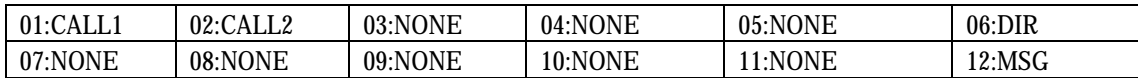

## 7–Button Keyset 6–Button keyset

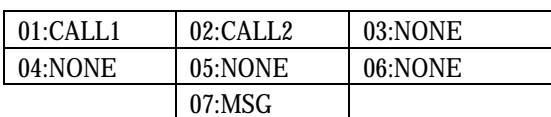

48–Button Add–On Module 32–Button Add–On Module

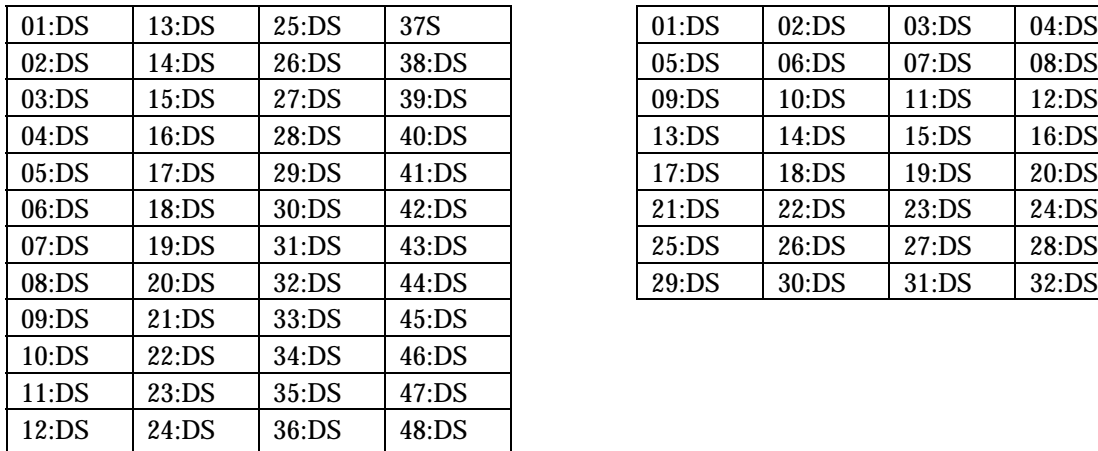

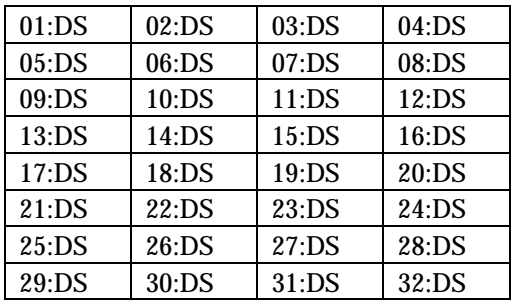

01:CALL1 02:CALL2 03:DT701 04:DT702 05:DT703 06:SPD

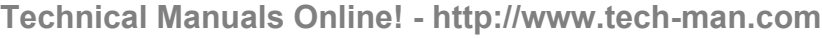

Programmable Key Assignments

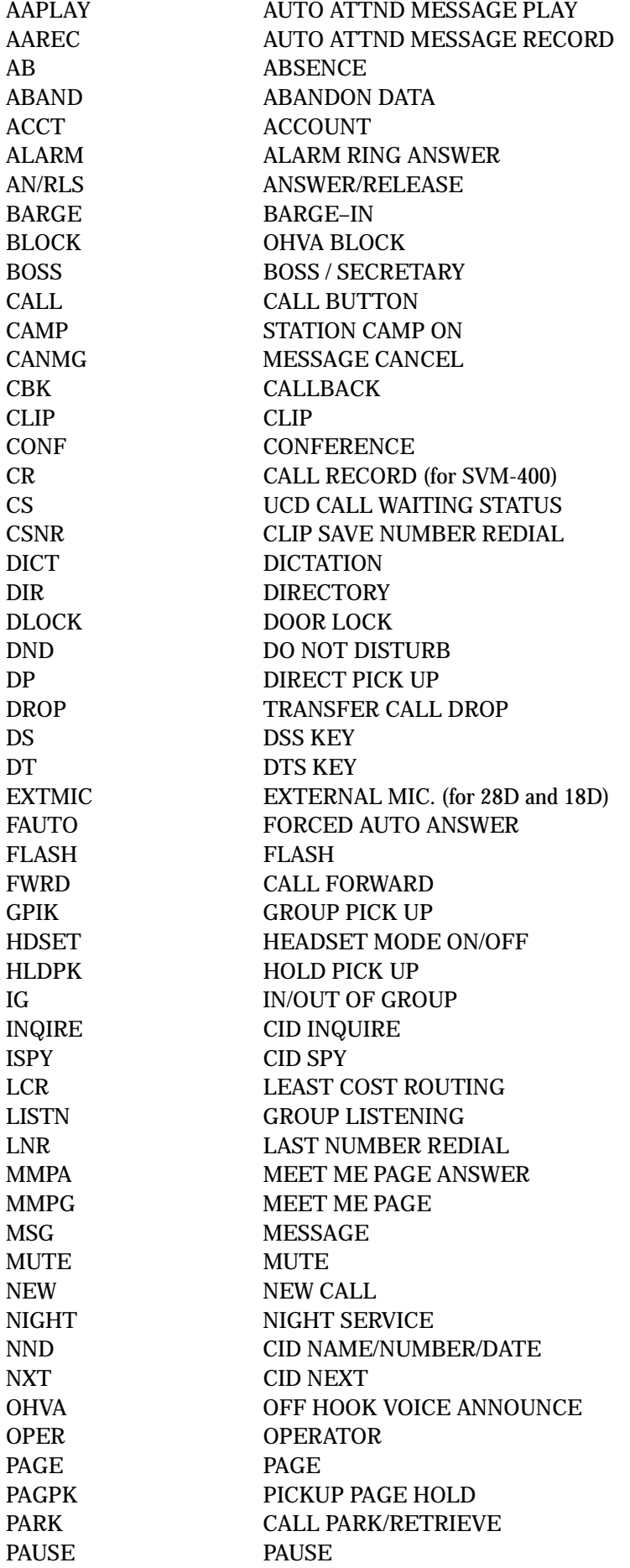

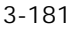

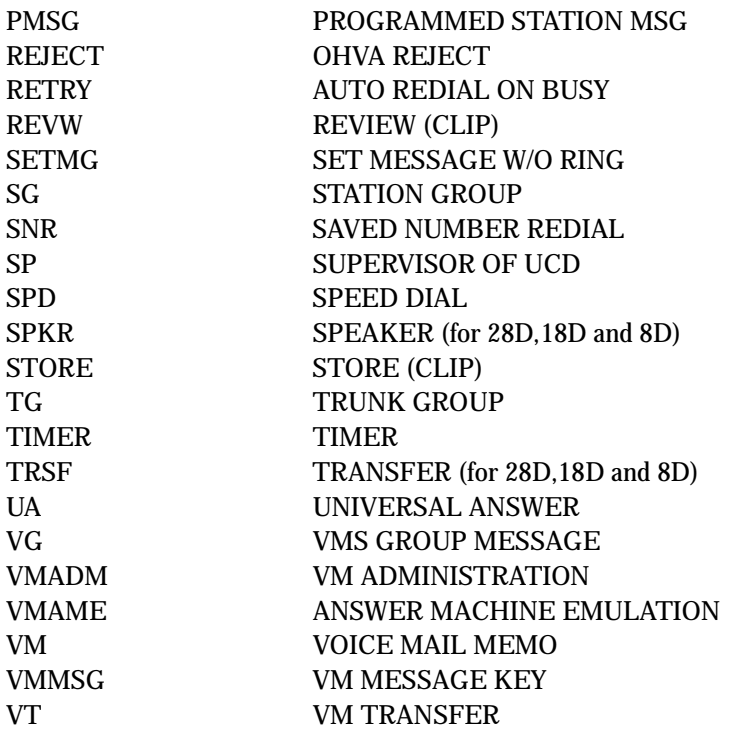

## EMS

MMC 107 Key Extender

# 723 SYSTEM KEY PROGRAMMING

This MMC is much like MMC 722, Station Key Programming. The main difference is that this MMC is system–wide rather than on a per–station basis. Features are entered via the dial keypad by pressing numbers as shown in the table. For example, for OHVA the number 6 is pressed three times. If the BOSS key is required, press 2 for the first letter B, and then use the UP or DOWN key to change selection from BARGE to BOSS

## DIAL KEYPAD

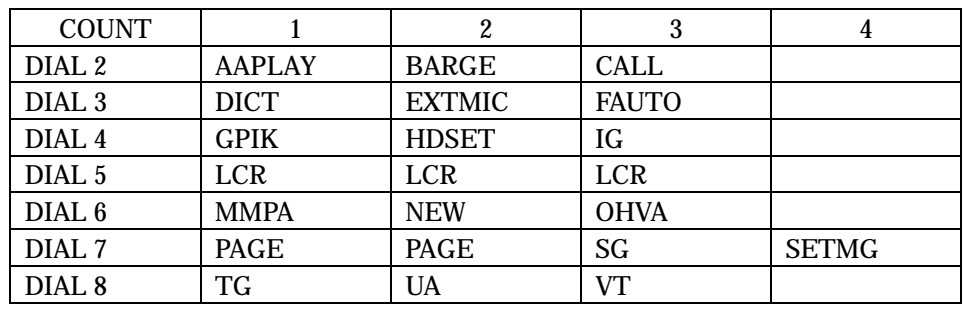

## TYPE OF SET

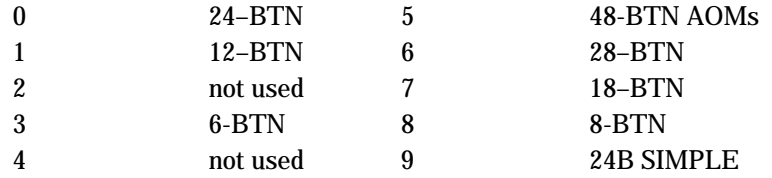

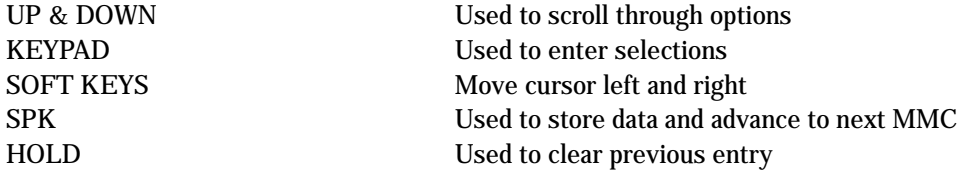

## **ACTION**

- 1. Press TRSF 723 Display shows
- 2. Enter type of set via dial keypad ( e.g., 5) OR Press UP or DOWN key to make selection and press RIGHT soft key
- 3. Enter key number (e.g., 18) OR Press UP or DOWN key to make selection and press RIGHT soft key
- 4. Using table above, press dial keypad number to make selection OR Press UP or DOWN key to make selection and press RIGHT soft key to advance cursor to step 5 to enter extender, if required OR Press LEFT soft key to return to step 3
- 5. If required, enter extender (e.g., 03) OR Press UP or DOWN key to make selection and press RIGHT soft key to return to step 2

### 6. Press TRSF to store and exit OR Press SPK to store and advance to next MMC

## DEFAULT DATA

(All blank for Newzealand)

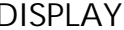

TYPE:24 BTN SETS 01: CALL1  $\rightarrow$ 

TYPE:24 BTN SETS  $01:CALL1 \rightarrow$ 

TYPE:24 BTN SETS 18: DS  $\rightarrow$ 

TYPE:24 BTN SETS 18: DS  $\rightarrow$ GPIK

TYPE:24 BTN SETS 18:DS →GPIK03

## 24–Button Keyset

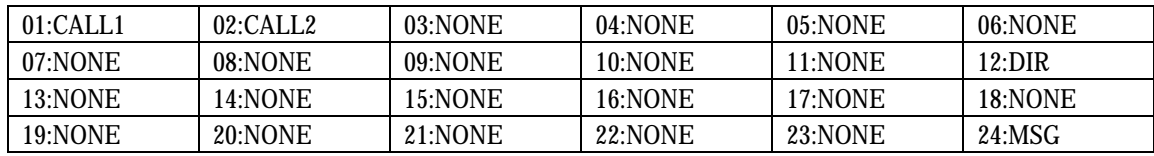

## 12–Button Keyset

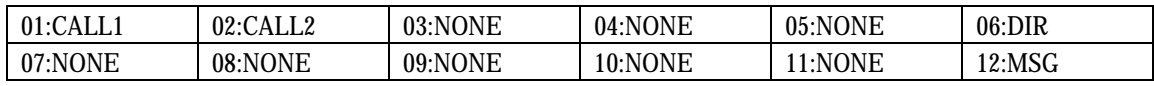

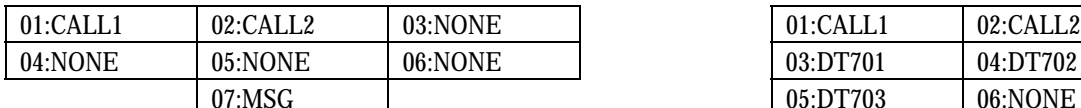

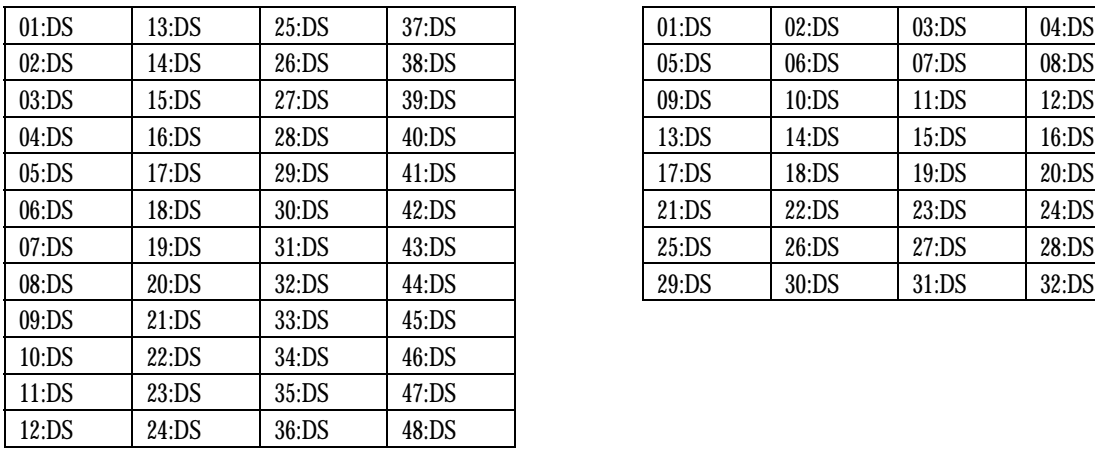

## 7–Button Keyset 6–Button keyset

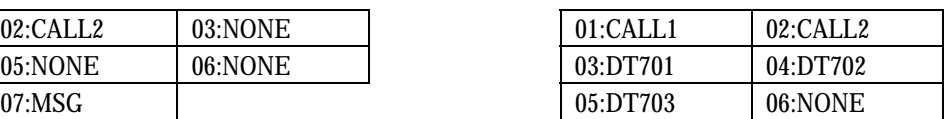

### 48–Button Add–On Module 32–Button Add–On Module

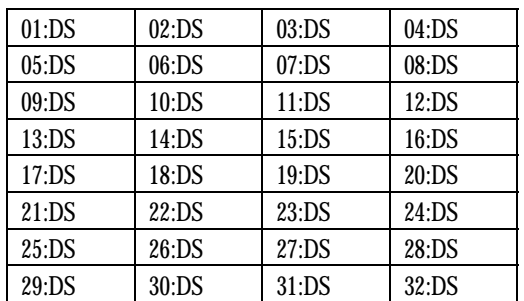

## Programmable Key Assignments

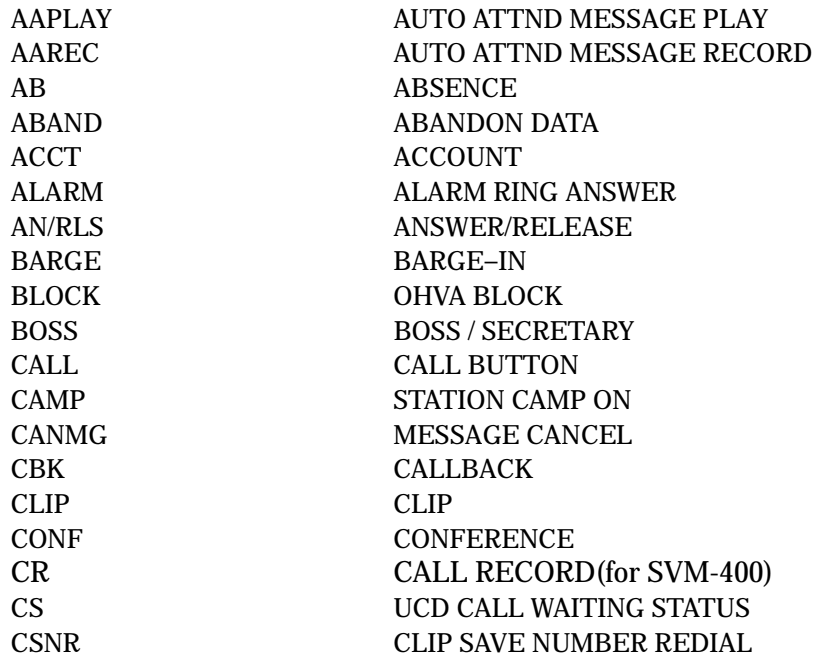

## **Technical Manuals Online! - http://www.tech-man.com**

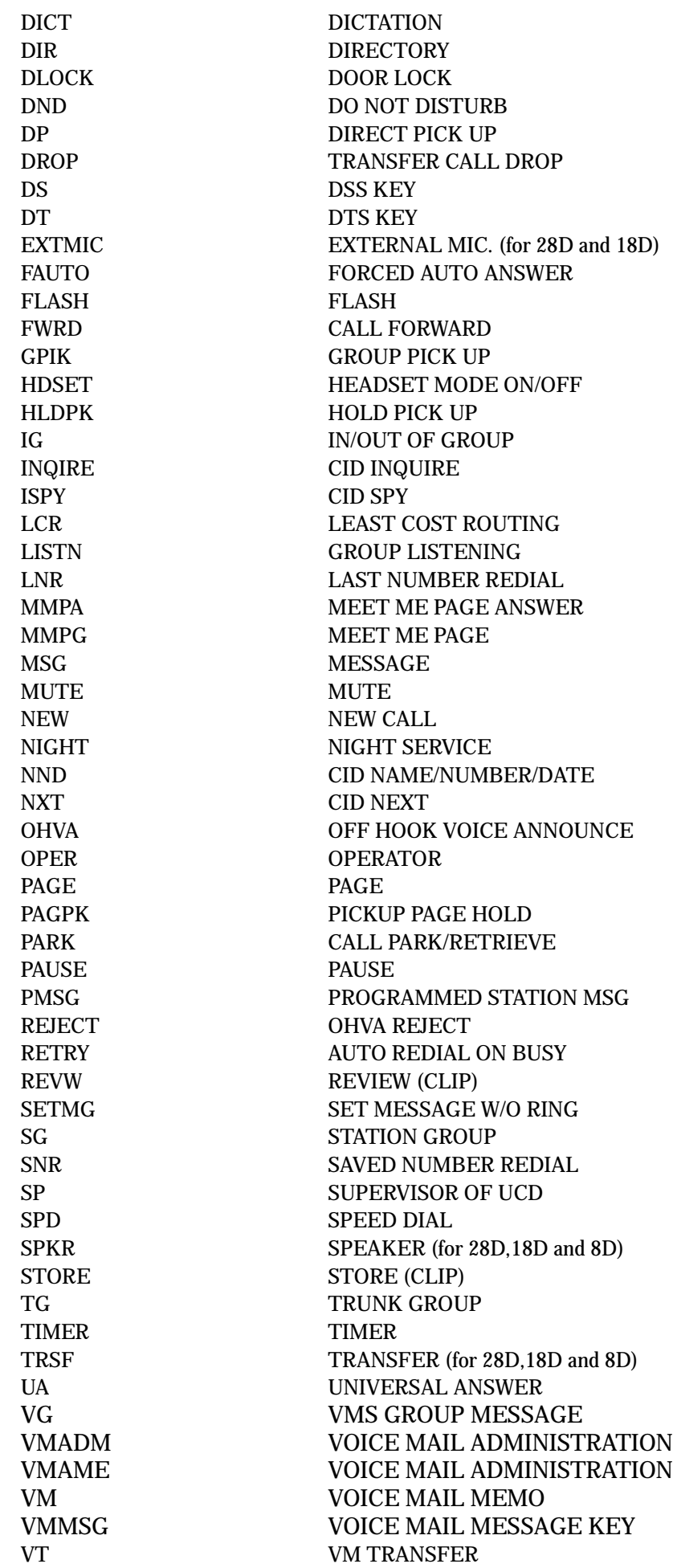

RELATED ITEMS

MMC 107 Key Extender

# 724 DIAL NUMBERING PLAN

Provides the access codes and dialling plan needed for operation of features and programs. The system comes with a wide range of acceptable numbering plans set as default and the option to customise the dialling plan. An error message is also provided in case an access/feature code is duplicated.

The following options may be selected:

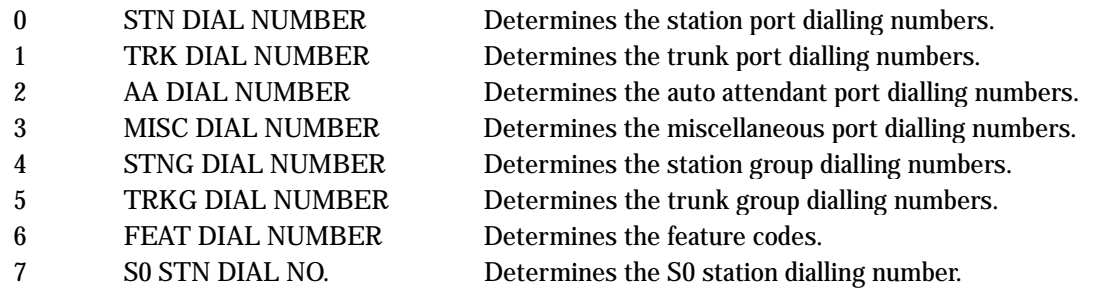

Feature codes are entered via the dial keypad, by pressing numbers as shown in the table below. For example, for OHVA, the number 6 would be pressed three times. If Block Code is required, press 2 for the first letter B and then use the UP or DOWN key to make the selection from BARGE to BLOCK.

## IMPORTANT

## Remember that this program is system wide

## DIAL KEYPAD

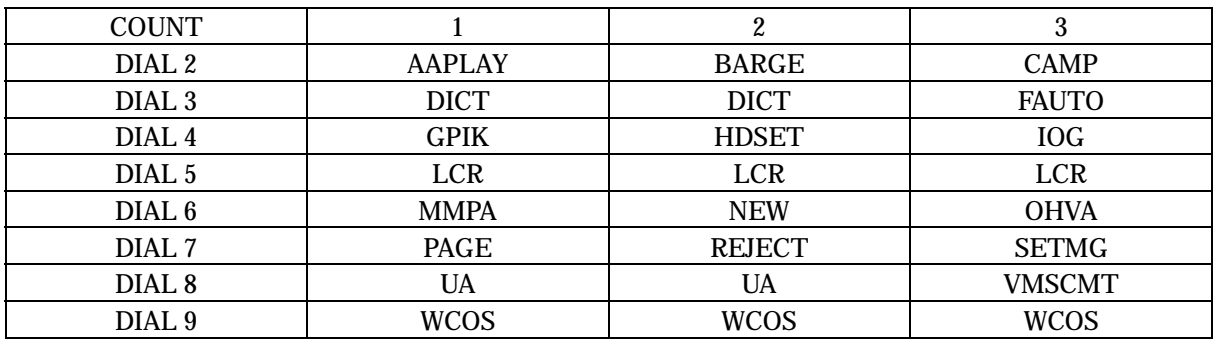

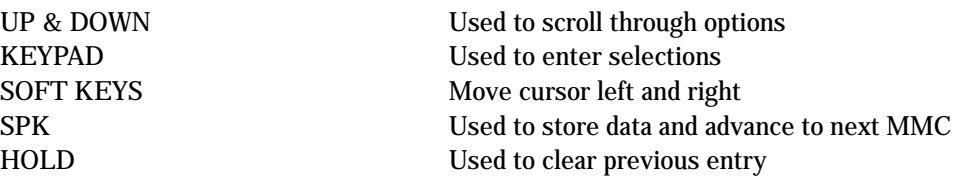

## ACTION DISPLAY

- 1. Press TRSF 724 Display shows
- 2. Enter option number 0–7 (e.g., 4) OR Press UP or DOWN key to make selection and press RIGHT soft key
- 3. Using table above, press dial keypad number to make selection OR Press UP or DOWN key to make selection and press RIGHT soft key to advance cursor
- 4. Enter digits (e.g., 68) via dial keypad
- 5. Press LEFT soft key to enter change and continue to make changes OR Press RIGHT soft key to enter and return to step 2 If an error message appears indicating duplication of access code: Enter 1 for YES for change OR 0 for NO for no change
- 6. Press TRSF to store and exit OR Press SPK to store and advance to next MMC

## DEFAULT DATA

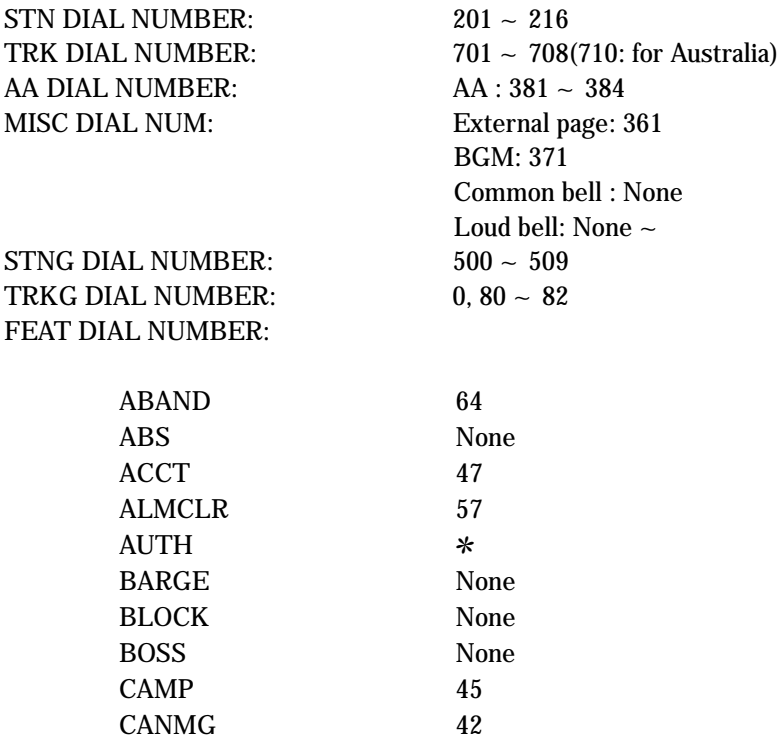

STN DIAL NUMBER BDLI01:201 →

FEAT DIAL NUMBER  $AAPLAY: NONE \rightarrow$ 

FEAT DIAL NUMBER  $DICT$  : NONE $\rightarrow$ 

FEAT DIAL NUMBER DICT :NONE→68

SAME DIAL EXIST CHANGE? Y:1,N:0
# $|3-189$

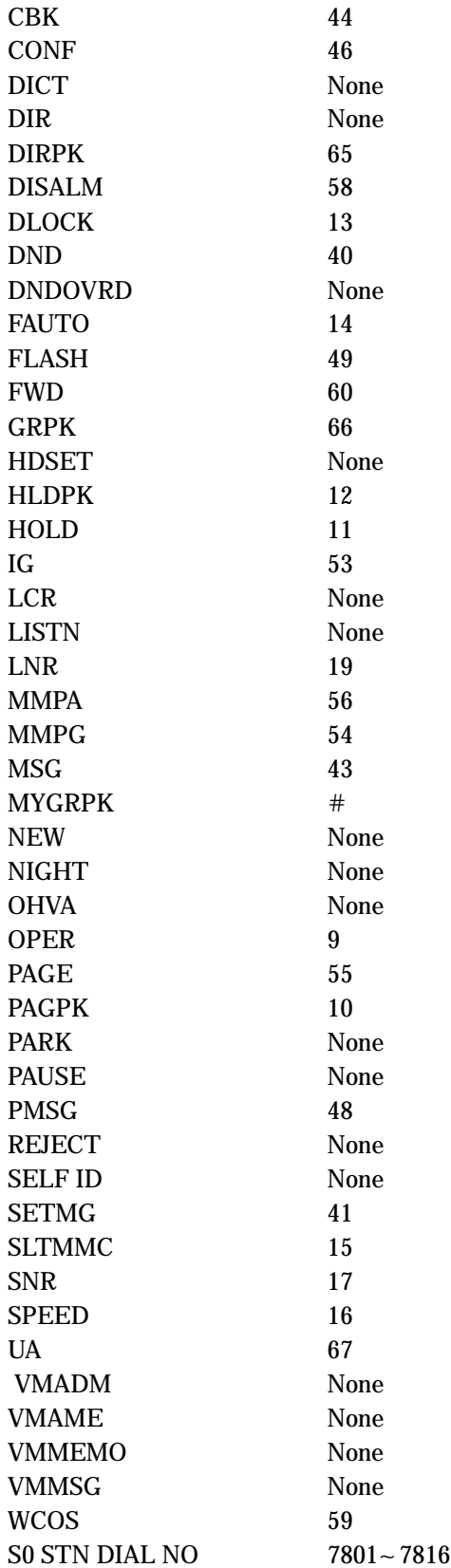

# 725 SMDR OPTIONS

Allows the system administrator to select the information printed on the SMDR report. The following options may be selected to print on SMDR:

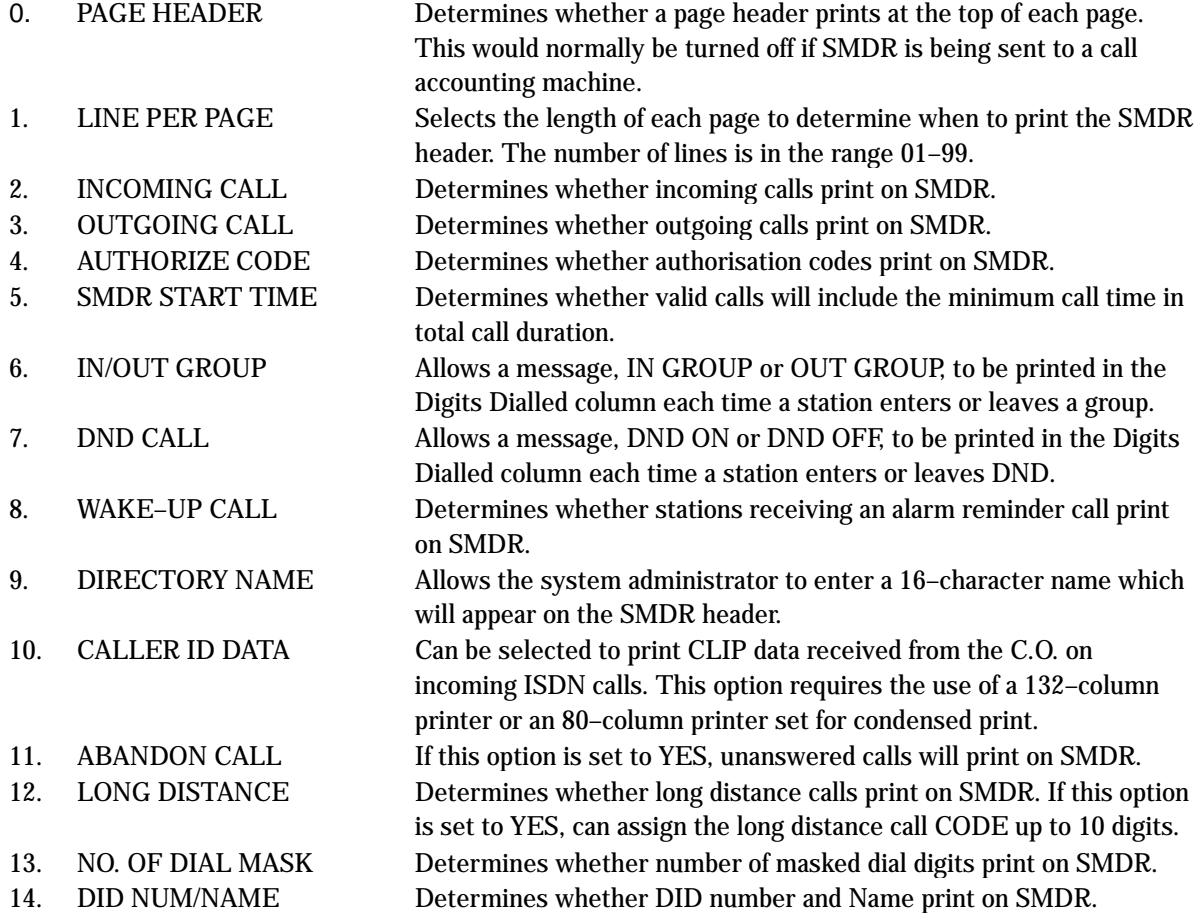

The DIRECTORY NAME that appears on the SMDR header is programmed as follows:

Names are written using the keypad. Each press of a key selects a character. Pressing the next key moves the cursor to the next position. For example, if the directory name is "SAM SMITH," press the number "7" three times to get the letter "S." Now press the number "2" once to get the letter "A." Continue selecting characters from the table below to complete your message. Pressing the bottom left programmable key changes the letter from upper case to lower case.

When the character you want appears on the same dial pad key as the previous character, press the right soft key to move the cursor to the right.

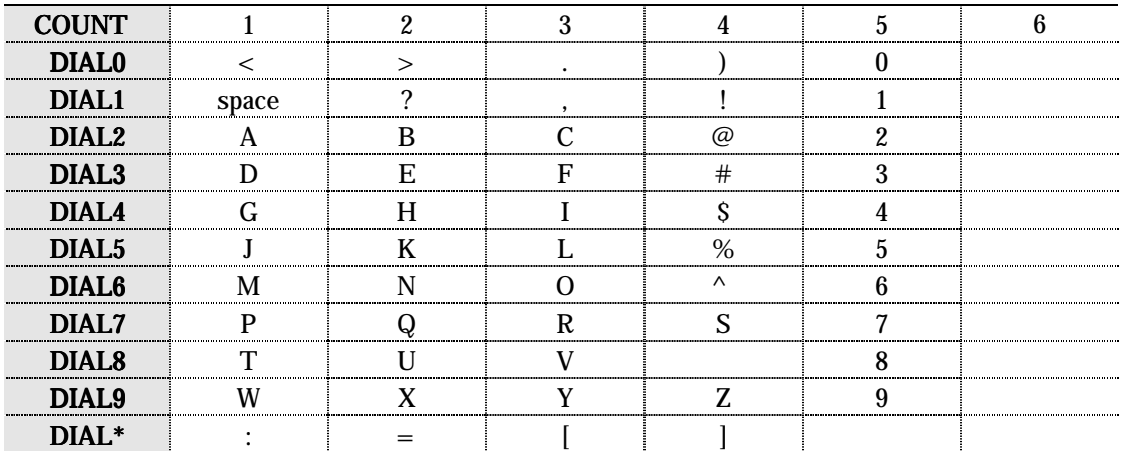

# PROGRAM KEYS

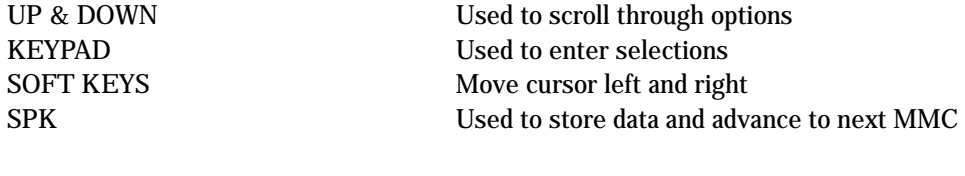

# ACTION DISPLAY

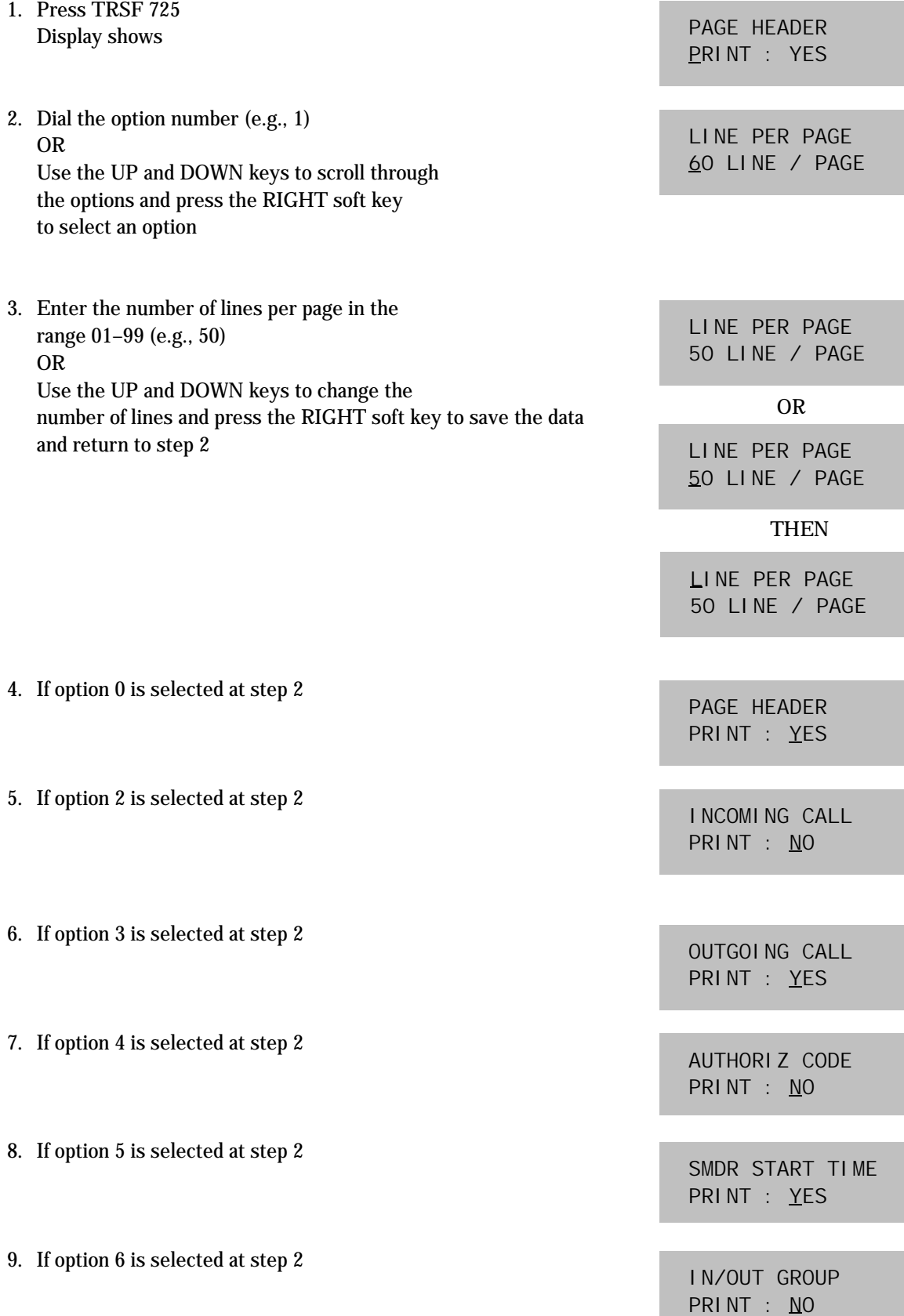

**Technical Manuals Online! - http://www.tech-man.com**

10. If option 7 is selected at step 2 11. If option 8 is selected at step 2 12. If option 9 is selected at step 2 12 a.Enter the 16–character name as described above 12 b.Press RIGHT soft key to save name and return to step2 13. If option 10 is selected at step 2 DND CALL PRINT : NO WAKE–UP CALL PRINT : YES DIRECTORY NAME \_ DIRECTORY NAME TELECOMS DCS DI RECTORYNAME TELECOMS DCS CALLER ID DATA PRINT : YES

> ABANDON CALL PRINT : YES

> > LONG DI STANCE PRINT : NO

LONG DI STANCE 00:

14. If option 11 is selected at step 2

15 a. If option 12 is selected at step 2

15 b. If option 12 is selected 'YES', can assign Long Distance Code.

**Technical Manuals Online! - http://www.tech-man.com**

15 c. Select the table number (00-49)

15 d. Enter the Long Distance Code (max. 10 digits)

16. If option 13 is selected at step 2

LONG DISTANCE 01:

LONG DI STANCE 01:053

NO. OF DIAL ASK 00

17. After all desired options have been selected, press TRSF to exit OR Press SPK to exit and advance to next MMC

### DEFAULT DATA

Page Header: Yes Wake–Up Call: Yes Line Per Page: 66 Directory Name: No default defined Incoming Call: No Outgoing Call: Yes Caller ID Data: Yes Authorise Code: No Abandon Call: Yes SMDR Start Time: Yes Long Distance: No In/Out Group: No No. Of Dial Mask: 00 DND Call:No DID NUM/NAME: NO

### RELATED ITEMS

MMC 300 Customer On/Off Per Station

# 726 VM/AA OPTIONS

Provides a flexible means of setting in–band signalling for voice mail or auto attendant parameters. There are eight main options for programming and several sub–options to customise the application. Simple YES/NO, numeric and alpha characters are required for setting VM/AA.

The following options may be selected for VM/AA operation:

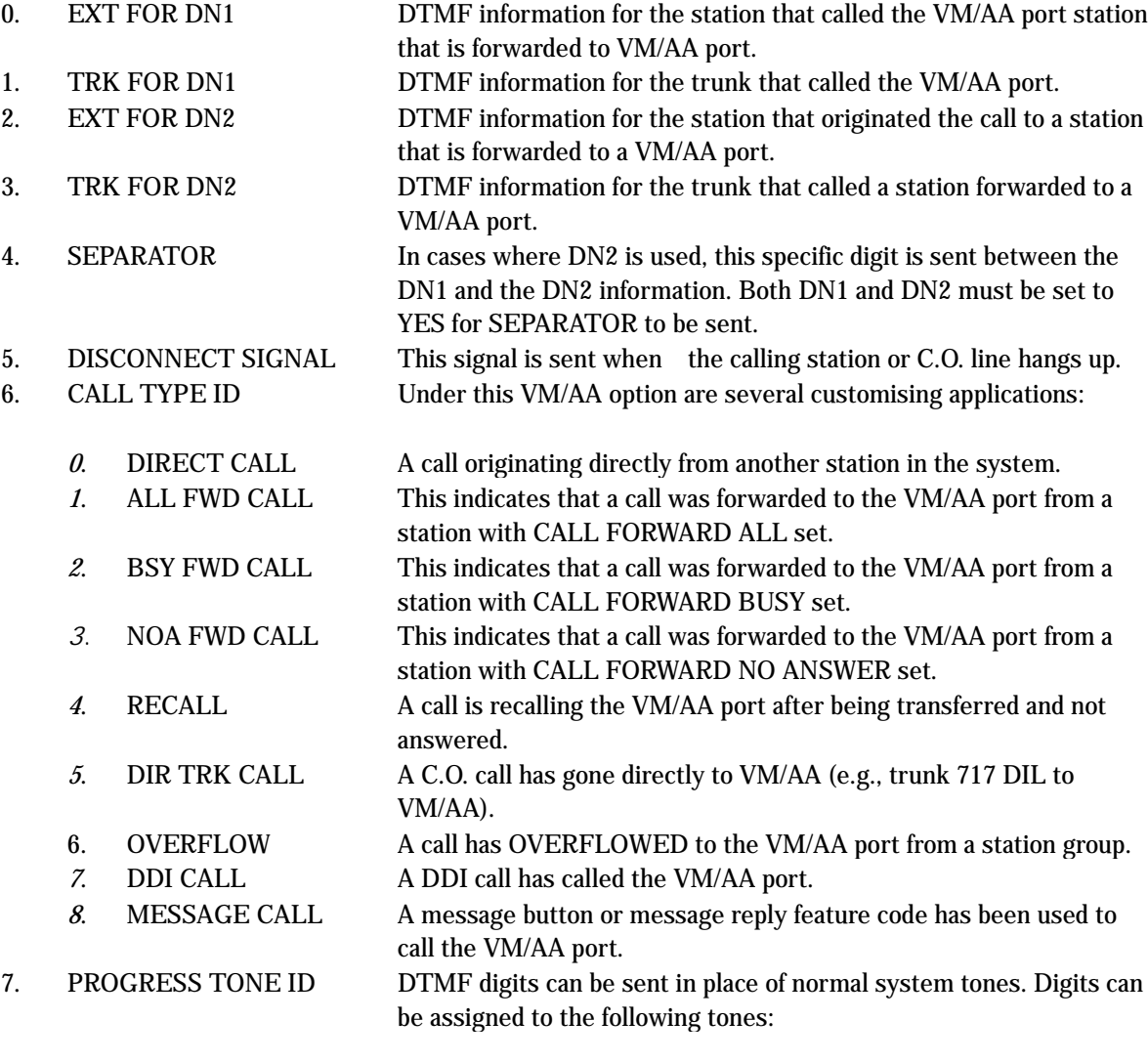

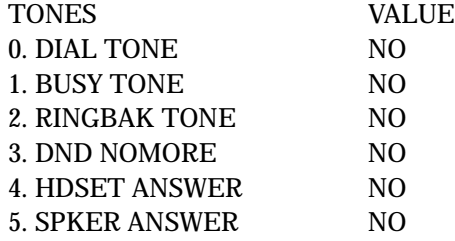

# PROGRAM KEYS

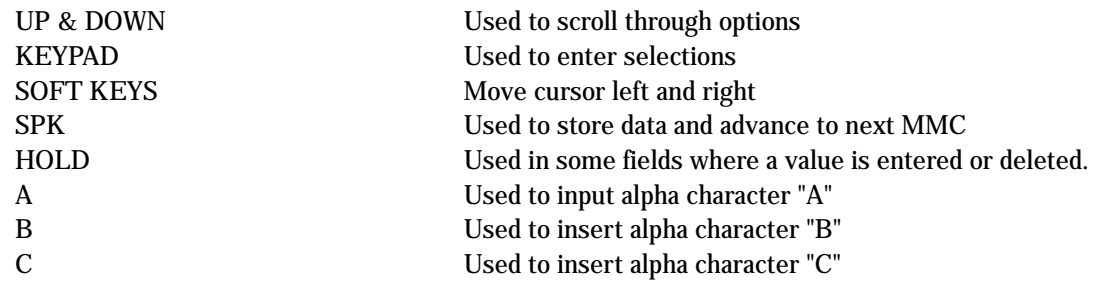

# ACTION DISPLAY

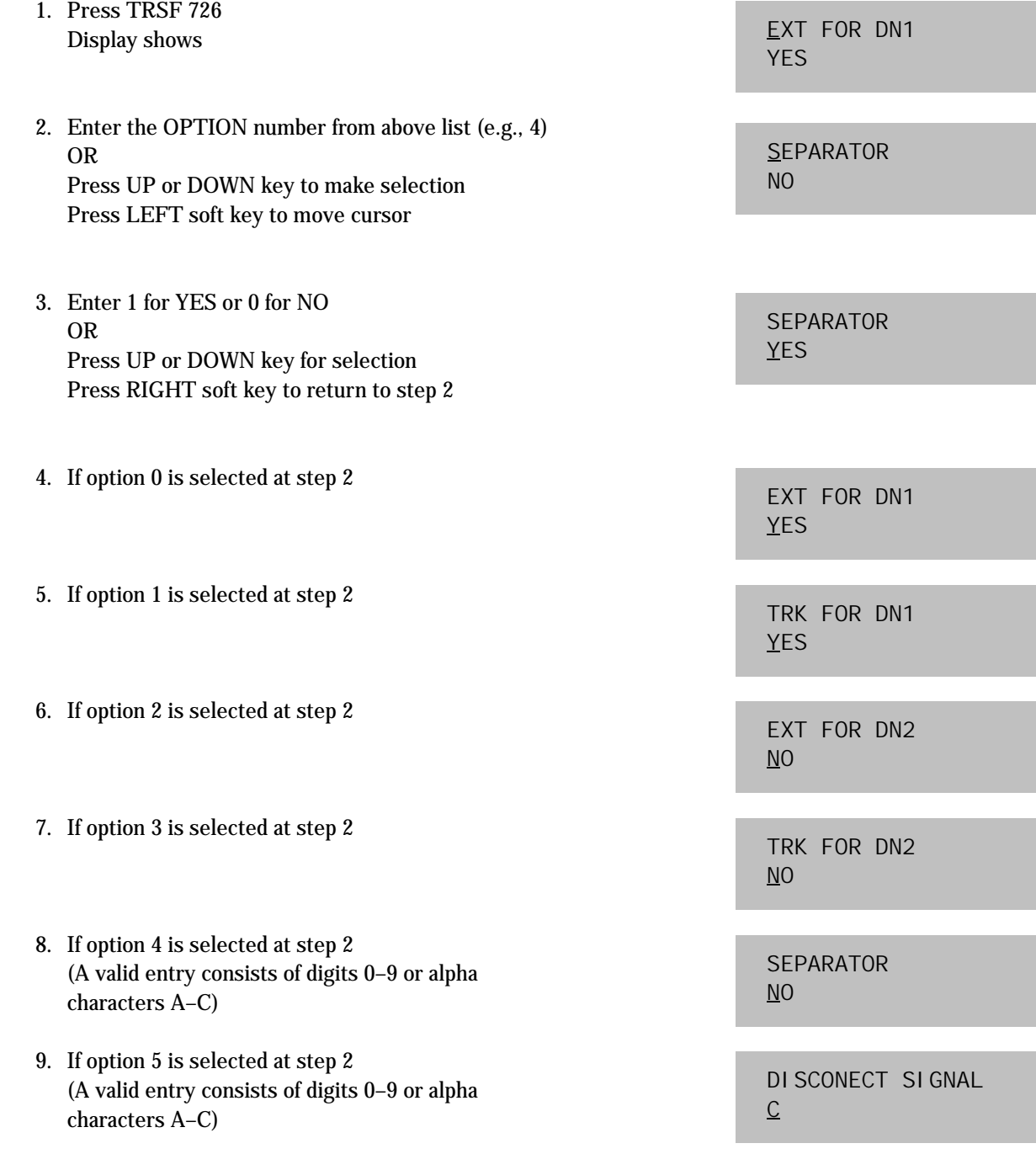

- 10. If option 6 is selected at step 2 (A valid entry consists of digits 0–9 or alpha characters A–C) See above list under CALL TYPE ID options list
- 11. If option 7 is selected at step 2 (A valid entry consists of digits 0–9 or alpha characters A–C) See above list under CALL PROGRESS TONE

# DEFAULT DATA

EXT FOR  $DN1 = Yes$ TRK FOR  $DN1 = Yes$ EXT FOR  $DN2 = No$ TRK FOR DN2 = No  $SEPARATOR = No$ DISCONNECT SIGNAL = C CALL TYPE ID DIRECT CALL:1 ALL FWD CALL:2 BSY FWD CALL:3 NOA FWD CALL:4 RECALL:5 DIR TRK CALL:6 OVERFLOW:7 DDI CALL:8 MESSAGE:9 CALL PROGRESS TONE DIAL TONE:No BUSY TONE:No RINGBACK TONE:No DND NO MORE:No HDSET ANSWER:No SPKER ANSWER:No

CALL TYPE ID DIRECT CALL : NO

PROGRESS TONE ID DIAL TONE : BA

RELATED ITEMS

MMC 207 Assign VM/AA Port

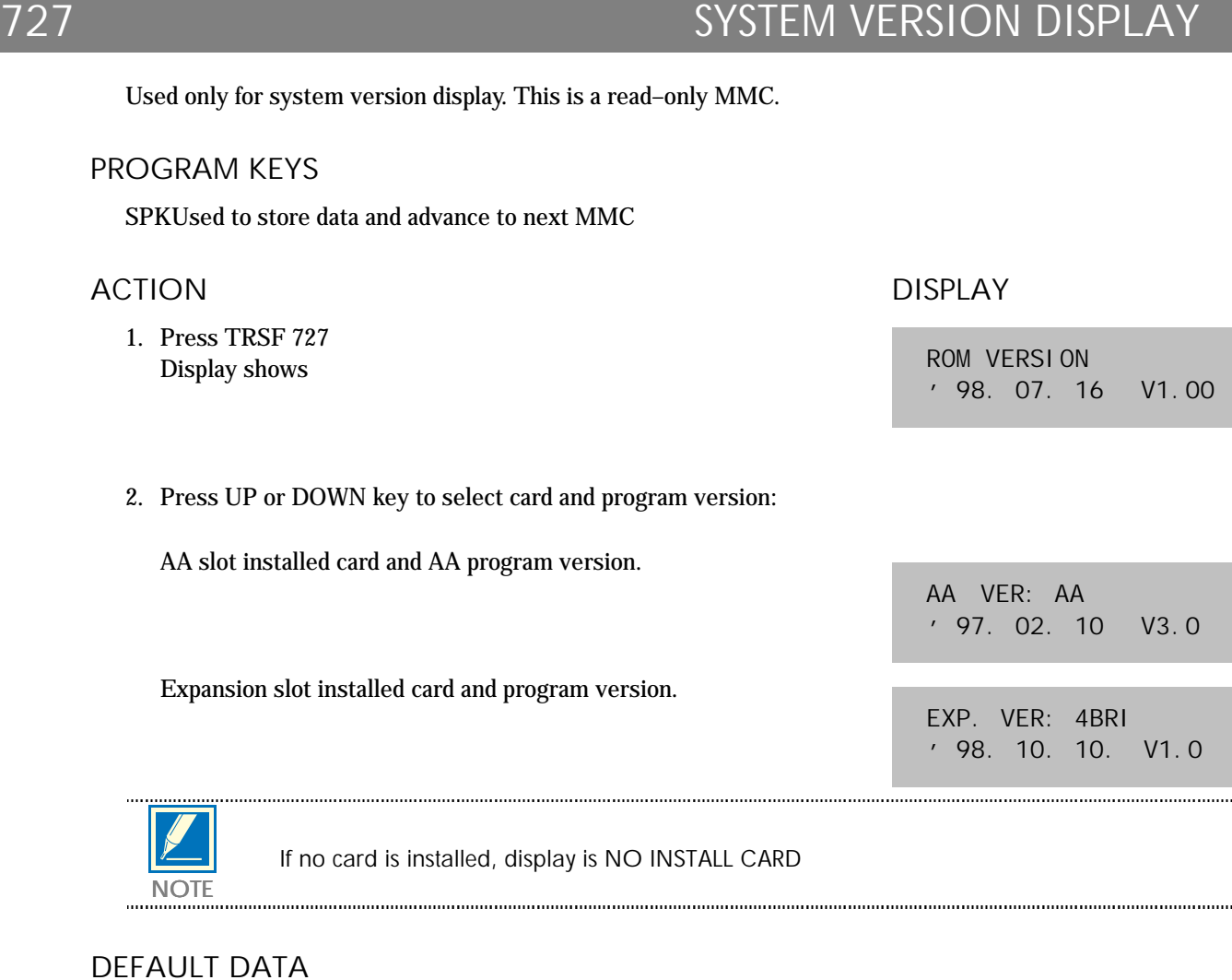

None

RELATED ITEMS

None

# 728 CLIP TRANSLATION TABLE

Allows the system administrator or technician to associate a CLIP number received from the central office with a name programmed in this translation table. If there is no match between a received number and a name in this table, "no CLIP name" is displayed.

The translation table consists of 200 entries, each comprising a 16–digit telephone number and a 16–digit name.

Names are written using the keypad. Each press of a key selects a character. Pressing the dial pad key moves the cursor to the next position. For example, if the directory name is "SAM SMITH," press the number "7" four times to get the letter "S." Now press the number "2" once to get the letter "A." Continue selecting characters from the table below to complete your message.

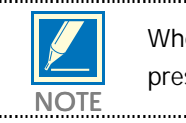

When the character you want appears on the same dial pad key as the previous character, press the UP key to move the cursor to the right.

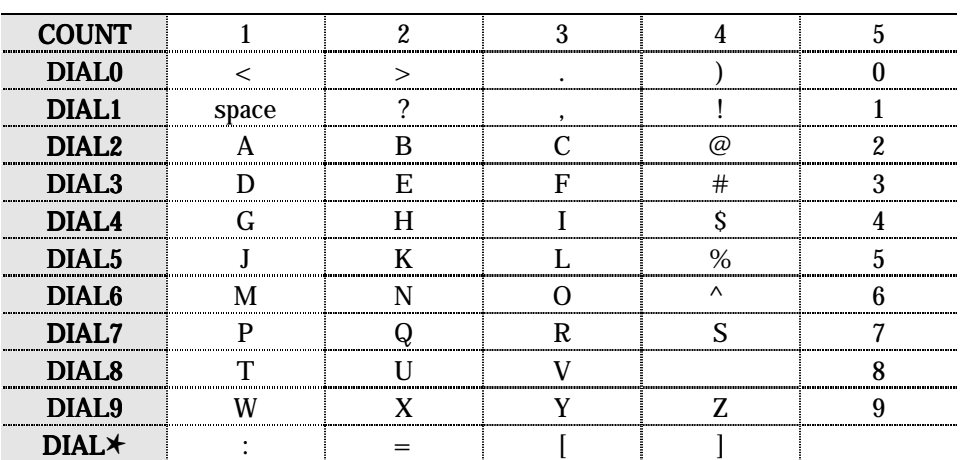

The # key can be used for the following special characters: #, space, &, !, :, ?, ., %, \$, -, <, >, /, =, [, ], @,  $\land$ , (, ), \_, +, {, }, |, ;, \, " and ~.

# PROGRAM KEYS

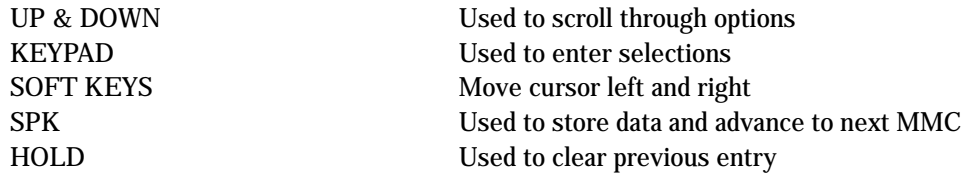

# ACTION DISPLAY

- 1. Press TRSF 728 Display shows first entry
- 2. Dial entry number (e.g., 005) OR Press UP or DOWN key to select and press RIGHT soft key
- 3. Enter telephone number and press RIGHT soft key to advance to name entry OR Enter telephone number and press LEFT soft key to return to step 2
- 4. Enter associated name as described above and press RIGHT or LEFT soft key to return step 2 OR Press SPK to save and advance to next MMC OR Press TRSF to save and exit programming

# DEFAULT DATA

None

### RELATED ITEMS

None

CLIP XLAT  $(001)$ DI GI T:

CLIP XLAT  $(005)$ DIGIT:

CLIP XLAT  $(005)$ 825464602834

CLIP XLAT  $(005)$ SAMSUNG CO.

# 730 AA RECORD GAIN

Used to control AA record gain.

## PROGRAM KEYS

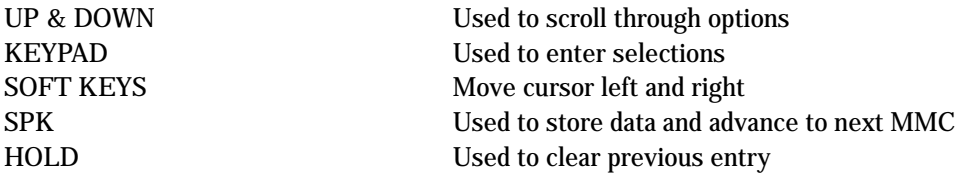

## ACTION DISPLAY

1. Press TRSF 730 Display shows

[381] AAREC. GAIN REC.GAIN:+0.0

- 2. Dial AA number (first port in card, e.g., 381) OR Press UP or DOWN to select and press RIGHT soft key
- 3. Press UP or DOWN to select record gain and press RIGHT soft key
- 4. Press TRSF to store and exit OR Press SPK to store and advance to next MMC.

# DEFAULT DATA

0 dB

# RELATED ITEMS

None

[381] AAREC. GAIN REC.GAIN:+0.0

[381] AAREC. GAIN REC.GAIN:+1.9

# 731 AA RAM CLEAR

Used for clearing AA RAM on an AA card basis. Through this MMC, the system only accepts the first port, and the LCD shows its selection. This will erase the whole message that has been programmed previously on the selected card.

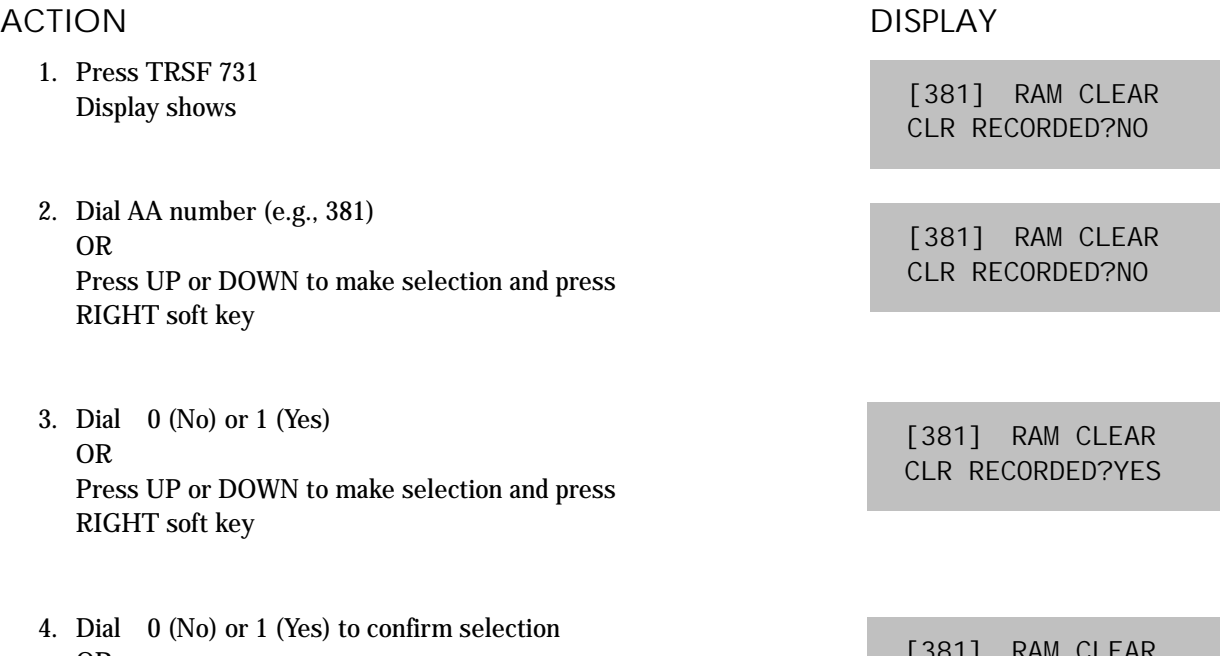

OR Press UP or DOWN to make selection and press RIGHT soft key

5. Press TRSF to store and exit OR Press SPK to store and advance to next MMC

# DEFAULT DATA

None

RELATED ITEMS

None

[381] RAM CLEAR ARE YOU SURE?NO

# 732 AA TRANSLATION TABLE

This command gives more flexibility to the system by compiling a digit to Plan or Destination Translation Table, which performs the translation from dialled digit(s) into destination parts. Destination parts could be a station number, station group, REPEAT, Change Greeting Message Code or AA Plan Table.

If you selected REPEAT by pressing button B, dialled digits may be bypassed without translating.

AA Trans Tables  $(01 - 12)$  can have up to 50 entries each  $(Plan01~ 02:50, Plan03~ 12:25)$ .

# DESTINATION

STATION, STATION GROUP, AA TRANS NO., REPEAT and CHANGE GREETING MESSAGE CODE . If you press the A button in the DESTINATION field, you can enter AA TRANS NUMBER.

You are, however, not allowed to route a table number to the same number being programmed.

For example:

AA TRAN TB(02) 01:  $\rightarrow$ 

If you press the A button the LCD will show P:

AA TRAN TB(02)  $01: \rightarrow P$ 

If you enter the same table index number 02 as the current table.:

AA TRAN TB(02) 01: →P02

you will hear error tone and the LCD will show:

```
AA TRAN TB(02)
NOT PERMIT
```
If you press the B button in DESTINATION field you are able to enter REPEAT.

If you press the C button in DESTINATION field you are able to enter CHANGE GREETING MESSAGE CODE.

# ACTION DISPLAY

- 1. Press TRSF 732 Display shows
- 2. Dial TABLE number (01 12, e.g., 02) OR Press UP or DOWN key to select and press RIGHT soft key
- 3. Dial ENTRY number (01 50, e.g., 02) OR Press UP or DOWN key to select and press RIGHT soft key
- 4. Enter Dial DIGIT and press RIGHT soft key
- 5. Enter Destination OR Press UP or DOWN key to select and press RIGHT soft key
- 6. Press TRSF to store and exit OR Press SPK to store and advance to next MMC

# DEFAULT DATA

Table Entry

 $01 : 0 \rightarrow 500$  $02: 2 \star \star \rightarrow B$  $03: 3 \star \star \rightarrow B$  $04: 5 \star \star \rightarrow B$  $05: 7\star\star\star\rightarrow B$  $06: 9 \rightarrow P03$ 

RELATED ITEMS

MMC 733 AA Plan Table

AA TRANS TB $(01)$  $01:0 \t\t \rightarrow 500$ 

AA TRANS TB $(02)$ 01:  $\rightarrow$ 

AA TRANS TB(02)  $02: \rightarrow$ 

AA TRANS TB(02)  $02:2** \rightarrow$ 

AA TRANS TB(02)  $02:2** \rightarrow 201$ 

# 733 AA PLAN TABLE

Used to call up the customer recorded and pre–recorded messages into plans compiled in MMC 732. Pre– recorded messages listed below can be applied and destinations can be programmed as required. Specific ports are programmed by MMC 735, AA Use Table.

There are a total of 64 messages on an AA card:

- 48 messages are to be recorded by the user (01–48),
- 16 messages are pre–recorded in ROM on the card (49–64).

Attributes are as follows:

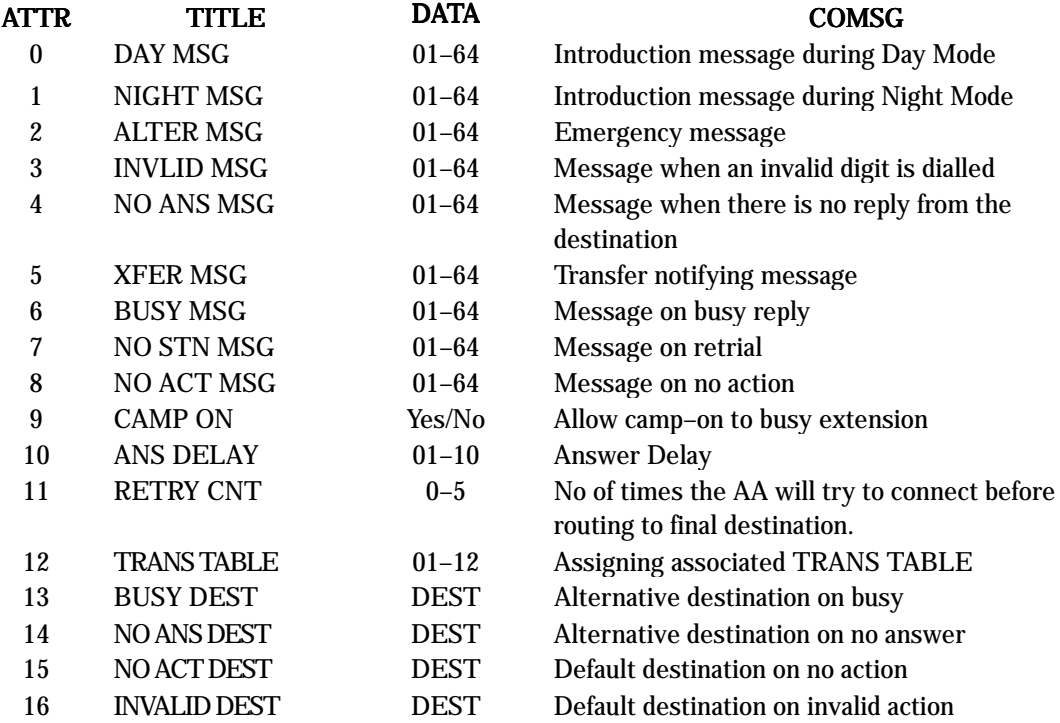

There is a total of 12 tables (01–12) in the system, but not all tables have to be used.

### DESTINATION

STATION, STATION GROUP, AA PLAN NO.

# ACTION DISPLAY

- 1. Press TRSF 733 Display shows
- 2. Dial AA PLAN TABLE number (01 12, e.g., 02) OR Press UP or DOWN to select and press RIGHT soft key
- 3. Dial attribute number from above table (e.g., 1) OR Press UP or DOWN to select and press RIGHT soft key
- 4. Dial value (e.g. 01) OR Press UP or DOWN to select and press RIGHT soft key
- 5. Press TRSF to store and exit OR Press SPK to store and advance to next MMC

# DEFAULT DATA

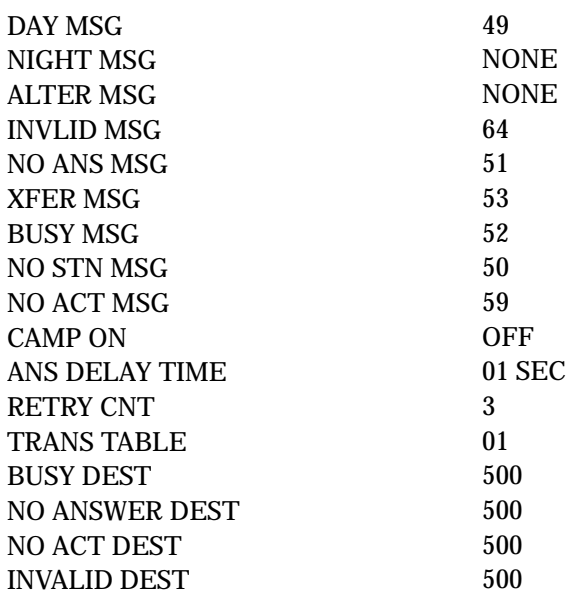

### RELATED ITEMS

MMC 732 AA Translation Table MMC 734 AA Message Match

AA PLAN PROG(01) DAY MSG : NONE

AA PLAN PROG(02) DAY MSG : NONE

AA PLAN PROG(02) NIGHT MSG : NONE

AA PLAN PROG(02) NIGHT MSG : 01

# 734 AA MESSAGE MATCH

This MMC allows up to five messages to be grouped together into a single transmission with its own identification number.

For example,  $0.05 + 0.07 + 1.3 + 1.6 + 6.4 = 0.1$  (identification number).

# ACTION DISPLAY

- 1. Press TRSF 734 If an AA card is fitted the following display will appear
- 2. Dial the desired MSG identification (link) number  $(01–64)$ OR Press UP or DOWN to select and press RIGHT soft key
- 3. Dial MSG numbers  $(01 64)$  recorded in AA card (up to 5) OR Press UP or DOWN to select and press RIGHT soft key

(MMC will automatically insert '+' as a delimiter)

4. Press TRSF to store and exit OR Press SPK to store and advance to next MMC soft key

# DEFAULT DATA

MSG index number

### RELATED ITEMS

None

AA MSG MATCH(01) 01

AA MSG MATCH(01) 01

AA MSG MATCH(01) 05+07+13+16+64

# 735 AA USE TABLE

Assigns an AA PLAN TABLE to either an individual AA port or an AA group.

The AA Plan Numbers are in the range 01 to 12.

## PROGRAM KEYS

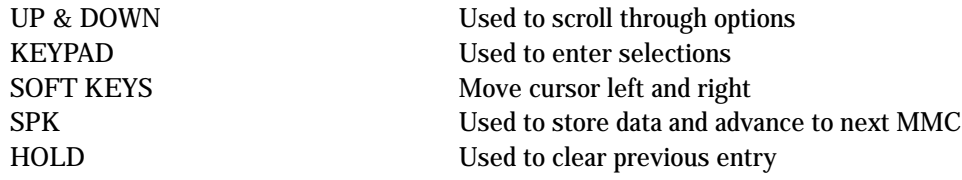

# ACTION DISPLAY

- 
- 1. Press TRSF 735 Display shows
- 2. Dial AA number or AA group pilot number (e.g., 382) OR Press UP or DOWN to select and press RIGHT soft key
- 3. Dial AA PLAN number (e.g., 02) OR Press UP or DOWN to select and press RIGHT soft key
- 4. Press TRSF to store and exit OR Press SPK to store and advance to next MMC.

# DEFAULT DATA

Plan 01

# RELATED ITEMS

None

[381] AA PLAN PLAN NO : 01

[382] AA PLAN PLAN NO : 01

[382] AA PLAN PLAN NO : 02

# 736 ASSIGN AA MOH

Allows an AA MSG to be used as a Music On Hold (MOH) source.

## PROGRAM KEYS

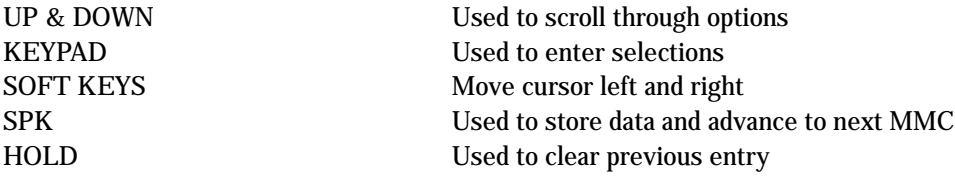

## ACTION DISPLAY

1. Press TRSF 736 Display shows

[384] SET AAMOH MOH MSG: Not Use

- 2. Dial AA number (last port on card, e.g., 384) OR Press UP or DOWN to select and press RIGHT soft key
- 3. Dial AA message number for MOH (01 64, e.g., 20) OR Press UP or DOWN to select and press RIGHT soft key
- 4. Press TRSF to store and exit OR Press SPK to store and advance to next MMC

# DEFAULT DATA

Not Use

RELATED ITEMS

None

[384] SET AAMOH MOH MSG: Not Use

[384] SET AAMOH MOH MSG: 20

## 3-209

# 740 STATION PAIR

Allows a station to be assigned as a 'secondary' to a 'primary' DGP station (keyphone) in the system. This will allow all features to be set or cancelled from either station, and both will ring when the 'primary' receives a call.

# PROGRAM KEYS

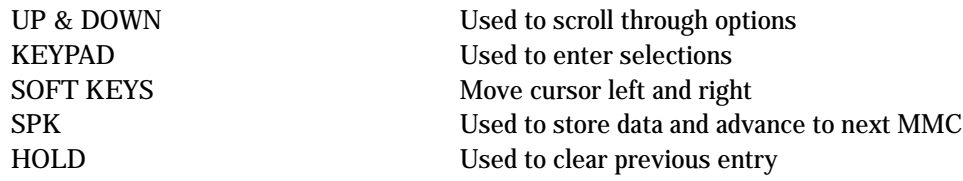

# ACTION DISPLAY

- 1. Press TRSF 740 Display shows
- 2. Enter the primary station number via dial keypad (e.g., 201) OR Press UP or DOWN to select and press RGHT soft key
- 3. Enter the secondary station number via dial keypad (e.g., 205) OR Press UP or DOWN to select and press RGHT soft key
- 4. Press TRSF button to store and exit OR Press SPK button to store and advance to next MMC

# DEFAULT DATA

None

RELATED ITEMS

None

[201] PRIMARY SECONDARY: NONE

[201] PRIMARY **SECONDARY: NONE** 

[201] PRIMARY SECONDARY: 205

# 750 VMS RESTART

This MMC is only used for the external Samsung Voice Mail system (SVM-400).

When VMS starts or restarts it while download information about the DCS-816 system it is installed. This information is used by VMS to build a mailbox database.

This is quick way to initially configure a system, but is usually not necessary on subsequent restarts. This MMC can be used to turn on or off this database download and optionally restart the VMS.

### DOWNLOAD

- NO The database information will not be downloaded from keyphone system.
- YES The database information will be downloaded from keyphone system. After VMS has been initially configured, it is advisable to set this to NO to minimize boot up time.

### PORT RESTART

NO The VMS will not restart

YES The VMS will restart according to the DOWNLOAD option.

This option can be used at any time to reset the external VMS(SVM-400).

### PROGRAM KEYS

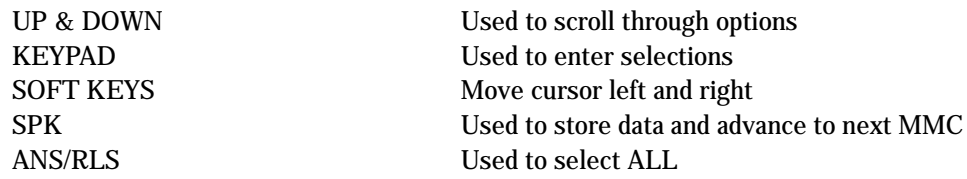

### ACTION DISPLAY

- 1. Press TRSF 750 Display shows
- 2. Dial 0 for NO or 1 for YES
- 3. Display shows
- 4. Dial 0 for NO or 1 for YES
- 5. Press TRSF button to store and exit OR Press SPK button to store and advance to next MMC

SVM RESTART DOWNLOAD? YES

SVM RESTART DOWNLOAD? NO

SVM RESTART SVM RESTART? NO

SVM RESTART SVM RESTART? NO

# DEFAULT DATA

DOWNLOAD = YES

# RELATED ITEMS

None

# **751 ASSIGN MAILBOX**

This MMC is only used for the Samsung Voice Mail System(SVM-400). It assigns each station or group as having a mailbox(yes or no). When stations or groups are flagged as YES, during Voice Mail System power up mailboxes will be created for each directory number with a "YES" entry.

Once the Voice Mail database has been created new boxes can be added.

- a) Through Voice Mail administration,
- b) By adding a new mailbox in this system and cycling system power.

If a mailbox is to be removed it must be done through Voice Mail administration.

If a station that do not have an associated voice mailbox, call the Voice Mail system they will be answered by the Voice Mail system main greeting.

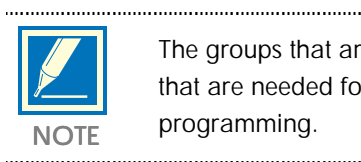

The groups that are supported are 500 to 508 (508 being the Voice Mail group). Mailboxes that are needed for people that do not have an extension must be added through Voice Mail programming. NOTE

# PROGRAM KEYS

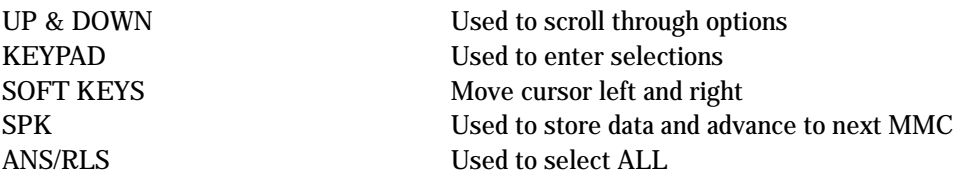

# ACTION DISPLAY

- 1. Press TRSF 751 Display shows
- 2. Dial station number OR Press UP or DOWN to scroll the number.
- 3. Press RIGHT soft key to move cursor
- 4. Change status using UP and DOWN OR Dial 0 for NO or 1 for YES.
- 5. Press TRSF button to store and exit OR Press SPK button to store and advance to next MMC

ASSIGN MAIL BOX NONE: YES

ASSIGN MAIL BOX 201 : YES

ASSIGN MAIL BOX 201 : YES

ASSIGN MAIL BOX 201 : NO

# DEFAULT DATA

All stations = YES All groups = NO

# RELATED ITEMS

None

# 752 AUTO RECORD

This MMC is only used for the Samsung Voice Mail System(SVM-400).

Some specific station in the phone system can be assigned to automatically record conversations. When this option is set, all incoming, all outgoing, or all calls(incoming or outgoing) can be recorded.

When this option is selected a specific port can be assigned for each station set to automatic conversation recording or the effectiveness of this feature cannot be guaranteed.

In this MMC you can assign:

1.Which station uses this feature. – Station number 2.What mailbox the conversations are recorded in. – Mailbox number 3.What type of conversations are recorded, in, out or both. – I, O or B 4.What port is dedicated to the station. – Voice mail port number

A maximum of 4 stations can this feature in the DCS-816. The same port cannot be assigned to more than one station. Attempts to do this will result in an error message.

When a Voice Mail port is assigned here, it is automatically removed from the Voice Mail group(508) defined in MMC 601.

WARNING: Before using this feature make sure that you are not violating any state or federal laws. Some states require that the recorded party be notified. SAMSUNG is not responsible for any illegal use of this feature.

### PROGRAM KEYS

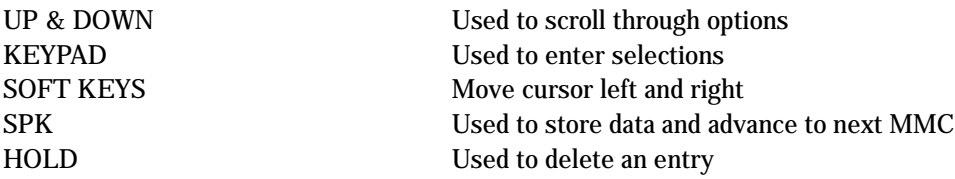

# ACTION DISPLAY

- 1. Press TRSF 752 Display shows
- 2. Dial station number OR Press UP or DOWN to scroll the number. Press RIGHT soft key to move cursor
- 3. Enter mailbox number using number keys. (e.g.,201). Press right SOFT key to move cursor.
- 4. Enter VM port number using keypad or UP or DOWN. Press right SOFT key to move cursor.
- 5. Enter call type, I, O or B.
- 6. Press TRSF button to store and exit OR Press SPK button to store and advance to next MMC

## DEFAULT DATA

None

# RELATED ITEMS

None

AUTO RECORD STN: NONE MB: NONE

AUTO RECORD STN: 201 MB: NONE

AUTO RECORD STN:201 MB:201

AUTO RECORD PORT: NONE CALL: I

AUTO RECORD PORT:209 CALL:B

# 753 WARNING DESTINATION

This MMC is only used for the Samsung Voice Mail System.

This MMC provides an emergency destination for calls destined for the Voice Mail System, if the Voice Mail System is removed or is offline.

In addition any calls that are forwarded to the Voice Mail card will not forward, they will remain ringing at the "fwd from" station until answered.

This destination can be a station number or a group number.

## PROGRAM KEYS

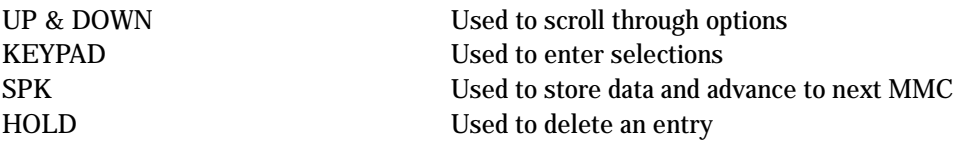

## ACTION DISPLAY

- 1. Press TRSF 753 Display shows
- 2. Dial station number or group number OR Press UP or DOWN to scroll the number.
- 3. Press TRSF button to store and exit OR Press SPK button to store and advance to next MMC

# DEFAULT DATA

 $DEST = 500$ 

### RELATED ITEMS

None

WARNING DEST. DEST:500

WARNING DEST. DEST:501

# 754 VM HALT

This MMC is only used for the Samsung Voice Mail System.

This MMC is used to halt the Voice Mail System (take it offline). It ensures that there is no traffic on the Voice Mail card when it is disconnected from the system.

This operation should be disconnecting the Voice Mail system from the DCS-816 System. NOTE

# PROGRAM KEYS

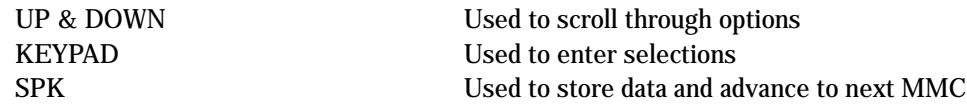

# ACTION DISPLAY

- 1. Press TRSF 754 Display shows
- 2. Enter 1 to halt or 0 to process OR Press UP or DOWN to scroll the selections.
- 3. When you select 1 to halt, display shows: Press 1 to confirm.
- 4. Display shows:
- 5. Press TRSF button to store and exit OR Press SPK button to store and advance to next MMC

# DEFAULT DATA

PROC

# RELATED ITEMS

None

VM HALT **STATUS: PROC** 

VM HALT **STATUS: PROC** 

VM HALT ARE YOU SURE?YES

VM HALT STATUS: HALT: I

# 755 VM ALARM

This MMC is only used for the Samsung Voice Mail System(SVM-400).

This MMC will generate an alarm message in the mailbox defined in MMC 751 whenever the Voice Mail disk drive reaches a threshold.

The threshold is measured in % full. This means that if the MMC is set for 80, the alarm will be generated when the disk exceeds 80% of the available drive space.

## PROGRAM KEYS

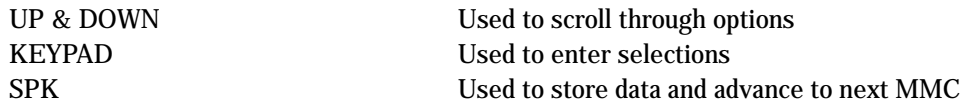

### ACTION DISPLAY

VM ALARM THRESHOLD: 80

VM ALARM

- 1. Press TRSF 755 Display shows
- 2. Enter new threshold level.

- THRESHOLD:75
- 3. Press TRSF button to store and exit OR Press SPK button to store and advance to next MMC

### DEFAULT DATA

80%

# RELATED ITEMS

None

# 756 ASSIGN VM MOH

This MMC is only used for the Samsung Voice Mail System(SVM-400).

This MMC is used to assign the Music on Hold source for the DCS-816 from a sound file located on the SVM-400 hard disk drive. The 100 available sound files are defined as numbers 5000 to 5099.

Basically SVM-400 supports various music for numbers 5000 to 5099. If you want to use default SVM-400 support music, select the number. Otherwise, make sure you record the sound file first. The next step is to assign the sound file to a SVM-400 port. For example, if you record sound file 5025 you would associate 25 with a specific SVM-400 port, e.g. 212. This will dedicate the port for use only as MOH and remove it from group 508. Now 212 will show up as a valid music source in MMC 308, 309 and 408.

Each Music on Hold source assigned here requires one SVM-400 port.

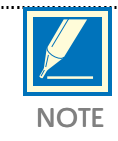

If the first SVM-400 port is used for VMMOH, it must be disabled before boot up since SVM-400 and the DCS-816 use port 1 during boot up to exchange critical information. For this reason we suggest you use the last port as VMMOH ports.

# PROGRAM KEYS

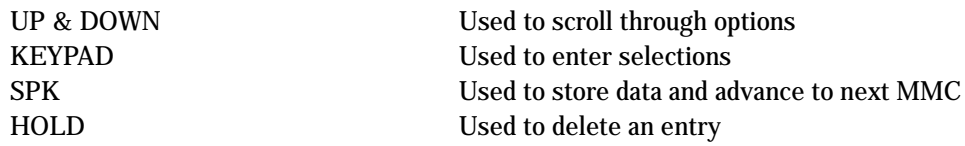

# ACTION DISPLAY

- 1. Press TRSF 756 Display shows
- 2. Press UP or DOWN to select CADENCE port.
- 3. Move cursor to next field. Press UP or DOWN to select sound file.
- 4. Press TRSF button to store and exit OR Press SPK button to store and advance to next MMC

### DEFAULT DATA

Not Use

### RELATED ITEMS

None

SET VMMOH 212: Not Use

SET VMMOH 212: Not Use

SET VMMOH 212: 25

# 757 VM IN/OUT

This MMC is only used for the Samsung Voice Mail System(SVM-400).

This MMC is used to assign each Voice Mail Port as used for incoming, outgoing or both way calls. Note that this MMC must support outgoing calls if off premises notification (beeper, outbound follow me of outbound notification) is used.

### PROGRAM KEYS

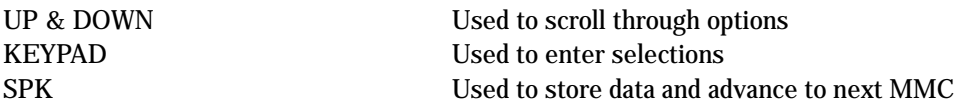

# ACTION DISPLAY

1. Press TRSF 757 Display shows

2. Enter the CADENCE port number. OR Press UP or DOWN to select CADENCE port.

- 3. Enter the selections. OR Press UP or DOWN to scroll options.
- 4. Press TRSF button to store and exit OR Press SPK button to store and advance to next MMC

### DEFAULT DATA

IN

RELATED ITEMS

None

VM IN/OUT 209: IN/OUT

VM IN/OUT 215: IN/OUT

VM IN/OUT 215: MOH

# 800 ENABLE TECHNICIAN PROGRAM

Used to open and close technician–level programming. If programming is not opened and an attempt is made to access a system MMC, the error message "ACCESS DENIED" will be displayed.

A four digits passcode is required to access this MMC. Each character can be digits 0–9. When opened, this MMC enables access to all MMCs.

When the system was installed, the Country Code should have been selected using MMC 812 before any other programming was done. If this is not the case, MMC 800 will require the installer to enter the code before continuing. After selecting the code, the system restarts and all default data are changed to new data for the selected country.

## PROGRAM KEYS

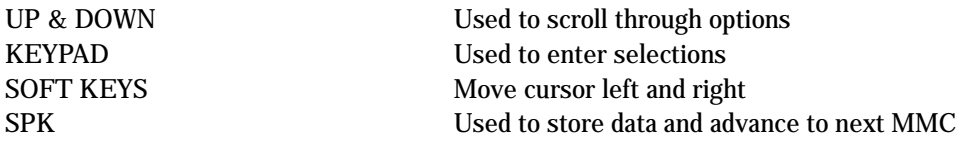

- 1. Press TRSF 800 Display shows
- 2. Enter passcode

Correct code shows

Incorrect code shows

3. Enter 1 to enable or 0 to disable OR Press UP or DOWN to select

If not assigned any data in MMC 812, you have to select your Country Code

The system is restarted and all MMC data is changed for selected country

4. Press SPK to advance to MMC entry level

- 5. Enter the MMC desired (e.g., 210)
- 6. To log out and return to MMC 800, press UP or DOWN key to select DISABLE OR Press SPK then TRSF to return to normal display Programming option will time out

DEFAULT DATA

DISABLE

### ACTION DISPLAY

ENABLE TECH.PROG PASSCODE:

ENABLE TECH.PROG PASSCODE: ✱✱✱✱

ENABLE TECH.PROG DI SABLE **∗**∗∗∗

ENABLE TECH.PROG PASSCODE ERROR

ENABLE TECH. PROG ENABLE

ENABLE TECH.PROG SELECT COUNTRY

ENABLE TECH. PROG NONE

ENABLE TECH. PROG E.U.

801:TEC.PASSCODE SELECT PROG.ID

801:TEC.PASSCODE SELECT PROG. ID

# 801 CHANGE TECHNICIAN PASSCODE

Used to change the passcode which allows access to MMC 800 (Enable Technician Program) from its current value.

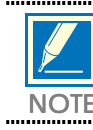

The passcode is four characters long. Each character can be digits 0–9. The current or "old" passcode is required for this MMC.

# PROGRAM KEYS

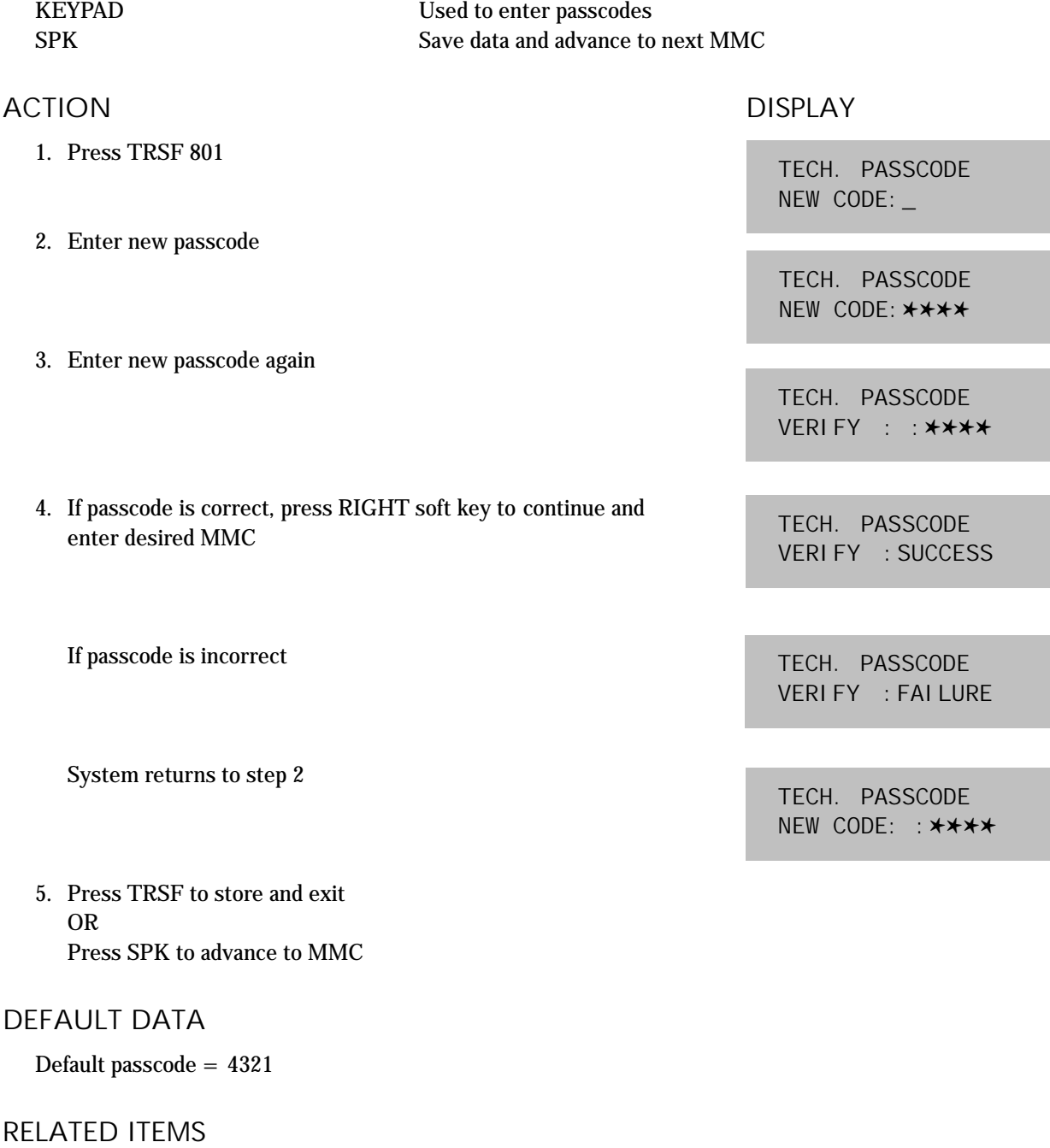

MMC 800 Enable Technician Program

# **802 CUSTOMER ACCESS MMC NUMBER**

Allows customer to have access to certain MMCs. For example, it is advised that the customer have access to MMC 102, Call Forward, for call forwarding but it is not advised that the customer have access to MMC 710, LCR Digit Table, for LCR dial plans.

## PROGRAM KEYS

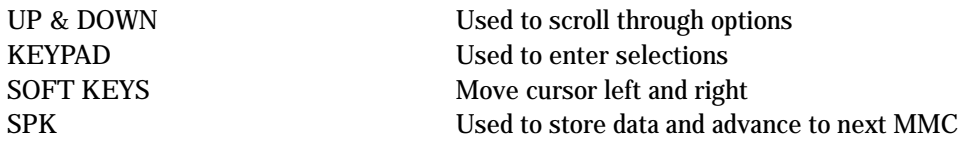

- 1. Press TRSF 802 Display shows
- ACTION DISPLAY
	-
	- 2. Enter desired MMC number via dial keypad (e.g., 102) OR Press UP or DOWN key to make selection and press RIGHT soft key to move cursor
	- 3. Dial 1 for YES or 0 for NO OR Press UP or DOWN key to make selection and press LEFT soft key to return to step 2 to make additional entries

### 4. Press TRSF to store and exit OR Press SPK to store and advance to next MMC

# DEFAULT DATA

See table on next page

# RELATED ITEMS

None

CUSTOMER ACCESS 100: STN LOCK: YES

> CUSTOMER ACCESS 102:CALL FWD:YES

CUSTOMER ACCESS 102:CALL FWD:NO
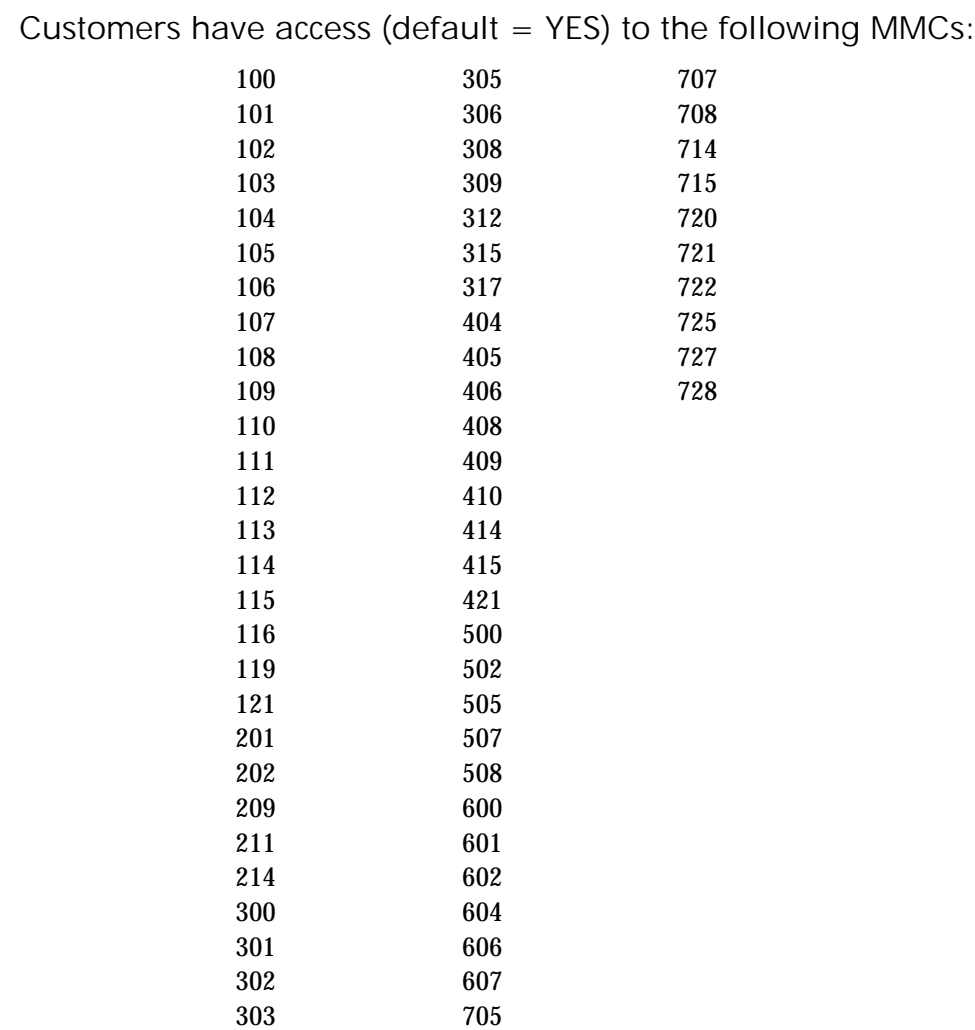

304 706

# 804 SYSTEM I/O PARAMETER

Provides a means of setting parameters for the system I/O ports to work with one of the following:

- A personal computer
- SMDR recording
- UCD statistics report/periodic UCD information
- VM Trace for SVM-400

Programming can be accomplished easily, using the tables below to customise any I/O port.

# PARAMETER OPTIONS

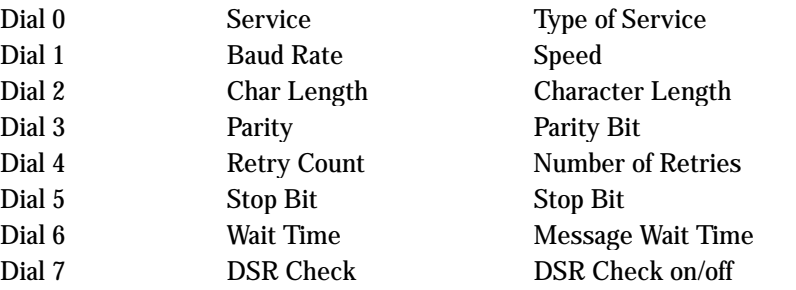

## SERVICE TYPE

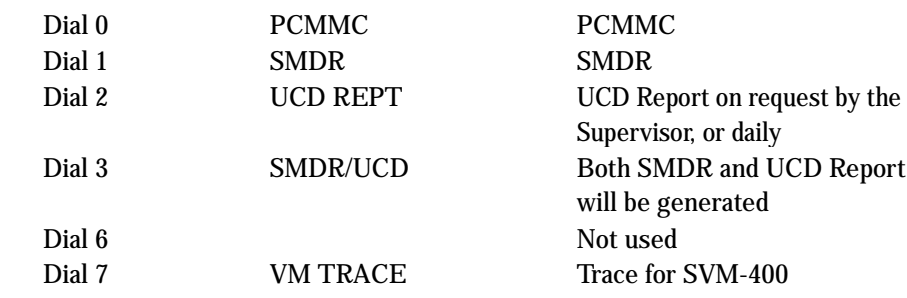

### SPEED (BPS)

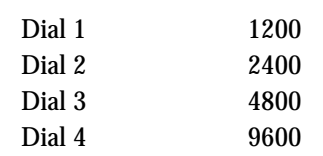

# CHARACTER LENGTH

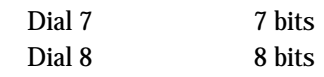

# PARITY

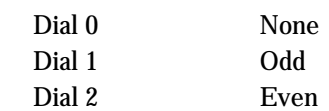

### STOP BIT

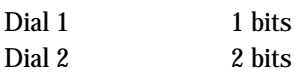

### PROGRAM KEYS

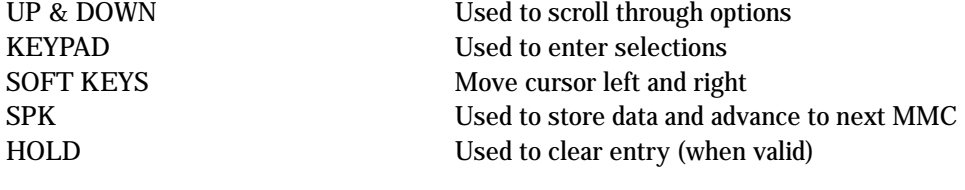

#### ACTION DISPLAY

1. Press TRSF 804 Display shows

SYS I/O PORT (2) BAUD:4800 BPS

2. Enter in desired port via dial keypad (e.g., 2) OR Press UP or DOWN key to make selection and press RIGHT soft key to move cursor 3. Enter parameter option from the above option list via dial keypad (e.g., 1) OR Press UP or DOWN key to make selection and press RIGHT soft key to move cursor SYS I/O PORT (1) SERVICE: PC-MMC SYS I/O PORT (2) SERVICE: SMDR SYS I/O PORT (2) **BAUD: 9600 BPS** 

- 4. Enter desired value via dial keypad (e.g., 4800 baud) OR Press UP or DOWN key to display value and press RIGHT soft key to return to step 2
- 5. Press TRSF to store and exit OR Press SPK to store and advance to next MMC

# DEFAULT DATA

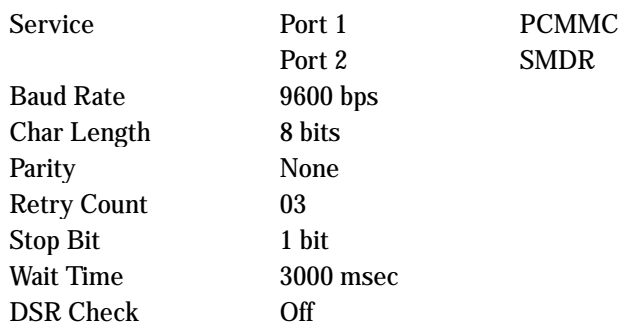

#### RELATED ITEMS

PCMMC Section SMDR

3-227

# 805 TX LEVEL AND GAIN

Allows the system administrator to set the base level of TX volume and the gain control for nine time– switch connect types.

There are eight (8) volume levels which can be controlled by the VOL UP and DOWN key on the keyset. However, there are 9 possible levels in the system. With this MMC, users can select the desired eight levels.

# PROGRAM KEYS

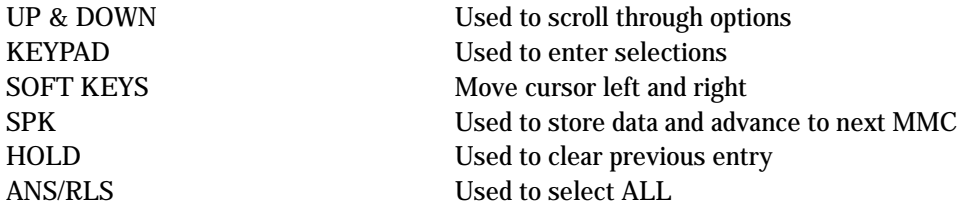

### ACTION DISPLAY

1. Press TRSF 805 Display shows

TX LEVEL CONTROL LEVEL  $0 \rightarrow 1$ 

2. Press UP or DOWN key to select TX LEVEL CONTROL TX GAIN CONTROL Press RIGHT soft key to go to the volume level or TSW option

- 3a. Press RIGHT soft key to go to the volume level OR Press UP or DOWN key to go to next volume level
- 3b. Press RIGHT soft key to go to the TSW type OR Press UP or DOWN key to go to next TSW type
- 4a. Enter desired volume data via dial keypad OR Use UP or DOWN key to scroll data
- 4b. Press UP or DOWN key to select TSW gain data and press RIGHT soft key to go to 3b
- 5. Press TRSF to store and exit OR Press SPK to store and advance to next MMC

TX LEVEL CONTROL LEVEL  $0 \rightarrow 1$ 

TX LEVEL CONTROL LEVEL 1  $\rightarrow$  2

TSW GAIN CONTROL  $SLT \rightarrow ATRK:OdB$ 

TX LEVEL CONTROL LEVEL 1  $\rightarrow$  3

TSW GAIN CONTROL  $SLT \rightarrow ATRK: +2dB$ 

# DEFAULT DATA

TX Level:  $0 \rightarrow 0, 1 \rightarrow 1, 2 \rightarrow 2, 3 \rightarrow 3, 4 \rightarrow 4, 5 \rightarrow 5, 6 \rightarrow 6, 7 \rightarrow 7$ TSW Gain:  $SLT \rightarrow SLT$ : +0.0  $SLT \rightarrow ATRK : +0.0$  $SLT \rightarrow DTRK : +0.0$  $ATRK \rightarrow SLT : +0.0$  $ATRK \rightarrow ATRK: +1.9$  $ATRK \rightarrow DTRK$  : - 6.0  $DTRK \rightarrow SLT$  : + 1.9  $DTRK \rightarrow ATRK$  : + 1.9  $DTRK \rightarrow DTRK$  : + 0.0

RELATED ITEMS

None

# 806 CARD PRE–INSTALL

Allows the pre–programming of a slot for a specific card. For example, after the system is installed and a new 8–Trunk card is added, running this program causes the system to accept the card for what it is and not for what it is not.

### PROGRAM KEYS

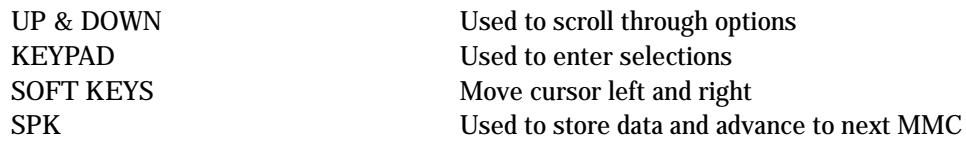

# ACTION DISPLAY

1. Press TRSF 806 Display shows

EXP. SLOT NONE →NONE

EXP. SLOT  $NONE \rightarrow 8TRK$ 

3. Press TRSF to store and exit OR Press SPK to store and advance to next MMC

2. D Press RIGHT soft key to change previous card type

# DEFAULT DATA

None

### RELATED ITEMS

None

3-231

# 807 VOLUME CONTROL

Allows the system administrator to set the level of keyset volume.

#### PROGRAM KEYS

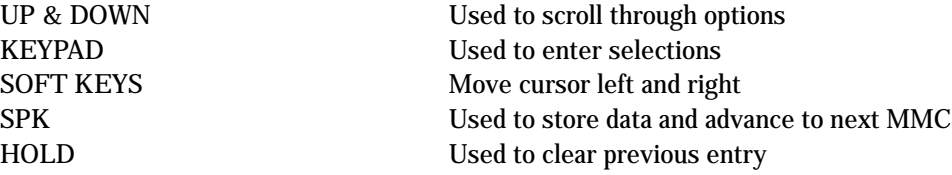

- 1. Press TRSF 807 Display shows
- 2. Press RIGHT soft key to select DGP volume control
- 3. Press RIGHT soft key to change the volume level OR Press UP or DOWN key to scroll next volume
- 4. Press RIGHT soft key to change the volume level OR Press UP or DOWN key to scroll next volume
- 5. Press RIGHT soft key to change the volume level OR Press UP or DOWN key to scroll next volume
- 6. Press RIGHT soft key to change the volume level OR Press UP or DOWN key to scroll next volume
- 7. Press RIGHT soft key to change the volume level OR Press UP or DOWN key to scroll next volume
- 8. Press RIGHT soft key to change the volume level OR Press UP or DOWN key to scroll next volume

### ACTION DISPLAY

VOL. CONTROL: DGP KEY TONE VOL :1

VOL.CONTROL:DGP KEY TONE VOL : 1

VOL.CONTROL:DGP SIDE TONE VOL:1

VOL.CONTROL:DGP HANDSET TX : 3

VOL.CONTROL:DGP MIC TX LEVEL :3

VOL.CONTROL:DGP NOISE GUARD :8

VOL.CONTROL:DGP NOISE THRES. : 1

VOL.CONTROL:DGP ALC THRES. : 7 9. Press RIGHT soft key to change the volume level OR

Press UP or DOWN key to scroll next volume

- 10. Press RIGHT soft key to change the volume level OR Press UP or DOWN key to scroll next volume
- 11. Press TRSF to store and exit OR Press SPK to store and advance to next MMC

# DEFAULT DATA

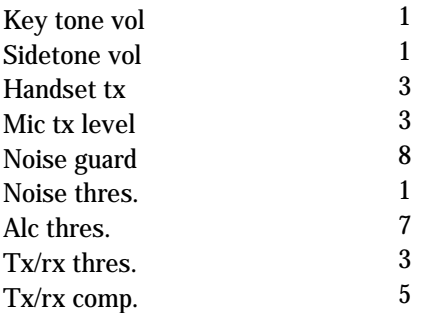

# RELATED ITEMS

None

VOL.CONTROL:DGP TX/RX THRES. : 3

VOL. CONTROL: DGP TX/RX COMP : 5

# 809 SYSTEM MMC LANGUAGE

Allows system programmer to assign a LCD display based on system programming language.

- 0 ENGLISH
- 1 GERMAN
- 2 PORTUGAL
- 3 Not used
- 4 DANISH
- 5 DUTCH
- 6 Not used
- 7 SWEDISH
- 8 SPANISH

# PROGRAM KEYS

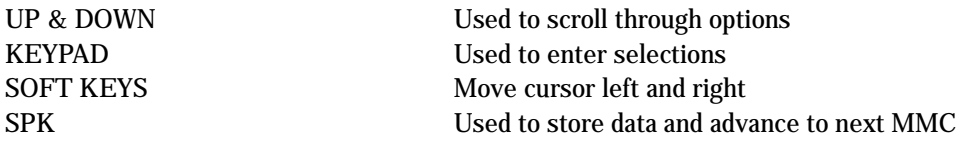

## ACTION DISPLAY

1. Press TRSF 809 Display shows

SYS.MMC ANGUAGE ENGLISH

- 2. Enter number for language OR Press UP or DOWN to make selection and press RIGHT soft key
- 3. Press TRSF to store and exit OR Press SPK to store and advance to next MMC

### DEFAULT DATA

#### ENGLISH

#### RELATED ITEMS

Multi–Language

SYS.MMC ANGUAGE GERMAN

# **810 HALT PROCESSING**

Used only in the event that all data processing is needed to be stopped in either a single slot or the entire system.

PROGRAM KEYS

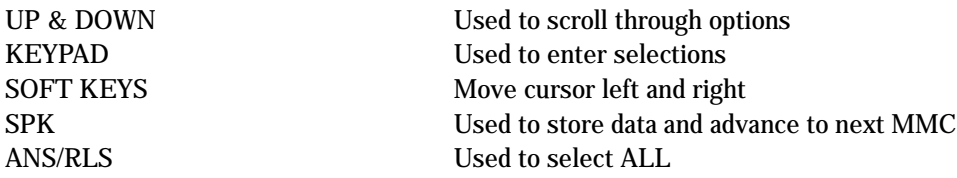

# ACTION DISPLAY

OR

OR

1. Press TRSF 810 Display shows

HALT/PROCESSING SLOT NO:ALL→PROC

HALT/PROCESSING SLOT NO:1 →PROC

HALT/PROCESSING SLOT NO:ALL→PROC

3. Enter in 1 for HALT or 0 to PROC OR Press UP or DOWN key to make selection and press RIGHT soft key to enter data and return to step 2

Press UP or DOWN key to make selection and press RIGHT

4. Press TRSF to store and exit OR Press SPK to store and advance to next MMC

2. Enter slot number via dial keypad (e.g., 1)

soft key to advance cursor

Press ANS/RLS to select all slots

### DEFAULT DATA

None

#### RELATED ITEMS

None

HALT/PROCESSING SLOT NO:1 →HALT

# 811 **RESET SYSTEM**

Provides two methods of restarting the system. The first method restarts the system and clears all memory. The second method restarts the system only. If clear all memory is selected, only the default data will return.

# Extreme care should be taken when using this MMC

If the system is restarted, all voice/data connections are dropped. If memory is cleared, all customer data is deleted and system returns to default status.

### PROGRAM KEYS

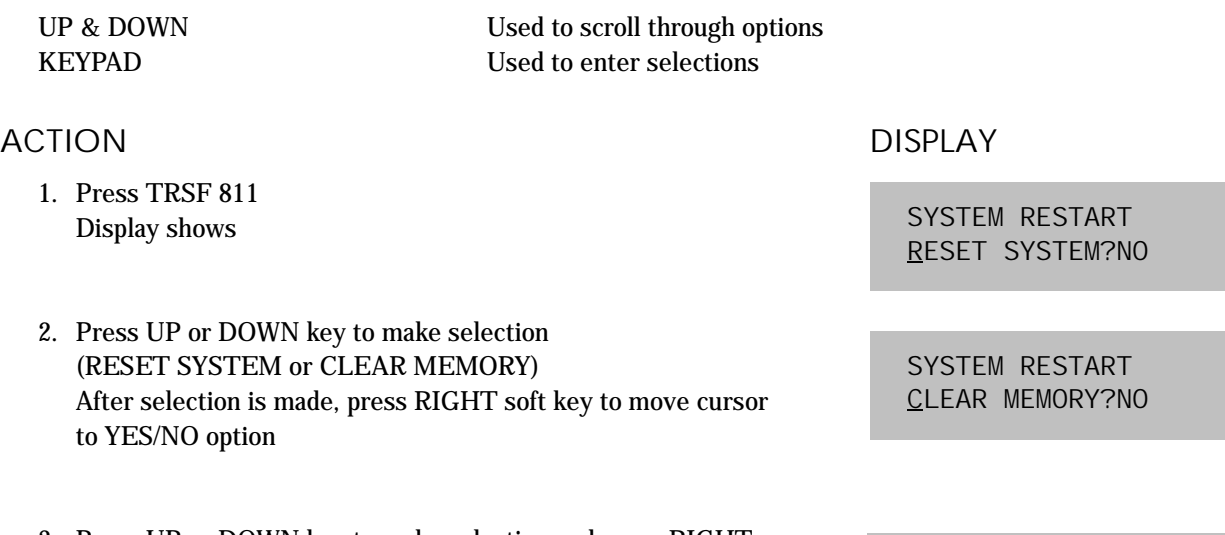

- 3. Press UP or DOWN key to make selection and press RIGHT soft key
- 4. Press UP or DOWN key to confirm and press RIGHT soft key This will erase all data in the system
- 5. System will return with default time and date and default extension number OR If system restarted only, it will return to normal programmed status

### DEFAULT DATA

None

# RELATED ITEMS

None

SYSTEM RESTART CLEAR MEMORY?YES

SYSTEM RESTART ARE YOU SURE?YES

# 812 COUNTRY CODE

#### This MMC must be run by the installer before any other programming is done.

Allows the system installer to select system software country version. After using this MMC, the installer must restart the system to make the selection effective.

### PROGRAM KEYS

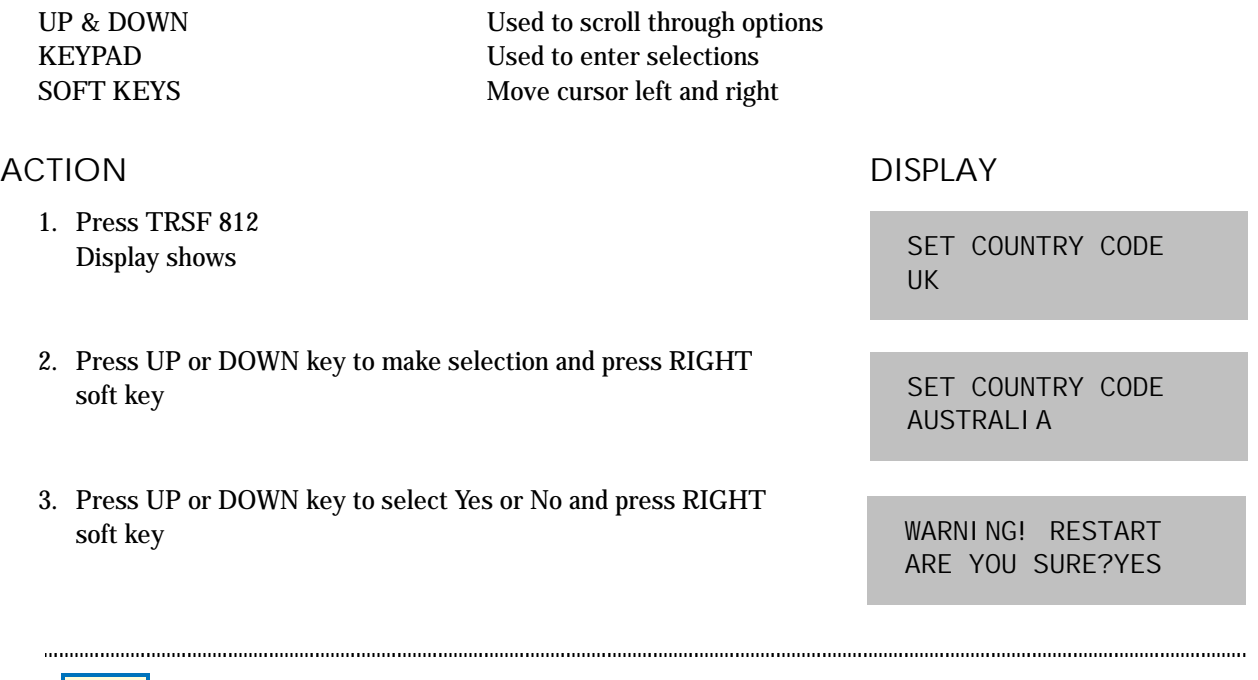

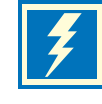

WARNING: If you select Yes, this will restart the system.

4. Press TRSF to store and exit OR Press SPK to store and advance to next MMC

DEFAULT DATA

None

RELATED ITEMS

All MMC